# iTero Element™ 2 iTero Element™ Flex iTero Element™ 2 Plus Skanery wewnątrzustne

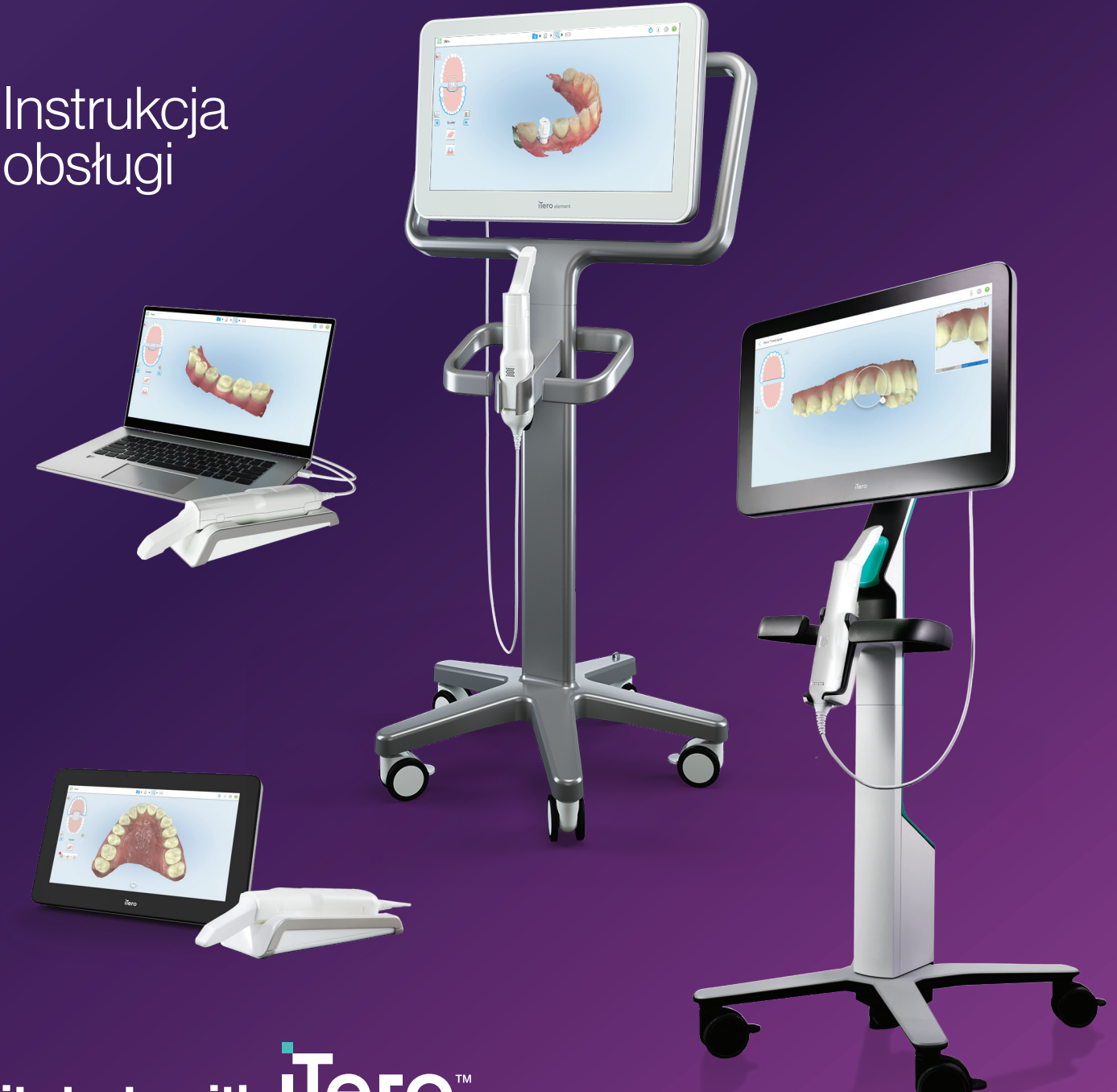

it starts with **ITero**™

#### **Copyright**

© 2022 Align Technology, Inc. Wszelkie prawa zastrzeżone.

Informacje zawarte w niniejszej instrukcji mogą zostać zmienione bez powiadomienia.

Sprzęt oraz oprogramowanie opisane w niniejszej instrukcji są dostarczane w ramach umowy sprzedaży i usług i mogą być używane wyłącznie zgodnie z warunkami niniejszej umowy.

Żadna część niniejszej instrukcji nie może być powielana, kopiowana, przechowywana w systemie odzyskiwania danych ani przesyłana w jakikolwiek sposób (elektroniczny lub mechaniczny) do celów innych niż normalne użytkowanie klienta, bez uprzedniej pisemnej zgody Align Technology.

Polska wersja językowa

PN 219903 Rev. A Zaktualizowano w październiku 2022 r.

#### **Światowa siedziba główna**

#### **Align Technology, Inc.**

410 North Scottsdale Road, Suite 1300, Tempe, Arizona 85281, USA

#### [www.aligntech.com](http://www.aligntech.com/)

Tel.: +1 (408) 470-1000 Faks: +1 (408) 470-1010

#### **Obsługa Klienta**

Tel.: +1 (800) 577-8767 E-mail: [iterosupport@aligntech.com](mailto:iterosupport@aligntech.com)

### **Patenty**

**Align Technology Ltd.**

1 Yitzhak Rabin Rd., Petach Tikva, 4925110,

Tel.: +972 (3) 634-1441 Faks: +972 (3) 634-1440

Izrael

#### [www.aligntech.com/patents](http://www.aligntech.com/patents)

#### **Znaki towarowe**

Align, Invisalign, ClinCheck, iTero i inne są znakami towarowymi i/lub znakami usługowymi firmy Align Technology, Inc. lub jednej z jej spółek zależnych lub stowarzyszonych i mogą być zarejestrowane w Stanach Zjednoczonych i/lub w innych krajach.

Wszelkie inne znaki towarowe lub zarejestrowane znaki towarowe występujące w niniejszej instrukcji należą do ich właścicieli.

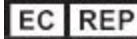

#### **Align Technology B.V.**

Herikerbergweg 312 1101 CT, Amsterdam Holandia

### Przeciwwskazania

W przypadku osób, u których zdiagnozowano padaczkę, istnieje ryzyko wystąpienia napadu padaczkowego z powodu migającego światła skanera iTero. Osoby te powinny unikać kontaktu wzrokowego z migającym światłem, występującym w trakcie pracy systemu.

### Zgodność z przepisami

### **Zgodność lasera klasy 1**

Urządzenie jest zgodne z 21 CFR 1040.10 i IEC 60825-1.

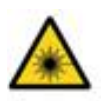

### **Zgodność z CSA**

Urządzenie jest zgodne z następującą normą CSA dla Kanady i Stanów Zjednoczonych: UL Std No. 60601-1 – Medyczne urządzenia elektryczne Część 1: Ogólne wymogi bezpieczeństwa.

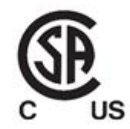

### **Zgodność z FCC**

Urządzenie zgodne z paragrafem 15 przepisów FCC, a jego działanie podlega następującym dwóm warunkom:

- 1. Urządzenie nie może powodować szkodliwych zakłóceń.
- 2. Urządzenie musi odbierać wszelkie zakłócenia, w tym zakłócenia, które mogą powodować nieprawidłowe działanie.

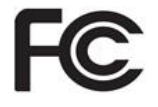

### **Ostrzeżenie FCC**

Modyfikacje, które nie zostały wyraźnie zatwierdzone przez producenta, mogą unieważnić prawo użytkownika do korzystania z urządzenia, zgodnie z przepisami FCC.

### **Zgodność z przepisami bezpieczeństwa**

Urządzenie jest zgodne z następującą normą bezpieczeństwa:

IEC 60601-1 Medyczne urządzenia elektryczne – Część 1: Wymogi ogólne dotyczące podstawowego bezpieczeństwa i zasadniczych parametrów funkcjonalnych.

### **Zgodność z EMC**

Urządzenie jest zgodne z następującą normą EMC:

IEC 60601-1-2 Medyczne urządzenia elektryczne - Część 1-2: Wymogi ogólne dotyczące podstawowego bezpieczeństwa i zasadniczych parametrów funkcjonalnych - Norma uzupełniająca: Kompatybilność elektromagnetyczna - Wymogi i badania.

### **Zgodność z ANATEL**

Urządzenie jest zgodne z rozporządzeniem ANATEL nr 242/2000 pod numerem ANATEL 02563-15-06534.

### **Zgodność z CE**

Urządzenie jest zgodne z rozporządzeniem Rady (EU) 2017/745 dotyczącym wyrobów medycznych.

C F

### Charakter emitowanego promieniowania przez skaner

- <sup>l</sup> **Promieniowanie elektromagnetyczne (EMR)** w przypadku użytkowania zgodnego z zaleceniami, poziom promieniowania elektromagnetycznego skanera iTero jest podobny do poziomu promieniowania komputera osobistego i jest zgodny z międzynarodową normą IEC 60601-1-2.
- <sup>l</sup> **Promieniowanie laserowe i LED** w przypadku użytkowania zgodnego z zaleceniami, poziom promieniowania laserowego i LED skanera iTero nie jest w stanie powodować uszkodzenia oczu ani też innych tkanek i jest zgodny z międzynarodowymi normami IEC 62471 i IEC 60825-1.

### **Symbole**

Następujące symbole mogą pojawić się na iTero Element 2 i iTero Element 2 Pluskomponentach sprzętowych oraz w tym dokumencie i innej literaturze dotyczącej iTero Element.

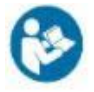

Postępuj zgodnie z instrukcją użytkowania.

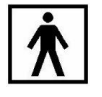

Zastosowana część typu BF.

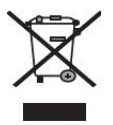

Wymagana jest oddzielna zbiórka odpadów elektrycznych i sprzętu elektronicznego. Zgodnie z Dyrektywą Unii Europejskiej dotyczącą zużytego sprzętu elektrycznego i elektronicznego (WEEE), tego produktu nie należy wyrzucać wraz z odpadami gospodarstwa domowego lub komunalnymi. To urządzenie zawiera materiały WEEE.

Prosimy o kontakt z usługą EARN. Link do formularza online: [http://b2btool.earn](http://b2btool.earn-service.com/aligntech/select)[service.com/aligntech/select](http://b2btool.earn-service.com/aligntech/select)

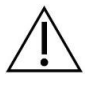

**Uwaga** - jeżeli gdziekolwiek na urządzeniu pojawi się ten symbol, należy koniecznie odwołać się do informacji związanych z bezpieczeństwem, zawartych w niniejszym dokumencie.

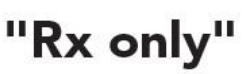

**OSTRZEŻENIE:**Prawo federalne Stanów Zjednoczonych dopuszcza sprzedaż tego urządzenia wyłącznie przez lub na zamówienie licencjonowanego stomatologa lub ortodonty. Ten system służy jako urządzenie medyczne i powinien być obsługiwany wyłącznie przez wykwalifikowanych pracowników służby zdrowia.

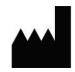

Producent urządzeń medycznych.

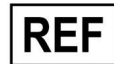

Numer katalogowy.

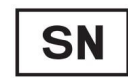

Numer seryjny.

Prąd przemienny.

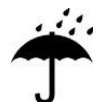

Chronić przed wilgocią.

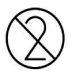

Nie używać ponownie.

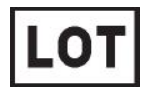

Numer partii.

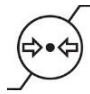

Ograniczenie ciśnienia atmosferycznego.

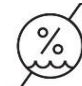

Ograniczenie wilgotności.

Delikatne, obchodzić się ostrożnie

Tą stroną do góry.

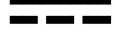

IEC 60417-5031: Prąd stały.

Głowica (jednostka skanująca).

**UDI** 

Unikalny identyfikator urządzenia.

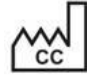

Kraj produkcji (wraz z datą produkcji).

Temperatura graniczna.

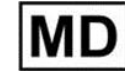

Urządzenie medyczne.

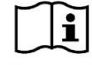

Należy zapoznać się z instrukcją użytkowania w formie elektronicznej.

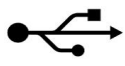

Złącze USB.

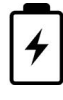

Akumulator elektryczny.

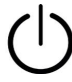

IEC 60417-5009: TRYB CZUWANIA.

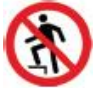

Wchodzenie zabronione

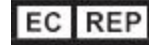

Autoryzowany przedstawiciel we Wspólnocie Europejskiej.

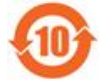

Zgodność z RoHS dla Chin.

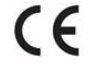

Znak CE

### Instrukcje bezpieczeństwa

Przed rozpoczęciem pracy z systemem, wszyscy użytkownicy muszą przeczytać instrukcje bezpieczeństwa.

**Zasilanie** Zasilanie dostarczane jest do systemu za pośrednictwem zasilacza klasy medycznej. W skanerach wózkowych iTero Element 2 Plus zasilacz jest umieszczony w podstawie stojaka na kółkach. W skanerach mobilnych iTero Element 2 Plus zasilacz jest zewnętrzny. **Moc akumulatora ·** Ładowanie – akumulator skanera zostanie w pełni naładowany w ciągu 2 godzin (iTero Element 2) lub 2.5 godziny (iTero Element 2 Plus)od chwili podłączenia do źródła zasilania. <sup>l</sup> Dzięki w pełni naładowanemu akumulatorowi można skanować do 30 minut za pomocą skanera-stojaka na kółkach lub wózkowego, lub 10 minut za pomocą skanera mobilnego. **Ostrzeżenie:** Skanery wózkowe są wyposażone w dwa akumulatory litowo-jonowe, a skanery-stojaki na kółkachi skanery mobilne są wyposażone w jeden pakiet akumulatorów. Uszkodzenie ekranu stwarza niebezpieczeństwo wybuchu akumulatora. Nie używaj skanera, jeśli został on upuszczony lub jeśli zauważysz jakiekolwiek uszkodzenia. Skontaktuj się z biurem obsługi klienta. • Do ładowania akumulatorów należy używać wyłącznie oryginalnego zasilacza AC/DC podłączonego do systemu. **· Ostrzeżenie:** Wadliwy akumulator litowo-jonowy zaczyna syczeć, wybrzuszać się i pojawiają się wyciekające elektrolity. Elektrolity składają się z soli litu w rozpuszczalniku organicznym (heksafluorofosforan litu), który jest wysoce łatwopalny. Palące się elektrolity mogą doprowadzić do zapłonu materiałów łatwopalnych w bliskiej odległości. Należy pamiętać, że z tą sytuacją wiąże się ryzyko poparzenia. • Ekran należy przechowywać i obsługiwać zgodnie z warunkami środowiskowymi opisanymi w niniejszej instrukcji. Skanera nie należy wystawiać na działanie silnych źródeł ciepła, takich jak kaloryfery i kominki. • Nie wolno używać urządzenia bez akumulatora! Nie należy wykorzystywać akumulatora do jakichkolwiek innych celów niż planowane zastosowanie produktu. Zużyte akumulatory należy utylizować zgodnie z instrukcjami producenta i lokalnymi wymogami. • Należy wymieniać akumulatory tylko na produkty tego samego typu dostarczane przez firmę Align. **Ostrzeżenia dotyczące elektryczności** • Nie należy zdejmować zewnętrznych paneli i pokryw ani wyjmować akumulatorów, aby uniknąć porażenia prądem. Wewnątrz urządzenia nie ma żadnych części, które użytkownik mógłby naprawić samodzielnie. Pokrywę panelu diagnostycznego iTero Element 2 Plus skanera można otworzyć w przypadku awarii systemu, tylko wtedy, gdy jest to wymagane przez Obsługę Klienta. <sup>l</sup> Nie należy podłączać skanera do zasilania sieciowego bez uziemienia ochronnego,

aby uniknąć ryzyka porażenia prądem.

**iTero Element Flex:**

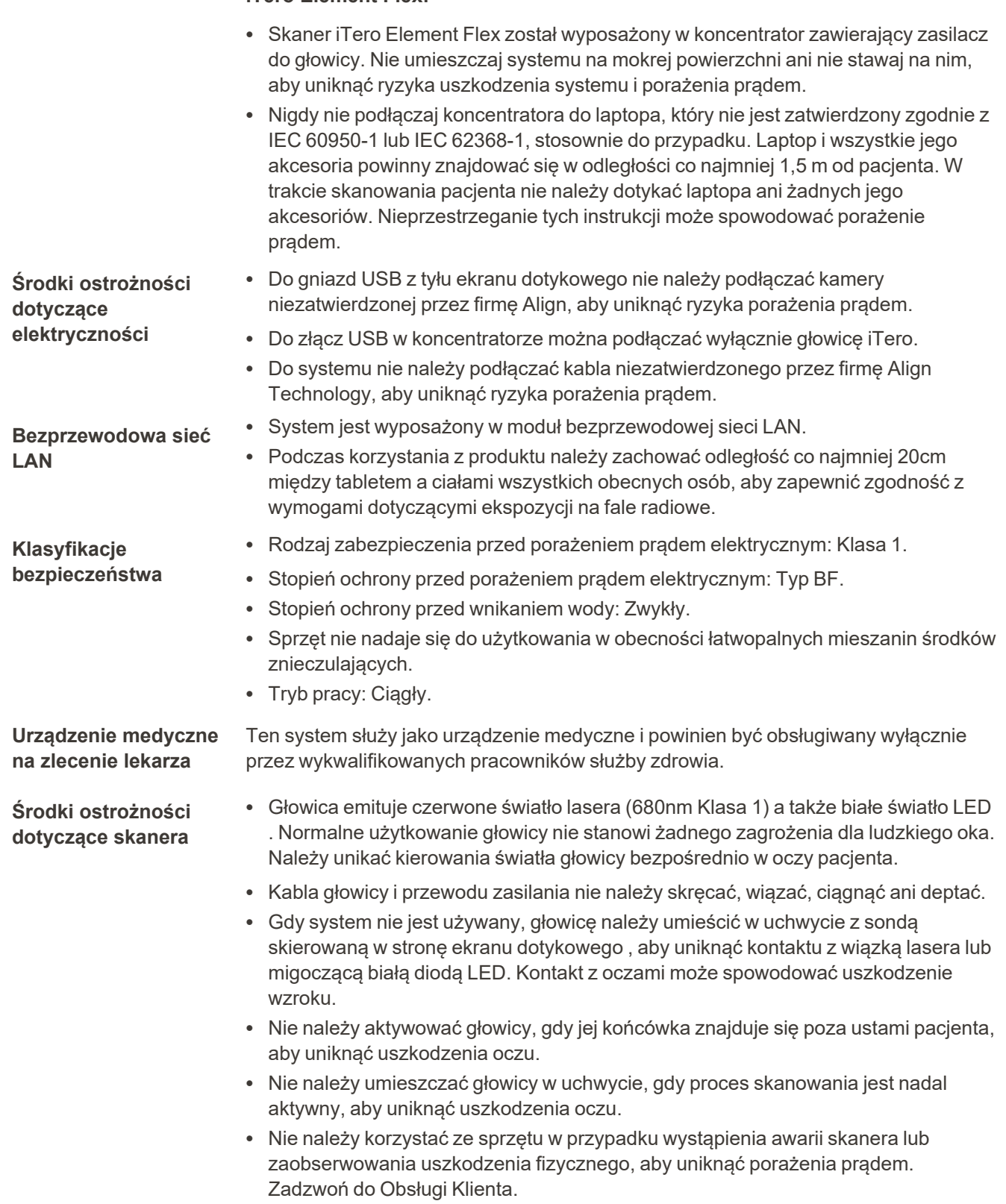

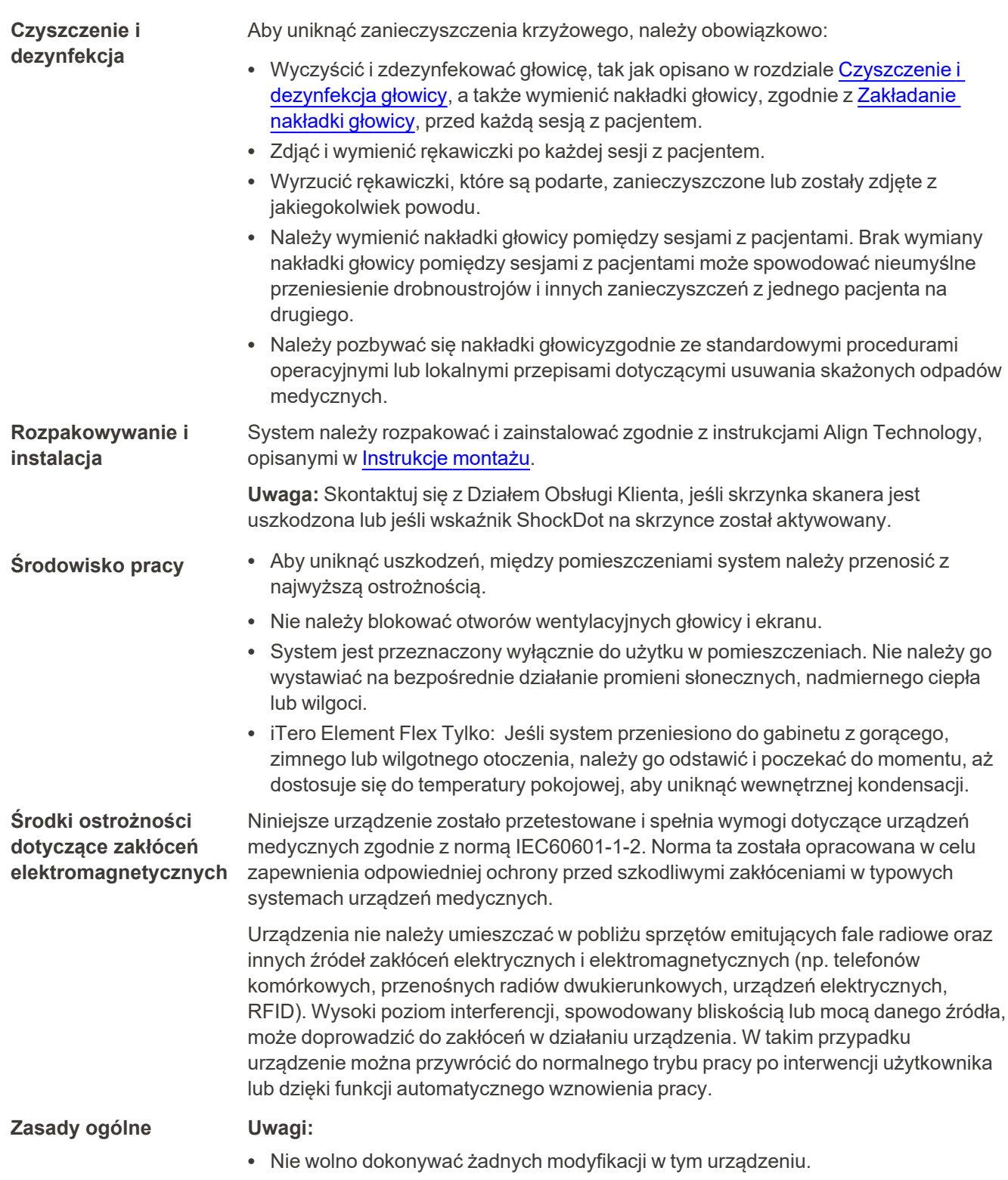

<sup>l</sup> Nie wyjmuj jednostki obliczeniowej ze stojaka po montażu.

iTero<sup>®</sup>

**Powiadomienie o incydencie**

Wszelkie poważne incydenty związane z urządzeniem iTero należy zgłaszać firmie Align Technology Ltd. i właściwemu organowi państwa członkowskiego, w którym użytkownik i pacjent mają swoją siedzibę.

### Spis treści

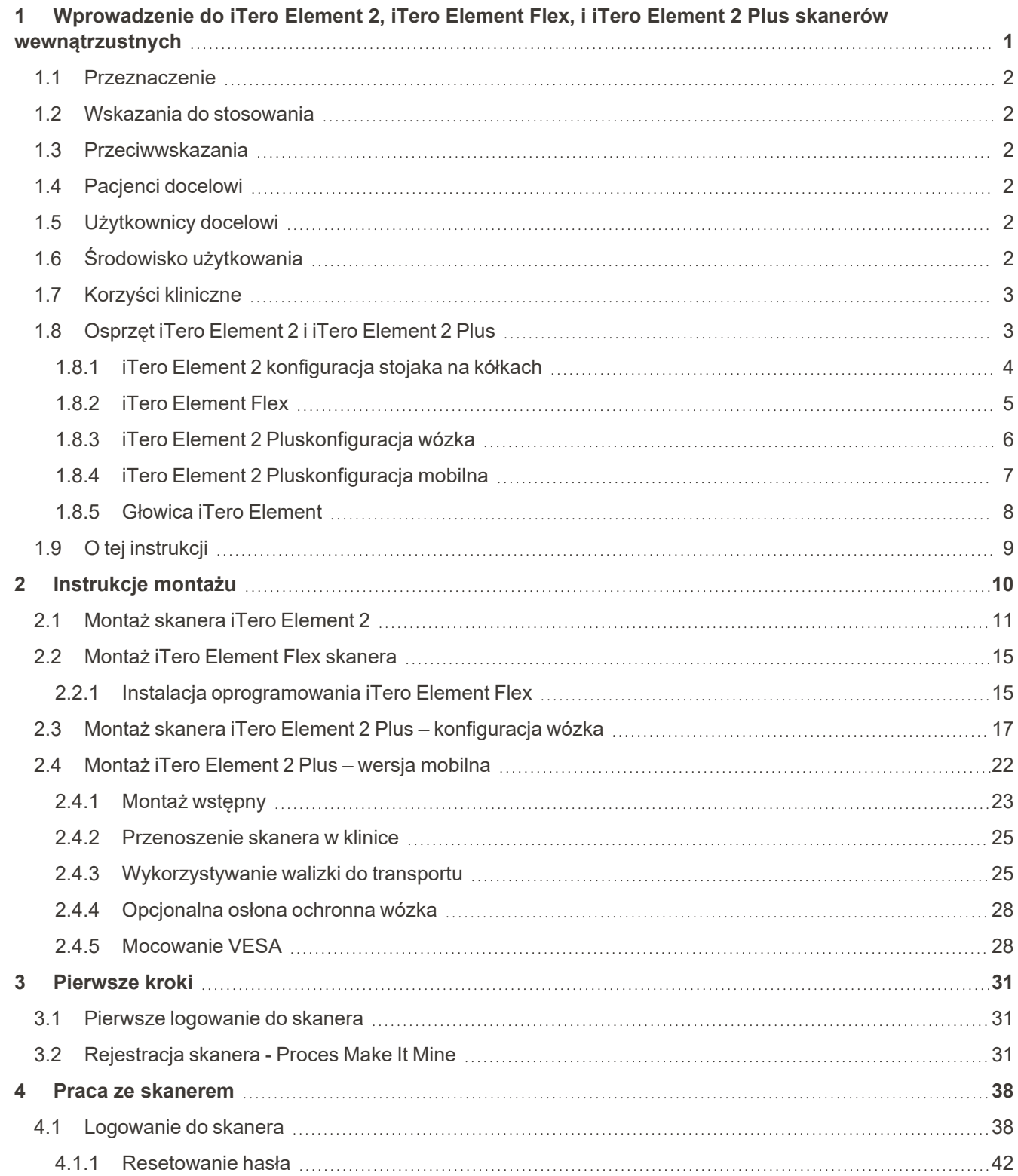

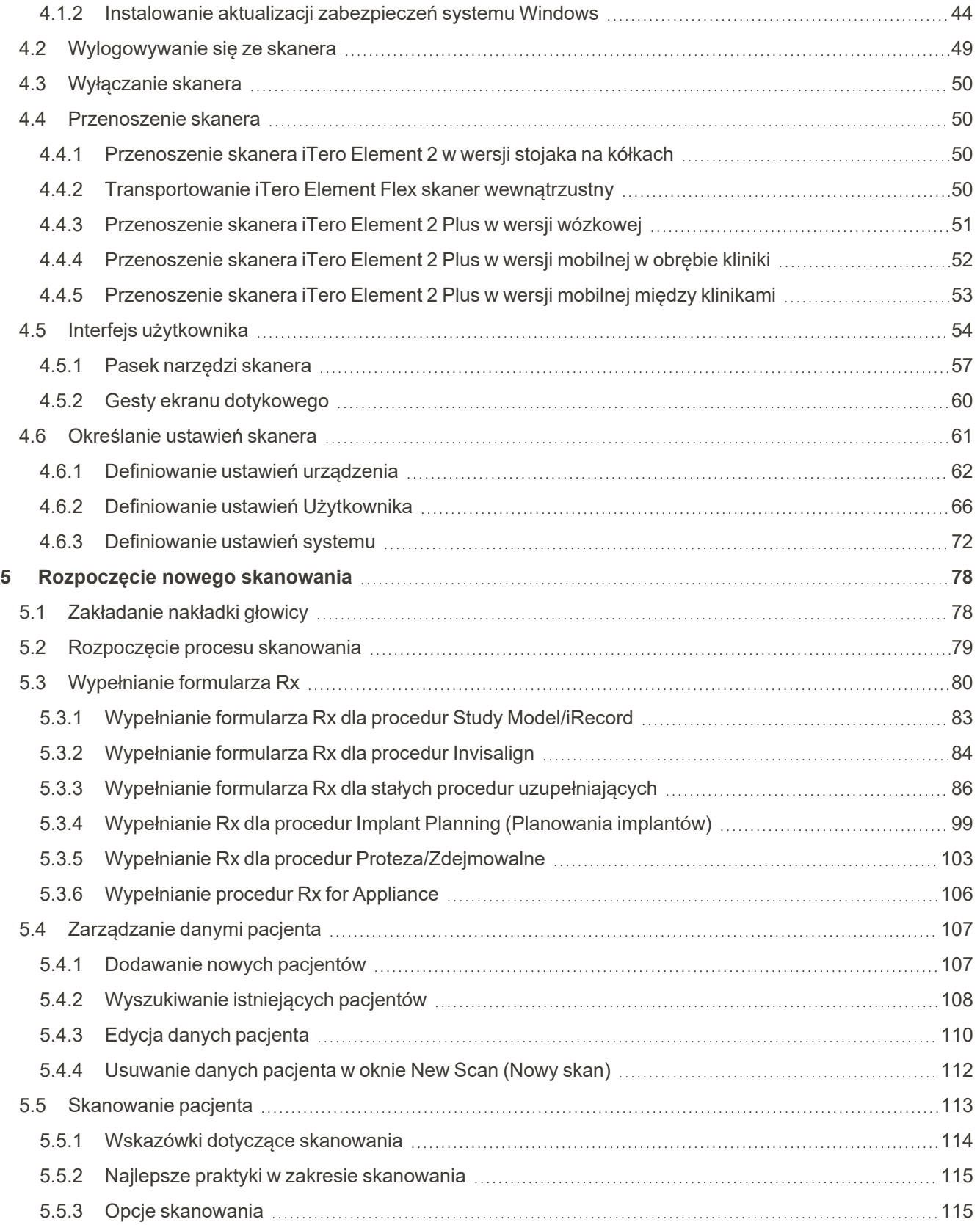

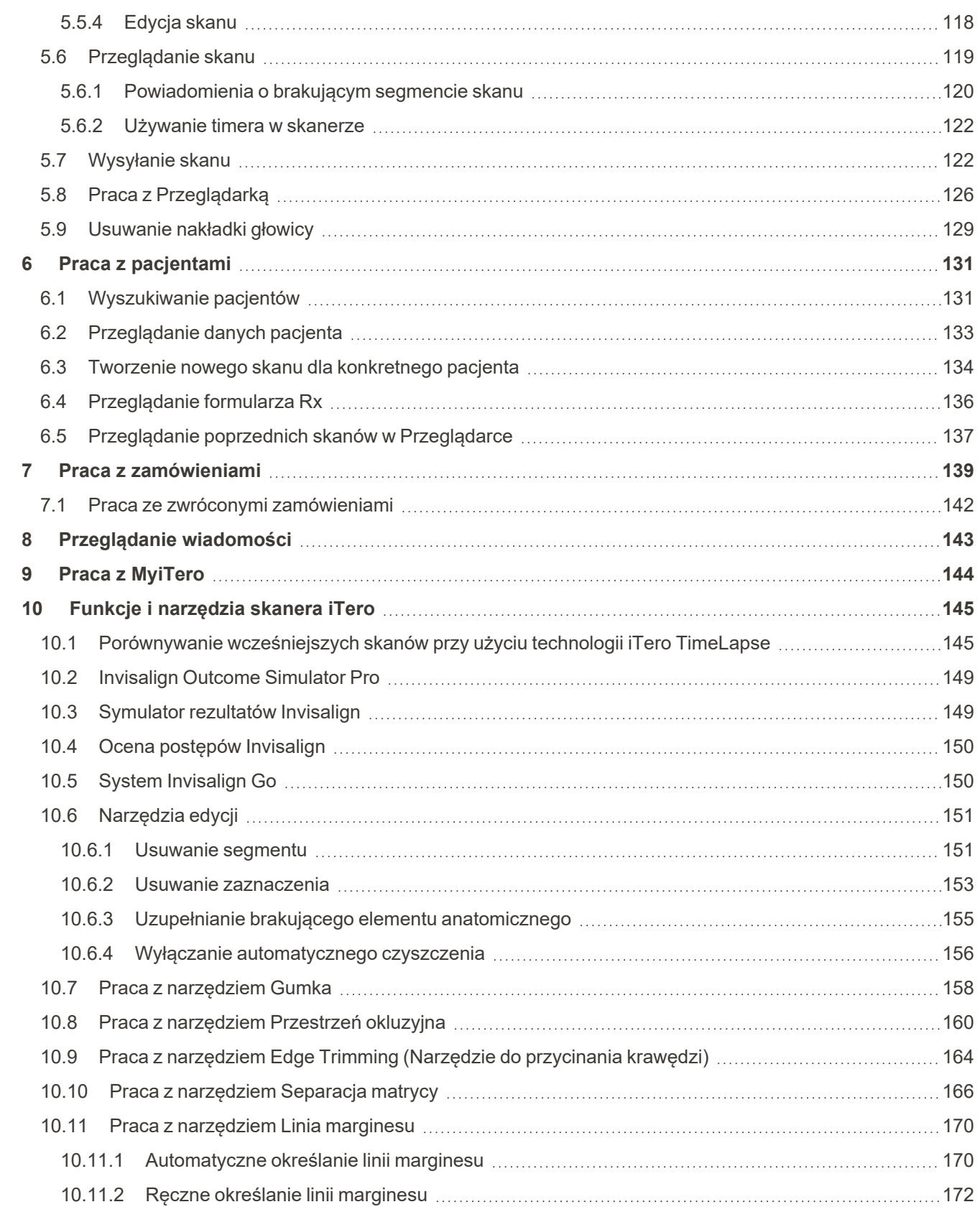

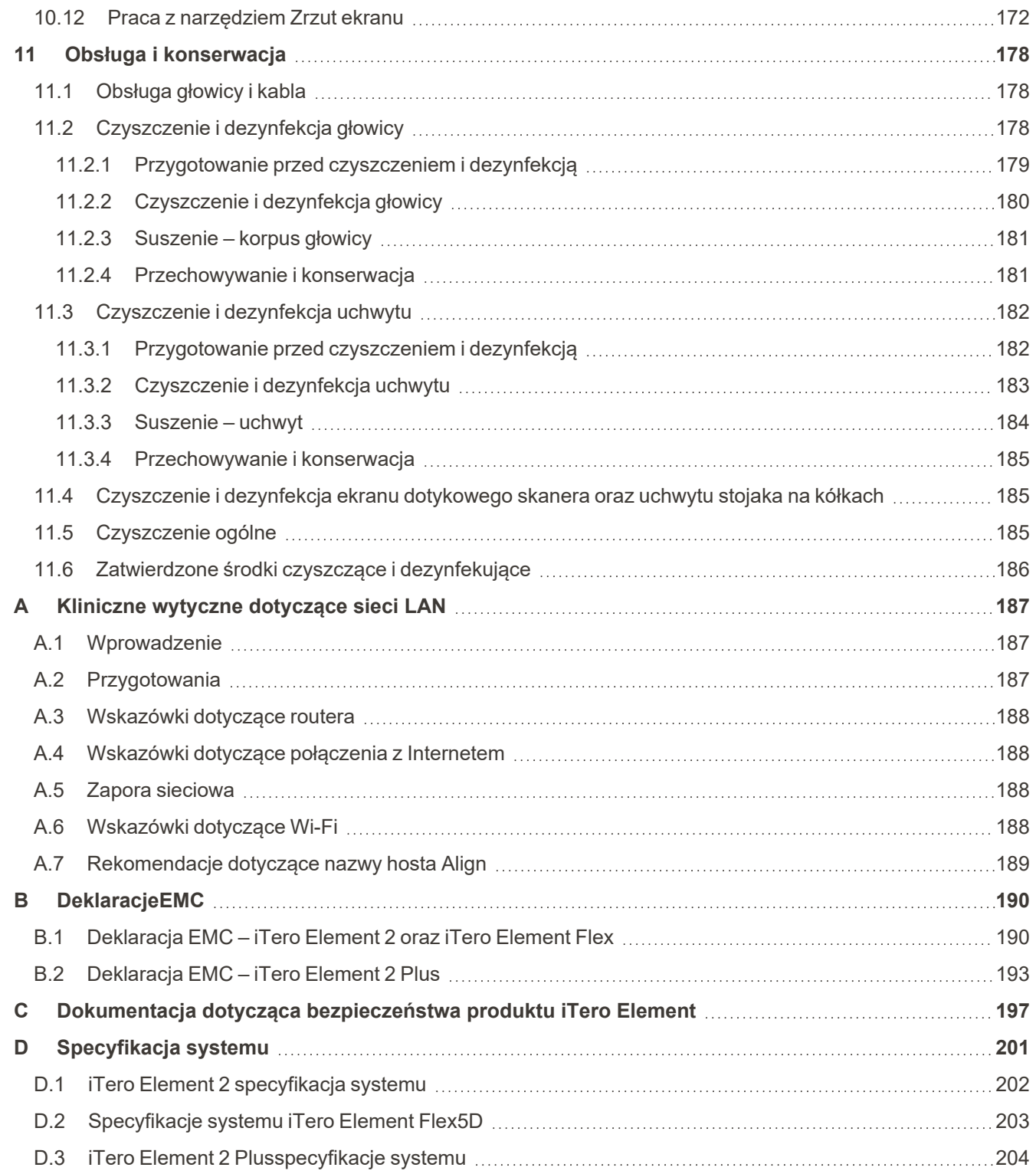

### Spis rysunków

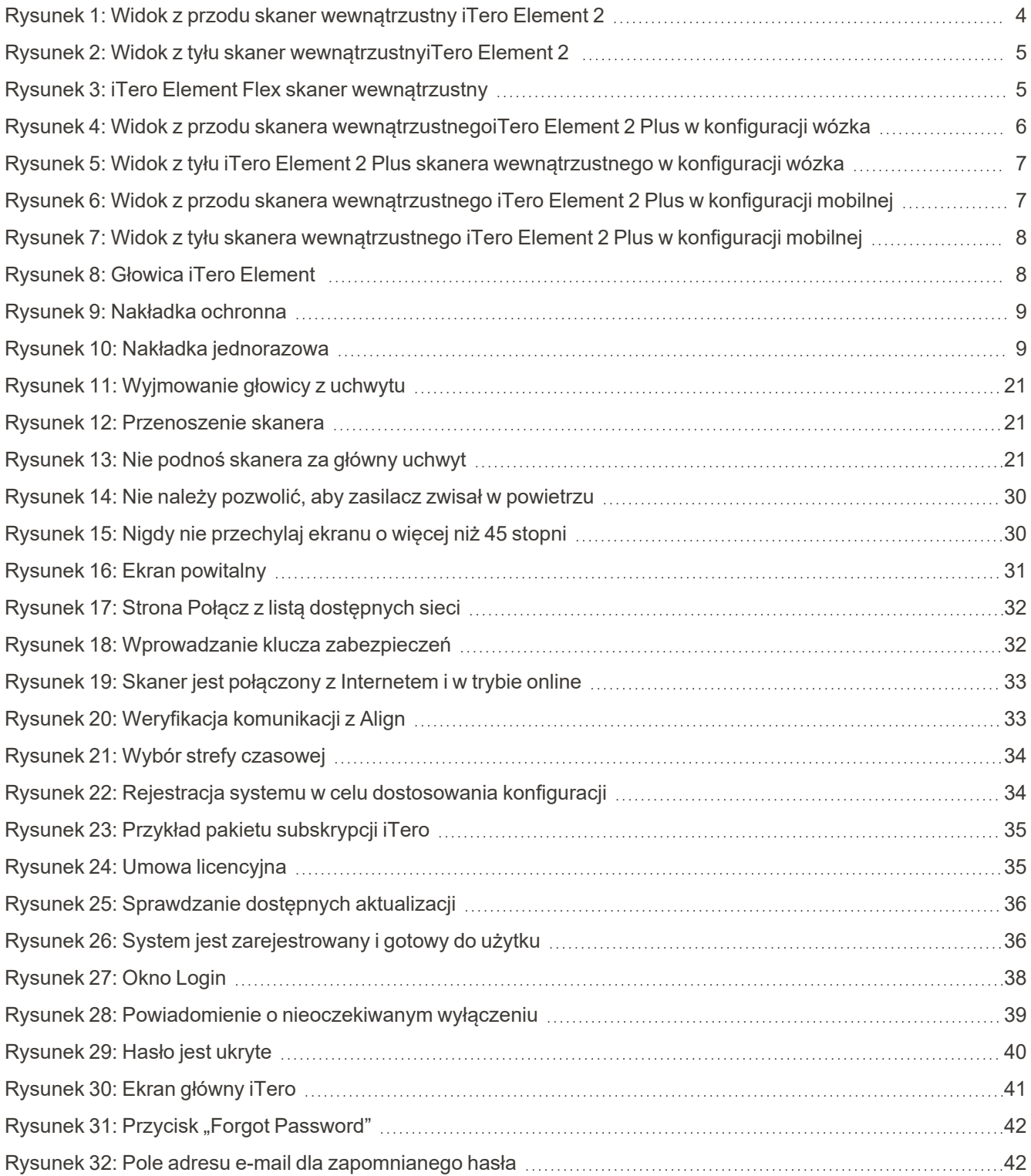

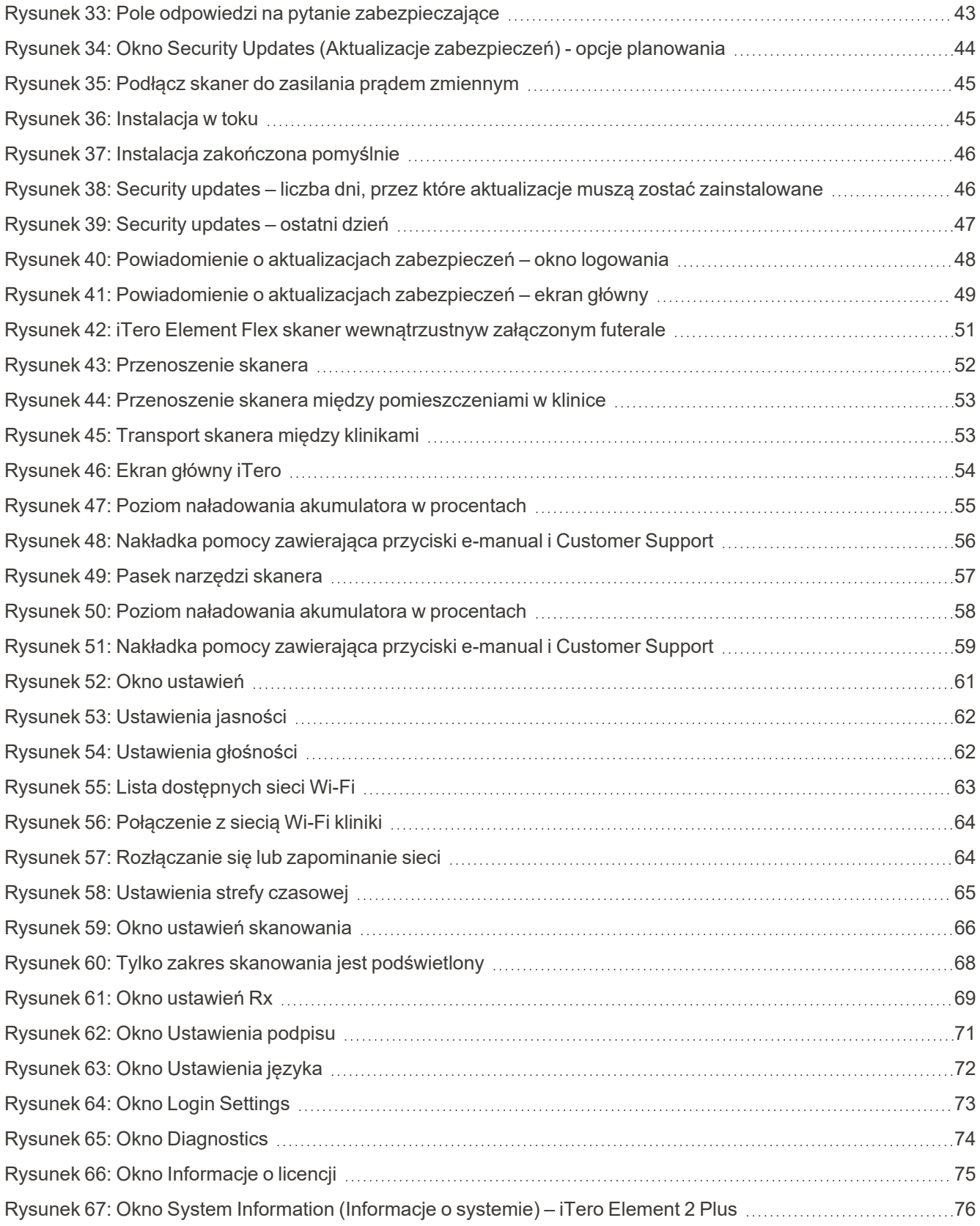

### iTero<sup>®</sup>

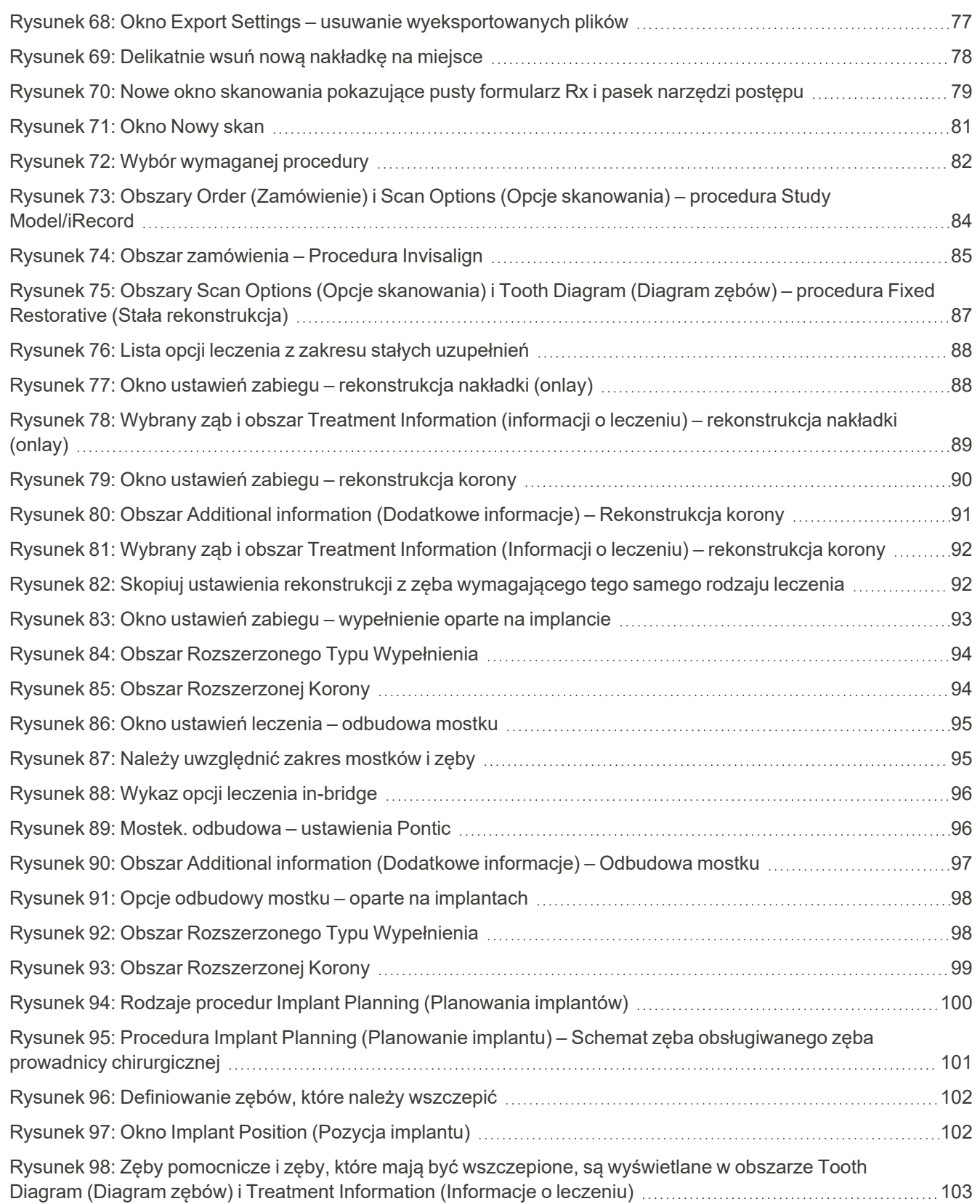

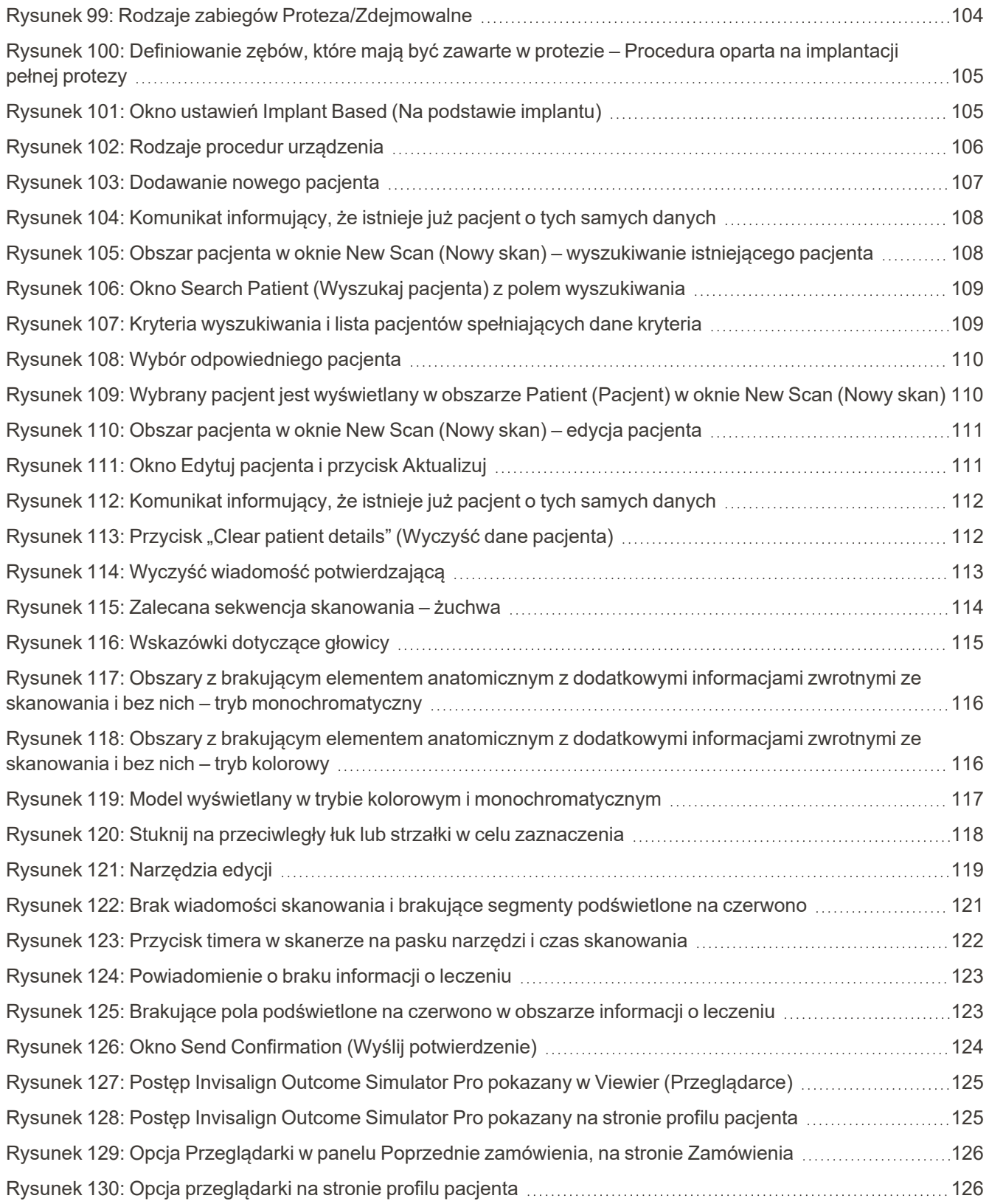

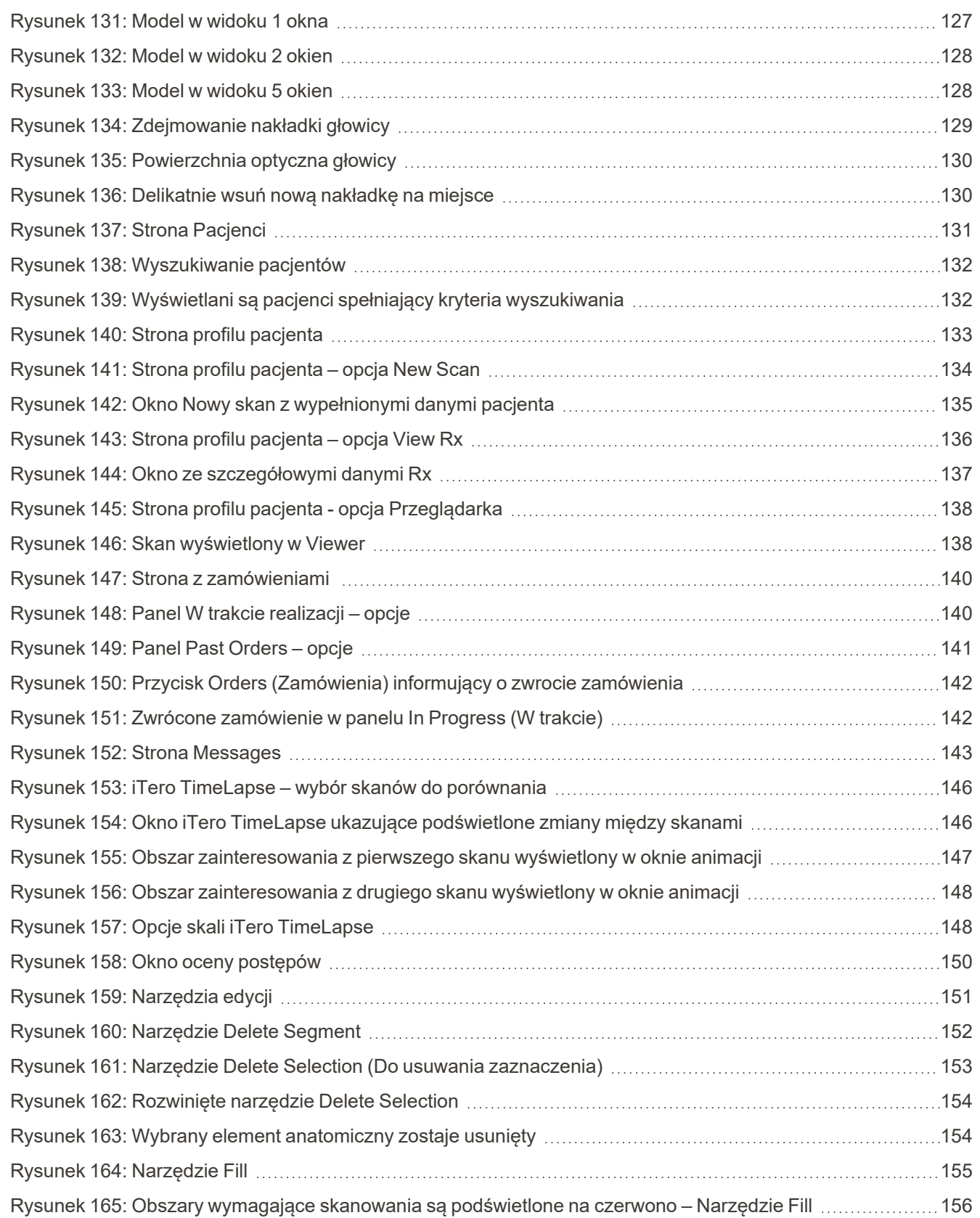

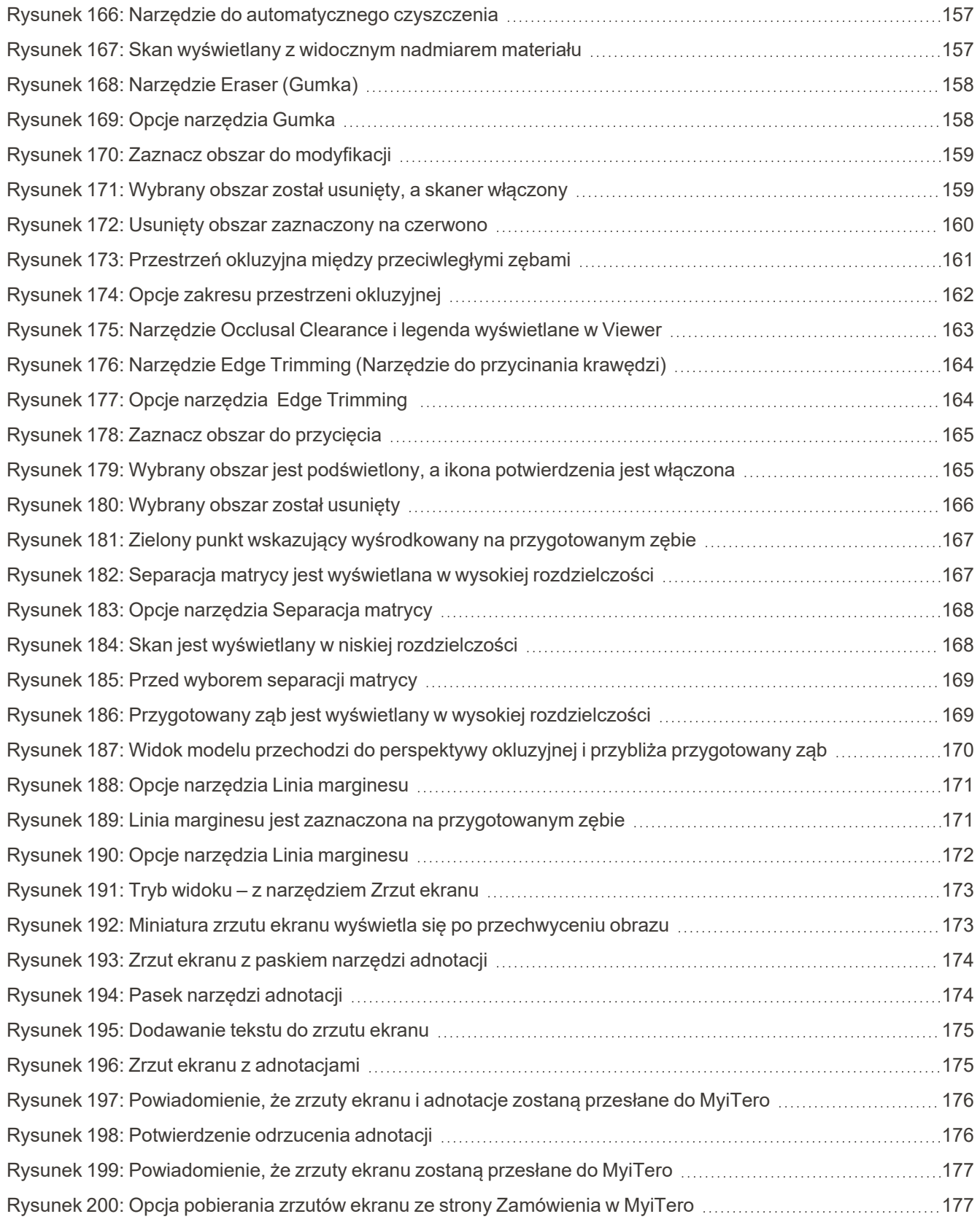

## iTero<sup>®</sup>

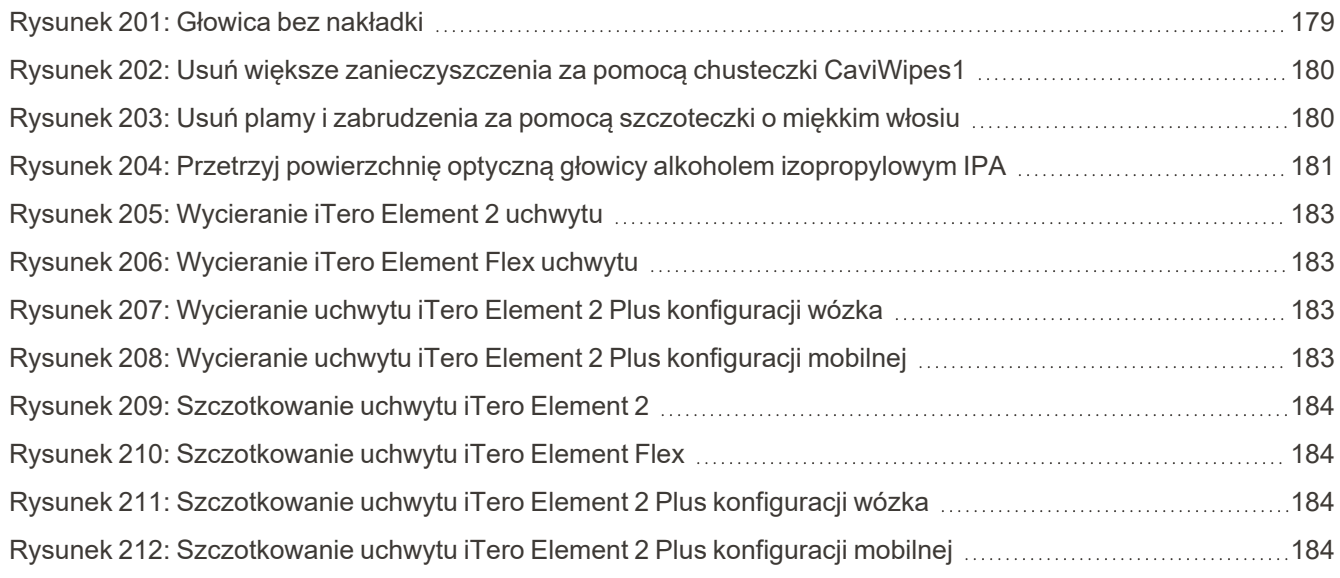

### <span id="page-22-0"></span>1 Wprowadzenie do iTero Element 2, iTero Element Flex, i iTero Element 2 Plus skanerów wewnątrzustnych

skanery wewnątrzustne iTero Element 2 są dostępne w dwóch konfiguracjach – stojak na kółkach i laptop (iTero Element Flex).

iTero Element 2 to skaner w konfiguracji stojaka na kółkach zapewnia wielofunkcyjny system dostępny na monitorze wyposażonym w interaktywny ekran dotykowy i łatwą w użyciu głowicę. Podczas skanowania lekarz może zobaczyć topografię zębów pacjenta, a po zakończeniu skanowania może przeanalizować stopień zaawansowania wady zgryzu.

iTero Element Flex to konfiguracja głowicy z dowolnym laptopem, który spełnia nasze minimalne wymagania systemowe, zapewniając maksymalną mobilność i swobodę świadczenia dedykowanej opieki wszędzie tam, gdzie zdecydujesz się na wizytę u pacjenta.

iTero Element 2 Plus Rodzina systemów obrazowania to najnowsza generacja skanerów wewnątrzustnych firmy Align Technology, które występują w dwóch konfiguracjach – wózkowej i mobilnej.

Jasny ekran dotykowy full HD z szerokimi kątami wizualizacji gwarantuje niezapomniane wrażenia, a potężna moc obliczeniowa zapewnia płynniejsze i bardziej intuicyjne skanowanie. Ergonomiczna i elegancka wersja wózkowa sprawi, że praca stanie się płynniejsza i znacząco poprawi wizerunek Twojej firmy. W wersji mobilnej, dedykowany wózek umożliwia profesjonalne i wygodne przenoszenie systemu między gabinetami.

Ten kompleksowy system został zaprojektowany z myślą o przeniesieniu wrażeń pacjenta i Twojej produktywności na zupełnie nowy wyższy poziom, pomagając Ci rozwijać firmę i ułatwiając jej prowadzenie.

Zapraszamy do odwiedzenia naszej strony internetowej [http://www.itero.com](http://www.itero.com/), aby dowiedzieć się w jaki sposób usługa iTero może usprawnić działalność Państwa firmy poprzez zwiększenie zadowolenia pacjentów, poprawienie wyników klinicznych oraz podniesienie efektywności pracy.

### <span id="page-23-0"></span>**1.1 Przeznaczenie**

Systemy iTero Element 2, iTero Element Flex i iTero Element 2 Plus to skanery wewnątrzustne o następujących cechach i przeznaczeniu:

- <sup>l</sup> Funkcja optycznego obrazowania (CAD/CAM) w skanerze jest przeznaczona/wskazana do stosowania w celu rejestracji obrazów topograficznych zębów i tkanki jamy ustnej. Z danych generowanych przez iTero można korzystać w połączeniu z produkcją urządzeń dentystycznych (np. aparatów ortodontycznych stałych i ruchomych, pozycjonerów itp.) oraz akcesoriów.
- <sup>l</sup> Oprogramowanie iTero używane jest ze skanerem iTero do tworzenia cyfrowych wycisków 3D zębów, tkanek miękkich, struktur jamy ustnej oraz zgryzu. Oprogramowanie kontroluje przetwarzanie danych, ułatwia integrację zebranych danych oraz ich eksport w celu wykonania uzupełnień protetycznych, aparatów ortodontycznych, łączników implantologicznych i akcesoriów w technologii CAD/CAM. Oprócz danych skanowania, do celów symulacji można importować/eksportować lub wykorzystywać również inne informacje dotyczące pacjenta i jego przypadku. Pozostałe funkcje pozwalają na weryfikację i obsługę systemu, a także służą jako narzędzie do zarządzania zamówieniami.

### <span id="page-23-1"></span>**1.2 Wskazania do stosowania**

Skanery iTero Element są przeznaczone do stosowania w planowaniu i obserwacji leczenia ortodontycznego, planowaniu leczenia naprawczego i/lub rutynowej ocenie stomatologicznej.

### <span id="page-23-2"></span>**1.3 Przeciwwskazania**

W przypadku osób, u których zdiagnozowano padaczkę, istnieje ryzyko wystąpienia napadu padaczkowego z powodu migającego światła skanera iTero. Osoby te powinny unikać kontaktu wzrokowego z migającym światłem, występującym w trakcie pracy systemu.

### <span id="page-23-3"></span>**1.4 Pacjenci docelowi**

System może być stosowany u pacjentów zaklasyfikowanych jako osoby przed osiągnięciem wieku dojrzewania, młodzież i osoby dorosłe

#### <span id="page-23-4"></span>**1.5 Użytkownicy docelowi**

System służy jako urządzenie medyczne i może być obsługiwany wyłącznie przez wykwalifikowanych pracowników opieki zdrowotnej.

### <span id="page-23-5"></span>**1.6 Środowisko użytkowania**

Placówki profesjonalnej opieki zdrowotnej i domowej opieki zdrowotnej.

### <span id="page-24-0"></span>**1.7 Korzyści kliniczne**

Cyfrowe wrażenia poprawiają komfort pacjenta i szybkość procesu w porównaniu z konwencjonalnymi wrażeniami.

### <span id="page-24-1"></span>**1.8 Osprzęt iTero Element 2 i iTero Element 2 Plus**

Skaner iTero Element 2 dostępny jest w dwóch wersjach:

- iTero Element 2 [konfiguracja](#page-25-0) stojaka na kółkach
- iTero [Element](#page-26-0) Flex

Skaner iTero Element 2 Plus jest dostępny jest w dwóch wersjach:

- iTero Element 2 [Pluskonfiguracja](#page-27-0) wózka
- iTero Element 2 [Pluskonfiguracja](#page-28-0) mobilna

### **1.8.1 iTero Element 2 konfiguracja stojaka na kółkach**

### <span id="page-25-0"></span>**Widok systemu z przodu**

<span id="page-25-1"></span>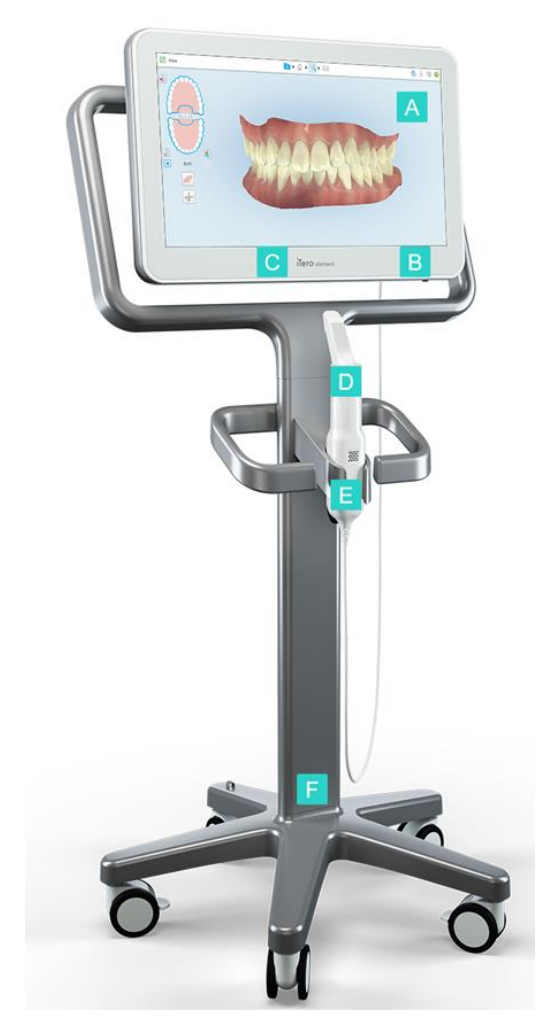

**Rysunek 1: Widok z przodu skaner wewnątrzustny iTero Element 2**

- **A** Ekran dotykowy Full HD
- **B** Przycisk zasilania
- **C** Wskaźnik LED zasilania
- **D** Głowica
- **E** Uchwyt
- **F** Podstawa na kółkach

### **Widok systemu z tyłu**

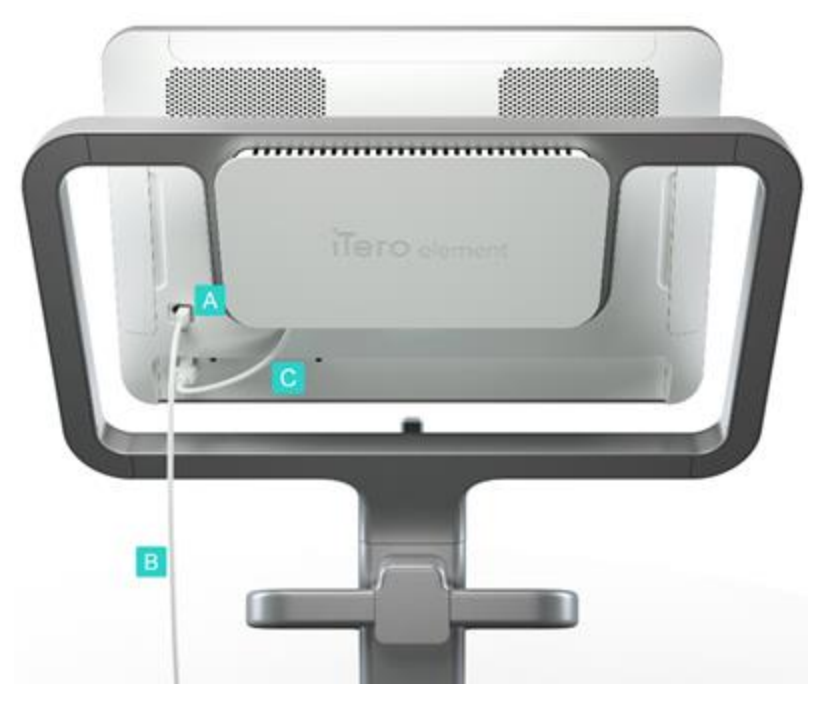

**Rysunek 2: Widok z tyłu skaner wewnątrzustnyiTero Element 2**

### <span id="page-26-1"></span>**1.8.2 iTero Element Flex**

<span id="page-26-0"></span>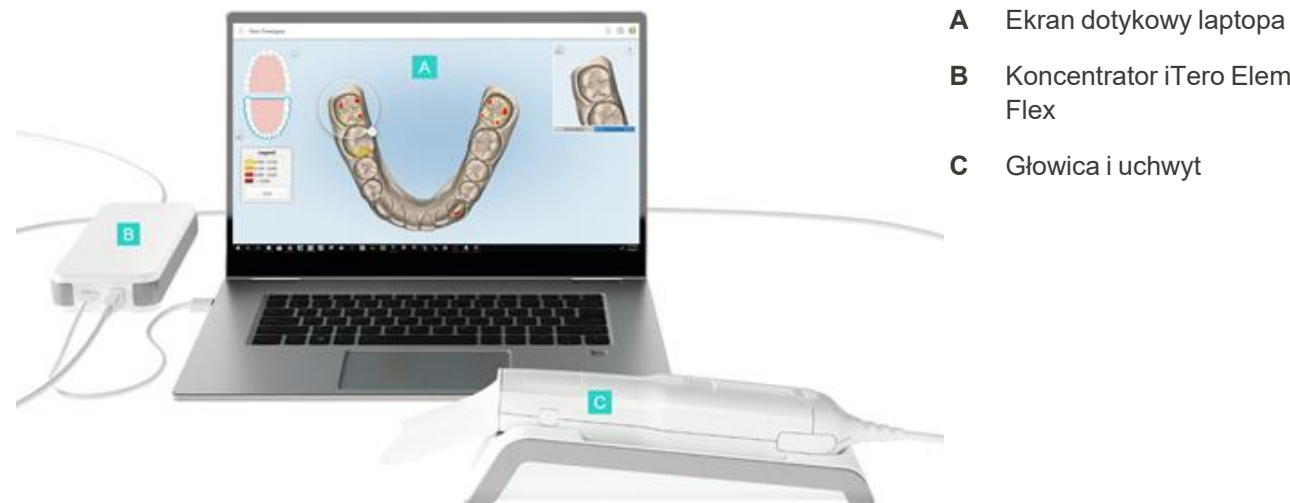

**B** Koncentrator iTero Element

**A** Złącze głowicy

**B** Kabel głowicy

ekranu

**C** Przewód zasilający

**C** Głowica i uchwyt

Flex

<span id="page-26-2"></span>**Rysunek 3: iTero Element Flex skaner wewnątrzustny**

### **1.8.3 iTero Element 2 Pluskonfiguracja wózka**

### <span id="page-27-0"></span>**Widok z przodu**

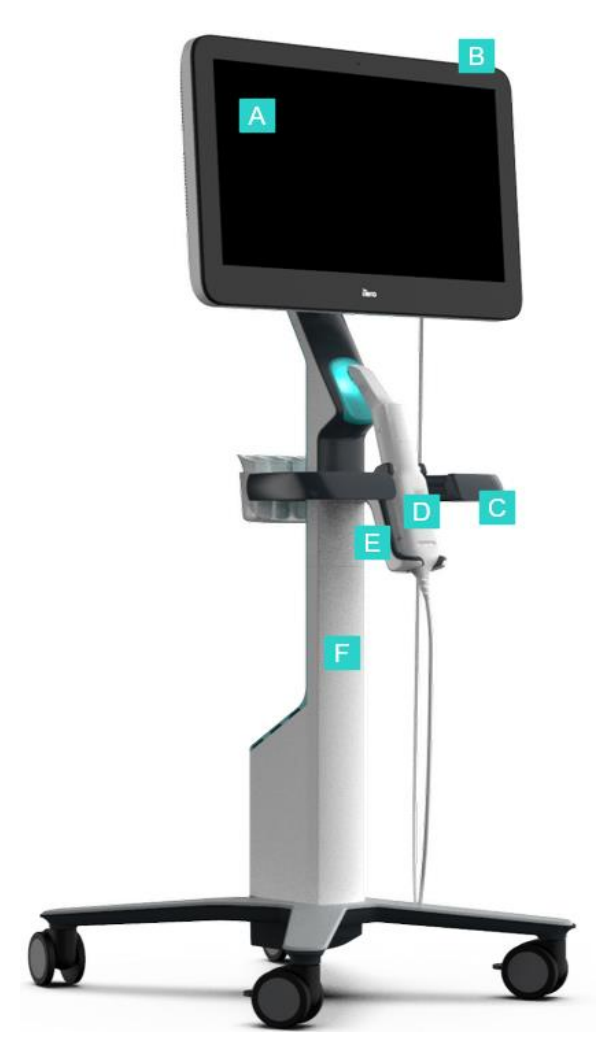

- **A** Ekran dotykowy Full HD
- **B** Przycisk zasilania
- **C** Główny uchwyt
- **D** Głowica
- **E** Uchwyt
- **F** Stojak na kółkach

<span id="page-27-1"></span>**Rysunek 4: Widok z przodu skanera wewnątrzustnegoiTero Element 2 Plus w konfiguracji wózka**

### **Widok z tyłu**

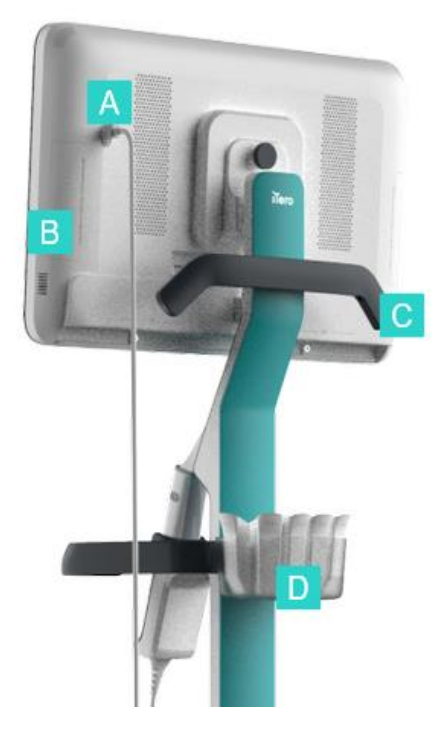

- **A** Złącze głowicy
- **B** Panel diagnostyczny (wyłącznie do celów wsparcia technicznego)
- **C** Górny uchwyt
- **D** Kosz na nową nakładkę

<span id="page-28-1"></span><span id="page-28-0"></span>**Rysunek 5: Widok z tyłu iTero Element 2 Plus skanera wewnątrzustnego w konfiguracji wózka**

### **1.8.4 iTero Element 2 Pluskonfiguracja mobilna**

### **Widok z przodu**

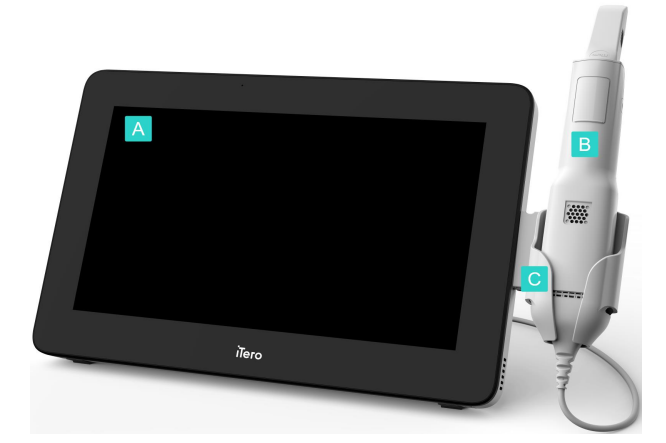

- **A** Tablet z ekranem dotykowym Full HD
- **B** Głowica
- **C** Uchwyt

<span id="page-28-2"></span>**Rysunek 6: Widok z przodu skanera wewnątrzustnego iTero Element 2 Plus w konfiguracji mobilnej**

### **Widok z tyłu**

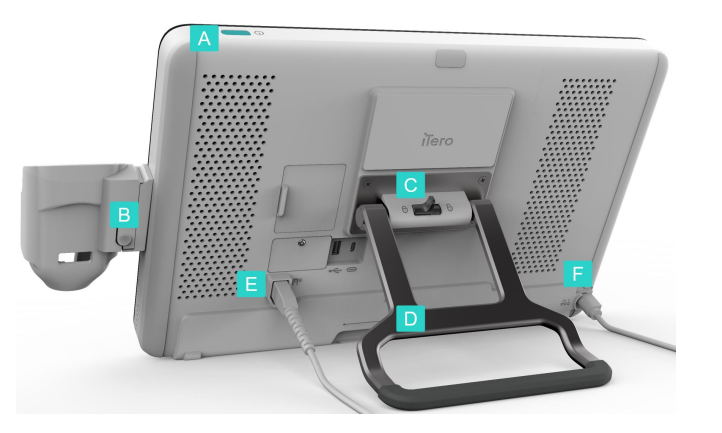

- **A** Przycisk zasilania
- **B** Przycisk zwalniania uchwytu
- **C** Zatrzask blokujący
- **D** Rączka do przenoszenia/stojak
- **E** Kabel głowicy
- **F** Przewód zasilający

<span id="page-29-1"></span><span id="page-29-0"></span>**Rysunek 7: Widok z tyłu skanera wewnątrzustnego iTero Element 2 Plus w konfiguracji mobilnej**

### **1.8.5 Głowica iTero Element**

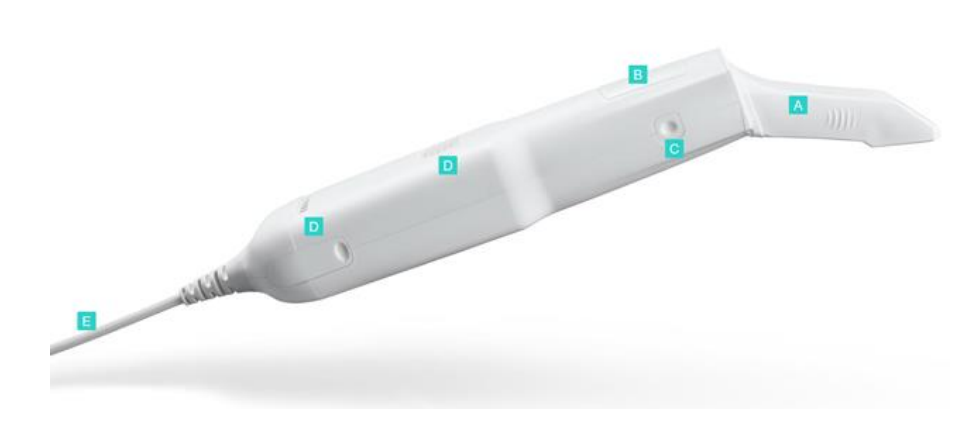

**A** Nakładka jednorazowa

- **B** Panel dotykowy
- **C** Przyciski boczne: skanowanie, włączanie/wyłączanie, aktywacja panelu dotykowego
- **D** Otwory wentylacyjne
- **E** Odłączany kabel głowicy ze złączem USB

<span id="page-29-2"></span>**Rysunek 8: Głowica iTero Element**

### **1.8.5.1 Nakładki głowicy**

Dostępne są dwa rodzaje nakładek na głowicę:

- <sup>l</sup> **Tuleja ochronna (niebieska)** używana, gdy skaner nie jest używany, w celu ochrony powierzchni optycznej głowicy.
- <sup>l</sup> **Jednorazowy rękaw:** używany podczas skanowania. Przed zeskanowaniem pacjenta należy założyć nową jednorazową nakładkę, jak opisano w rozdziale [Zakładanie](#page-99-0) nakładki głowicy.

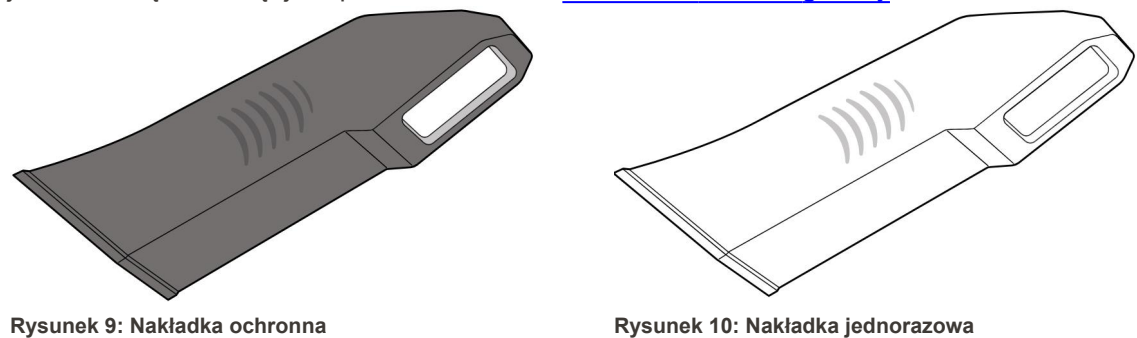

### <span id="page-30-1"></span><span id="page-30-0"></span>**1.9 O tej instrukcji**

<span id="page-30-2"></span>Niniejsza instrukcja zawiera informacje ogólne i przegląd iTero Element 2, iTero Element Flex, i iTero Element 2 Plus systemów obrazowania i oprogramowania.

Ponadto niniejsza instrukcja opisuje, jak zmontować system, zainstalować oprogramowanie w systemach iTero Element Flex, uruchomić i zamknąć system, a także określa procedury czyszczenia i dezynfekcji urządzenia oraz wymiany nakładek między pacjentami.

iTero™

### <span id="page-31-0"></span>2 Instrukcje montażu

Ten rozdział opisuje jak należy zmontować Państwa nowy skaner.

- Montaż skanera iTero [Element](#page-32-0) 2
- Montaż iTero [Element](#page-36-0) Flex skanera
- Montaż skanera iTero Element 2 Plus [konfiguracja](#page-38-0) wózka
- Montaż iTero [Element](#page-43-0) 2 Plus wersja mobilna

### <span id="page-32-0"></span>**2.1 Montaż skanera iTero Element 2**

Postępuj zgodnie z poniższymi instrukcjami, aby zmontować skaner iTero Element 2 konfiguracji stojaka na kółkach.

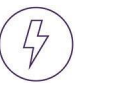

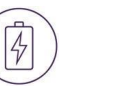

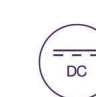

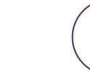

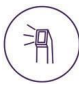

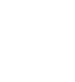

Zasilanie prądem zmiennym (AC)

Akumulator Kliknij

Zasilanie prądem stałym (DC)

Przycisk zasilania Głowica

Do instalacji wymagana jest obecność 2 osób

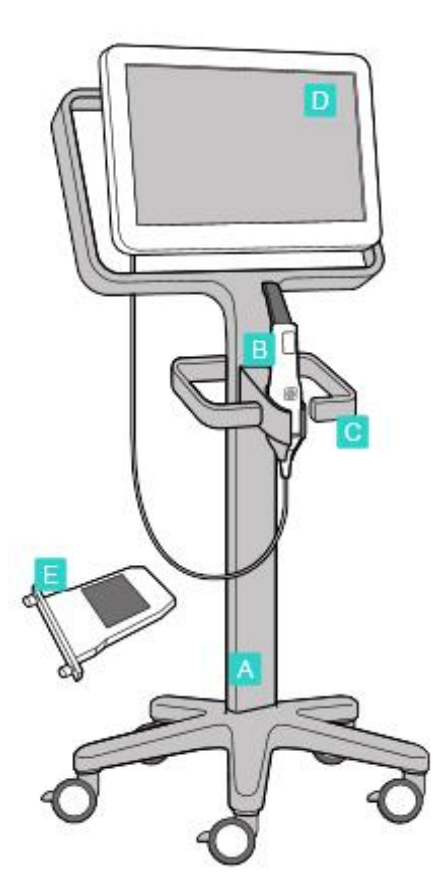

- $\begin{matrix} \mathbf{k} \\ \mathbf{k} \\ \mathbf{0} \end{matrix}$ 9 kg / 20 lbs  $\overline{\mathbb{R}}$ ך ם
- 1. Sprawdź zawartość opakowań. 2. Połącz słupek z podstawą na

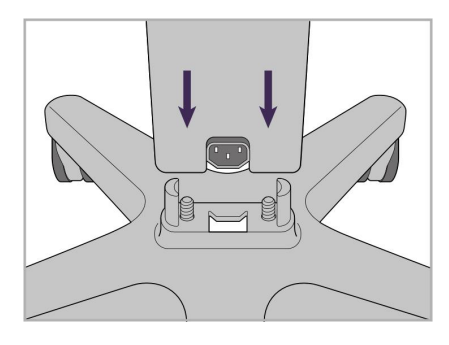

kółkach.

- **A** Stojak na kółkach
- **B** Głowica z kablem
- **C** Uchwyt głowicy
- **D** Ekran dotykowy HD
- **E** Zewnętrzny akumulator

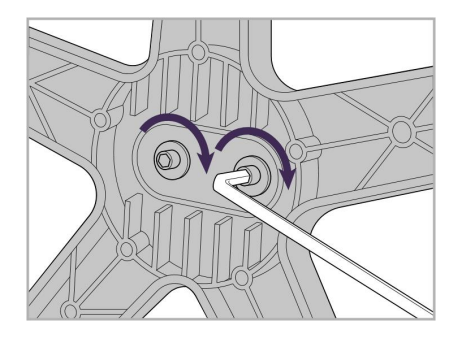

3. Dokręć dwie śruby imbusowe za pomocą większego klucza imbusowego.

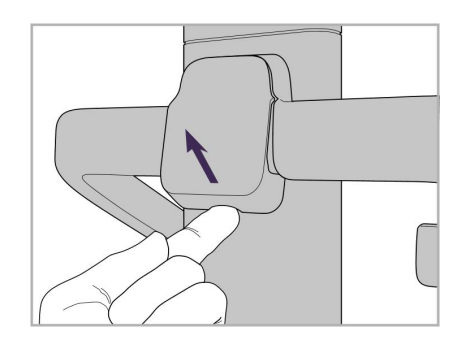

4. Zdejmij osłonę z tylnej części uchwytu.

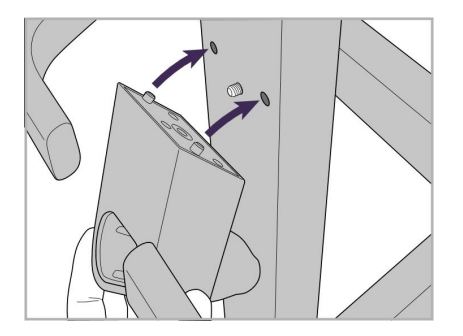

5. Przymocuj uchwyt głowicy do przedniej części stojaka.

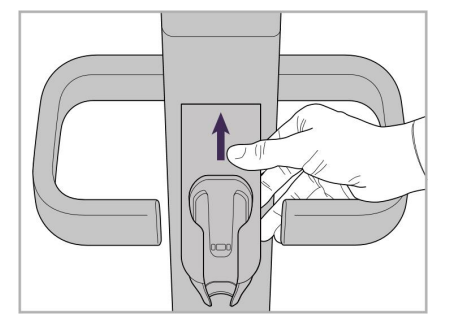

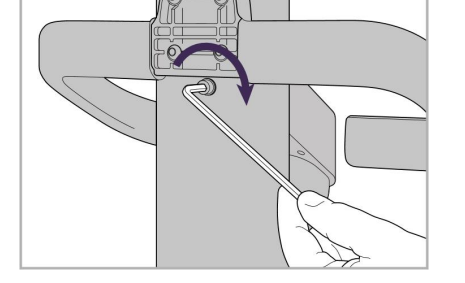

6. Przytrzymaj uchwyt. 7. Dokręć tylną część uchwytu za pomocą śruby imbusowej, używając mniejszego klucza imbusowego.

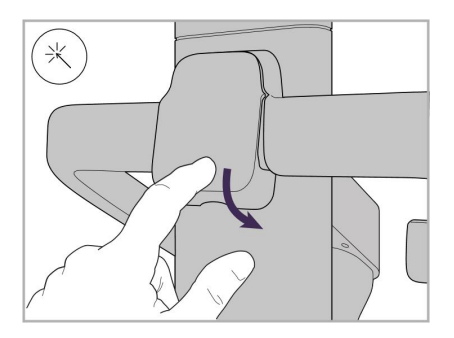

8. Ponownie załóż osłonę za uchwytem.

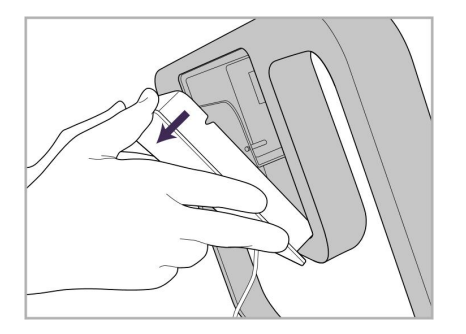

9. Zdejmij osłonę magnetyczną z tylnej części rama stojaka na kółkach.

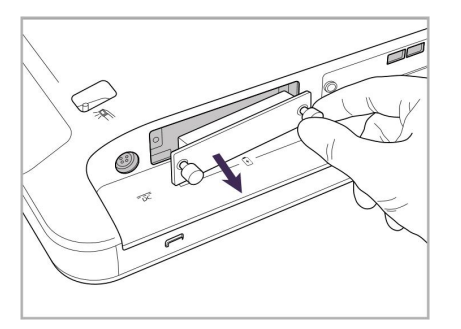

10. Poluzuj śruby radełkowane i zdejmij 11. Wsuń akumulator do komory i pokrywę baterii.

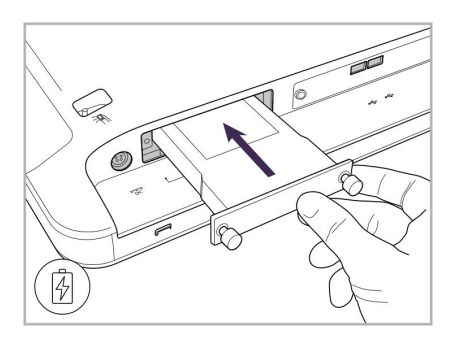

dokręć śruby radełkowane.

iTero<sup>®</sup>

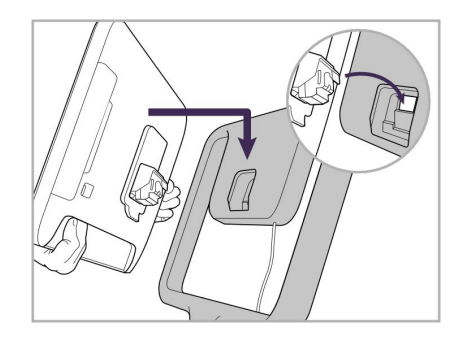

12. Podnieś ekran dotykowy, aby go zamontować.

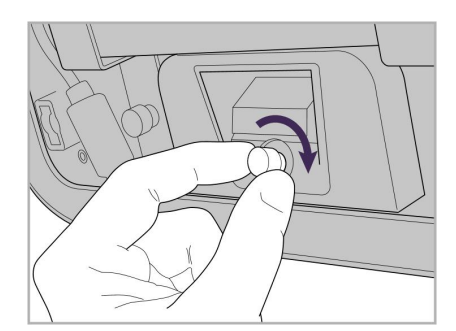

13. Odwróć skaner i dokręć śrubę radełkowaną w celu zabezpieczenia ekranu.

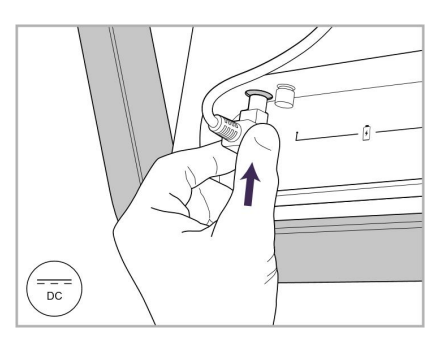

14. Podłącz kabel zasilający do portu oznaczonego prądem stałym (DC), tak jak pokazano na następnym obrazku.

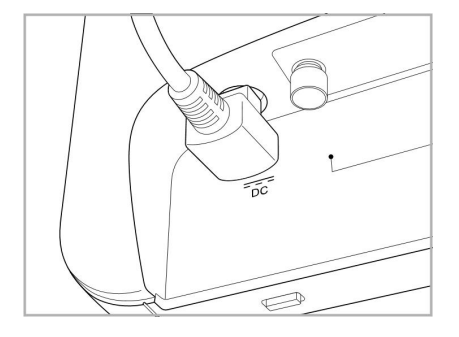

Przewód zasilający jest podłączony. 15. Przymocuj tylną osłonę

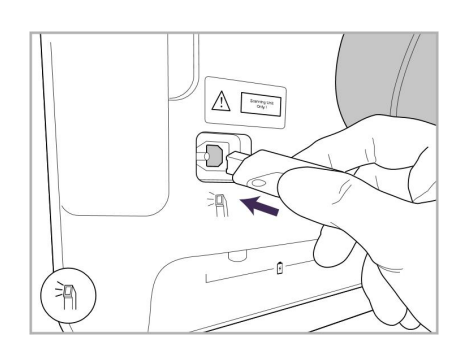

17. Podłącz kabel głowicy z tyłu ekranu 18. Podłącz przewód zasilający w dotykowego.

- 
- magnetyczną.

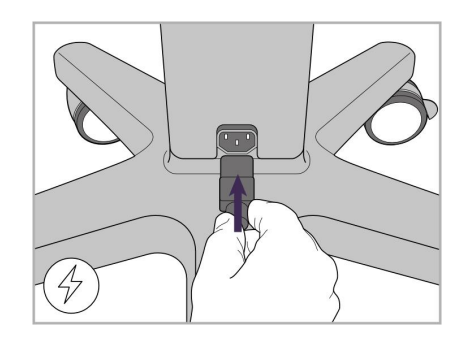

dolnej części stojaka.

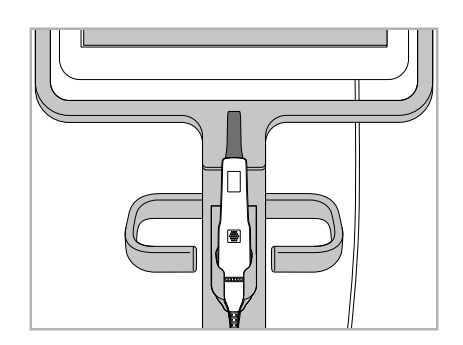

16. Umieść głowicę w uchwycie.

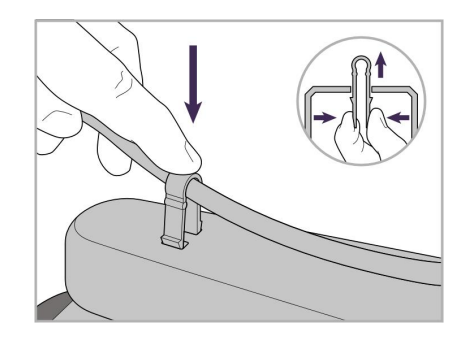

19. Za pomocą klipsa przymocuj kabel do dolnej części stojaka.

iTero<sup>®</sup>

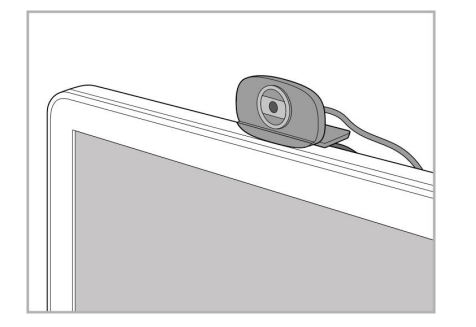

20. Ustaw kamerę internetową na ekranie dotykowym, aby odbywać zdalne szkolenia lub sesje wsparcia technicznego.

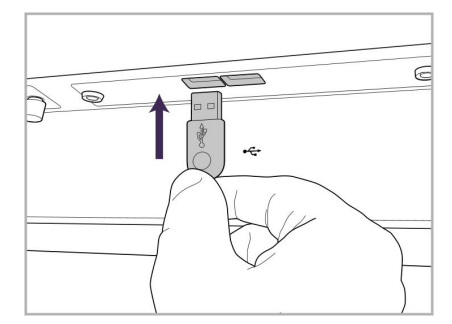

21. Podłącz kamerę internetową do portu USB w dolnej części ekranu dotykowego.

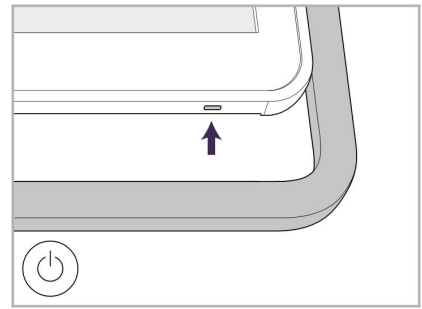

22. Podłącz przewód zasilający do gniazdka elektrycznego, a następnie naciśnij przycisk Power, aby uruchomić skaner.
## **2.2 Montaż iTero Element Flex skanera**

Postępuj zgodnie z poniższymi instrukcjami, aby złożyć iTero Element Flex skaner.

- **A** Koncentrator i kabel zasilający koncentratora
- **B** Uchwyt
- **C** Głowica i kabel głowicy
- **D** Kabel USB do podłączenia laptopa i koncentratora

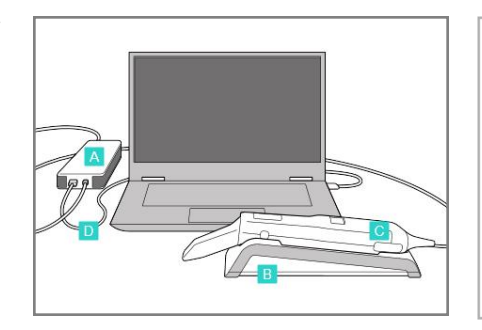

1. Umieść głowicę w uchwycie. 2. Podłącz kabel zasilający do

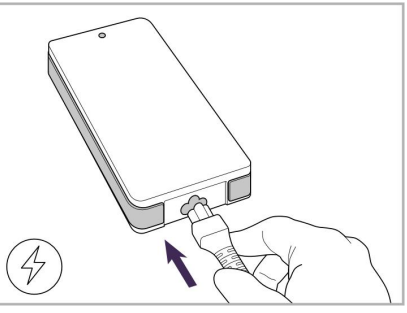

koncentratora.

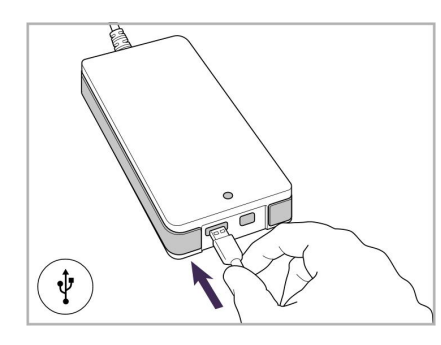

3. Podłącz kabel USB do koncentratora.

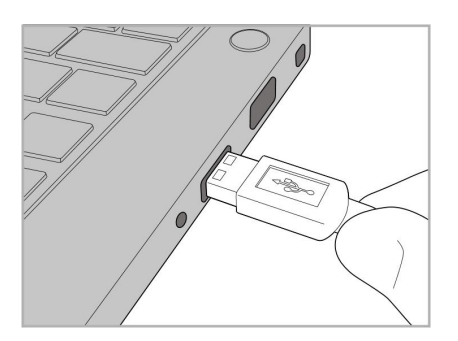

4. Podłącz kabel USB do laptopa. 5. Podłącz kabel głowicy do

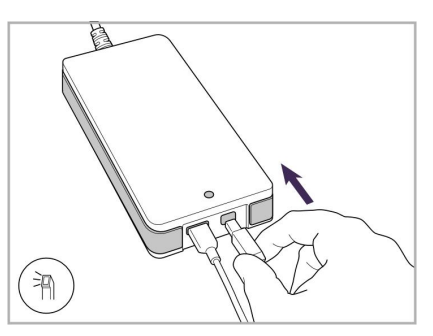

- koncentratora.
- 6. Podłącz zasilacz koncentratora do gniazda zasilania sieciowego AC.

#### **Uwagi:**

- Koncentrator musi być zawsze podłączony do gniazda ściennego AC.
- <sup>l</sup> W trakcie skanowania wewnątrzustnego, laptop powinien być podłączony do gniazda ściennego AC.

## **2.2.1 Instalacja oprogramowania iTero Element Flex**

Nowe systemy iTero Element 2 są dostarczane z zainstalowanym oprogramowaniem, ale użytkownik musi pobrać i zainstalować oprogramowanie na systemach iTero Element Flex.

#### **Uwagi:**

• Przed instalacją oprogramowania iTero należy zainstalować wszystkie dostępne aktualizacje systemu Windows. Komputery z nową wersją systemu Windows powinny automatycznie instalować aktualizacje. <sup>l</sup> Należy upewnić się, że zainstalowano jeden z następujących programów antywirusowych: Norton, McAfee lub ESET.

W celu zapewnienie prawidłowej instalacji oprogramowania i konfiguracji systemu iTero Element Flex upewnij się, że:

- Głowica jest zabezpieczona w uchwycie i podłączona do koncentratora
- Koncentrator jest podłączony do laptopa
- Laptop jest podłączony do gniazda sieciowego AC przez cały czas trwania instalacji

#### **Aby zainstalować oprogramowanie iTero:**

- 1. Zainstaluj wszystkie dostępne aktualizacje systemu Windows.
	- a. W celu sprawdzenia dostępnych aktualizacji systemu Windows otwórz zakładkę *Ustawienia Windows* (klawisz Windows + I) i kliknij **Aktualizacje i zabezpieczenia.**
	- b. Kliknij **Aktualizacje Windows**.
	- c. Kliknij **Sprawdź aktualizacje**, aby wyświetlić nowe dostępne aktualizacje.
- 2. W skrzynce odbiorczej konta podanego podczas rejestracji znajdź wiadomość o tytule "Your iTero was shipped", zawierającą instrukcje pobierania.
- 3. Kliknij w podany link, aby przejść do strony pobierania lub wyszukaj następujący adres [download.itero.com](http://download.itero.com/).
- 4. Na stronie kliknij przycisk **"Get Started"**. Zostanie pobrany plik **FirstTimeInstaller.exe**.
- 5. Aby zakończyć instalację oprogramowania iTero, uruchom pobrany plik instalacyjny i postępuj zgodnie z instrukcjami wyświetlanymi na ekranie.

Pojawi się ekran *powitalny*. Postępuj zgodnie z opisem w [Rejestracja](#page-52-0) skanera - Proces Make It Mine.

## **2.3 Montaż skanera iTero Element 2 Plus – konfiguracja wózka**

Komplet został zaprojektowany w sposób zapewniający prosty i łatwy montaż.

Postępuj zgodnie z poniższymi instrukcjami, aby złożyć skaner.

Skontaktuj się z obsługą klienta iTero w celu uzyskania dodatkowej pomocy.

- **A** 2x klucz imbusowy (w białej piance na górze słupka)
- **B** Słupek
- **C** Podstawa na kółkach
- **D** Główny uchwyt (w pudełku z akcesoriami)
- **E** Koszyk na nową nakładkę (w pudełku z akcesoriami)
- **F** Górny uchwyt (w pudełku z akcesoriami)
- **G** Tablet z ekranem dotykowym Full HD
- **H** Uchwyt
- **I** Głowica
- **J** Przewód zasilający
- **K** Kamera internetowa
- **L** Przycisk zasilania

PK

**Uwaga:** W przypadku stwierdzenia uszkodzenia systemu lub akcesoriów, nie montować ani nie używać skanera i skontaktować się z pomocą techniczną iTero.

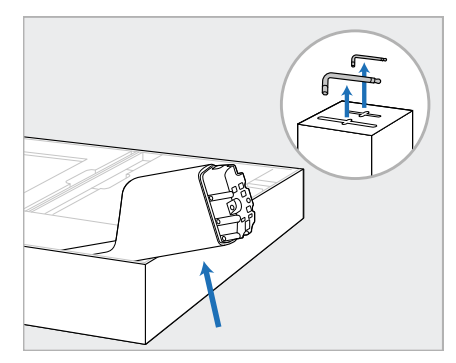

- 1. Usuń wszystkie pokrycia styropianowe z pudełka. **Uwaga:** Dwa klucze imbusowe (A) znajdują się na górze styropianu pokrywającego słupek (B).
- 2. Podnieś słupek (B), wyciągnąć go lekko i oprzyj na boku pudełka.

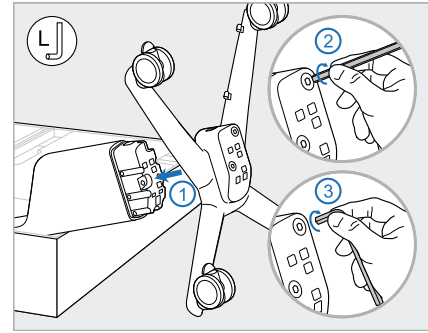

3. Przymocuj rozstaw osi (C) do końca słupka (B) i dokręcić najpierw dłuższą stroną dużego klucza imbusowego, a następnie krótszą stroną.

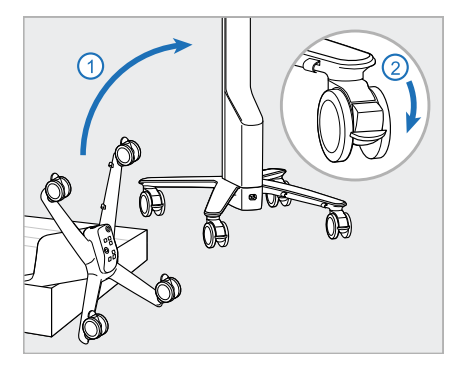

4. Ustaw stojak w pozycji pionowej i zablokować co najmniej dwa koła.

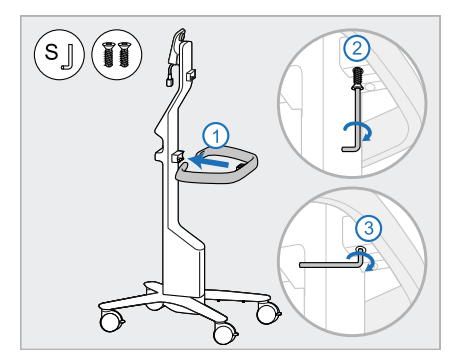

5. Wykręć uchwyt główny (D) i wykręć dwa wkręty ze skrzynki z akcesoriami. Przymocuj uchwyt główny i dokręć używając najpierw dłuższego boku małego klucza imbusowego, a następnie krótszego boku.

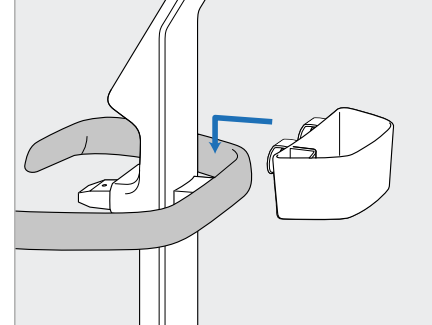

6. Wymontuj koszyk z tuleją (E) ze skrzynki z akcesoriami i umieść go z tyłu uchwytu głównego (D).

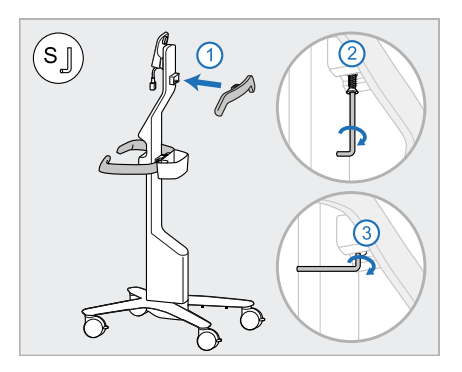

- 7. Zdejmij górny uchwyt (F) ze skrzynki z akcesoriami i zdejmij zatrzask, aby uzyskać dostęp do wkrętu.
- 8. Przymocuj górny uchwyt (F) do słupka (B) i dokręć najpierw dłuższą stroną małego klucza imbusowego, a następnie krótszą stroną.

# **iTero**

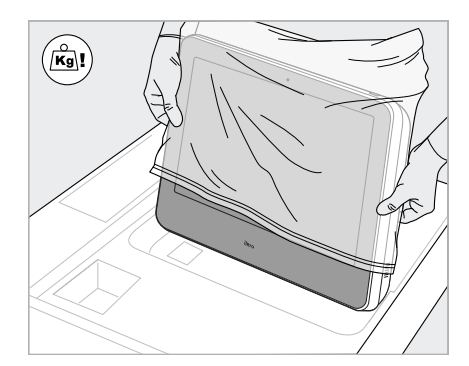

9. Ostrożnie wyjmij jednostkę obliczeniową (G) z opakowania ochronnego. **Uwaga:** Tablet jest ciężki, więc należy go podnosić ostrożnie.

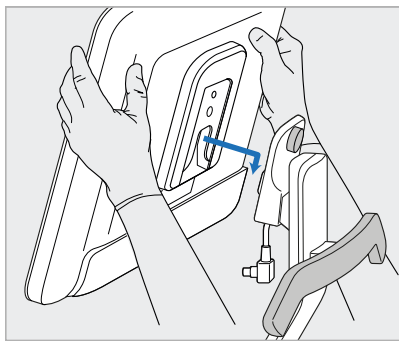

10. Stojąc za stojakiem na kółkach, 11. Przymocuj jednostkę zamontuj jednostkę obliczeniową (G) na metalowym zawiasie i dociśnij. **Uwaga:** Upewnij się, że jednostka obliczeniowa nie naciska na kabel ekranu. Jeśli tak, przesuń kabel na bok.

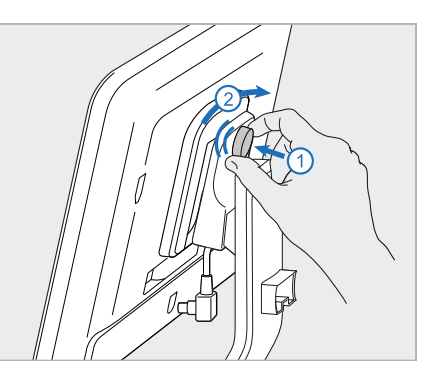

obliczeniową (G), wciskając i dokręcając śrubę.

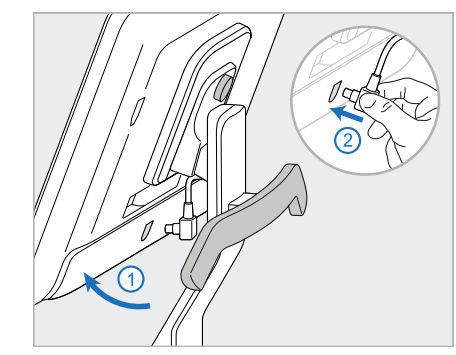

12. Jeśli złącze kablowe jest zakryte, zdejmij pokrywę.

Przechyl ekran do góry i podłącz kabel ekranu

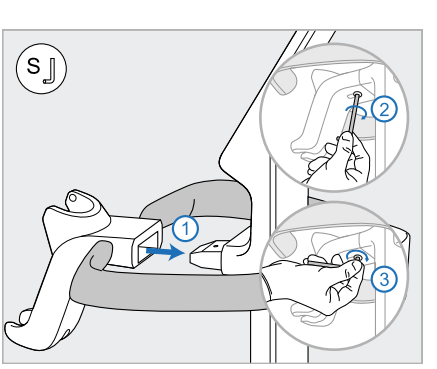

13. Przymocuj uchwyt na głowicę do 14. Włóż podstawę głowicy (I) do słupka (B) i dokręć najpierw dłuższą stroną małego klucza imbusowego, a następnie krótszą stroną.

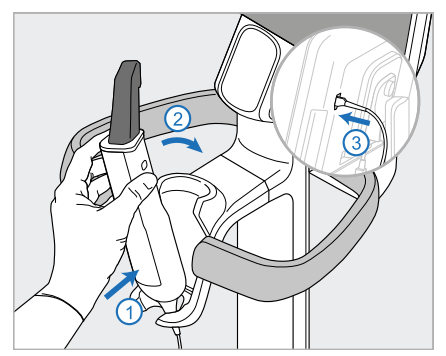

- uchwytu (H), a następnie delikatnie dociśnij, aby upewnić się, że głowica jest całkowicie włożona i zamocowana w uchwycie.
- 15. Podłącz kabel głowicy do tylnej części ekranu (G).

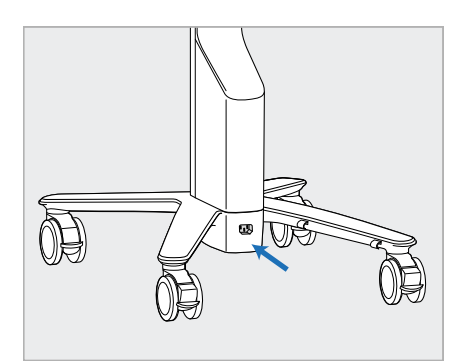

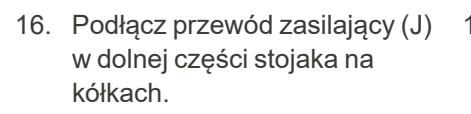

**Ostrzeżenie:** Używaj tylko dostarczonego kabla zasilającego, który ma uziemienie ochronne.

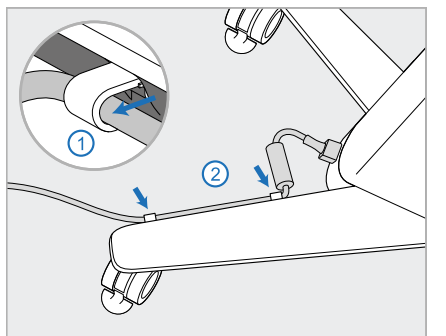

17. Przymocuj przewód zasilający (J) za pomocą dwóch zacisków, upewniając się, że jest prawidłowo włożony.

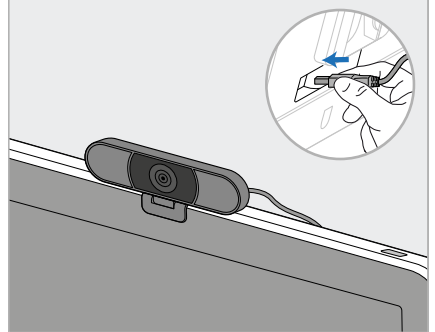

18. W przypadku zdalnego szkolenia lub sesji wsparcia technicznego przymocuj kamerę (K) do ekranu, a następnie podłącz ją do portu USB z tyłu urządzenia. **Uwaga:** Kamerę należy odłączyć po każdym szkoleniu lub sesji pomocy technicznej.

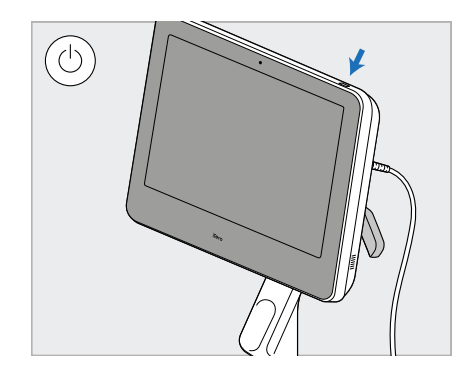

19. Podłącz przewód zasilający (J) do gniazdka elektrycznego, a następnie naciśnij przycisk zasilania (L), aby włączyć skaner.

#### **Uwagi:**

- <sup>l</sup> Głowicę należy umieścić z powrotem w uchwycie po każdym użyciu.
- <sup>l</sup> Przed każdym pacjentem należy wyczyścić i zdezynfekować głowicę, łoże i inne elementy systemu, jak opisano w rozdziale Obsługa i [konserwacja](#page-199-0).
- <sup>l</sup> Upewnij się, że skaner jest ustawiony w miejscu, w którym można go łatwo odłączyć od gniazdka elektrycznego.

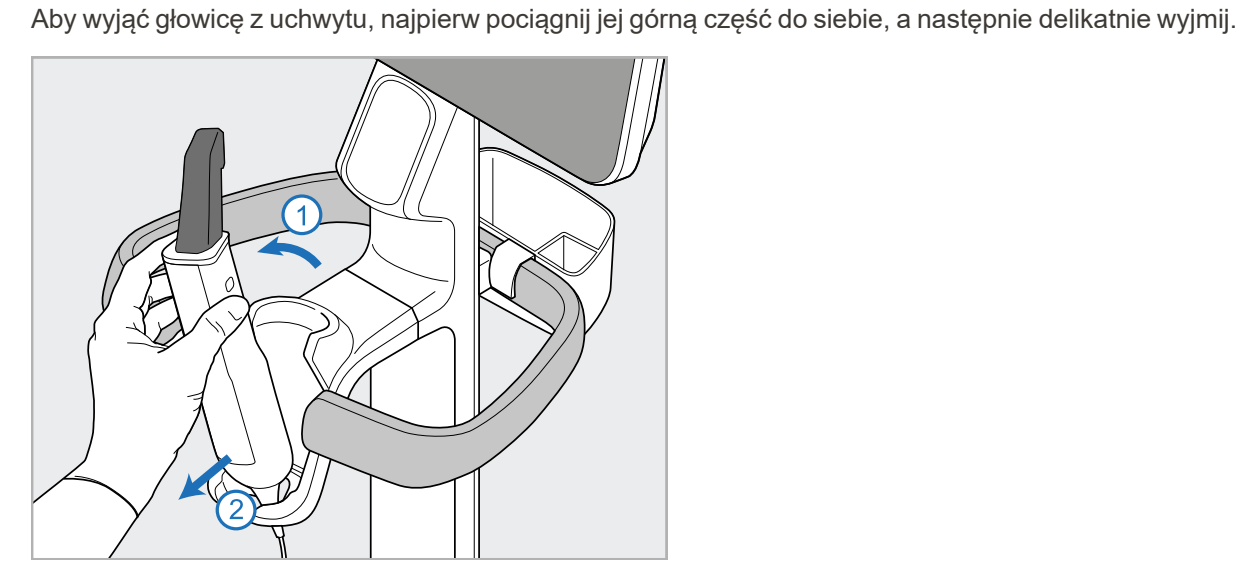

**Rysunek 11: Wyjmowanie głowicy z uchwytu**

Podczas przenoszenia skanera ostrożnie owiń przewód zasilający wokół górnego uchwytu, a następnie użyj górnego uchwytu, aby popchnąć skaner. **Nie** używaj głównego uchwytu do podnoszenia

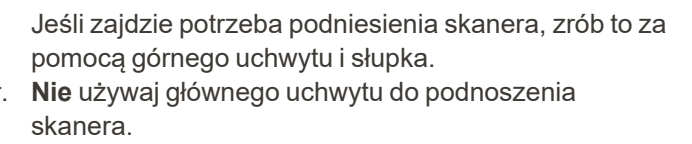

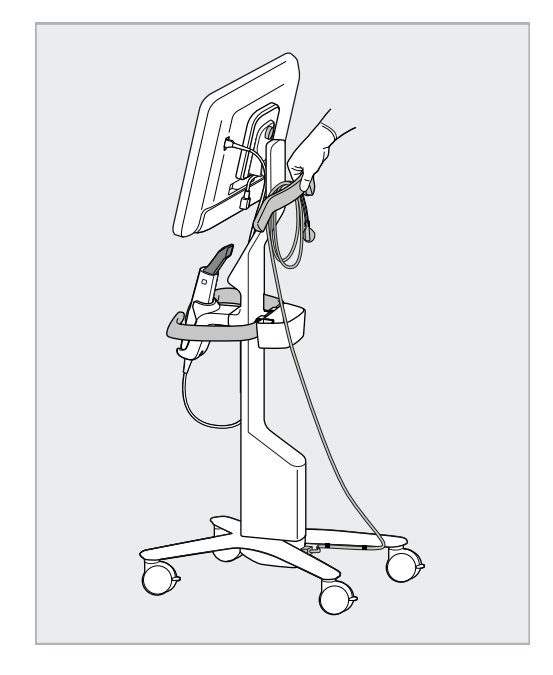

**Rysunek 12: Przenoszenie skanera Rysunek 13: Nie podnoś skanera za główny uchwyt**

## **2.4 Montaż iTero Element 2 Plus – wersja mobilna**

Komplet został zaprojektowany w sposób zapewniający prosty i łatwy montaż.

Postępuj zgodnie z poniższymi instrukcjami, aby złożyć skaner.

Skontaktuj się z obsługą klienta iTero w celu uzyskania dodatkowej pomocy.

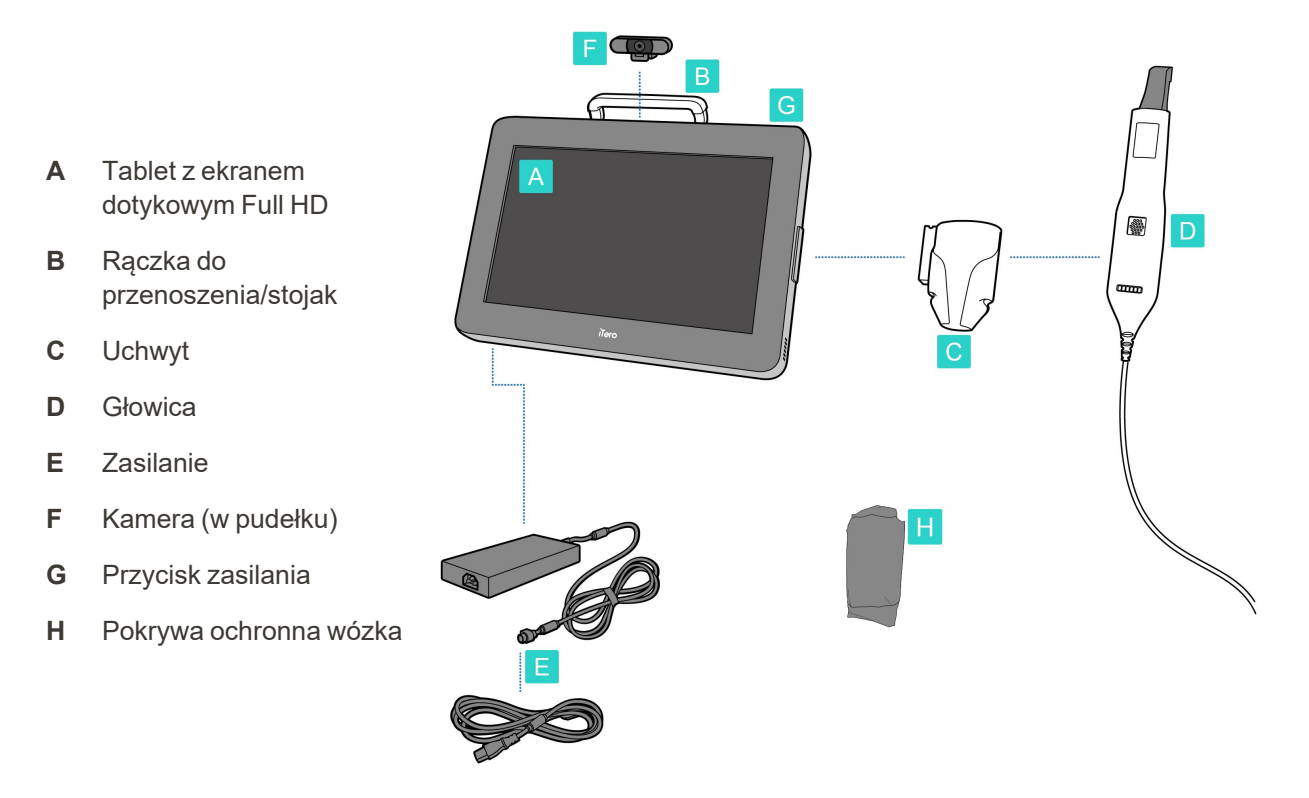

**Uwaga:** W przypadku stwierdzenia uszkodzenia systemu lub akcesoriów, nie montować ani nie używać skanera i skontaktować się z pomocą techniczną iTero.

Niniejszy rozdział opisuje:

- Należy dokonać montażu skanera, zgodnie z instrukcją w Montaż [wstępny](#page-44-0)
- [Przenoszenie](#page-46-0) skanera w obrębie kliniki, zgodnie z instrukcją w Przenoszenie skanera w klinice
- Pakowanie skanera do walizki przed transportem, zgodnie z [Wykorzystywanie](#page-46-1) walizki do transportu
- Zabezpieczanie walizki opcjonalnym pokrowcem ochronnym, zgodnie z [Opcjonalna](#page-49-0) osłona ochronna wózka
- Montaż skanera na uchwycie VESA, zgodnie z instrukcją w [Mocowanie](#page-49-1) VESA

## <span id="page-44-0"></span>**2.4.1 Montaż wstępny**

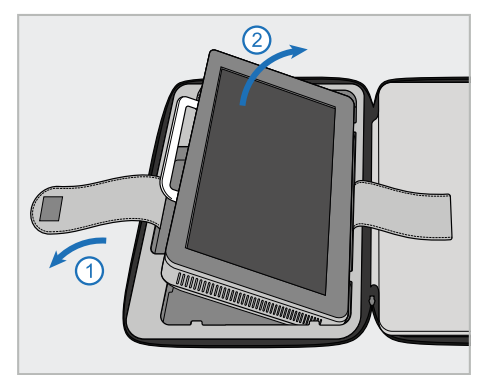

1. Odwinąć pasek mocujący jednostkę obliczeniową (A), a następnie wyjąć go za pomocą uchwytu (B).

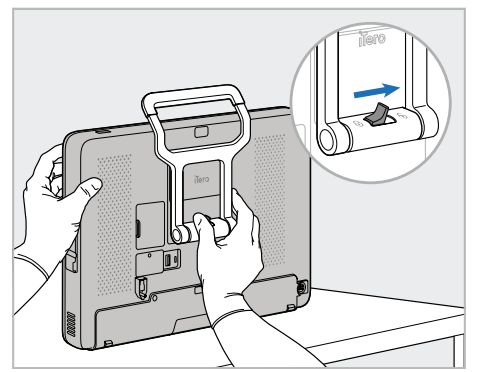

2. Połóż jednostkę obliczeniową (A) na gładkiej, płaskiej powierzchni i przytrzymaj ją jedną ręką.

Przytrzymując jednostkę obliczeniową, przesunąć zatrzask blokujący w prawo, aż do wyczucia kliknięcia, aby odblokować uchwyt (B).

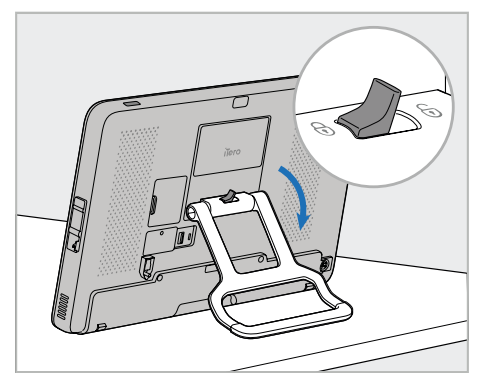

**iTero** 

3. Przesuń uchwyt (B) w dół do pozycji stojącej. Upewnij się, że stojak jest bezpiecznie zablokowany, próbując pociągnąć go z powrotem do góry.

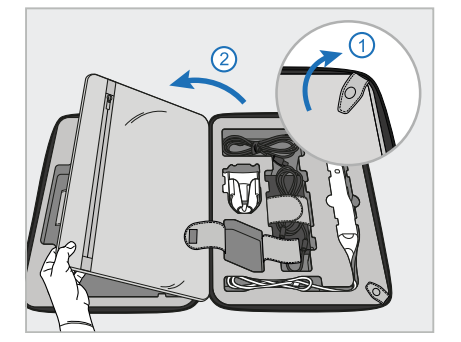

4. Zwolnij zatrzaski i otwórz klapkę, aby wyjąć pozostałe elementy skanera.

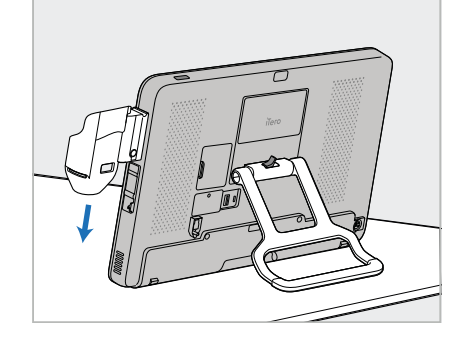

5. Przesuń w dół kołyskę (C) na suwaku z boku jednostki obliczeniowej (A), aż wskoczy na swoje miejsce. Upewnij się, że uchwyt jest bezpieczne i nie można go wyjąć.

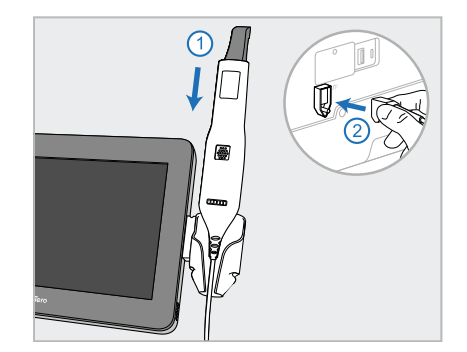

6. Umieść głowicę (D) w uchwycie (C) i podłączyć linkę głowicy do portu oznaczonego z $\mathbb{D}$  tyłu jednostki obliczeniowej (A).

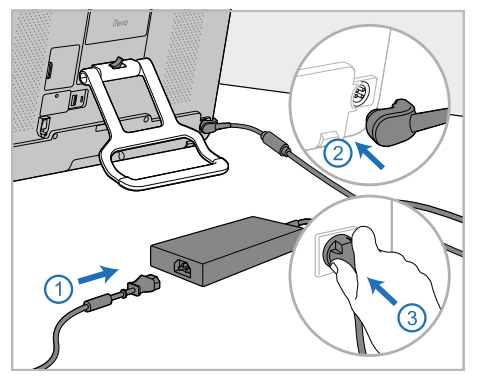

7. Podłącz przewód zasilający do źródła zasilania (E). Następnie podłącz jedną stronę kabla do tylnej części jednostki obliczeniowej (A), a drugą stronę do gniazdka elektrycznego.

**Ostrzeżenie:** Używaj tylko dostarczonego kabla zasilającego, który ma uziemienie ochronne.

**Uwaga:** Odłóż kabel w bezpieczny sposób, aby nikt nie mógł się o niego przypadkowo potknąć.

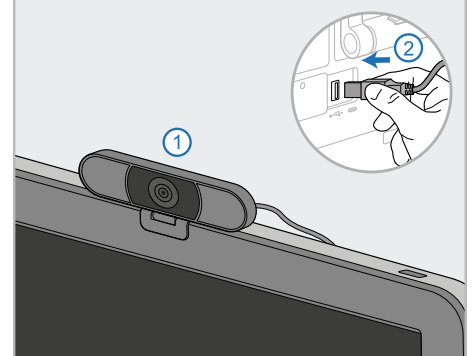

8. W przypadku sesji szkolenia zdalnego lub wsparcia technicznego należy umieścić kamerę internetową (F) na jednostce obliczeniowej (A), a następnie podłączyć ją do portu USB z tyłu jednostki obliczeniowej. **Uwaga:** Kamera jest zapakowana w pudełku ze skanerem.

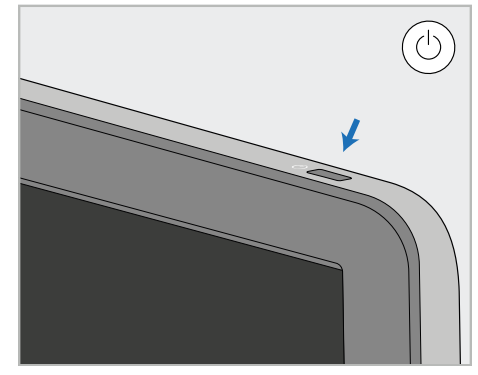

9. Naciśnij przycisk zasilania (G), aby włączyć skaner.

### **Uwagi:**

- Kamerę należy odłączyć po każdym szkoleniu lub sesji pomocy technicznej.
- <sup>l</sup> Głowicę należy umieścić z powrotem w uchwycie po każdym użyciu.
- <sup>l</sup> Przed każdym pacjentem należy wyczyścić i zdezynfekować głowicę, łoże i inne elementy systemu, jak opisano w rozdziale Obsługa i [konserwacja](#page-199-0).
- <sup>l</sup> Upewnij się, że skaner jest ustawiony w miejscu, w którym można go łatwo odłączyć od gniazdka elektrycznego.

## <span id="page-46-0"></span>**2.4.2 Przenoszenie skanera w klinice**

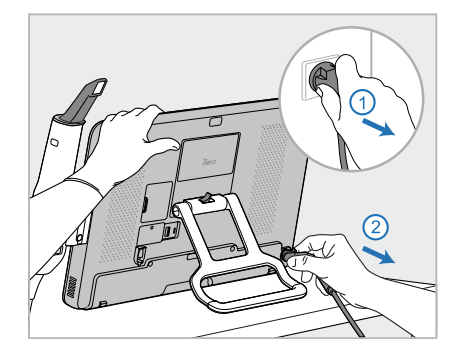

- 1. Upewnij się, że głowica (D) jest prawidłowo umieszczona w uchwycie (C).
- 2. Odłącz przewód zasilający (E) od sieci zasilającej, a następnie od tylnej części jednostki obliczeniowej (A).

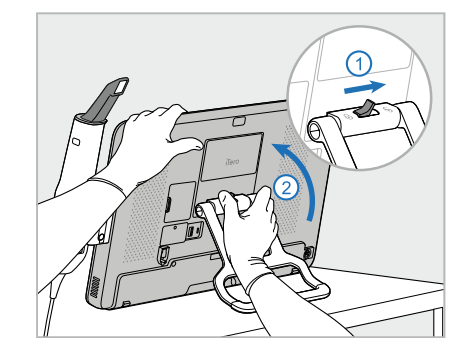

3. Przytrzymując jednostkę obliczeniową (A) jedną ręką, przesuń zatrzask blokujący w prawo, aby odblokować uchwyt (B), a następnie przesuń uchwyt do pozycji nośnej.

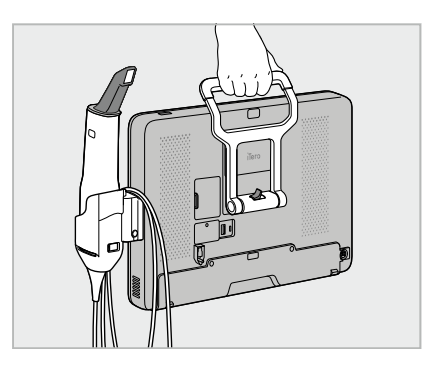

4. W celu zapewnienia łatwego i bezpiecznego przenoszenia kabel głowicy owiń luźno wokół uchwytu  $(C)$ .

## **2.4.3 Wykorzystywanie walizki do transportu**

<span id="page-46-1"></span>Przed transportem skaner należy zapakować do walizki dołączonej do zestawu.

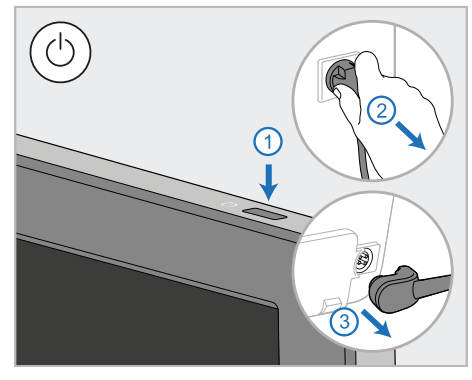

1. Wyłączyć skaner i odłączyć przewód zasilający (E) od sieci zasilającej, a następnie od tylnej części jednostki obliczeniowej (A).

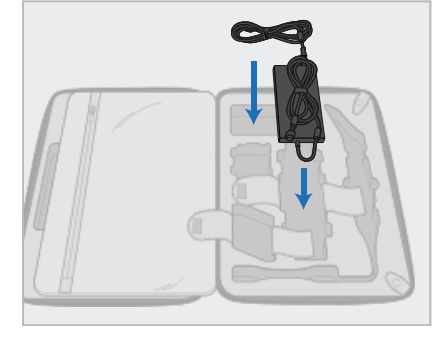

2. Aby ułatwić pakowanie, zacznij od umieszczenia zasilacza (E) w wyznaczonym przedziale w wózku. Cieńszą część kabla zwiń i połóż na zasilaczu, a grubszą zwiń i umieść w odpowiedniej przegrodzie walizki.

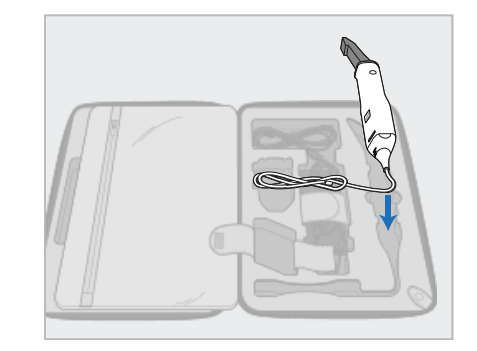

3. Odłącz głowicę (D) i umieść ją w przedziale wózka.

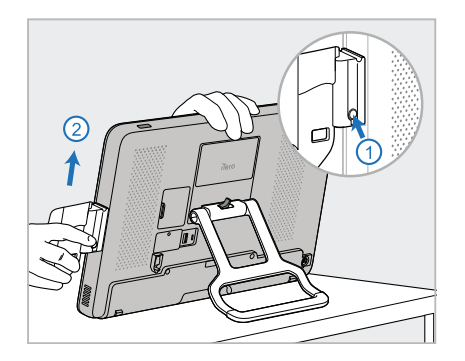

4. Przytrzymując jednostkę obliczeniową (A) jedną ręką, wymontować uchwyt (C), naciskając przycisk zwalniający i podnosząc uchwyt.

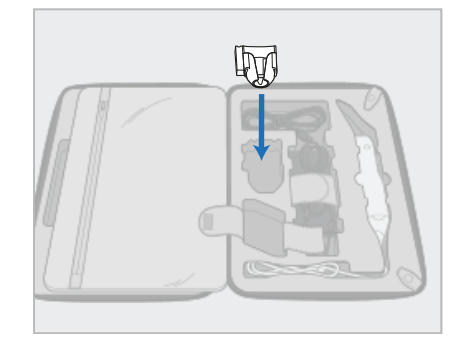

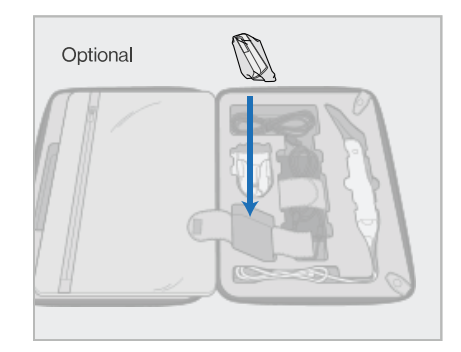

5. Umieść uchwyt (C) w wózku. 6. Opcjonalnie: umieść nowe tuleje w przedziale obok uchwytu (C), zamiast osłony wózka ochronnego (H).

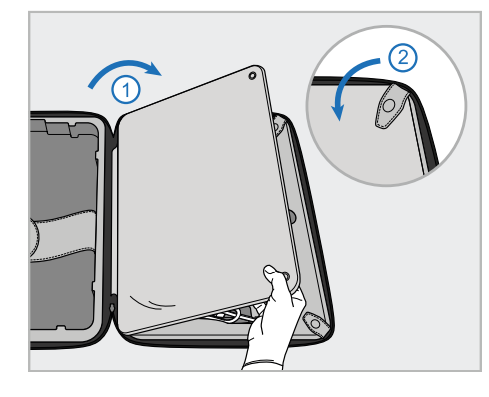

7. Zakryj klapą elementy skanera i zabezpiecz ją zatrzaskami.

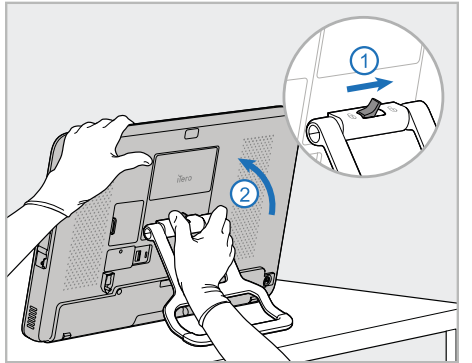

8. Przesuń zatrzask blokujący w prawo, aby odblokować stojak (B), a następnie przesuń go do pozycji nośnej.

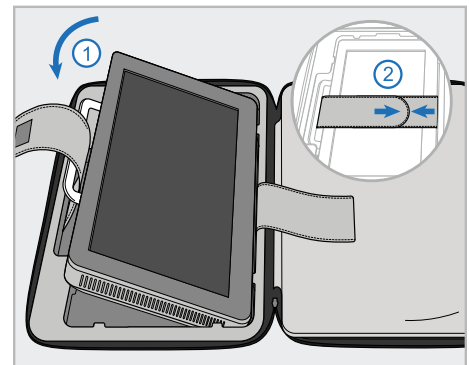

9. Umieść jednostkę obliczeniową (A) w przedziale wózka. Przeciągnij zewnętrzny pasek przez uchwyt (B) i zamknij paski, aby upewnić się, że są dobrze zamocowane.

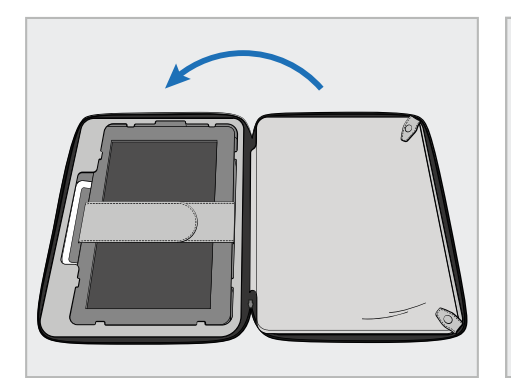

10. Zamknij walizkę, podnosząc bok z zapiętą klapą i zasuwając zamek błyskawiczny.

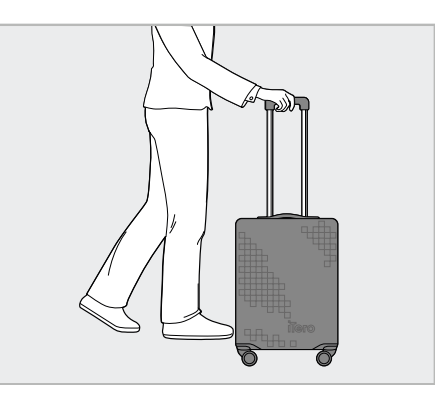

Skaner jest teraz gotowy do transportu. W razie potrzeby można użyć opcjonalnego pokrowca ochronnego (H), jak opisano w rozdziale [Opcjonalna](#page-49-0) osłona ochronna wózka.

#### **Uwagi:**

- Z walizką należy obchodzić się ostrożnie.
- Unikaj pozostawiania walizki na słońcu, aby skaner nie osiągnął zbyt wysokiej temperatury.
- Upewnij się, że walizka jest sucha i chroń komponenty systemu przed wilgocią.
- <sup>l</sup> Jeśli skaner przeniesiono do gabinetu z gorącego, zimnego lub wilgotnego otoczenia, należy go odstawić i poczekać do momentu, aż dostosuje się do temperatury pokojowej, aby uniknąć wewnętrznej kondensacji.
- <sup>l</sup> Podczas podróży samolotem nie nadawaj walizki jako bagażu, aby zapobiec uszkodzeniu skanera, które może powstać w niekontrolowanych warunkach transportu.

## **2.4.4 Opcjonalna osłona ochronna wózka**

<span id="page-49-0"></span>Do walizki został dołączony opcjonalny pokrowiec ochronny, który pomaga ją zabezpieczyć przed zużyciem i niekorzystnymi warunkami atmosferycznymi.

**Uwaga:** Pokrowiec zapewnia pewien poziom ochrony przed deszczem, ale nie jest wodoodporny.

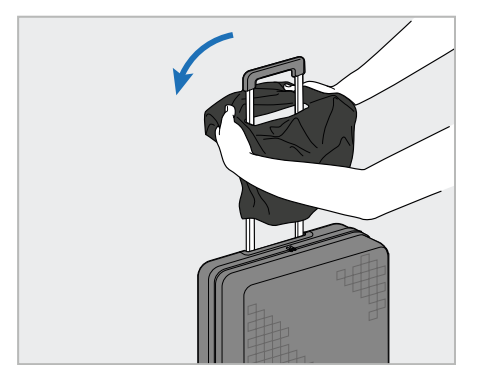

1. Otwórz klapę VELCRO® i wsuń pokrowiec ochronny (H) na uchwyt walizki.

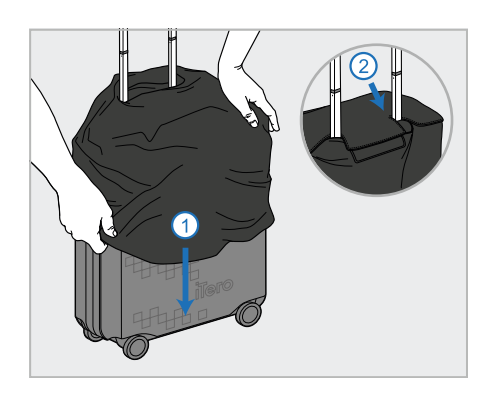

2. Pociągnij w dół, aby przykryć walizkę i zamknij klapę VELCRO®.

## **2.4.5 Mocowanie VESA**

<span id="page-49-1"></span>Skaner został wyposażony w standardowy interfejs montażowy VESA 100 mm, kompatybilny z innymi systemami montażowymi opartymi na standardzie VESA od innych producentów.

#### **Uwagi:**

- <sup>l</sup> **Upewnij się, że wybrane mocowanie VESA obsługuje następujące specyfikacje skanera:**
	- <sup>o</sup> VESA 100mm
	- <sup>o</sup> Minimalne obciążenie: 6 kg (w tym tablet, głowica i uchwyt). Zalecana waga: 9kg.
- <sup>l</sup> Jeśli skaner został już złożony, odłącz kabel zasilający i zdejmij uchwyt, tak jak opisano w rozdziale [Wykorzystywanie](#page-46-1) walizki do transportu.
- Zalecamy, aby krok 3 z poniższej instrukcji, tj. przytwierdzenie mocowania VESA do tabletu, został wykonany przez dwie osoby.

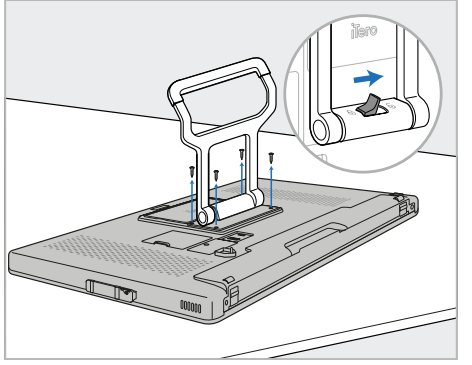

1. Połóż jednostkę obliczeniową (A) przodem do dołu na gładkiej, płaskiej powierzchni.

Wykręć 4 śruby śrubokrętem krzyżakowym, jednocześnie przytrzymując i przesuwając uchwyt (B), w razie potrzeby.

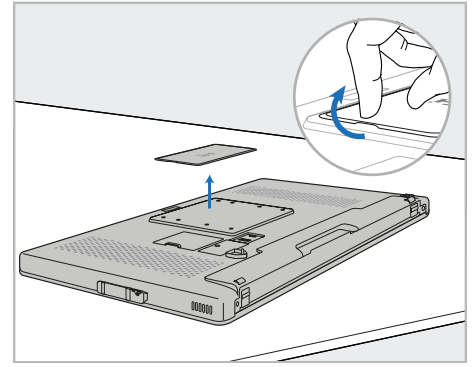

2. Zdejmij tylną pokrywę iTero, aby odsłonić otwory na śruby VESA. (Zaleca się przechowywanie pokrywy i śrub w walizce).

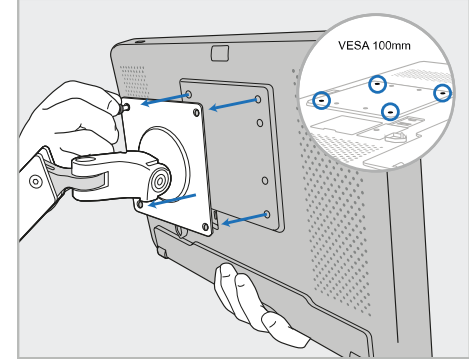

3. Podłącz jednostkę obliczeniową (A) do zewnętrznego mocowania VESA (VESA 100) za pomocą śrub dostarczonych z rozwiązaniem montażowym.

Opcjonalnie: w razie potrzeby można dokupić 3-metrowy kabel zasilający firmy Align.

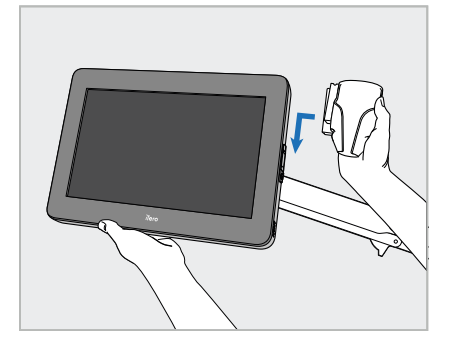

4. Podpierając jednostkę obliczeniową (A) jedną ręką, przesuń kołyskę (C) na suwaku z boku jednostki obliczeniowej, aż wskoczy na swoje miejsce.

> Upewnij się, że uchwyt jest zabezpieczony i nie można go podnieść.

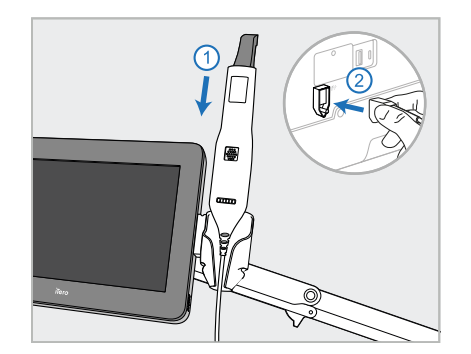

5. Umieść głowicę (D) w uchwycie (C) i podłączyć linkę głowicy do portu oznaczonego z $\circled{1}$ tyłu jednostki obliczeniowej (A).

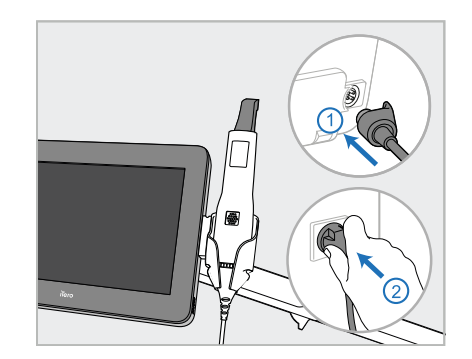

6. Podłącz przewód zasilający (E) do tylnej części jednostki obliczeniowej (A), a następnie do sieci zasilającej.

## **Uwagi:**

• Upewnij się, że zasilacz leży na podłodze lub stole, a nie zwisa w powietrzu.

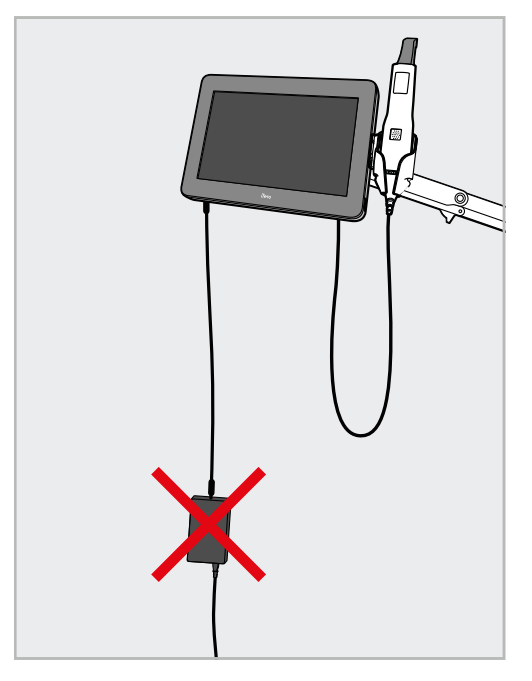

**Rysunek 14: Nie należy pozwolić, aby zasilacz zwisał w powietrzu**

<sup>l</sup> Nigdy nie przechylaj ekranu o więcej niż 45 stopni, aby mieć pewność, że głowica nie wysunie się z uchwytu.

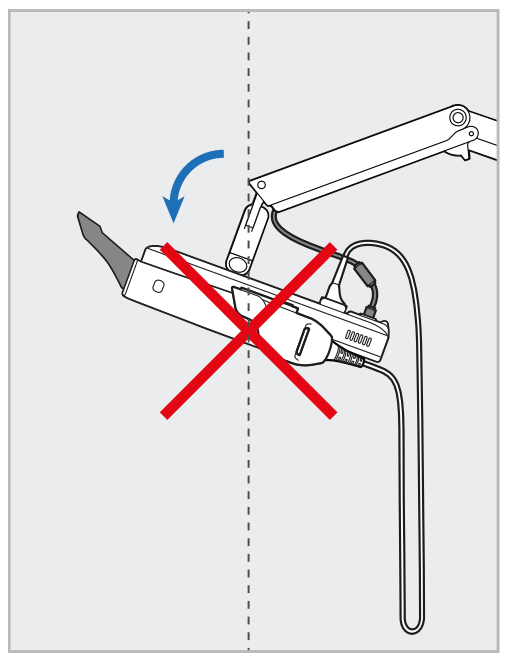

**Rysunek 15: Nigdy nie przechylaj ekranu o więcej niż 45 stopni**

## 3 Pierwsze kroki

## **3.1 Pierwsze logowanie do skanera**

Przy pierwszym włączeniu skanera pojawi się ekran *powitalny*:

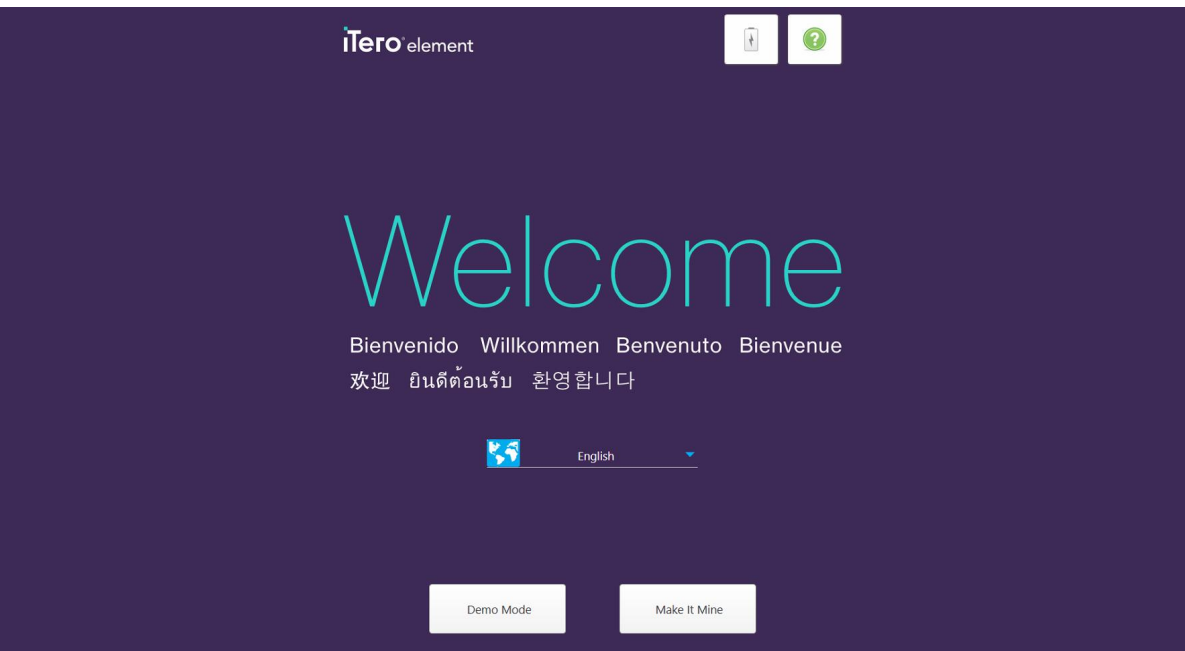

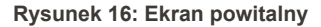

<span id="page-52-0"></span>Wybierz żądany język i opcję **Make It Mine**.

## **3.2 Rejestracja skanera - Proces Make It Mine**

W celu ukończenia procesu rejestracji skanera potrzebne będą następujące dane:

- Nazwa użytkownika
- Hasło użytkownika
- Identyfikator firmy

Otrzymasz wiadomość e-mail od przedstawiciela iTero z danymi logowania oraz szczegółowymi informacjami na temat procesu **Make it Mine**.

#### **Aby zarejestrować skaner:**

1. Na stronie *powitalnej* wybierz preferowany język.

2. Stuknij **Make It Mine**.

Na ekranie pojawi się strona *Połącz*, zawierająca listę dostępnych sieci.

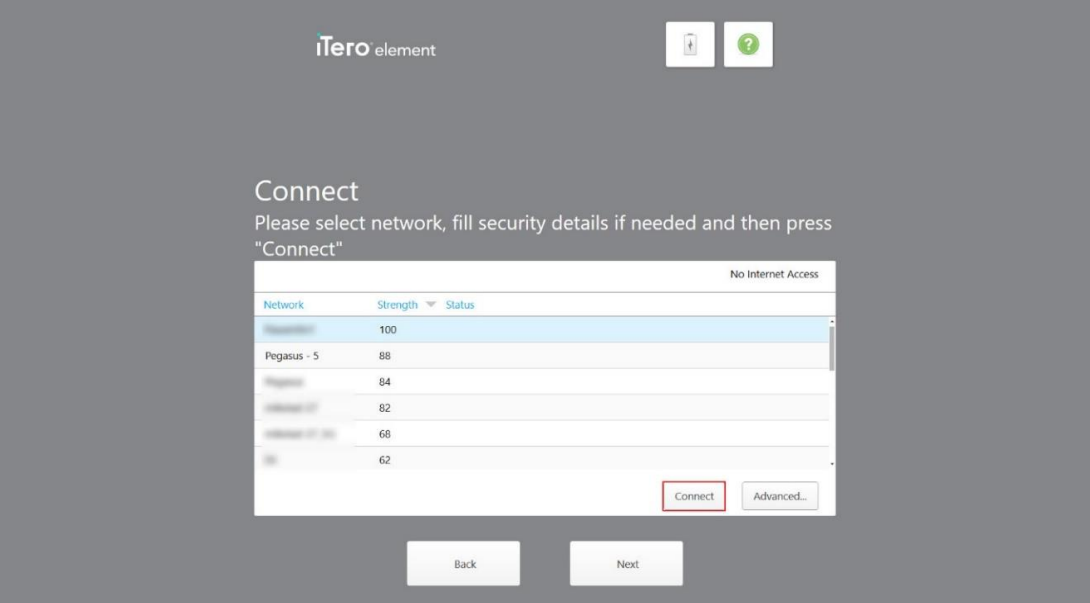

**Rysunek 17: Strona Połącz z listą dostępnych sieci**

3. Wybierz z listy sieć swojej kliniki, a następnie stuknij "Connect".

Na ekranie pojawi się prośba o wprowadzenie klucza zabezpieczeń sieci

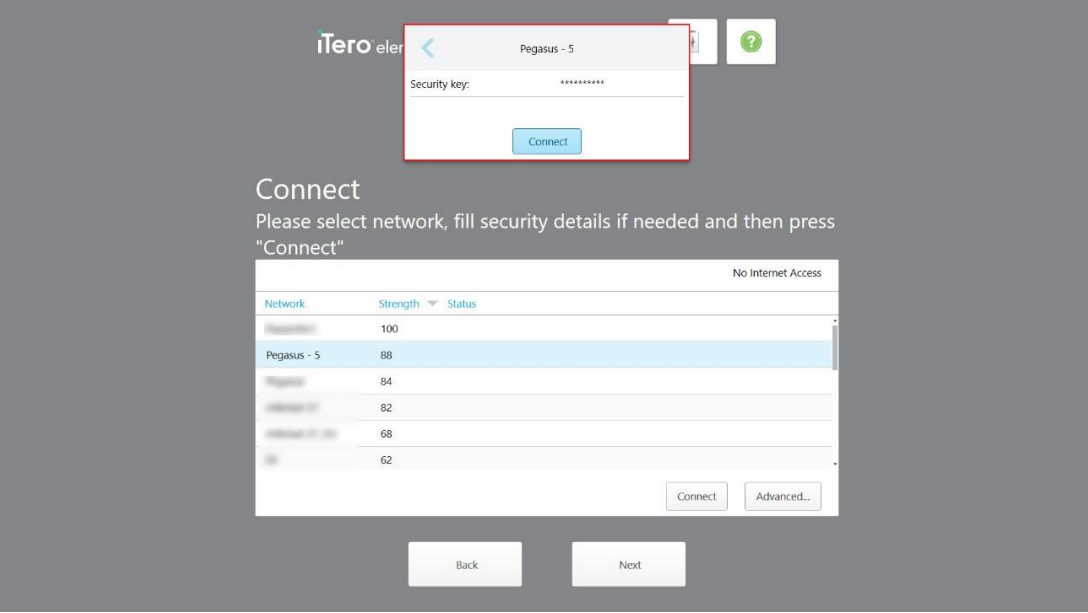

**Rysunek 18: Wprowadzanie klucza zabezpieczeń**

4. Wprowadź klucz zabezpieczeń, a następnie stuknij "Connect". Skaner jest teraz połączony z Internetem i w trybie online.

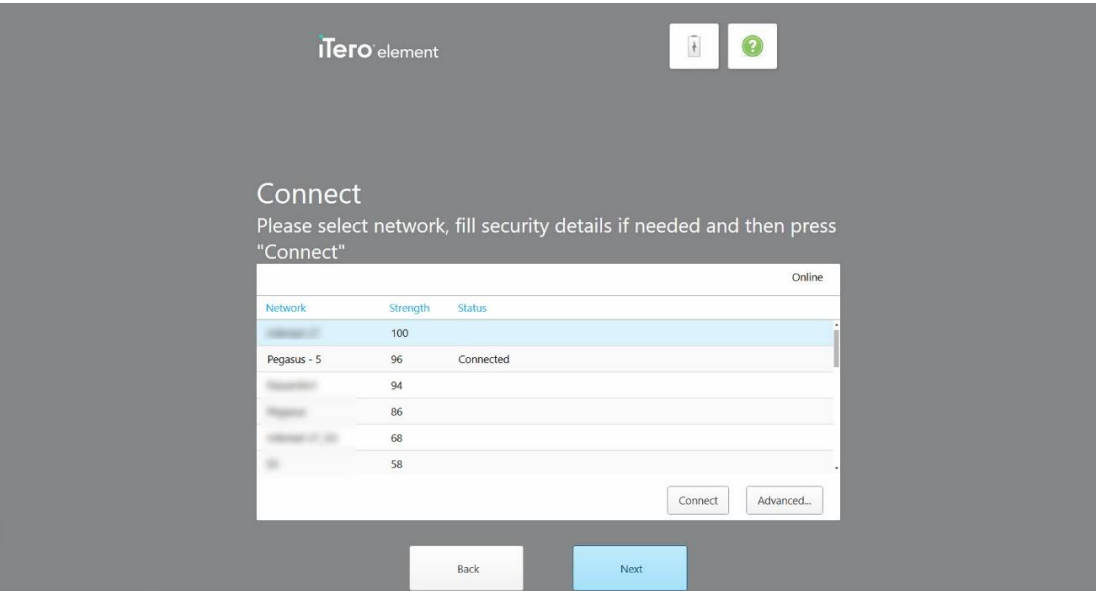

**Rysunek 19: Skaner jest połączony z Internetem i w trybie online**

5. Stuknij "Next".

Komunikacja z Align jest weryfikowana.

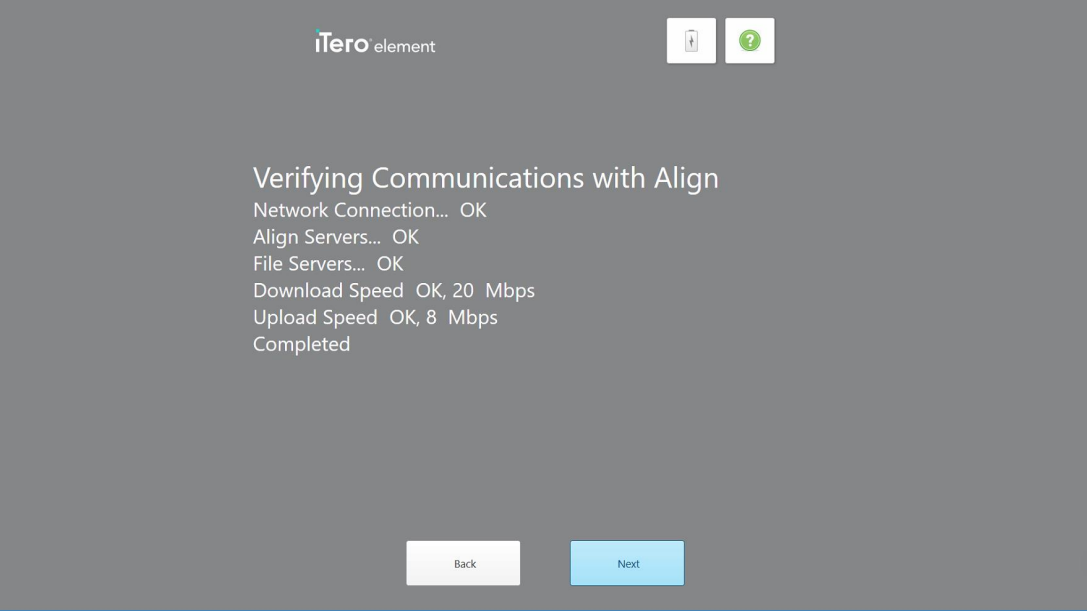

**Rysunek 20: Weryfikacja komunikacji z Align**

6. Po zakończeniu weryfikacji stuknij "Next".

Na ekranie pojawi się strona *stref czasowych*.

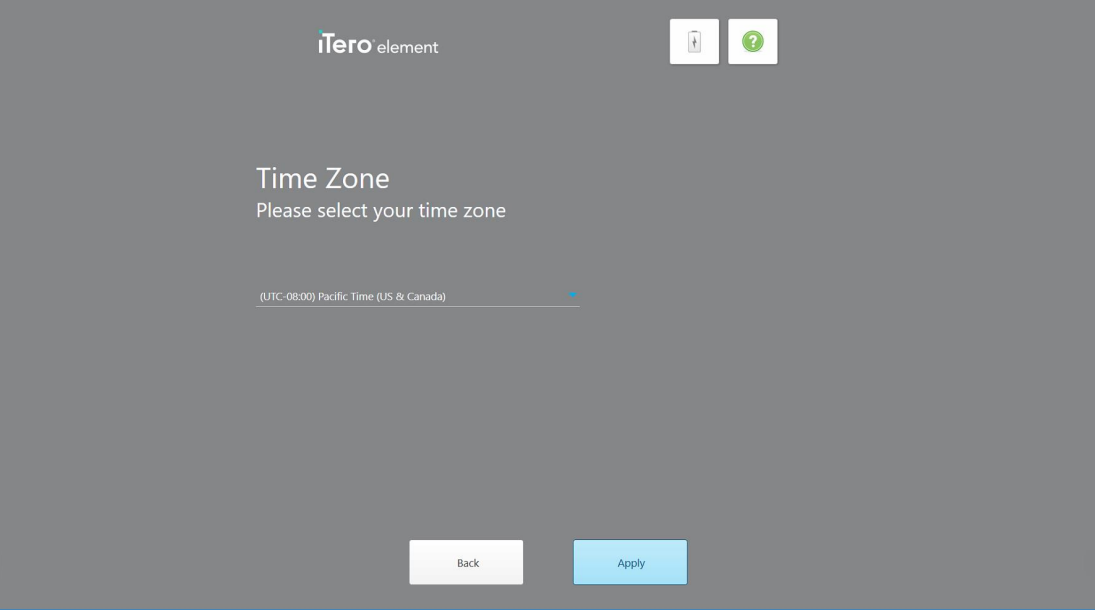

**Rysunek 21: Wybór strefy czasowej**

7. Stuknij "Next", jeśli domyślna strefa czasowa jest właściwa lub wybierz strefę czasową z rozwijanej listy, a następnie stuknij "Apply".

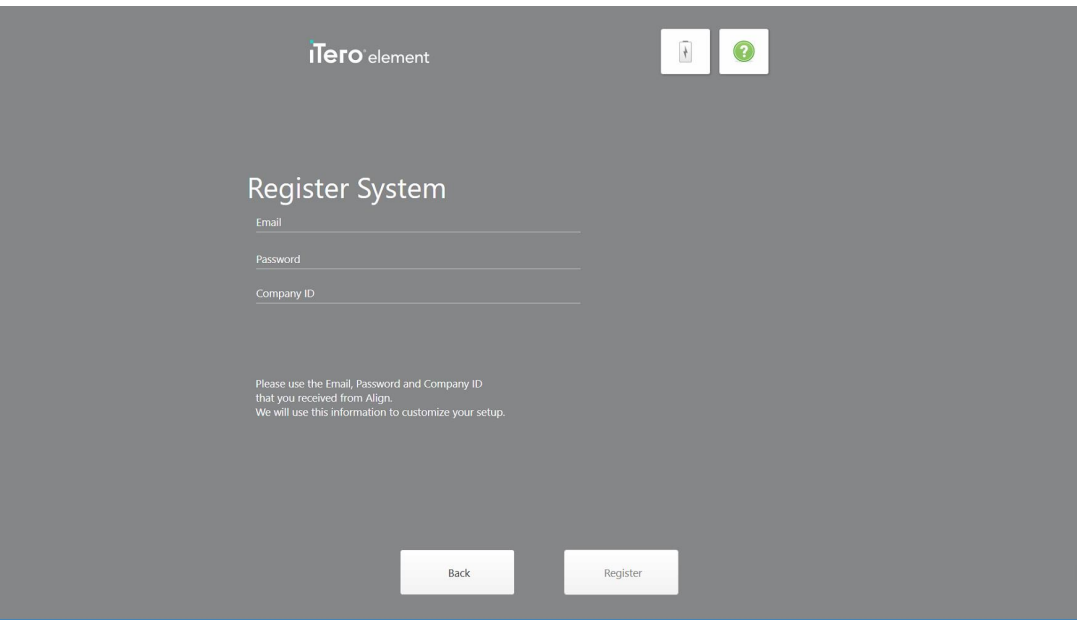

Na ekranie pojawi się strona *Zarejestruj system*.

**Rysunek 22: Rejestracja systemu w celu dostosowania konfiguracji**

8. Wprowadź swój adres e-mail, hasło oraz ID firmy w odpowiednich polach. Stuknij **Register** (Zarejestruj się), a następnie **Next** (Dalej) po zarejestrowaniu systemu.

Na ekranie pojawi się strona *Konfiguracja skanera* ze szczegółami dotyczącymi Twojego pakietu subskrypcji iTero.

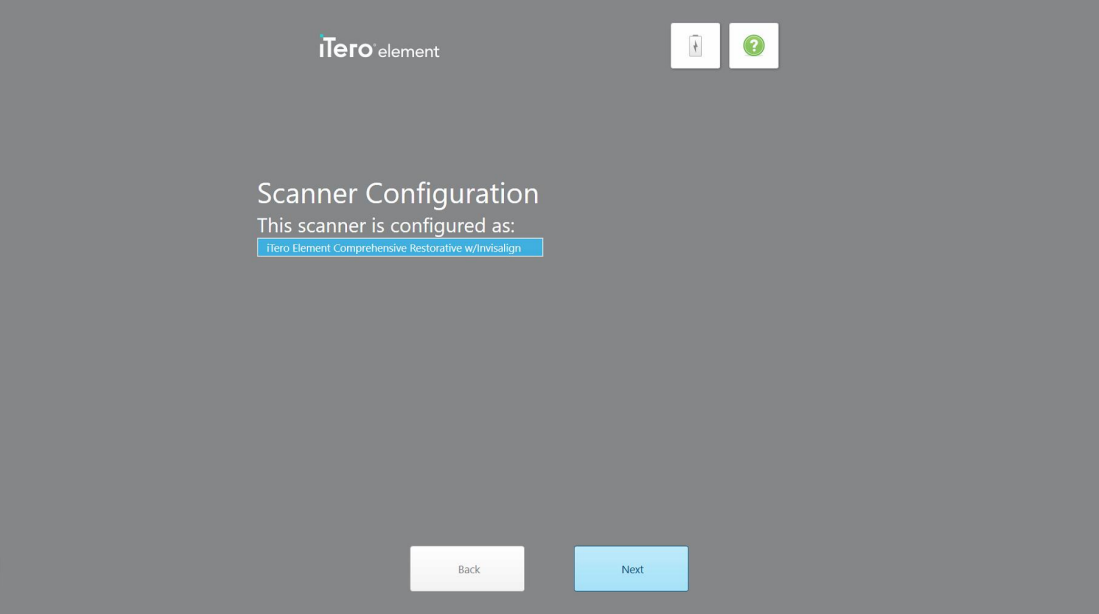

**Rysunek 23: Przykład pakietu subskrypcji iTero**

9. Stuknij "Next".

Na ekranie pojawi się strona *"License Agreement"*.

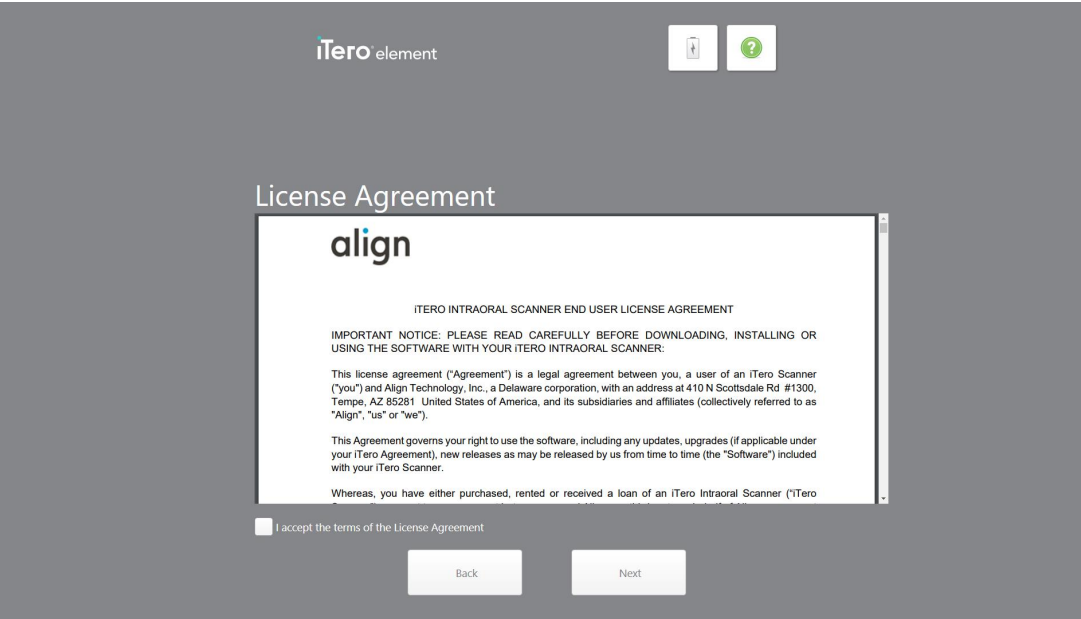

**Rysunek 24: Umowa licencyjna**

10. Po zapoznaniu się z umową licencyjną zaznacz odpowiednie pole, aby zaakceptować warunki umowy, a następnie kliknij "Next".

System sprawdza dostępność aktualizacji i w razie potrzeby zostaje zaktualizowany do najnowszej wersji.

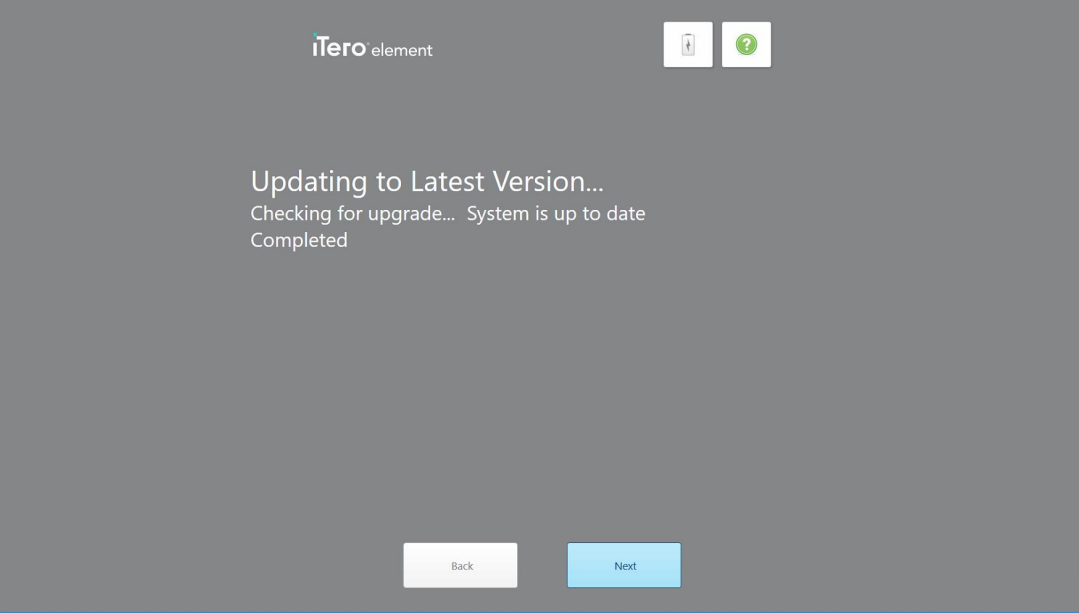

**Rysunek 25: Sprawdzanie dostępnych aktualizacji**

11. Stuknij "Next".

System został zarejestrowany i jest gotowy do użytku.

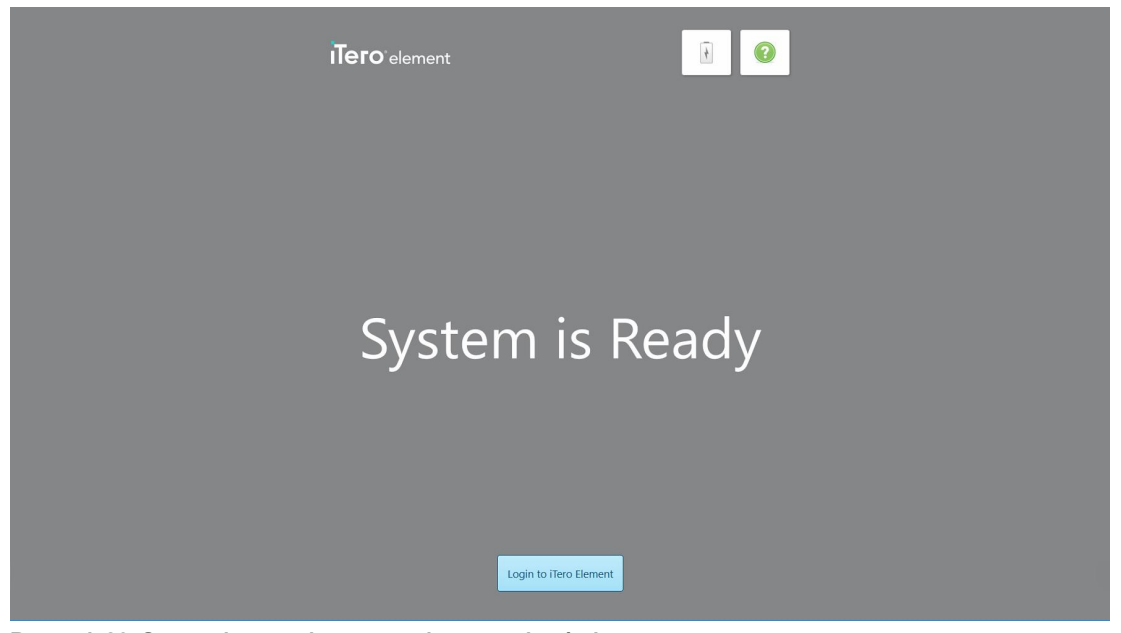

**Rysunek 26: System jest zarejestrowany i gotowy do użytku**

12. Dotknj **Login to iTero Element**, aby zalogować się do systemu.

Na ekranie pojawi się okno *logowania*. Więcej informacji na temat logowania do systemu znajduje się w [Logowanie](#page-59-0) do skanera.

## 4 Praca ze skanerem

## <span id="page-59-0"></span>**4.1 Logowanie do skanera**

Po włączeniu skanera na ekranie pojawi się okno *"Login"*.

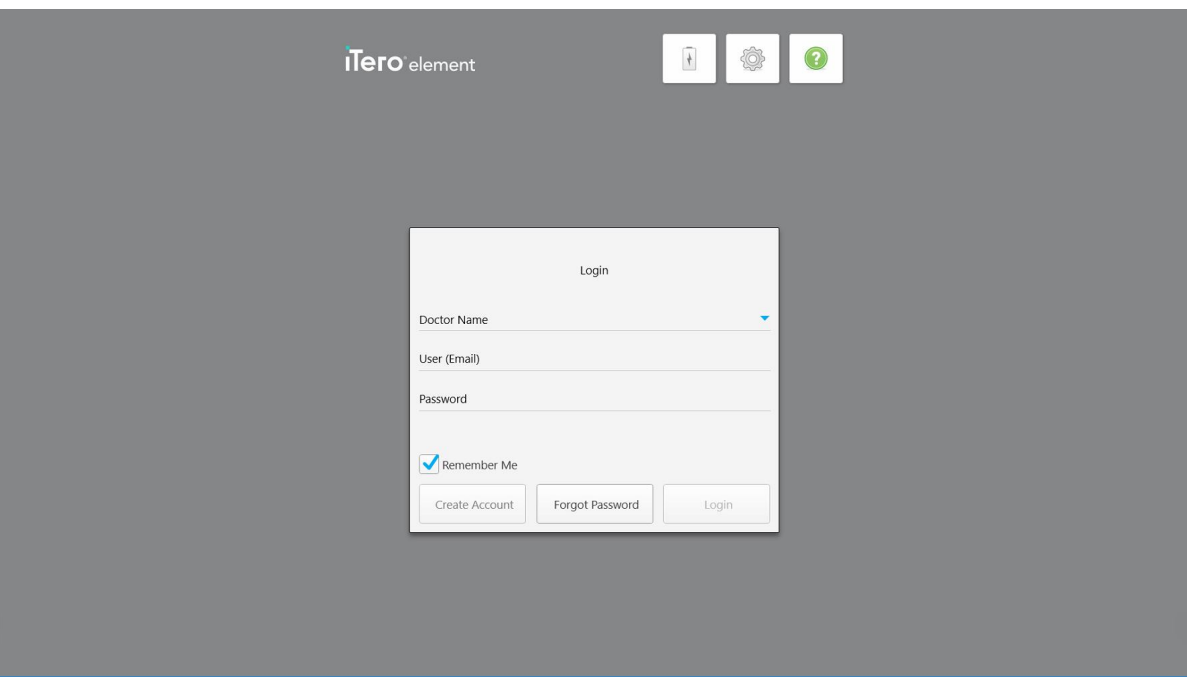

**Rysunek 27: Okno Login**

Przygotuj dane konta MyAligntech, aby zalogować się do skanera iTero. Potrzebna jest nazwa użytkownika, adres e-mail przypisany do konta oraz hasło. Wypełnij wszystkie niezbędne pola, a następnie stuknij przycisk "Login".

#### **Uwagi:**

<sup>l</sup> **Uwaga:** Aby upewnić się, że wszystkie poprawki zabezpieczeń systemu Windows są aktualne, powiadomienie jest wyświetlane, gdy tylko aktualizacje zabezpieczeń są dostępne do instalacji. Więcej informacji na temat planowania instalacji tych aktualizacji zabezpieczeń można znaleźć w Instalowanie aktualizacji [zabezpieczeń](#page-65-0) systemu [Windows](#page-65-0).

<sup>l</sup> Jeśli skaner nie zostanie poprawnie wyłączony, przy następnym logowaniu na ekranie pojawi się komunikat informujący o tym fakcie i nie zniknie dopóki użytkownik nie kliknie **I UNDERSTAND**. Więcej informacji na temat wyłączania skanera znajduje się w [Wyłączanie](#page-71-0) skanera.

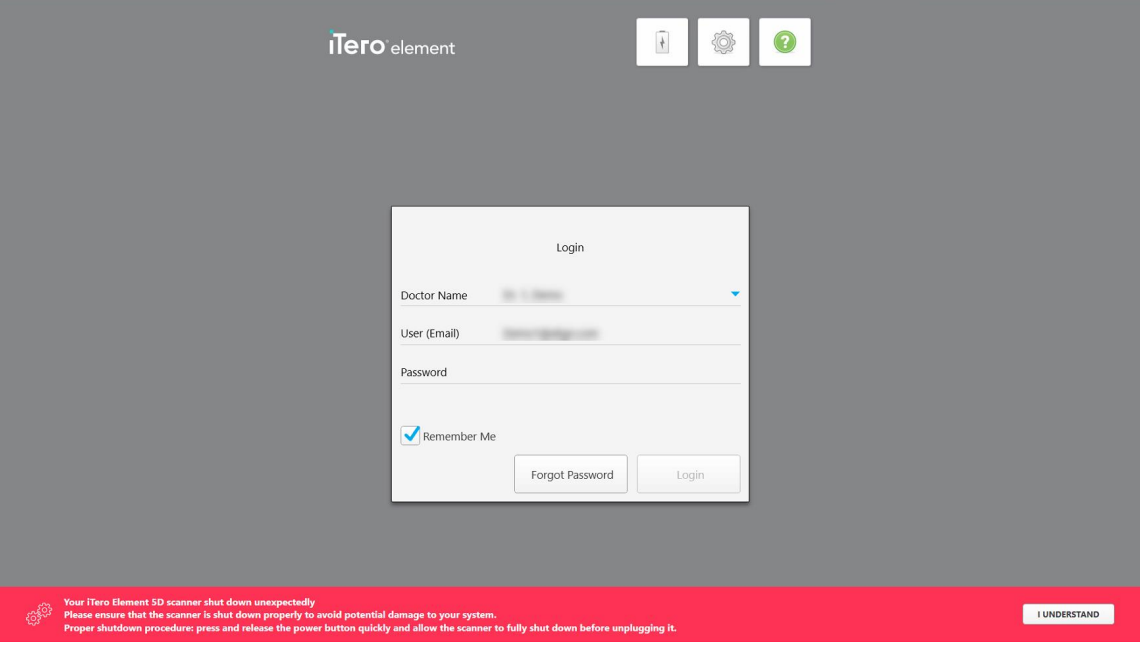

**Rysunek 28: Powiadomienie o nieoczekiwanym wyłączeniu**

## **Aby zalogować się do skanera:**

- 1. Wybierz swoją nazwę użytkownika z rozwijanej listy "Doctor Name".
- 2. Wprowadź adres e-mail użyty podczas rejestracji na stronie myaligntech.com. Twój adres e-mail jest wyświetlany automatycznie, jeśli przy wcześniejszym logowaniu zaznaczono pole "Remember Me".
- 3. Wprowadź swoje hasło.

## Tekst jest ukryty pod gwiazdkami.

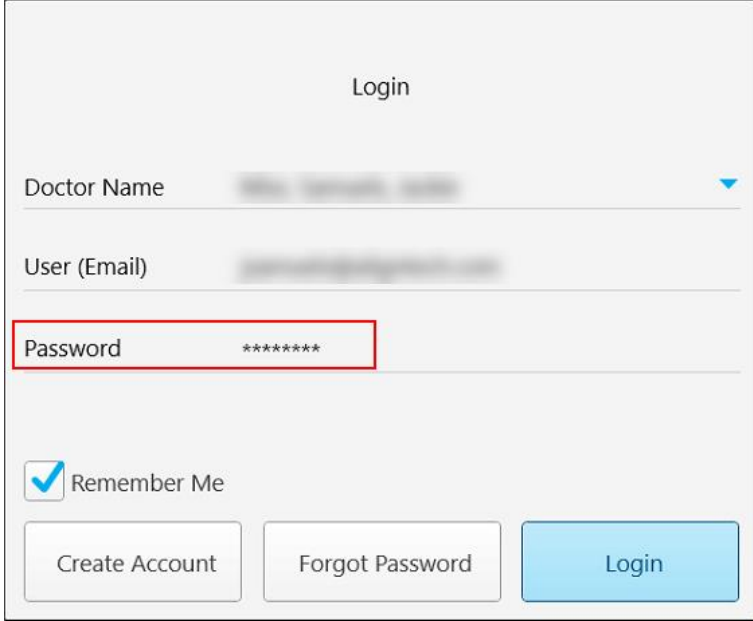

**Rysunek 29: Hasło jest ukryte**

Jeśli nie pamiętasz hasła, możesz je zresetować zgodnie z opisem w [Resetowanie](#page-63-0) hasła.

- 4. Zaznacz pole "Remember Me", aby system pamiętał Twój adres e-mail przy kolejnych sesjach logowania. Podanie hasła będzie nadal wymagane w celu uzyskania dostępu do skanera.
- 5. Stuknij "Login".

Pojawi się ekran główny iTero.

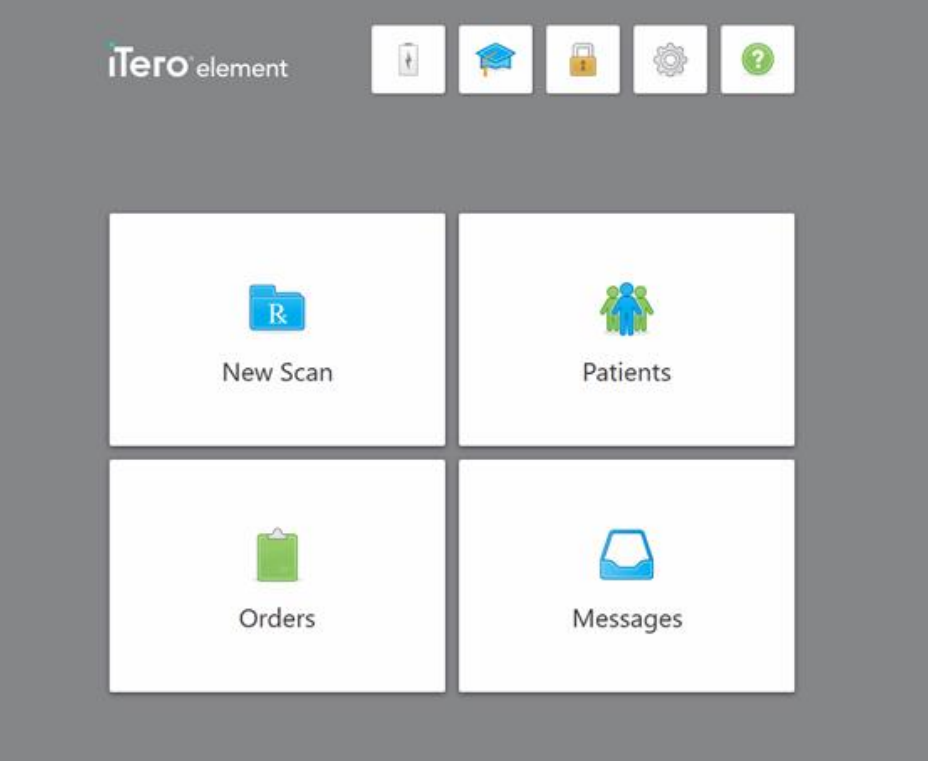

**Rysunek 30: Ekran główny iTero**

## **4.1.1 Resetowanie hasła**

<span id="page-63-0"></span>Jeśli zajdzie taka potrzeba, użytkownik może zresetować swoje hasło.

## **Aby zresetować hasło:**

1. W oknie *logowania* kliknij "Forgot Password".

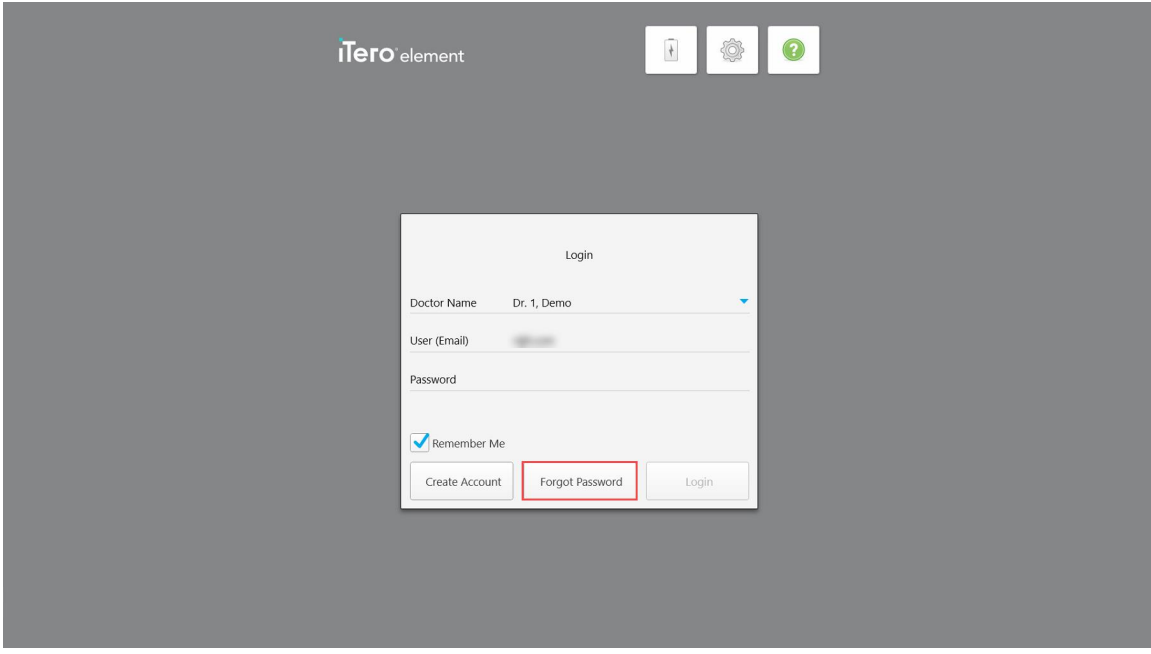

**Rysunek 31: Przycisk "Forgot Password"** 

Na ekranie pojawi się okno z opisem dalszych czynności.

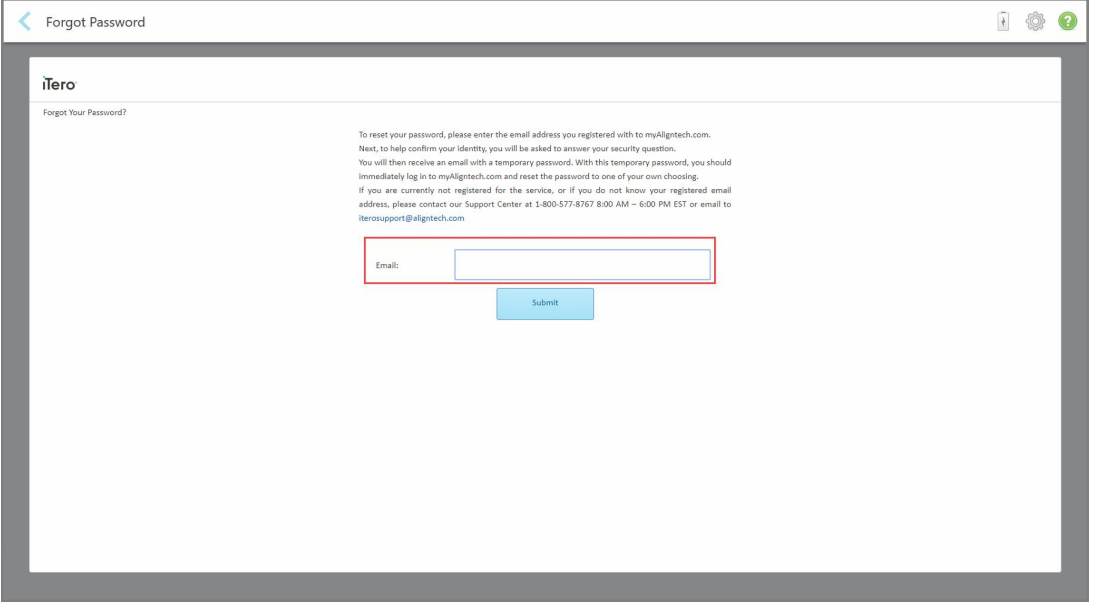

**Rysunek 32: Pole adresu e-mail dla zapomnianego hasła**

- 2. W polu **E-mail** wprowadź adres e-mail użyty do rejestracji w witrynie myaligntech.com.
- 3. Stuknij "Submit".

Pojawi się wcześniej wybrane pytanie zabezpieczające.

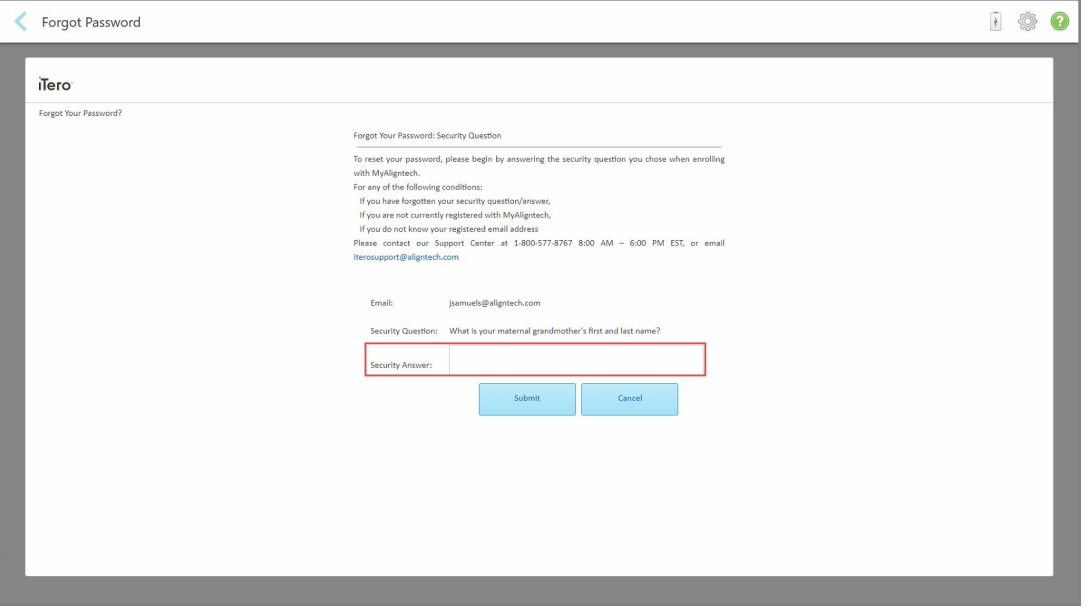

**Rysunek 33: Pole odpowiedzi na pytanie zabezpieczające**

4. Wpisz odpowiedź na pytanie zabezpieczające.

Wyślemy do Ciebie hasło tymczasowe.

- 5. Użyj hasła tymczasowego, aby zalogować się na myaligntech.com, a następnie zresetuj hasło zgodnie z polityką haseł iTero opisaną w [Polityka](#page-64-0) haseł iTero.
- <span id="page-64-0"></span>6. Jeśli nie pamiętasz adresu e-mail użytego podczas rejestracji, skontaktuj się z Obsługą Klienta iTero.

## **4.1.1.1 Polityka haseł iTero**

Zmieniając hasło, upewnij się, że nowe hasło spełnia następujące kryteria:

- Co najmniej osiem znaków
- Bez spacji
- Co najmniej jedna wielka litera
- Co najmniej jedna mała litera
- Przynajmniej jedna cyfra
- Opcjonalnie: Hasła mogą zawierać znaki specjalne (na przykład: !, #, \$, %, ^)

## **4.1.2 Instalowanie aktualizacji zabezpieczeń systemu Windows**

<span id="page-65-0"></span>Aby zapewnić ciągłe bezpieczeństwo cybernetyczne skanera, za każdym razem, gdy oprogramowanie iTero jest aktualizowane, wszelkie istotne aktualizacje zabezpieczeń systemu Windows są pobierane do skanera i muszą zostać zainstalowane *w ciągu 7 dni*.

Po pobraniu aktualizacji zabezpieczeń systemu Windows, podczas logowania się do skanera zostanie wyświetlone okno *Secutity Updates* (Aktualizacje zabezpieczeń), informujące o tych aktualizacjach i umożliwiające zaplanowanie czasu, w którym aktualizacje powinny zostać zainstalowane – odraczane codziennie o maksymalnie 7 dni, natychmiast lub później tej samej nocy.

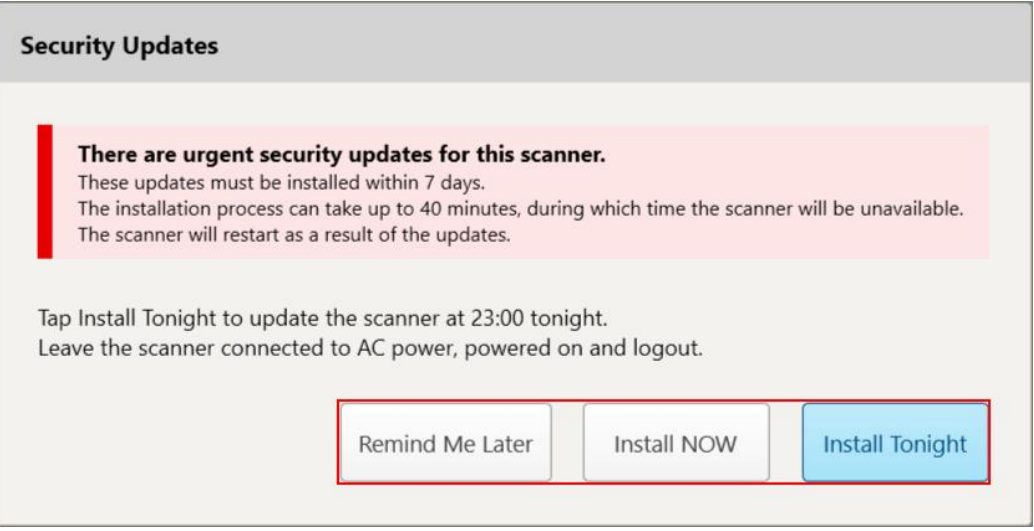

**Rysunek 34: Okno Security Updates (Aktualizacje zabezpieczeń) - opcje planowania**

Aby zainstalować aktualizacje zabezpieczeń, skaner musi być podłączony do zasilania AC i włączony, a Ty musisz się wylogować.

### **Uwagi:**

- Instalacja aktualizacji trwa zazwyczaj około 40 minut, w tym czasie nie można używać skanera.
- Po rozpoczęciu instalacji nie można jej wstrzymać ani anulować.
- <sup>l</sup> Jeśli zignorujesz komunikat i nie zainstalujesz aktualizacji w ciągu 7 dni, zostaną one zainstalowane automatycznie przy następnym ponownym uruchomieniu skanera.

### **Aby zaplanować instalację aktualizacji zabezpieczeń:**

- 1. W oknie *Security Updates* (Aktualizacje zabezpieczeń) dotknij jednej z następujących opcji planowania:
	- <sup>o</sup> **Remind Me Later** (Przypomnij mi później): Instalacja zostanie przełożona o maksymalnie 7 dni. Więcej informacji w Remind Me Later – przełożenie instalacji aktualizacji [oprogramowania](#page-67-0).
	- <sup>o</sup> **Install NOW** (Zainstaluj TERAZ): Aktualizacje oprogramowania są instalowane natychmiast.
	- <sup>o</sup> **Install Tonight** (Zainstaluj dziś wieczorem): Aktualizacje oprogramowania zostaną zainstalowane o 23:00 tej nocy. Więcej informacji w Install Tonight – instalowanie aktualizacji [zabezpieczeń](#page-69-0) później tej nocy.
- 2. Przed rozpoczęciem instalacji upewnij się, że skaner jest podłączony do zasilania prądem zmiennym i włączony oraz że się wylogowałeś.

Jeśli skaner nie jest podłączony do zasilania prądem zmiennym, zostanie wyświetlony monit o jego podłączenie.

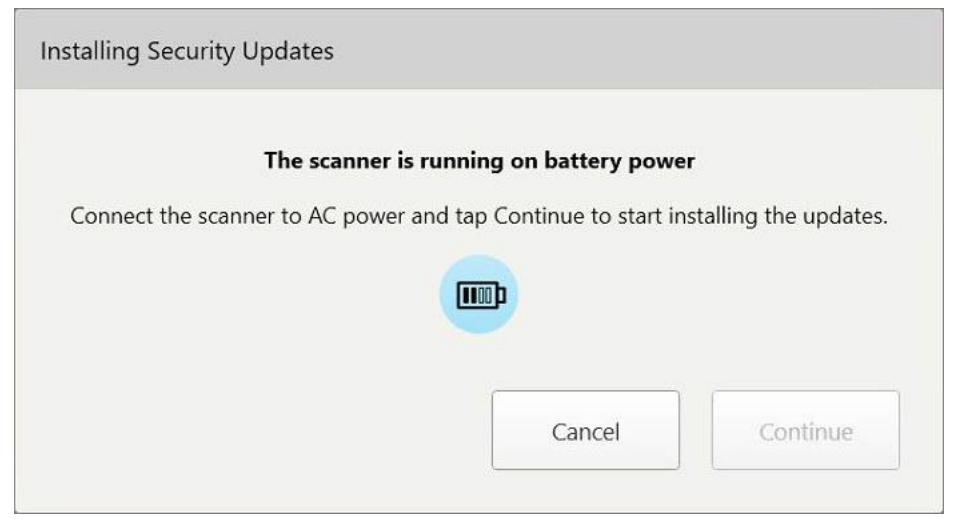

**Rysunek 35: Podłącz skaner do zasilania prądem zmiennym**

<sup>o</sup> Podłącz skaner, a następnie dotknij **Continue** (Kontynuuj).

Rozpoczyna się instalacja i wyświetlany jest komunikat pokazujący jej postęp.

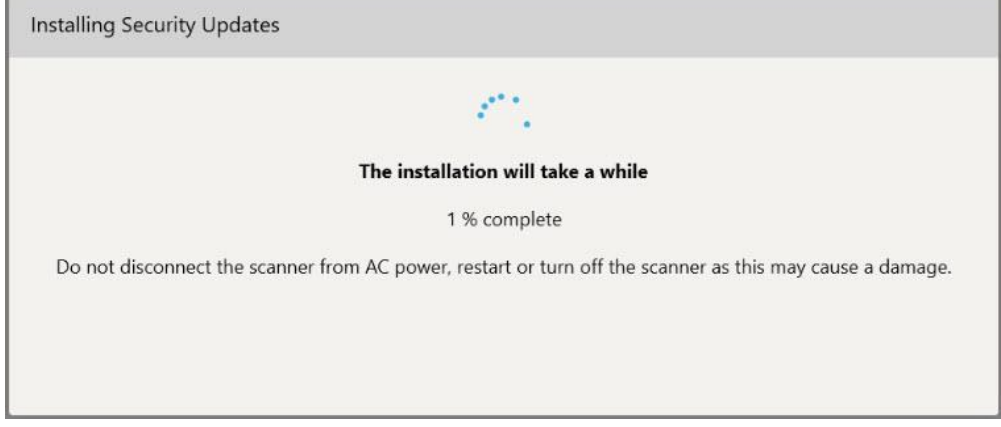

**Rysunek 36: Instalacja w toku**

**Uwaga:** Nie odłączaj, nie restartuj ani nie wyłączaj skanera podczas instalacji aktualizacji zabezpieczeń.

Po zainstalowaniu aktualizacji zabezpieczeń zostanie wyświetlone powiadomienie o sukcesie i skaner zostanie ponownie uruchomiony.

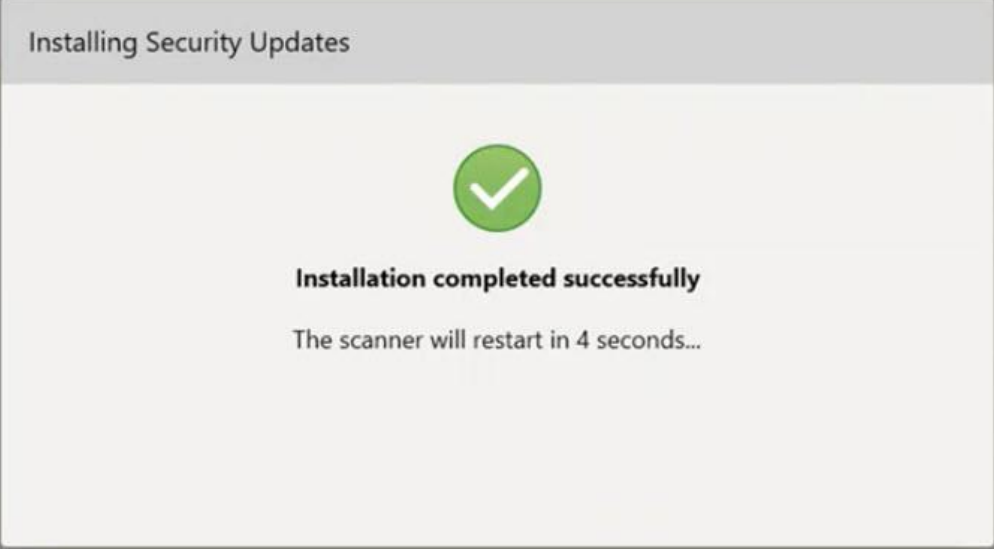

<span id="page-67-0"></span>**Rysunek 37: Instalacja zakończona pomyślnie**

## **4.1.2.1 Remind Me Later – przełożenie instalacji aktualizacji oprogramowania**

Możesz przesunąć instalację aktualizacji zabezpieczeń o maksymalnie tydzień. Każdego dnia w powiadomieniu będzie wyświetlana liczba dni pozostałych do zainstalowania aktualizacji zabezpieczeń. Możesz odłożyć aktualizacje, zainstalować je natychmiast lub zaplanować je na późniejszy termin tej nocy.

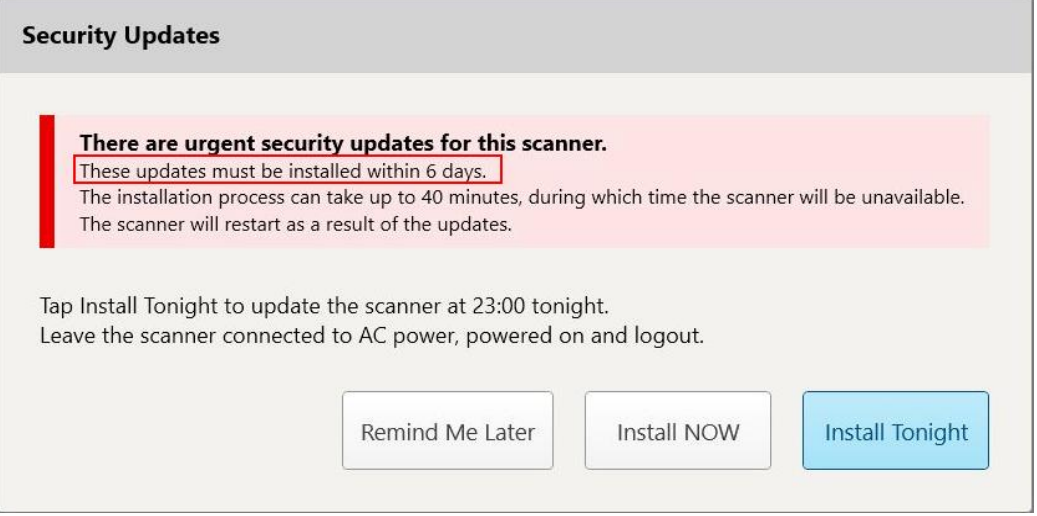

**Rysunek 38: Security updates – liczba dni, przez które aktualizacje muszą zostać zainstalowane**

Siódmego dnia należy zainstalować aktualizacje zabezpieczeń. Możesz wybrać, czy zainstalować je natychmiast, czy zaplanować instalację na późniejszą noc, jak opisano poniżej.

**Uwaga:** Jeśli powiadomienie zostanie zignorowane i użytkownik nie zainstaluje aktualizacji, proces instalacji rozpocznie się automatycznie przy następnym uruchomieniu skanera.

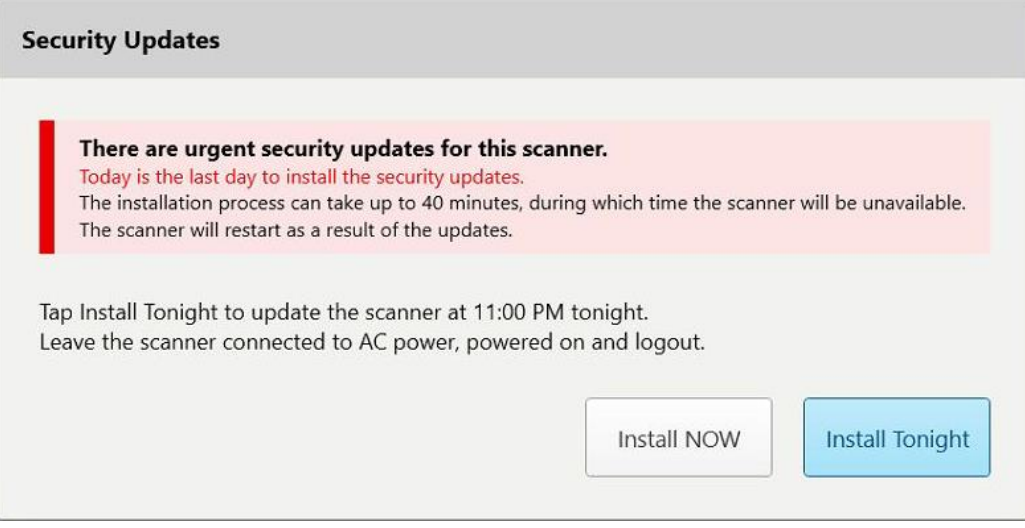

**Rysunek 39: Security updates – ostatni dzień**

## **4.1.2.2 Install Tonight – instalowanie aktualizacji zabezpieczeń później tej nocy**

<span id="page-69-0"></span>Jeśli zdecydujesz się na późniejszą instalację aktualizacji zabezpieczeń, nad oknem *Login* (Logowanie) skanera zostanie wyświetlony baner, a ekran główny przypomni Ci, że skaner musi być podłączony do zasilania AC i włączony oraz że musisz się wylogować.

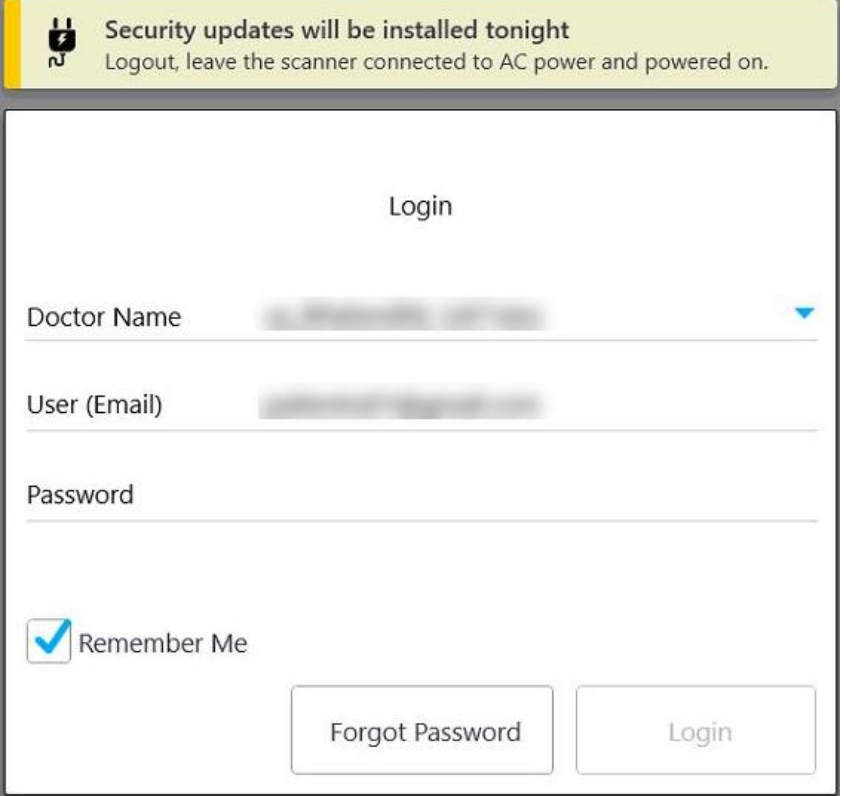

**Rysunek 40: Powiadomienie o aktualizacjach zabezpieczeń – okno logowania**

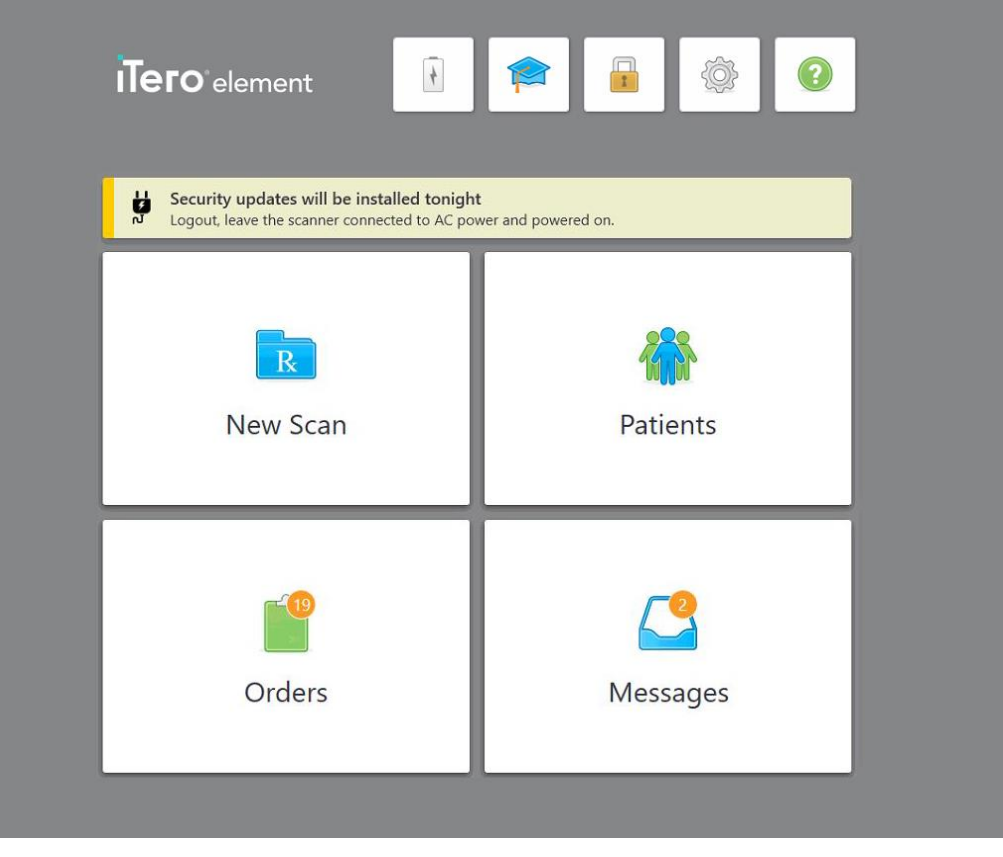

**Rysunek 41: Powiadomienie o aktualizacjach zabezpieczeń – ekran główny**

## **4.2 Wylogowywanie się ze skanera**

W celu ochrony danych pacjenta należy wylogować się ze skanera, gdy nie jest używany. Twoje hasło *nie* zostanie zapamiętane przez system.

Domyślnie nastąpi wylogowanie po określonym czasie bezczynności, który można zdefiniować w ustawieniach **"Login"**, opisanych w [Definiowanie](#page-93-0) ustawień logowania.

#### **Aby wylogować się ze skanera:**

- 1. Stuknij **1. proj**, aby wrócić do ekranu głównego.
- 2. Stuknij , aby wylogować się z systemu.

Na ekranie pojawi się okno *logowania*, umożliwiające kolejnemu użytkownikowi zalogowanie się do systemu.

## <span id="page-71-0"></span>**4.3 Wyłączanie skanera**

Zaleca się wyłączać system na koniec każdego dnia roboczego, aby umożliwić instalację aktualizacji oprogramowania.

**Uwaga:** Jeśli skaner nie zostanie poprawnie wyłączony, przy następnym logowaniu na ekranie pojawi się komunikat informujący o tym fakcie i nie zniknie dopóki użytkownik nie potwierdzi zaznajomienia się z nim. Nieprawidłowe wyłączenie może być spowodowane rozładowaniem akumulatora i naciśnięciem przycisku zasilania na dłużej niż 4 sekundy.

#### **Aby wyłączyć skaner:**

<sup>l</sup> Naciśnij i zwolnij przycisk zasilania, aby wyłączyć system. Przycisk zasilania znajduje się w prawym dolnym rogu ekranu w systemach iTero Element 2, a w prawym górnym rogu ekranu w systemach iTero Element 2 Plus.

**Uwaga:** Przytrzymanie przycisku przez ponad 4 sekundy aktywuje twardy reset, który może spowodować wystąpienie błędów takich jak pojawienie się niebieskiego lub szarego ekranu.

## **4.4 Przenoszenie skanera**

## **4.4.1 Przenoszenie skanera iTero Element 2 w wersji stojaka na kółkach**

Skaner można przenosić między pomieszczeniami klinice.

**Uwaga:** W celu zapewnienia maksymalnej ochrony zaleca się, aby skaner przenosiły 2 osoby.

#### **Aby przenieść skaner między pomieszczeniami:**

- 1. Upewnij się, że głowica jest prawidłowo umieszczona w uchwycie.
- 2. Odłącz system od gniazdka ściennego.
- 3. Przenieś system w nowe miejsce i podłącz go do gniazdka elektrycznego.

## **4.4.2 Transportowanie iTero Element Flex skaner wewnątrzustny**

W celu zapewnienia maksymalnej ochrony systemu w trakcie transportu należy przestrzegać poniższych instrukcji:

1. Załóż niebieską nakładkę ochronną na głowicę.
2. Aby przenieść system między pomieszczeniami, umieść wszystkie elementy w dołączonym futerale.

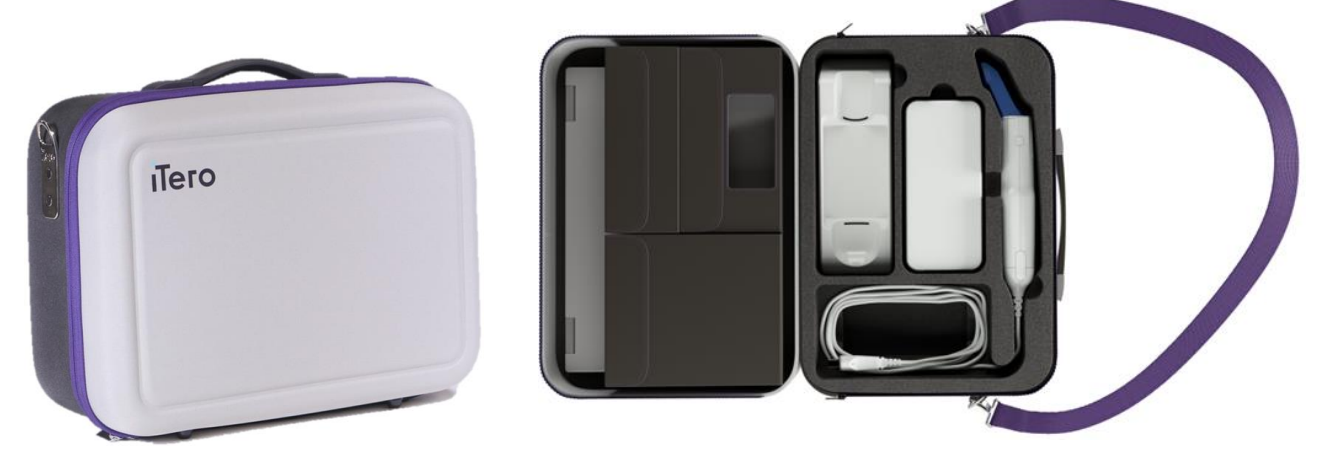

**Rysunek 42: iTero Element Flex skaner wewnątrzustnyw załączonym futerale**

3. Upewnij się, że futerał jest suchy, aby ochronić komponenty systemu przed wilgocią.

#### **4.4.3 Przenoszenie skanera iTero Element 2 Plus w wersji wózkowej**

Skaner można przenosić między pomieszczeniami w gabinecie oraz z pozycji siedzącej z pacjentem.

#### **Aby przenieść skaner między pomieszczeniami:**

- 1. Upewnij się, że głowica jest prawidłowo umieszczona w uchwycie.
- 2. Odłącz system od gniazdka elektrycznego i ostrożnie owiń przewód zasilający wokół górnego uchwytu, aby nie zaplątał się w koła.
- 3. Korzystając z górnego uchwytu, przenieś system w nowe miejsce i podłącz go do gniazdka elektrycznego.

**Uwaga:** Jeśli zajdzie potrzeba podniesienia skanera, zrób to za pomocą górnego uchwytu i słupka.

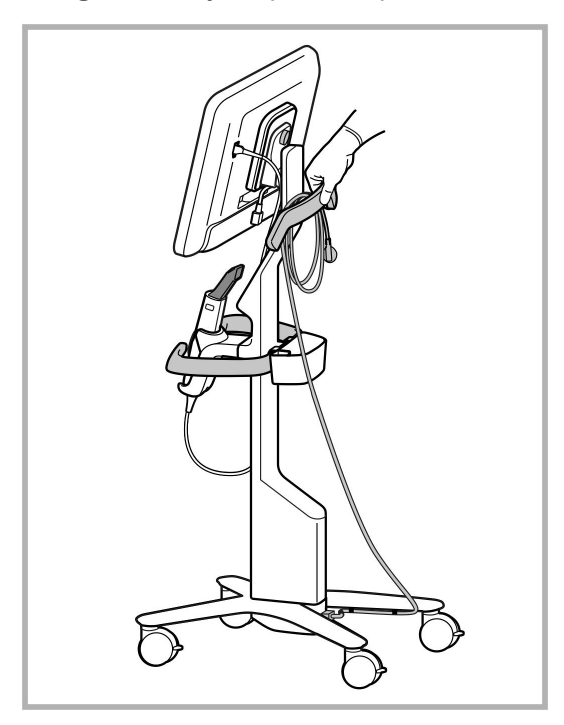

**Rysunek 43: Przenoszenie skanera**

#### **Aby przenieść skaner w wersji wózkowej w pozycji siedzącej:**

- Użyj głównego uchwytu w celu przesunięcia skanera.
- <sup>l</sup> Wysokość ekranu jest zoptymalizowana dla lepszej ergonomii podczas siedzenia. W razie potrzeby można dostosować nachylenie ekranu.

**Uwaga:** Nie należy używać głowicy ani kabla głowicy do przesuwania skanera, ponieważ może to doprowadzić do przewrócenia się urządzenia lub uszkodzenia przewodu.

#### **4.4.4 Przenoszenie skanera iTero Element 2 Plus w wersji mobilnej w obrębie kliniki**

Skaner w wersji mobilnej można przenosić między pomieszczeniami w klinice, jak również między klinikami.

Podczas przenoszenia skanera należy zawsze przesunąć uchwyt do pozycji nośnej i owinąć kabel głowicy wokół uchwytu.

#### **Przenoszenie skanera w wersji mobilnej w obrębie kliniki:**

- 1. Upewnij się, że głowica jest prawidłowo umieszczona w uchwycie.
- 2. Odłącz kabel zasilający od sieci, a następnie od tylnej części jednostki obliczeniowej.
- 3. Przytrzymaj jednostkę obliczeniową jedną ręką, a następnie przesuń zatrzask blokujący w prawo, aby odblokować rączkę i ustawić ją w pozycji do noszenia. Więcej informacji w [Przenoszenie](#page-46-0) skanera w klinice.

4. Owiń kabel luźno wokół uchwytu w celu zapewnienia łatwego i bezpiecznego przenoszenia.

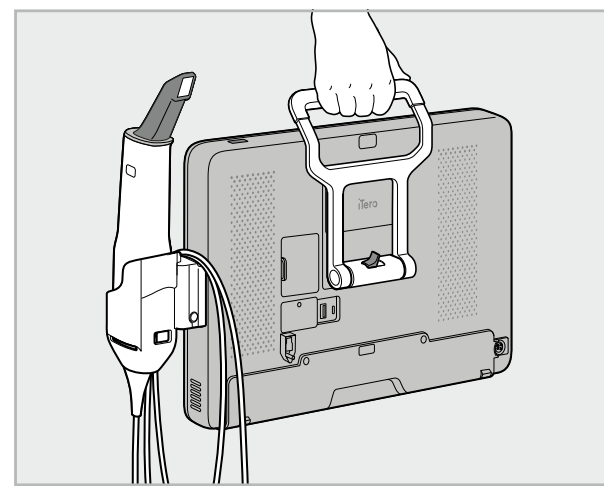

**Rysunek 44: Przenoszenie skanera między pomieszczeniami w klinice**

## **4.4.5 Przenoszenie skanera iTero Element 2 Plus w wersji mobilnej między klinikami**

Przed transportem skanera w wersji mobilnej między klinikami należy go zapakować do załączonej walizki. Więcej informacji [Wykorzystywanie](#page-46-1) walizki do transportu.

#### **Transport skanera między klinikami:**

- 1. Wyłącz skaner.
- 2. Odłącz kabel zasilający od sieci, a następnie od tylnej części jednostki obliczeniowej.
- 3. Odłącz elementy skanera i zapakuj je do wyznaczonych przegródek walizki. Więcej informacji w [Wykorzystywanie](#page-46-1) walizki do transportu.
- 4. Zamknij i zabezpiecz klapę wózka, a następnie zamknij wózek, podnosząc bok z zapiętą klapką i zapinając go na zamek.

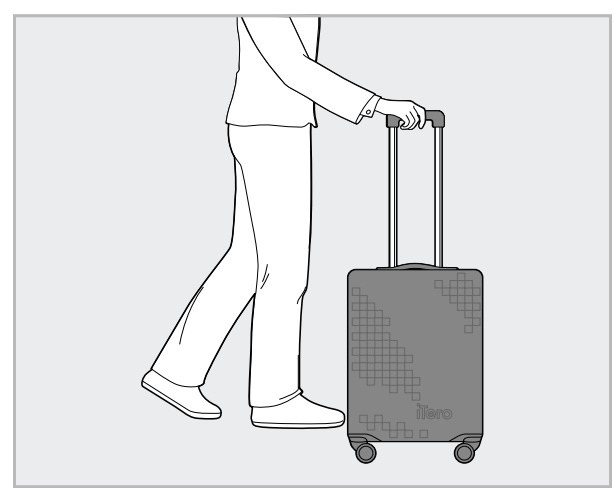

**Rysunek 45: Transport skanera między klinikami**

5. W razie potrzeby użyj opcjonalnej osłony ochronnej, aby chronić wózek przed zużyciem i niekorzystnymi warunkami pogodowymi. Więcej informacji w [Opcjonalna](#page-49-0) osłona ochronna wózka.

## **4.5 Interfejs użytkownika**

System iTero zapewnia intuicyjny interfejs użytkownika, który umożliwia wykonywanie skanów do wykorzystania w stomatologii odtwórczej i ortodoncji. Ekran dotykowy i przyciski na głowicy służą do reagowania na instrukcje ekranowe w trakcie skanowania.

Lista dostępnych gestów ekranu dotykowego znajduje się w Gesty ekranu [dotykowego](#page-81-0).

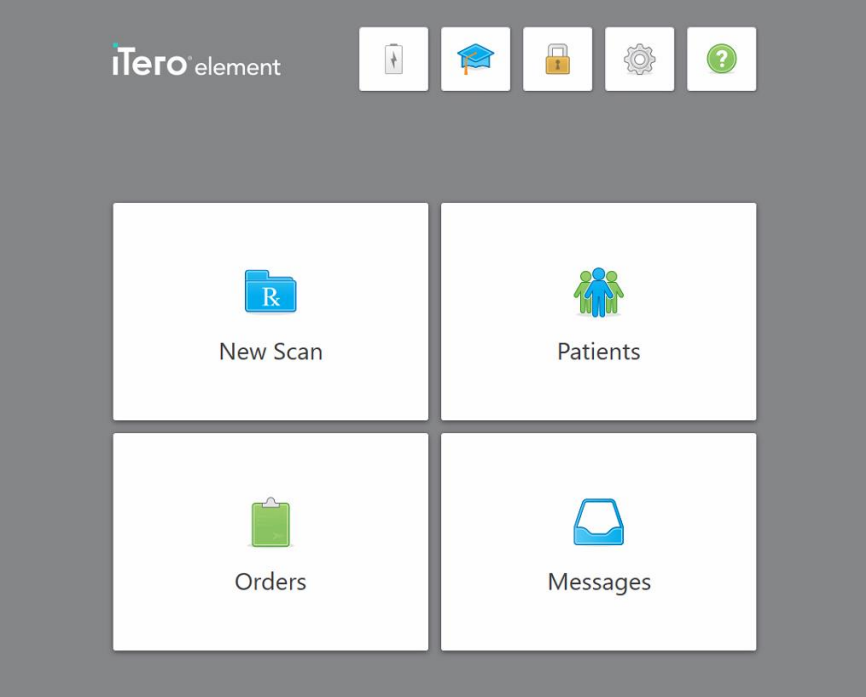

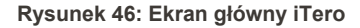

Na ekranie głównym wyświetlane są następujące przyciski:

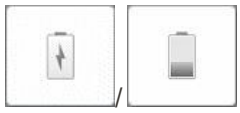

Wyświetla status zewnętrznego akumulatora:

- Symbol błyskawicy oznacza, że skaner jest podłączony do zasilania, a akumulator się ładuje.
- Podczas korzystania z energii akumulatora, jego aktualny poziom naładowania wyświetla się na ikonce baterii. Gdy poziom naładowania

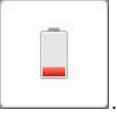

spadnie poniżej 25%, ikona baterii wyświetli się na czerwono .

<sup>o</sup> Stuknij ikonę baterii, aby wyświetlić pozostały poziom naładowania: Battery level 39 % OK

**Rysunek 47: Poziom naładowania akumulatora w procentach**

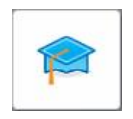

**Centrum edukacyjne:** Stuknij, aby uzyskać dostęp do materiałów szkoleniowych i filmów edukacyjnych dotyczących skanera iTero.

$$
\begin{array}{c}\n\hline\n\end{array}
$$

**Lock:** Stuknij, aby wylogować się z konta, gdy skaner nie jest używany, zgodnie z opisem w [Wylogowywanie](#page-70-0) się ze skanera. W ten sposób zabezpieczysz wszystkie informacje medyczne, a Twój gabinet stomatologiczny będzie działał zgodnie z postanowieniami Ustawy o przenośności i odpowiedzialności w ubezpieczeniach zdrowotnych (HIPAA).

**Tip:** W trakcie czyszczenia system powinien być zablokowany, aby uniknąć przypadkowych wpisów.

**Settings:** Stuknij, aby dostosować preferencje skanera, np. konfigurację głowicy, lokalizację, ustawienia użytkownika i inne. Więcej informacji [Określanie](#page-82-0) ustawień skanera.

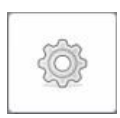

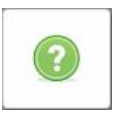

**Pomoc:** Stuknij, aby włączyć przezroczyste okno pomocy ze wskazówkami ułatwiającymi nawigację po funkcjach i narzędziach.

W tym widoku przycisk **Help** (Pomoc) zmienia się na dwa nowe przyciski – E-Manual i Customer Support:

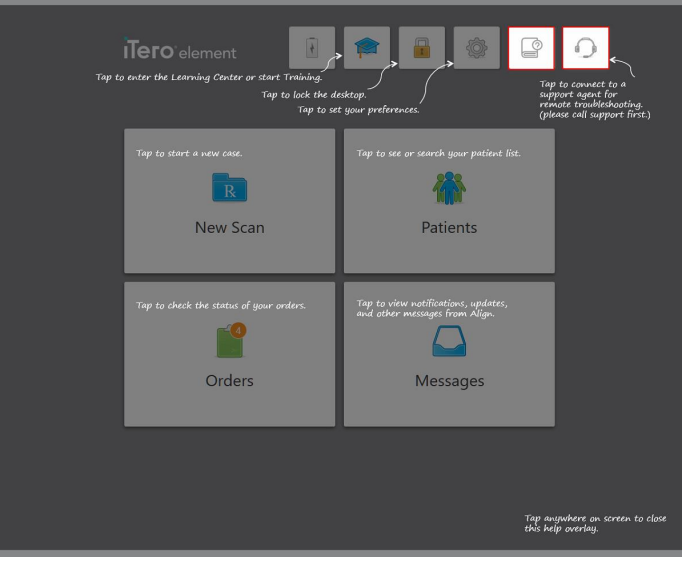

**Rysunek 48: Nakładka pomocy zawierająca przyciski e-manual i Customer Support**

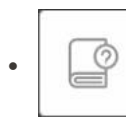

Stuknij, aby uzyskać dostęp do odpowiedniej instrukcji w wersji elektronicznej.

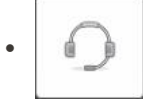

Stuknij, aby uzyskać zdalną pomoc Obsługi Klienta. Funkcja obsługi klienta jest dostępna w każdym oknie pomocy.

**Uwaga:** Przed próbą połączenia zdalnego należy zadzwonić do Obsługi Klienta.

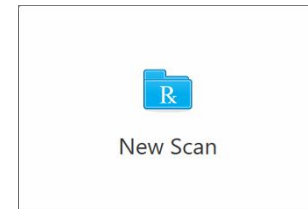

**Nowy skan:** Stuknij, aby otworzyć okno *Nowy skan* i wypełnić formularz Rx przed rozpoczęciem nowego skanowania. Więcej informacji w [Rozpoczęcie](#page-99-0) nowego [skanowania.](#page-99-0)

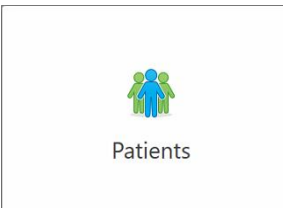

**Patients:** Dotknij, aby wyświetlić stronę *Patients* (Pacjenci) z listą wszystkich pacjentów zarejestrowanych w systemie iTero oraz, w stosownych przypadkach, ich numer karty, datę urodzenia i datę ostatniego skanu. Więcej informacji w Praca z [pacjentami](#page-152-0).

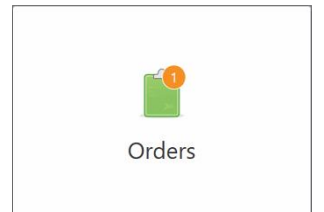

**Orders:** Stuknij, aby wyświetlić listę wszystkich swoich zamówień. Więcej informacji Praca z [zamówieniami.](#page-160-0)

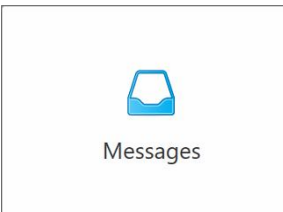

**Messages:** Stuknij, aby przejrzeć wiadomości od Align Technology. Więcej informacji w [Przeglądanie](#page-164-0) wiadomości.

<span id="page-78-0"></span>Przyciski "Battery" i "Settings" wyświetlają się także w każdym oknie skanera, jak opisano w Pasek [narzędzi](#page-78-0) [skanera](#page-78-0).

# **4.5.1 Pasek narzędzi skanera**

W górnej części każdego okna skanera wyświetlany jest następujący pasek narzędzi:

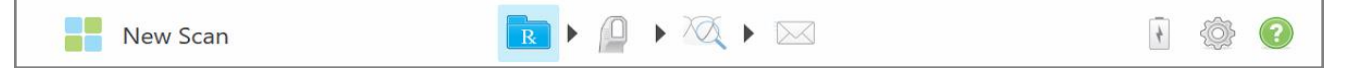

**Rysunek 49: Pasek narzędzi skanera**

4 środkowe przyciski wskazują status procesu skanowania. Używaj przycisków do nawigowania w trakcie procesu skanowania.

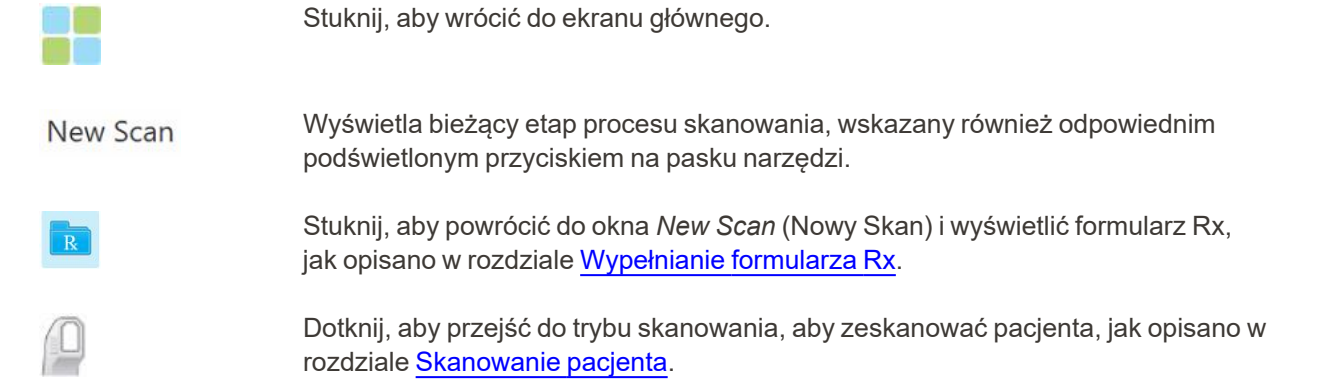

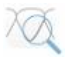

/

Stuknij, aby przejść do trybu View (Widok) w celu wyświetlenia zeskanowanego modelu, jak opisano w rozdziale [Przeglądanie](#page-140-0) skanu.

Dotknij, aby wysłać zeskanowany model do laboratorium lub do oprogramowania chairside milling, jak opisano w rozdziale [Wysyłanie](#page-143-0) skanu.

Wyświetla status zewnętrznego akumulatora:

- Symbol błyskawicy oznacza, że skaner jest podłączony do zasilania, a akumulator się ładuje.
- Podczas korzystania z energii akumulatora, jego aktualny poziom naładowania wyświetla się na ikonce baterii. Gdy poziom naładowania spadnie poniżej 25%,

ikona baterii wyświetli się na czerwono .

<sup>o</sup> Stuknij ikonę baterii, aby wyświetlić pozostały poziom naładowania:

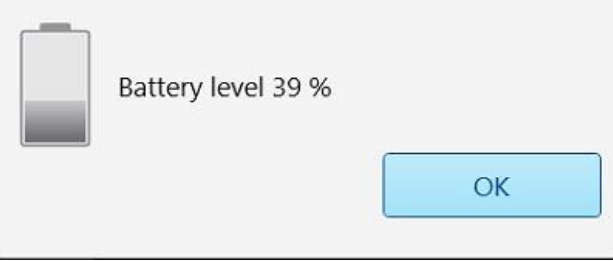

**Rysunek 50: Poziom naładowania akumulatora w procentach**

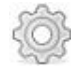

Stuknij, aby dostosować preferencje skanera, np. konfigurację głowicy, lokalizację, ustawienia użytkownika i inne.

Więcej informacji na temat preferencji ustawień znajduje się w [Określanie](#page-82-0) ustawień [skanera](#page-82-0).

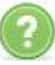

Stuknij, aby włączyć przezroczyste okno pomocy ze wskazówkami ułatwiającymi nawigację po funkcjach i narzędziach.

W tym widoku przycisk **Help** (Pomoc) zmienia się na dwa nowe przyciski – E-Manual i Customer Support:

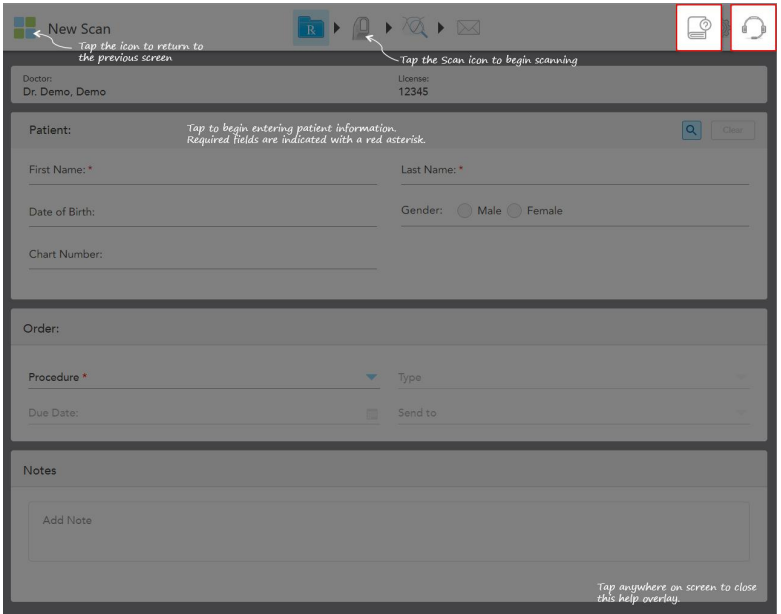

**Rysunek 51: Nakładka pomocy zawierająca przyciski e-manual i Customer Support**

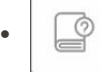

Stuknij, aby uzyskać dostęp do odpowiedniej instrukcji w wersji elektronicznej.

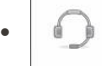

Stuknij, aby uzyskać zdalną pomoc Obsługi Klienta. Funkcja obsługi klienta jest dostępna w każdym oknie pomocy.

**Uwaga:** Przed próbą połączenia zdalnego należy zadzwonić do Obsługi Klienta.

# **4.5.2 Gesty ekranu dotykowego**

<span id="page-81-0"></span>Oprogramowanie iTero obsługuje gesty dotykowe (znane również jako gesty wielodotykowe). Te gesty to określone ruchy używane do interakcji z urządzeniami wielodotykowymi.

Przykłady typowych gestów ekranu dotykowego:

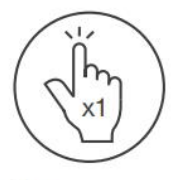

Tap

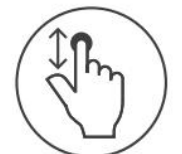

Scroll

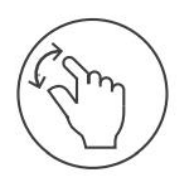

Pan

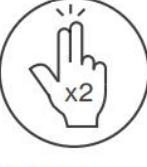

Double tap

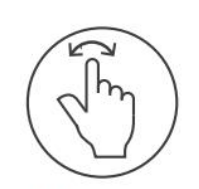

Rotate

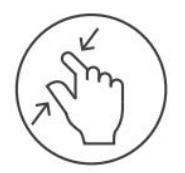

Zoom out

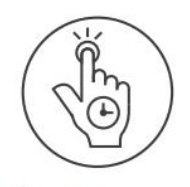

Long press

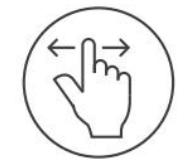

Swipe

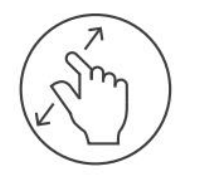

Zoom in

## <span id="page-82-0"></span>**4.6 Określanie ustawień skanera**

Ustawienia skanera umożliwiają określenie preferencji i ustawień wyświetlanych domyślnie podczas korzystania ze skanera.

#### **Aby określić ustawienia skanera:**

1. Stuknij przycisk .

Na ekranie pojawi się okno *Settings* (Ustawienia).

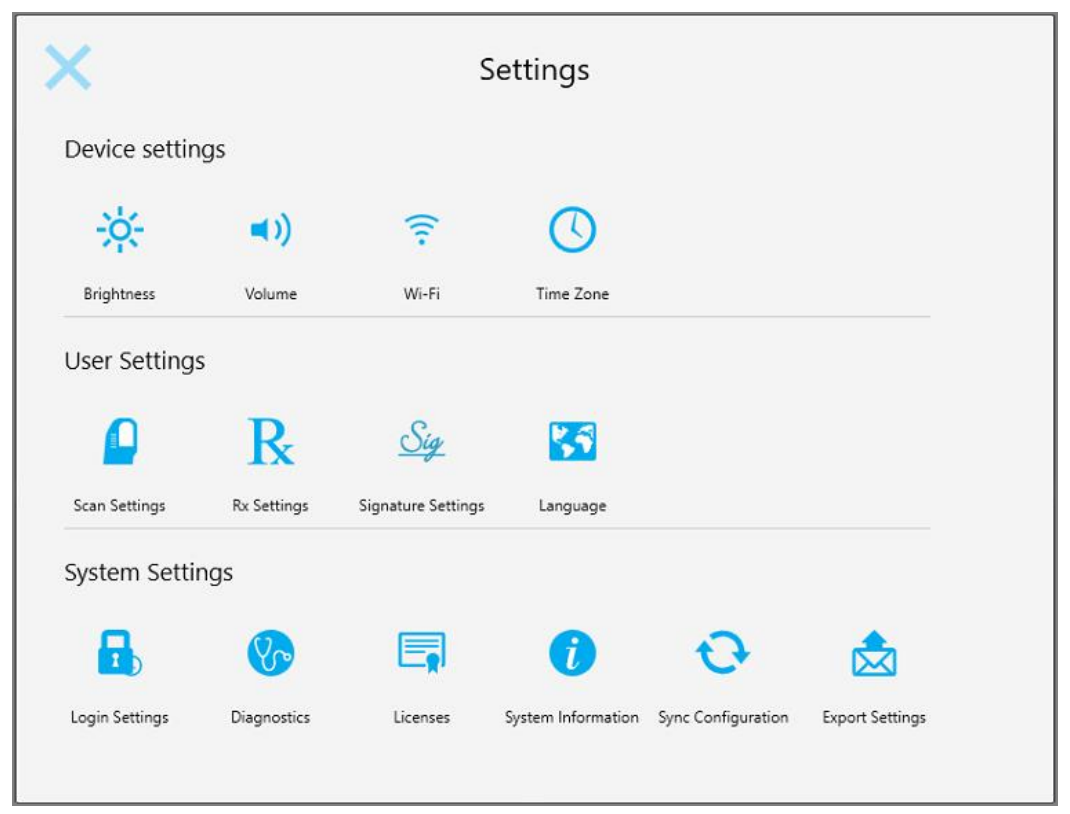

**Rysunek 52: Okno ustawień**

- 2. Wybierz ustawienia, które chcesz zmienić.
	- <sup>o</sup> [Definiowanie](#page-83-0) ustawień urządzenia
	- <sup>o</sup> [Definiowanie](#page-87-0) ustawień Użytkownika
	- <sup>o</sup> [Definiowanie](#page-93-0) ustawień systemu

Na ekranie pojawi się odpowiednie okno.

3. Wprowadź wymagane zmiany, a następnie stuknij , aby zapisać zmiany i wrócić do okna *Settings* (Ustawienia).

## **4.6.1 Definiowanie ustawień urządzenia**

<span id="page-83-0"></span>Ustawienia urządzenia umożliwiają zdefiniowanie jasności, głośności, Wi-Fi i ustawień strefy czasowej skanera.

## **4.6.1.1 Określanie domyślnego poziomu jasności**

Aby określić domyślne ustawienie jasności, stuknij przycisk "Brightness", przesuń wskaźnik w odpowiednie miejsce na pasku regulacji jasności, a następnie stuknij , aby zapisać zmiany i powrócić do okna *Ustawienia*.

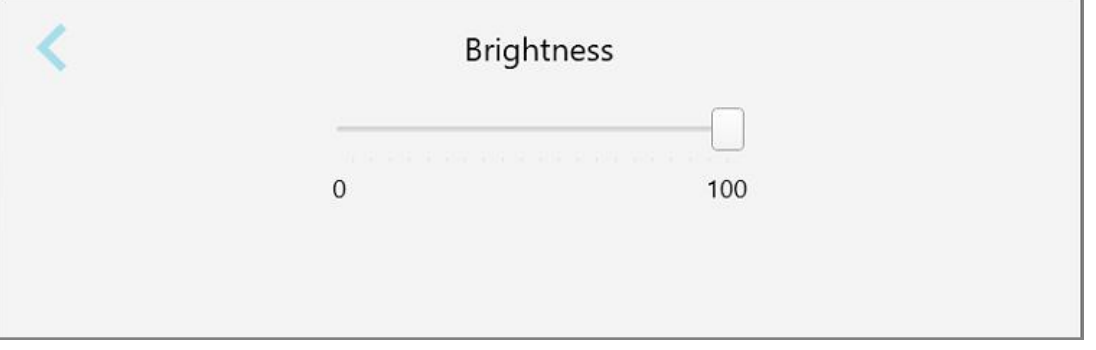

**Rysunek 53: Ustawienia jasności**

## **4.6.1.2 Określanie domyślnego poziomu głośności**

Aby określić domyślne ustawienia głośności systemu, stuknij przycisk **"Volume"**, przesuń wskaźnik w

odpowiednie miejsce na pasku regulacji, a następnie stuknij , aby zapisać zmiany i powrócić do okna *Ustawienia*.

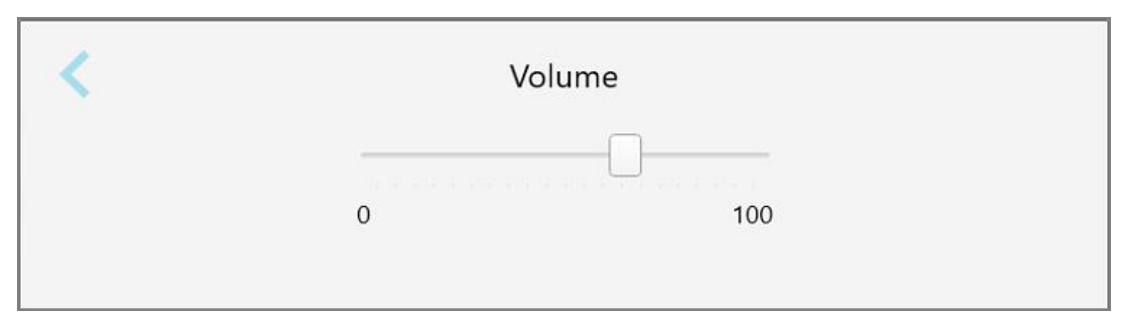

**Rysunek 54: Ustawienia głośności**

Oprócz dźwięków systemowych ustawienia głośności określają także poziom głośności treści z Centrum Edukacji

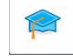

.

# **4.6.1.3 Określanie ustawień Wi-Fi**

Przy pierwszym połączeniu skanera z siecią Wi-Fi gabinetu konieczne będzie podanie hasła. Później, zgodnie z domyślnymi ustawieniami, skaner będzie łączył się z siecią automatycznie. Jeśli chcesz połączyć się z inną siecią Wi-Fi, wybierz nową sieć i wprowadź odpowiednie hasło.

## **Aby połączyć się ponownie z siecią Wi-Fi:**

1. Stuknij przycisk **Wi-Fi**.

Na ekranie pojawi się lista dostępnych sieci Wi-Fi.

|                               | Wi-Fi           |                    |
|-------------------------------|-----------------|--------------------|
|                               |                 | No Internet Access |
| <b>Network</b>                | Strength Status |                    |
| Pegasus - 5                   | 100             |                    |
|                               | <b>NOWED</b>    |                    |
|                               |                 |                    |
| <b>Ident Nethacork</b>        |                 |                    |
| ECT-1A-Room B                 |                 |                    |
| IRECT-22-HP PageWide Pro 477/ | 766             |                    |
| W Count                       |                 |                    |
| W-Scanners                    |                 |                    |
| EW Internal                   |                 |                    |
|                               |                 | Advanced           |

**Rysunek 55: Lista dostępnych sieci Wi-Fi**

2. Wybierz sieć kliniki, np. Pegasus - 5, a następnie stuknij "Connect".

3. Wprowadź klucz zabezpieczeń sieci (hasło) w nowo otwartym oknie, a następnie stuknij **"Connect"**.

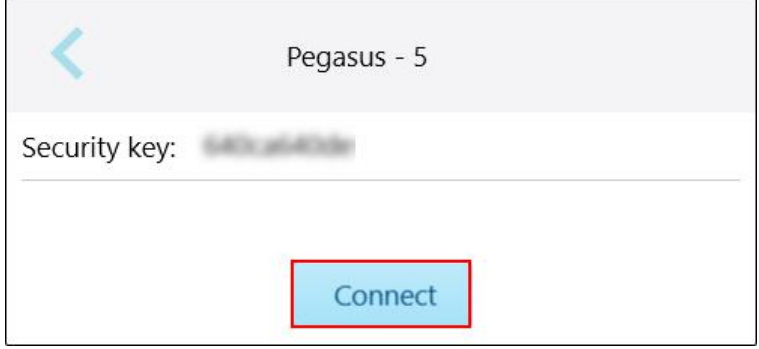

**Rysunek 56: Połączenie z siecią Wi-Fi kliniki**

Skaner połączy się z siecią Wi-Fi, a status zmieni się na "Connected".

4. Jeżeli nie chcesz, aby urządzenie łączyło się z siecią automatycznie, naciśnij na wybraną sieć i wybierz opcję **"Forget"**.

Przy następnym połączeniu użytkownik będzie musiał wybrać preferowaną sieć i wprowadzić hasło Wi-Fi.

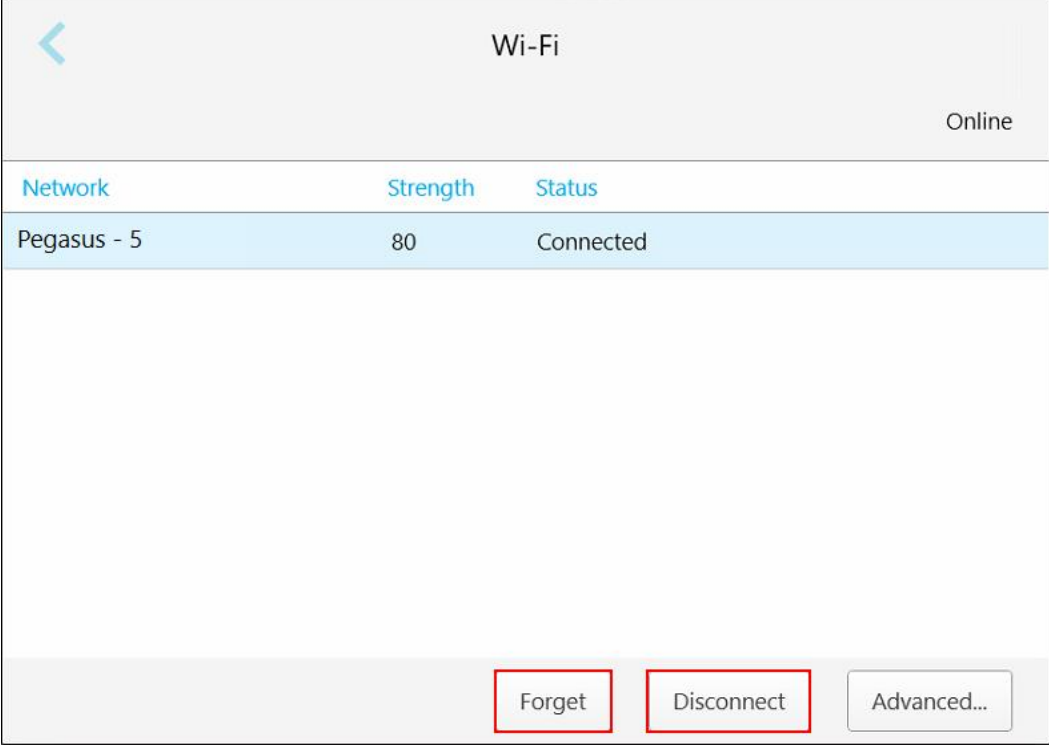

**Rysunek 57: Rozłączanie się lub zapominanie sieci**

- 5. Aby rozłączyć się z siecią, stuknij "Disconnect".
- 6. Stuknij , aby zapisać ustawienia i powrócić do okna *Ustawienia*.

# **4.6.1.4 Określanie strefy czasowej**

Aby określić preferowaną strefę czasową, stuknij "Time Zone", wybierz strefę czasową z rozwijanej listy, a następnie stuknij , aby zapisać zmiany i wrócić do okna *Ustawienia*.

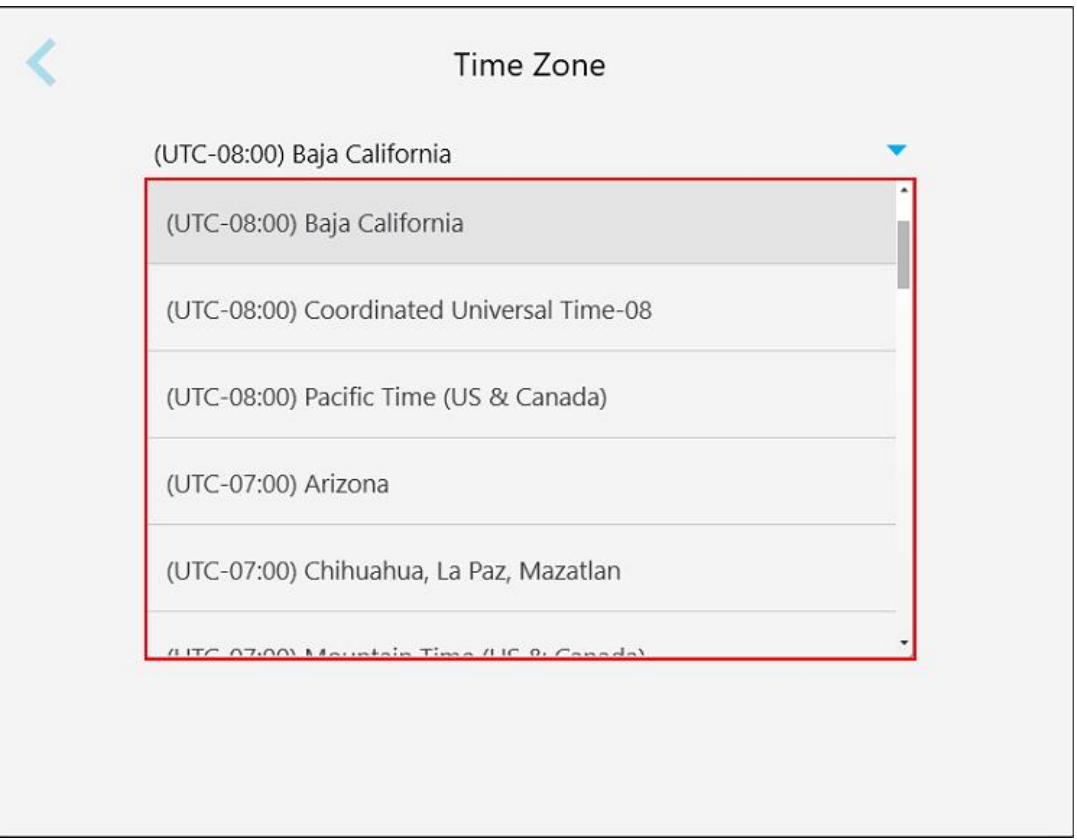

**Rysunek 58: Ustawienia strefy czasowej**

**Uwaga:** Dostęp do ustawień strefy czasowej można uzyskać wyłącznie po zalogowaniu się do skanera.

## **4.6.2 Definiowanie ustawień Użytkownika**

<span id="page-87-0"></span>Ustawienia Użytkownika pozwalają każdemu użytkownikowi zdefiniować ustawienia domyślne, które aktywują się po zalogowaniu danego użytkownika do skanera.

# **4.6.2.1 Definiowanie ustawień skanowania**

Możesz zdefiniować domyślne ustawienia, które są brane pod uwagę podczas skanowania pacjenta.

#### **Aby zdefiniować ustawienia skanu:**

1. Naciśnij przycisk "Scan Settings".

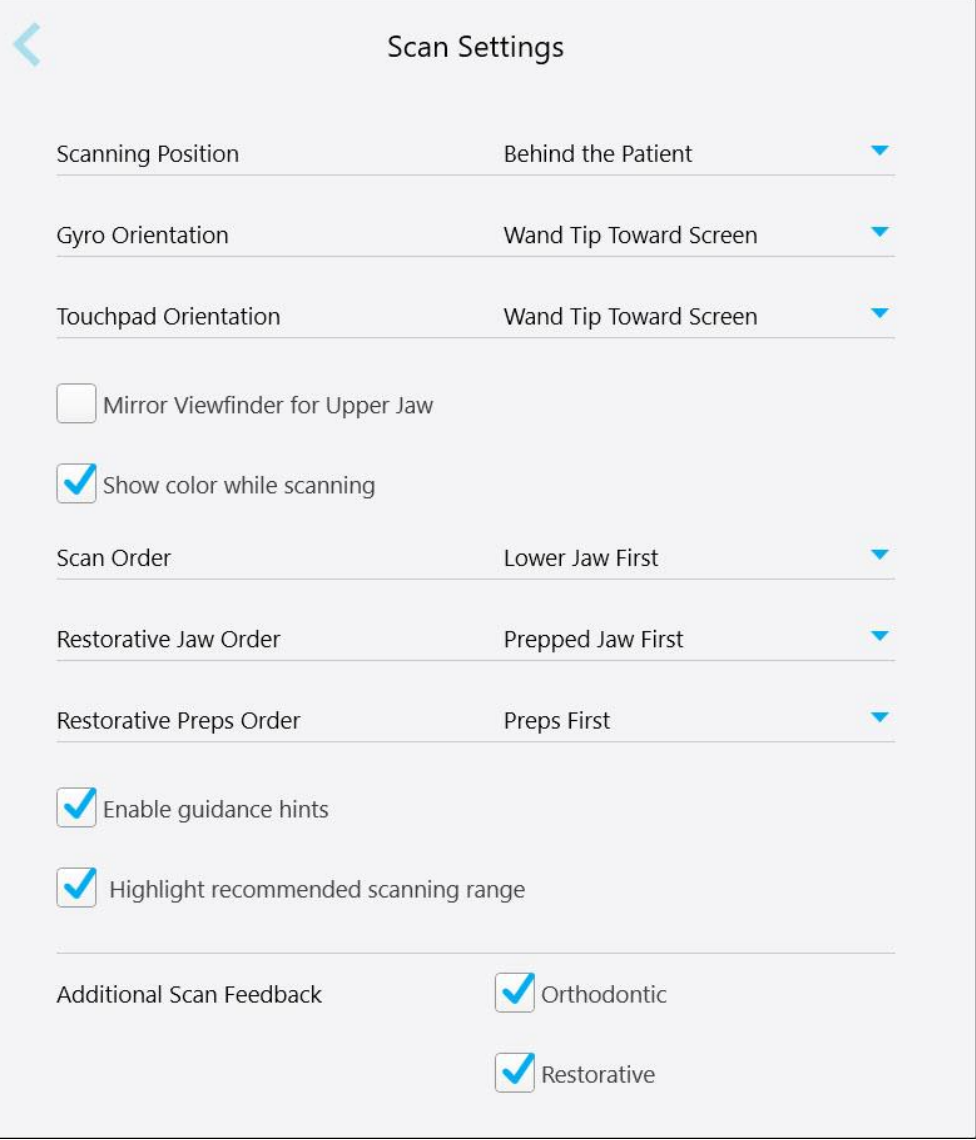

**Rysunek 59: Okno ustawień skanowania**

2. Wybierz domyślne preferencje skanowania w oknie *Ustawienia skanowania*.

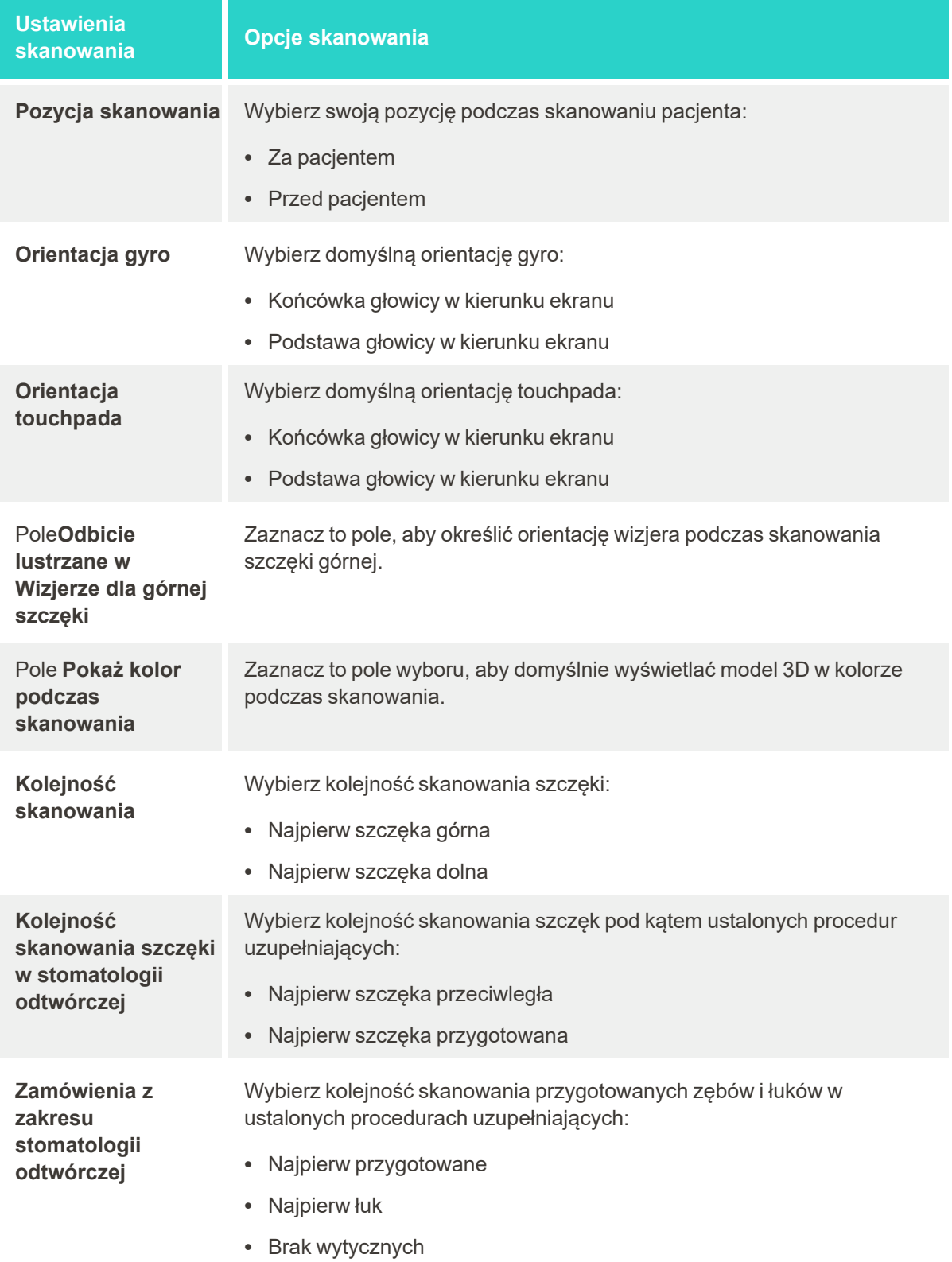

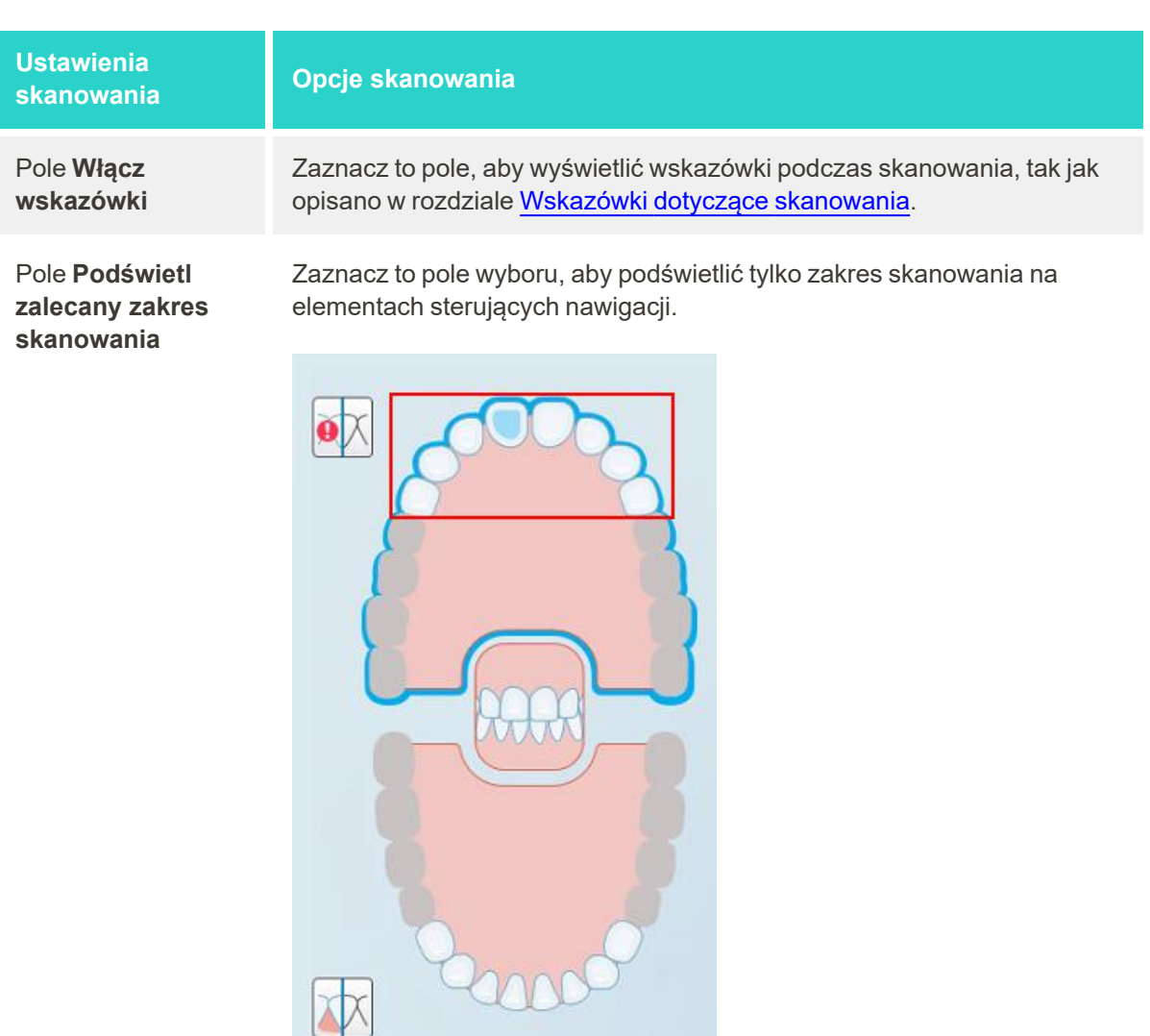

**Rysunek 60: Tylko zakres skanowania jest podświetlony**

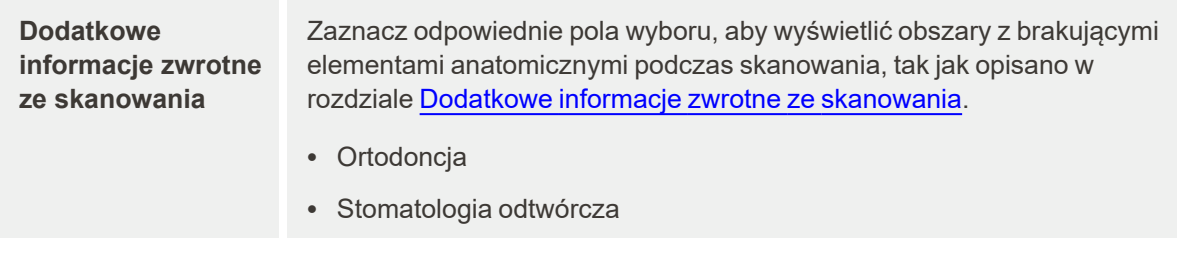

3. Stuknij , aby zapisać zmiany i wrócić do okna *"Settings"*.

# **4.6.2.2 Definiowanie ustawień Rx**

Możesz określić ustawienia, które będą domyślnie wyświetlane po otwarciu okna *Szczegóły skanu* w celu wypełnienia nowego formularza Rx.

## **Aby zdefiniować ustawienia Rx:**

1. Stuknij przycisk "Rx Settings".

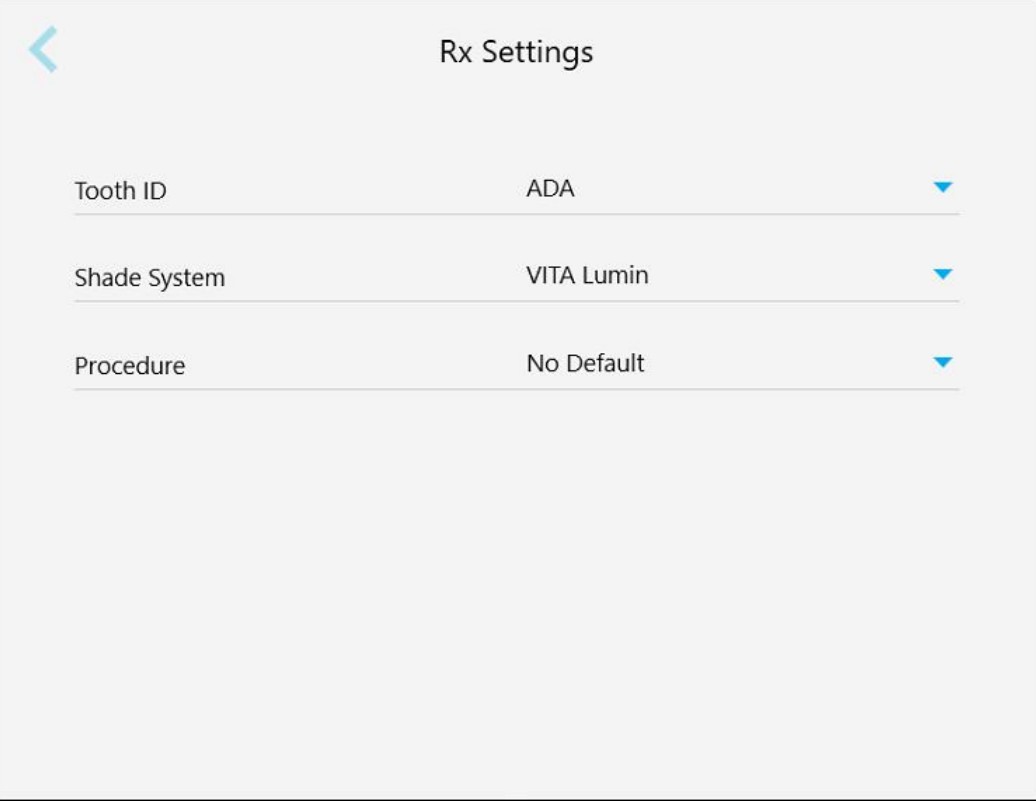

**Rysunek 61: Okno ustawień Rx**

2. Wybierz domyślne preferencje Rx w oknie *Ustawienia Rx*.

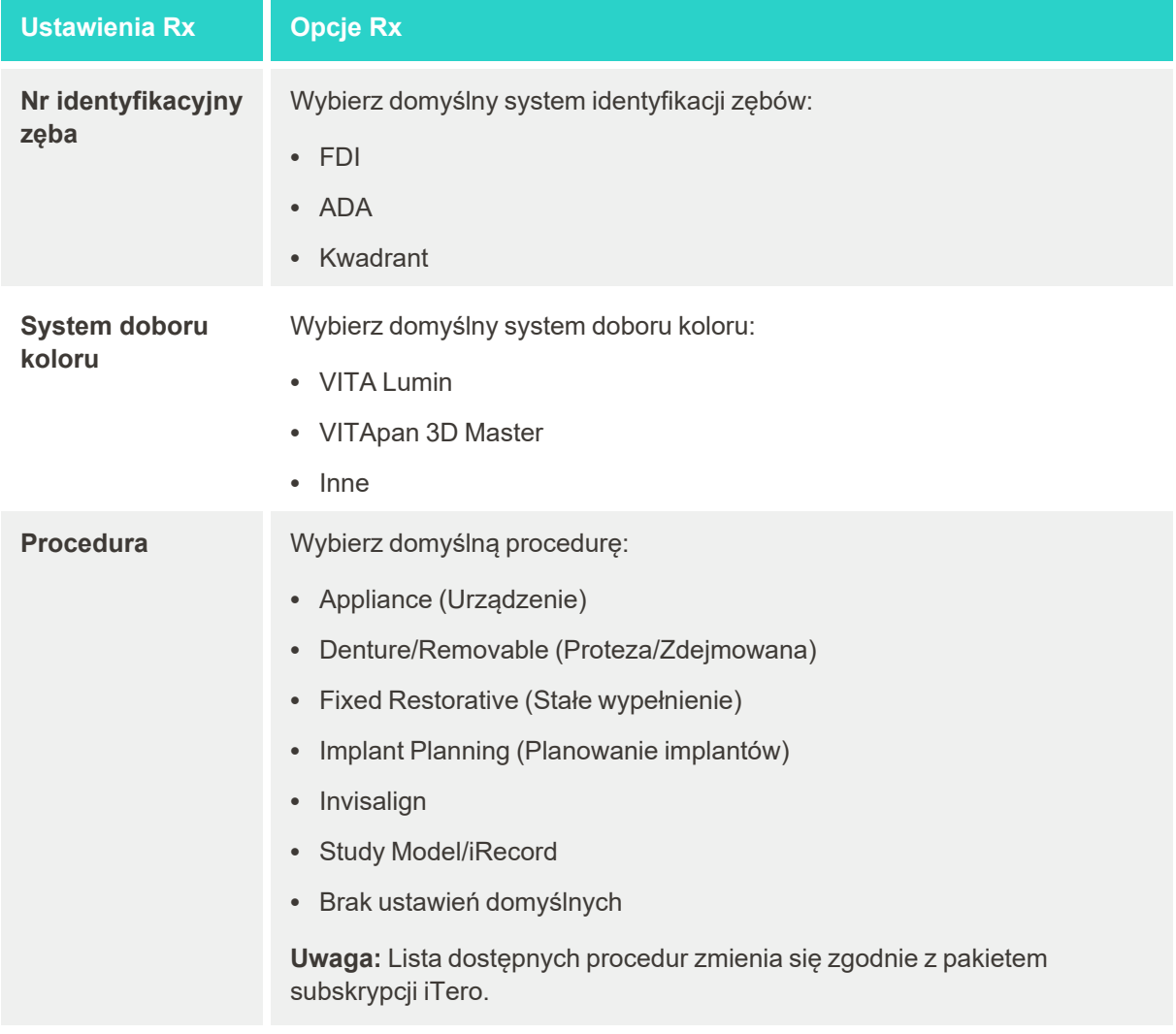

3. Stuknij , aby zapisać zmiany i wrócić do okna *"Settings"*.

## **4.6.2.3 Definiowanie ustawień podpisu**

Możesz określić domyślne ustawienia, które będą wyświetlane podczas wysyłania zamówienia do laboratorium.

# **Aby określić ustawienia podpisu:**

1. Stuknij przycisk "Signature Settings".

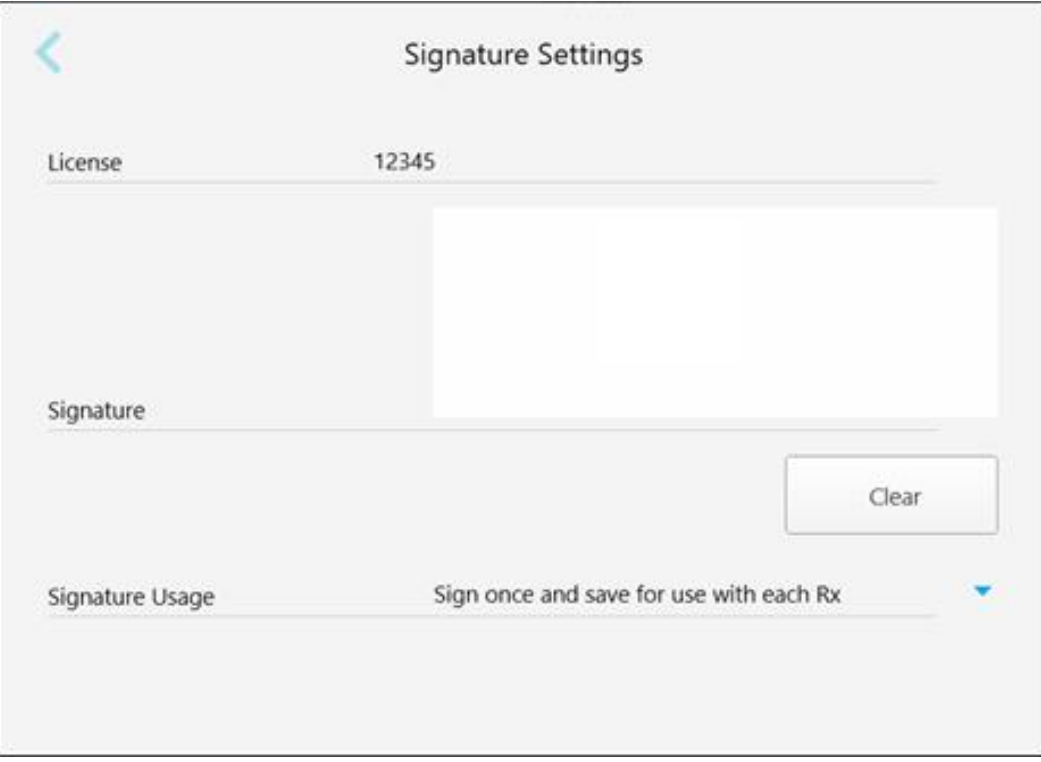

#### **Rysunek 62: Okno Ustawienia podpisu**

2. Określ domyślne ustawienia podpisu.

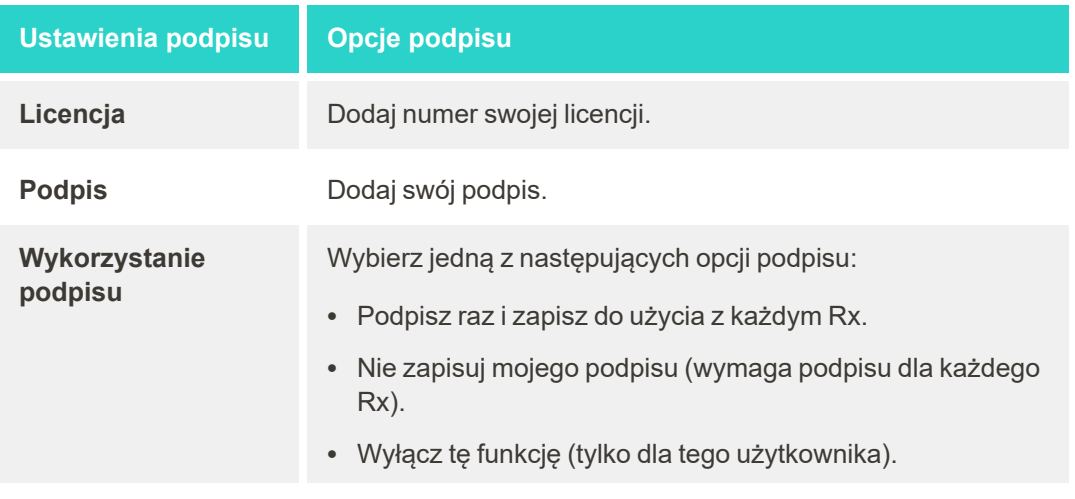

3. Stuknij , aby zapisać zmiany i wrócić do okna *"Settings"*.

# **4.6.2.4 Definiowanie ustawień języka**

Stuknij przycisk "Language", wybierz preferowany język z rozwijanej listy, a następnie kliknij**k**, aby zapisać zmiany i powrócić do okna *Ustawienia*.

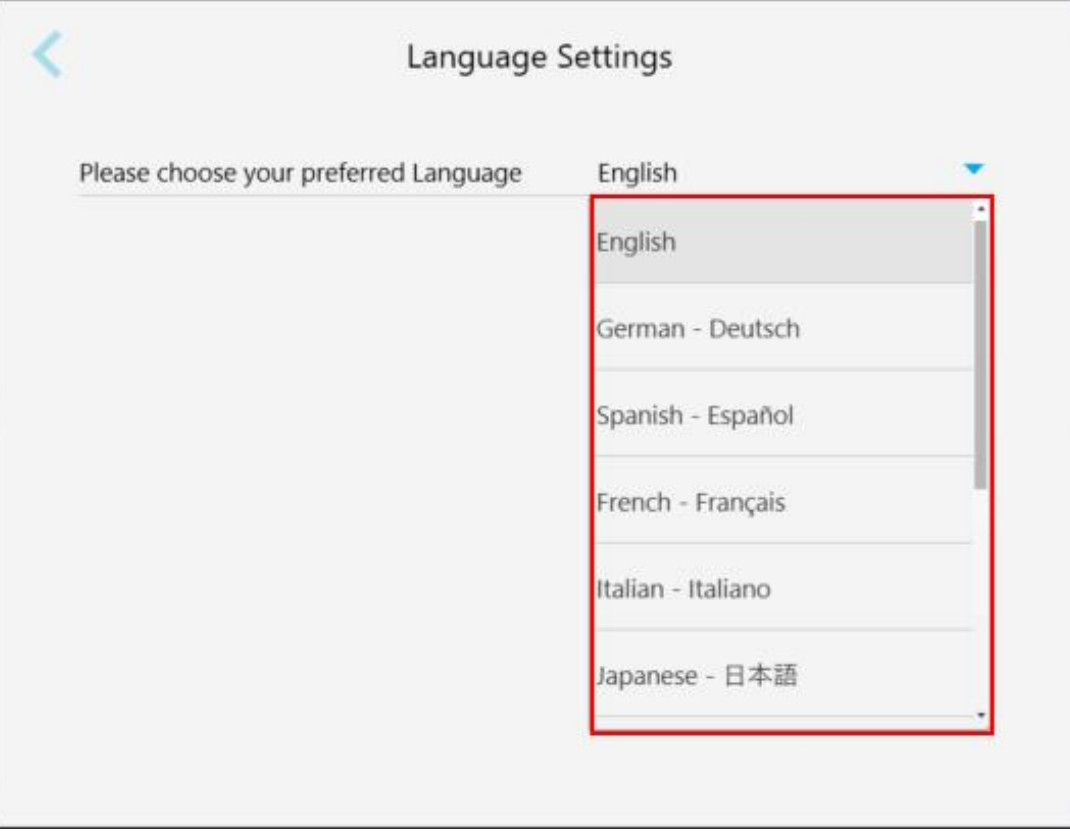

<span id="page-93-0"></span>**Rysunek 63: Okno Ustawienia języka**

# **4.6.3 Definiowanie ustawień systemu**

Ustawienia systemu umożliwiają zmianę ustawień logowania, uruchamianie narzędzi diagnostycznych, przeglądanie licencji, zapoznanie się z informacjami o systemie, synchronizację nowych aktualizacji z serwera oraz definiowanie ustawień eksportu.

# **4.6.3.1 Definiowanie ustawień logowania**

W celu zapewnienia zgodności z przepisami dotyczącymi prywatności i bezpieczeństwa, użytkownik zostanie wylogowany ze skanera po określonym czasie bezczynności. Domyślnie czas ten jest ustawiony jest na 1 godzinę, ale w razie potrzeby można to zmienić.

## **Uwagi:**

- <sup>l</sup> Aby zapewnić ochronę prywatności pacjenta, nie zalecamy zmieniać okresu bezczynności na dłuższy niż domyślna 1 godzina.
- <sup>l</sup> Użytkownik nie zostanie wylogowany ze skanera, gdy urządzenie będzie w trybie skanowania.

### **Aby zdefiniować czas bezczynności:**

1. Stuknij przycisk "Login Settings".

Na ekranie pojawi się okno *"Login Settings"*.

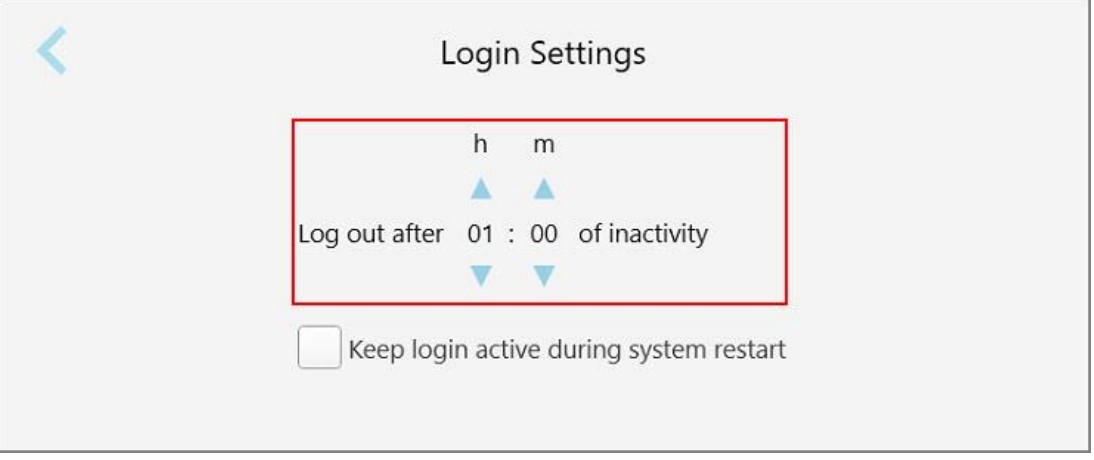

**Rysunek 64: Okno Login Settings**

- 2. Wybierz okres bezczynności, po którym użytkownik zostanie wylogowany ze skanera. (min. czas: 10 minut, maks. czas: 8 godzin)
- 3. Zaznacz pole **"Keep login active during system restart"**, aby system zapamiętał hasło, jeśli dojdzie do zrestartowania przed upływem okresu wylogowania z powodu braku aktywności.
- 4. Stuknij , aby zapisać zmiany i wrócić do okna *"Settings"*.

# **4.6.3.2 Uruchamianie diagnostyki**

n

Stuknij przycisk "Diagnostics", aby sprawdzić połączenie sieciowe i prędkość.

**Aby uruchomić diagnostykę systemu:**

1. Stuknij przycisk "Diagnostics".

Sprawdzono połączenie sieciowe i prędkość.

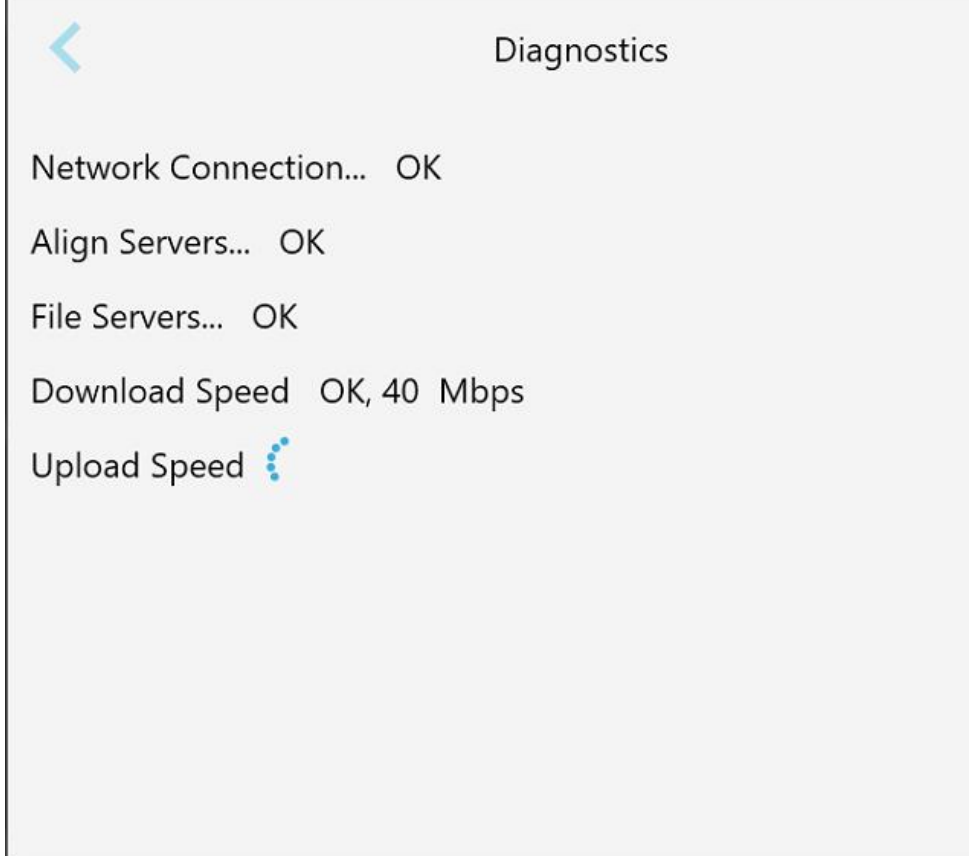

**Rysunek 65: Okno Diagnostics**

2. Stuknij , aby wrócić do okna "Settings".

## **4.6.3.3 Licencje**

Stuknij przycisk "Licenses", aby wyświetlić listę komponentów oprogramowania stron trzecich zainstalowanych na skanerze, a następnie stuknij , aby wrócić do okna *"Settings"*.

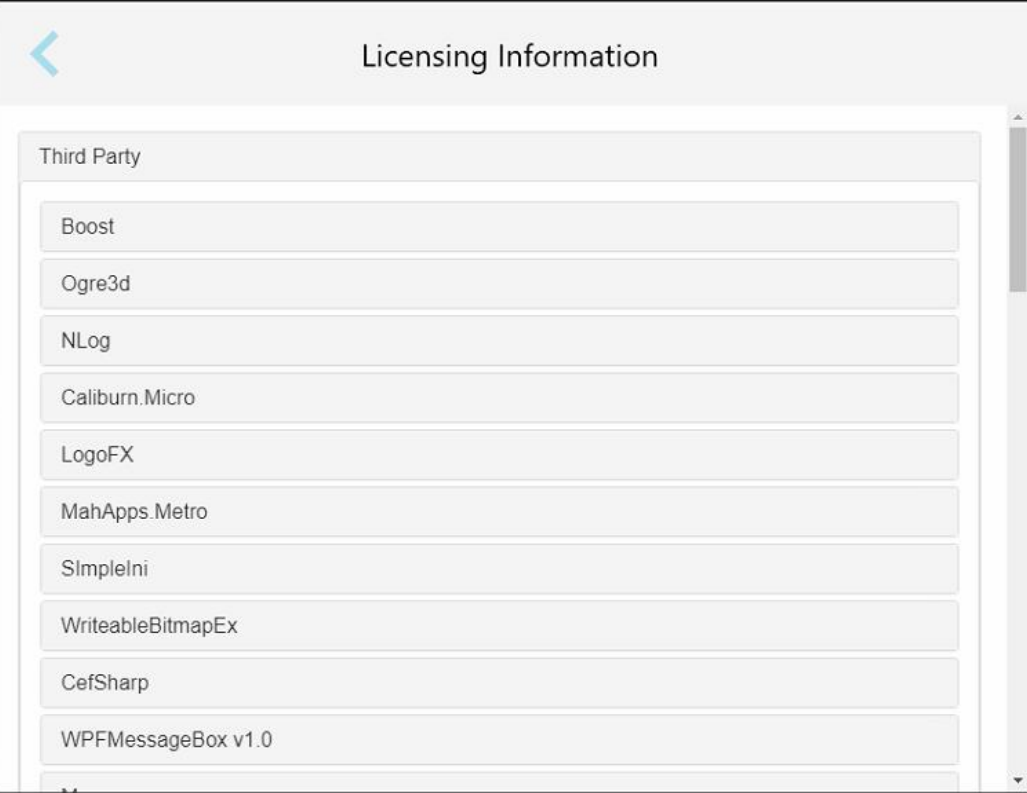

**Rysunek 66: Okno Informacje o licencji**

# **4.6.3.4 Informacje o systemie**

Stuknij przycisk "System Information", aby wyświetlić szczegółowe informacje o aktualnie zainstalowanych

wersjach oprogramowania, numerach seryjnych i ID sprzętu, a następnie stuknij , aby wrócić do okna *"Settings"*.

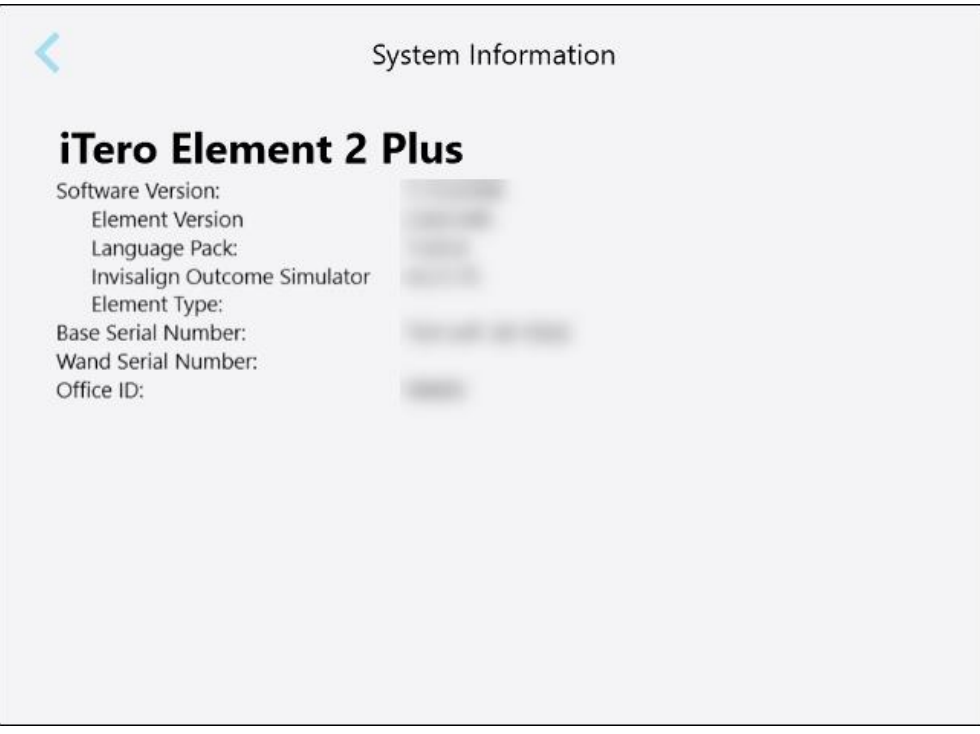

**Rysunek 67: Okno System Information (Informacje o systemie) – iTero Element 2 Plus**

## **4.6.3.5 Konfiguracja synchronizacji**

Stuknij przycisk **"Sync Configuration"**, aby zsynchronizować wszelkie nowe aktualizacje z serwera, np. nowe opcje oprogramowania.

# **4.6.3.6 Ustawienia eksportu**

Użytkownik może określić czas przechowywania wyeksportowanych plików przed ich usunięciem. Może również sprawdzić adres sieci lokalnej wyeksportowanych plików, zaznaczonych pogrubioną czcionką (zaczyna się od "\\"). Adres ten jest dostępny z dowolnego komputera w sieci lokalnej.

**Uwaga:** W razie potrzeby pliki można wyeksportować w dowolnym momencie z MyiTero.

## **Aby edytować ustawienia eksportu:**

- 1. Stuknij przycisk "Export Settings".
- 2. Wybierz liczbę dni, po których wyeksportowane pliki powinny zostać usunięte. Domyślnie jest to 30 dni.

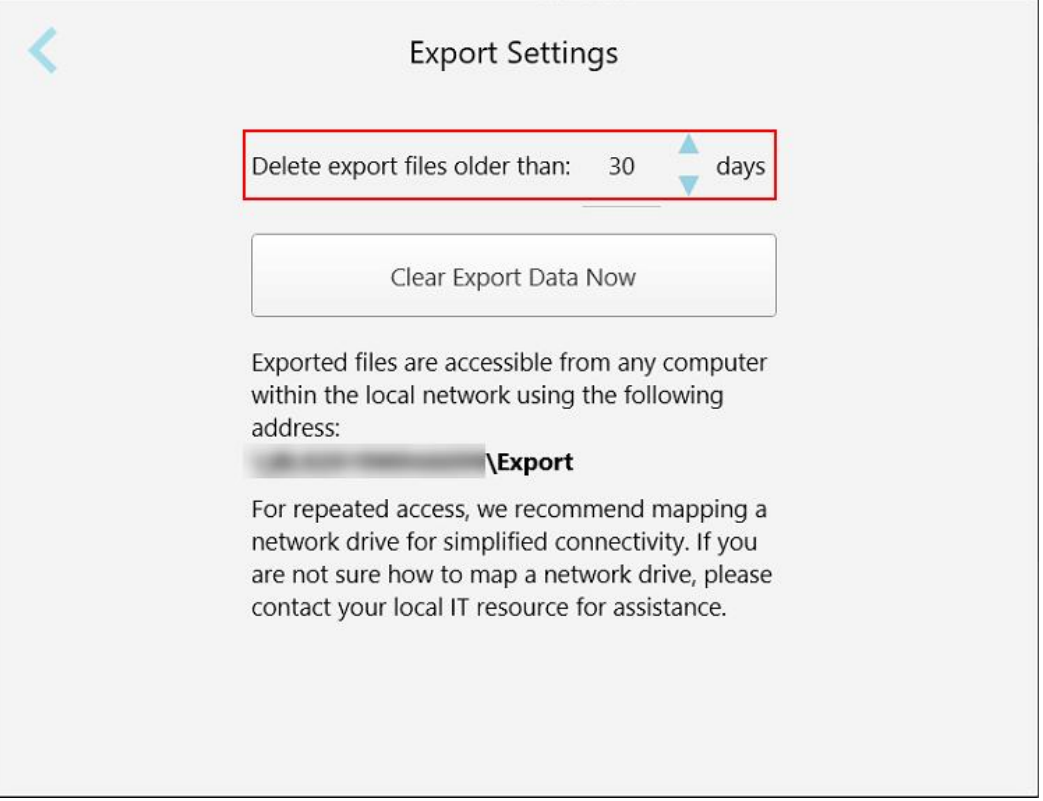

**Rysunek 68: Okno Export Settings – usuwanie wyeksportowanych plików**

- 3. W razie potrzeby stuknij "Clear Export Data Now", aby natychmiast usunąć wyeksportowane pliki.
- 4. Stuknij , aby wrócić do okna *"Settings"*.

# <span id="page-99-0"></span>5 Rozpoczęcie nowego skanowania

Przed rozpoczęciem nowego skanowania należy:

- <sup>l</sup> Sprawdzić, czy na głowicy nie ma żadnych zanieczyszczeń. Jeśli tak, powtórz proces czyszczenia i dezynfekcji, opisany w [Czyszczenie](#page-199-0) i dezynfekcja głowicy.
- <sup>l</sup> Zastosuj nową, nakładki głowicy aby zapobiec zakażeniu krzyżowemu, jak opisano poniżej. **Uwaga:** Jeśli zauważysz jakiekolwiek uszkodzenia, nie używaj rękawów i skontaktuj się z działem obsługi klienta.
- <sup>l</sup> Wypełnij formularz Rx w oknie *New Scan* (Nowy skan).
	- o Wprowadź dane nowego pacjenta do systemu iTero, opisane w [Dodawanie](#page-128-0) nowych pacjentów lub wyszukaj istniejącego pacjenta, opisane w [Wyszukiwanie](#page-129-0) istniejących pacjentów.
	- o Wprowadź szczegóły wymaganej procedury, opisane w [Wypełnianie](#page-101-0) formularza Rx.

# **5.1 Zakładanie nakładki głowicy**

#### **Aby założyć nakładkę na głowicę:**

- 1. Zdejmij ostrożnie niebieską nakładkę ochronną z głowicy.
- 2. Delikatnie wsuń nową nakładkę na końcówkę głowicy aż zaskoczy w odpowiednim miejscu.

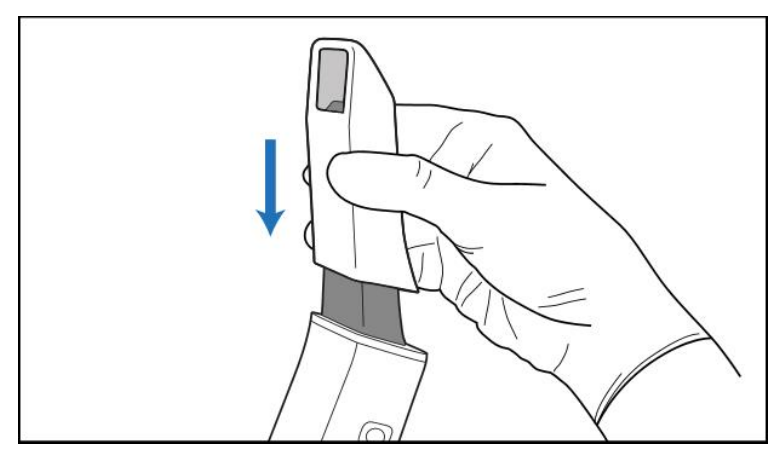

**Rysunek 69: Delikatnie wsuń nową nakładkę na miejsce**

## **5.2 Rozpoczęcie procesu skanowania**

Na ekranie głównym stuknij przycisk "New Scan", aby rozpocząć proces skanowania.

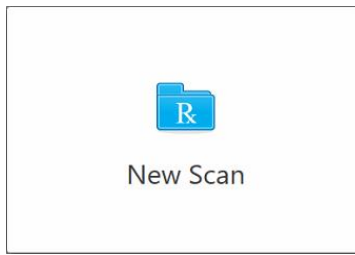

Na ekranie pojawi się okno *"New Scan"*, a także pasek narzędzi pokazujący postępy w trakcie procesu skanowania.

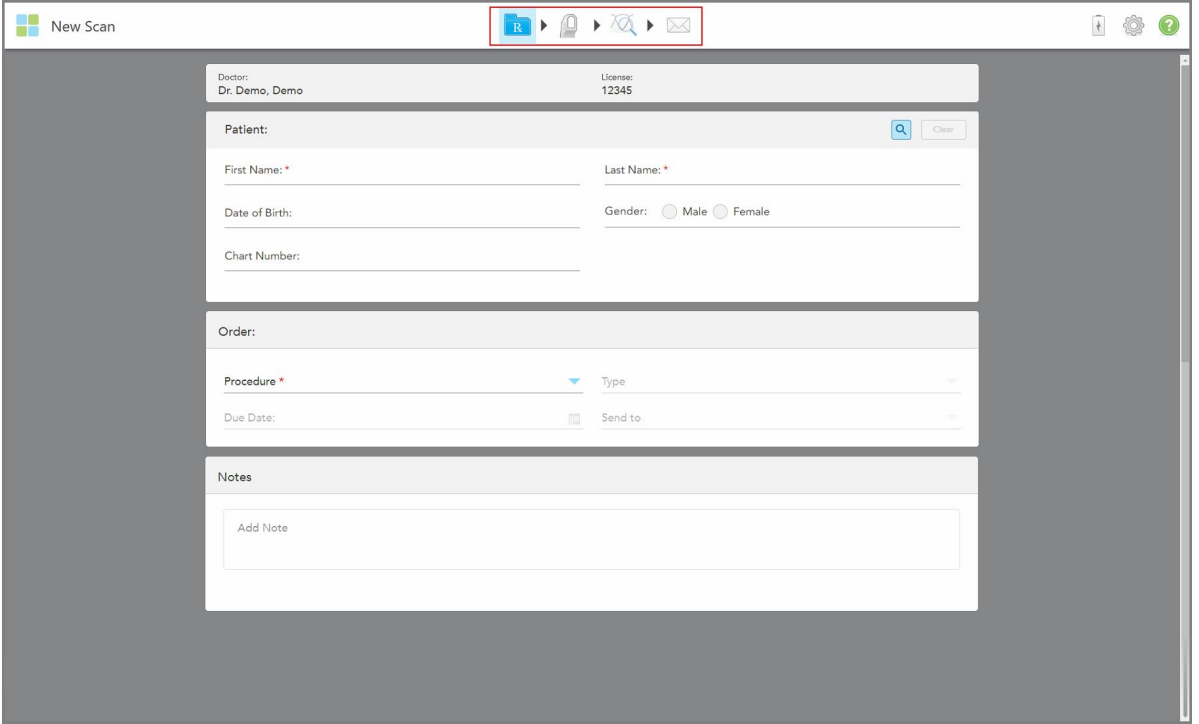

**Rysunek 70: Nowe okno skanowania pokazujące pusty formularz Rx i pasek narzędzi postępu**

Okno *New Scan* (Nowy skan) pokazuje formularz Rx, który składa się z następujących obszarów:

- **· Doctor:** Wyświetla nazwisko lekarza i numer licencji.
- <sup>l</sup> **Patient:** Umożliwia dodanie nowego pacjenta do systemu iTero lub wyszukanie istniejącego pacjenta, któremu można przepisać leczenie. Po wyświetleniu danych pacjenta można je edytować lub usunąć dane z okna *New Scan* (Nowy Skan). Więcej informacji w [Zarządzanie](#page-128-1) danymi pacjenta.
- <sup>l</sup> **Order:** Umożliwia zdefiniowanie szczegółów wymaganej procedury, na przykład Invisalign.
- <sup>l</sup> **Scan Options:** Umożliwia włączenie przełączników dotyczących, na przykład, tego, czy przechwytywanie zlecenie powinno zawierać skanowanie z wieloma bitami.

<sup>l</sup> **Notes:** Umożliwia wprowadzenie do laboratorium wszelkich konkretnych notatek dotyczących leczenia pacjenta. Na przykład możesz napisać specjalne instrukcje dotyczące dostawy lub produkcji. Dotknij dowolnego miejsca poza obszarem **Notes** (Notatki), aby dodać notatkę. Każda notatka pokazuje autora notatki ze znacznikiem czasu i może być edytowana i usuwana.

Mogą być wyświetlane dodatkowe obszary i opcje, w zależności od procedury i rodzaju procedury wybranej w obszarze **Order** (Zamówienie).

Proces skanowania wymaga podjęcia następujących kroków, które są wyświetlane na pasku narzędzi:

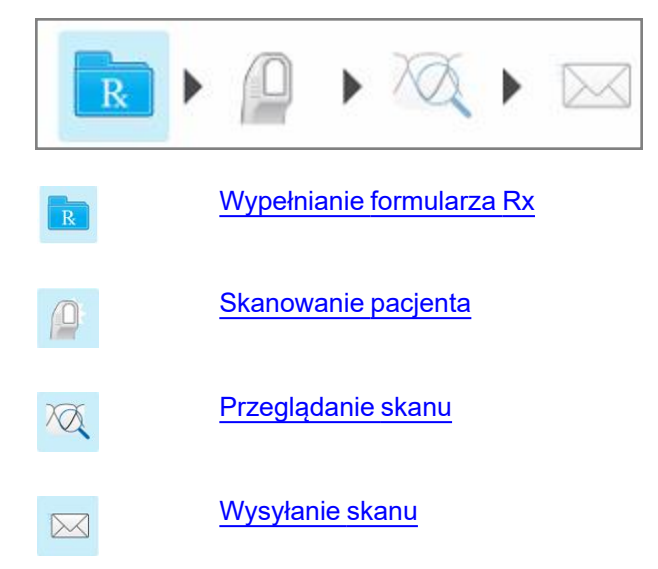

<span id="page-101-0"></span>Aktualny postęp jest podświetlony na pasku narzędzi.

## **5.3 Wypełnianie formularza Rx**

Pierwszym krokiem w procesie skanowania jest wypełnienie formularza Rx (recepty). Okno *New Scan* (Nowy skan) jest proste i intuicyjne oraz spełnia wszystkie potrzeby aplikacji z zakresu stomatologii odtwórczej i ortodontycznych. Umożliwia ono wydajną współpracę z laboratoriami i zmniejsza jej ilość, zapewniając uwzględnienie wszystkich informacji wymaganych przez laboratorium do produkcji.

Po wprowadzeniu danych pacjenta można wprowadzić szczegóły dotyczące wymaganej procedury i jej typu, jeśli dotyczy, a także wprowadzić notatki do laboratorium dotyczące skanowania. Pola oznaczone czerwoną gwiazdką są obowiązkowe przed skanowaniem.

**Uwaga dotycząca procedur z zakresu stomatologii odtwórczej i Protez:** Niektóre pola stają się obowiązkowe dopiero po skanowaniu, przed wysłaniem skanu.

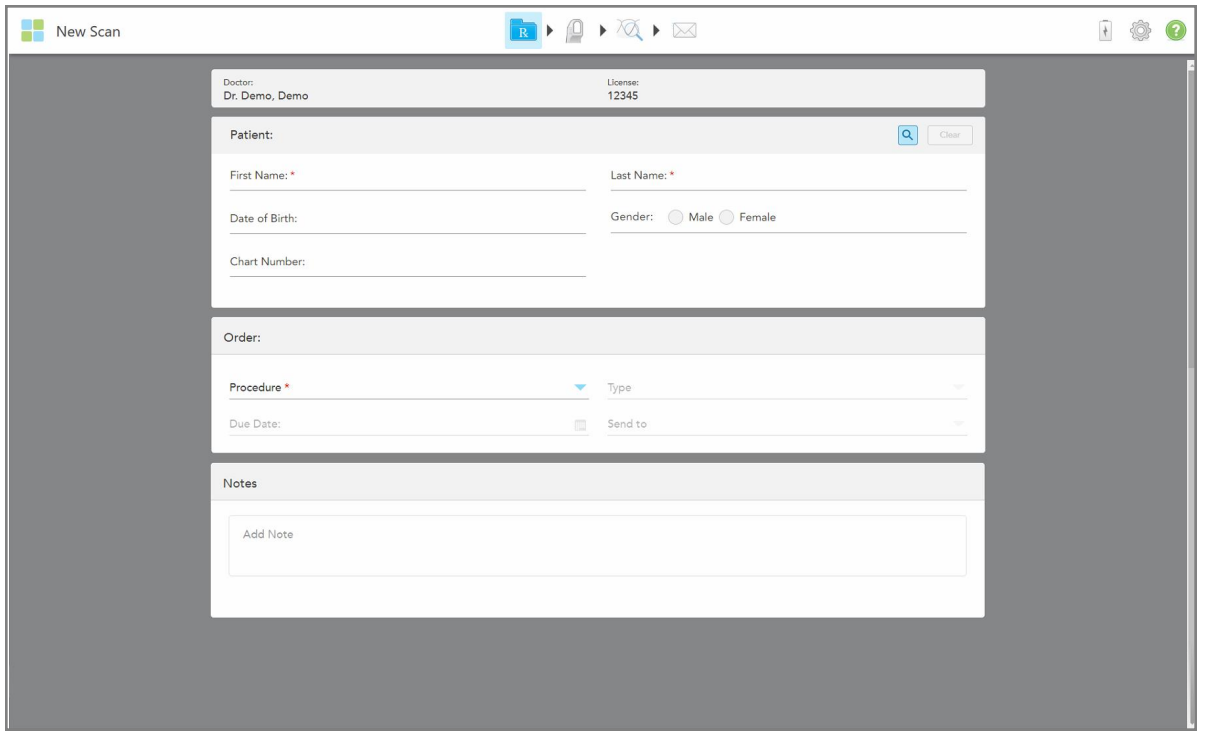

**Rysunek 71: Okno Nowy skan**

## **Aby wypełnić formularz Rx:**

1. W obszarze **Patient** (Pacjent) wprowadź imię i nazwisko nowego pacjenta.

W razie potrzeby wprowadź datę urodzenia pacjenta, płeć i unikalny numer karty.

Lub

Stuknij Q , aby wyszukać istniejącego pacjenta, tak jak opisano w [Wyszukiwanie](#page-129-0) istniejących pacjentów.

2. W obszarze **Order** (Zamówienie) z listy rozwijanej **Procedure** (Procedura) wybierz żądaną procedurę. **Uwaga:** Lista wyświetlanych procedur zależy od Twojego pakietu subskrypcji iTero.

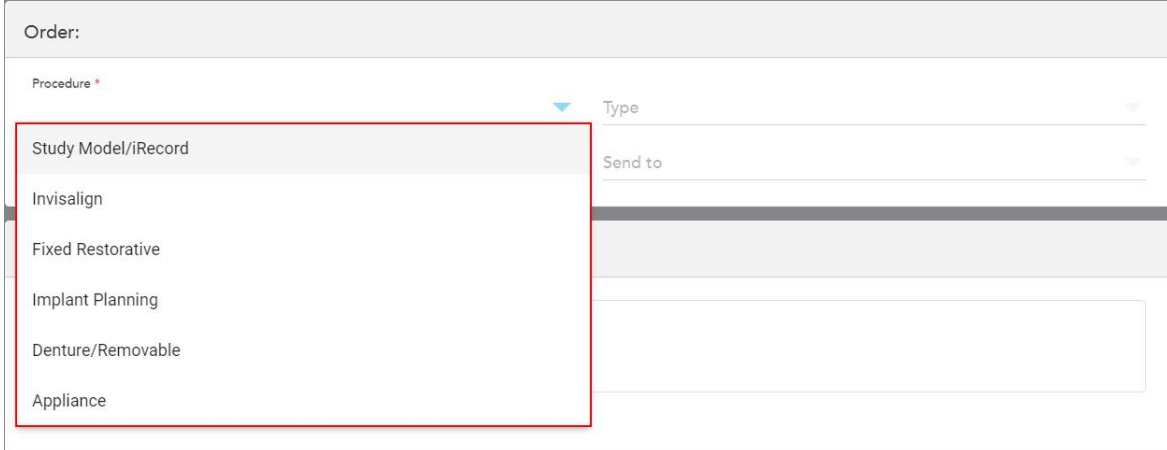

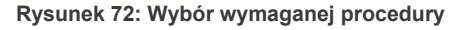

Domyślnie dostępne są następujące procedury, w zależności od tego, czy masz pakiet subskrypcji Restorative czy Orthodontic:

- <sup>o</sup> **Study Model/iRecord:** Prosty skan bez dodatkowych modyfikacji, stosowany głównie do celów badawczych i odniesienia zamiast przechowywania modelu gipsu, zgodnie z wymogami prawa. Można go również zeskanować jako iCast i jest on dostępny w witrynie Invisalign Doctor. Więcej informacji w Wypełnianie formularza Rx dla procedur Study [Model/iRecord.](#page-104-0)
- <sup>o</sup> **Invisalign:** Podstawowy skan dla wszystkich zabiegów Invisalign, w tym aparatów retencyjnych. Więcej informacji w [Wypełnianie](#page-105-0) formularza Rx dla procedur Invisalign.
- <sup>o</sup> **Fixed Restorative:** Skanowanie wszystkich zabiegów regeneracyjnych, na przykład koron i mostków. Więcej informacji w Wypełnianie formularza Rx dla stałych procedur [uzupełniających.](#page-107-0)
- <sup>o</sup> **Implant Planning:** Umożliwia zamówienie prowadnicy chirurgicznej z laboratorium. Więcej informacji w Wypełnianie Rx dla procedur Implant Planning [\(Planowania](#page-120-0) implantów).
- <sup>o</sup> **Proteza/Zdejmowalne:** Umożliwia kompleksowe planowanie i wykonanie protezy częściowej i pełnej. Więcej informacji w Wypełnianie Rx dla procedur [Proteza/Zdejmowalne](#page-124-0).
- <sup>o</sup> **Appliance:** Umożliwia utworzenie recepty na różne urządzenia dentystyczne, na przykład na nocne osłony i urządzenia do bezdechu/snu. Więcej informacji w [Wypełnianie](#page-127-0) procedur Rx for Appliance.

Obszary **Order** (Zamówienie) i **Scan Options** (Opcje skanowania) okna *New Scan* (Nowy skan) są wyświetlane zgodnie z wybraną procedurą.

3. W razie potrzeby z listy rozwijanej **Typ** (Type) wybierz żądany typ procedury.

**Uwaga:** Typy procedur nie są istotne dla Study Model/iRecord i stałych procedur z obszaru stomatologii odtwórczej.

- 4. W razie potrzeby dotknij kalendarza w polu **Due Date** (Termin), a następnie wybierz datę wymagalności protezy z laboratorium.
- 5. W razie potrzeby, z listy rozwijanej **Send To** (Wyślij do), wybierz laboratorium, do którego ma zostać wysłany skan, lub własne oprogramowanie. Jeśli nic nie wybierzesz, skan zostanie wysłany tylko do MyiTero.
- 6. W zależności od wybranej procedury należy podać odpowiednie dodatkowe szczegóły.
- 7. W obszarze **Scan Options** (Opcje skanowania) włącz/wyłącz następujące przełączniki, w zależności od wybranej procedury, zgodnie z wymaganiami.
	- <sup>o</sup> **Multi-Bite:** Włącz przełącznik **Multi-Bite**, jeśli wymagane jest skanowanie wielogryzowe. Umożliwia to zachowanie relacji 2 ugryzień w zależności od potrzeb i dostarcza kompleksowe informacje o ugryzieniach do laboratorium w celu wyprodukowania urządzenia.

W przypadku procedury Invisalign z Study Model/iRecord zaleca się, aby pierwszy zgryz był skanowany obustronnie. Tylko pierwszy zgryz zostanie użyty w oprogramowaniu ClinCheck.

- <sup>o</sup> **Pre-Treatment Scan:** (Skanowanie przed leczeniem): Włącz przełącznik **Pre-Treatment Scan** (Skanowanie przed leczeniem), jeśli chcesz zeskanować pacjenta przed przygotowaniem odpowiedniego zęba. W takim przypadku należy dwukrotnie zeskanować pacjenta – przed i po przygotowaniu zęba. Skan przed rozpoczęciem leczenia umożliwia laboratorium skopiowanie oryginalnej anatomii do odbudowy.
- 8. W zależności od wybranej procedury i jej typu, wprowadź odpowiednie szczegóły w dodatkowych obszarach, które są wyświetlane, na przykład w obszarze **Tooth Diagram** (Diagram zęba) lub obszarze **Denture Details** (Szczegóły protezy).
- 9. W obszarze **Uwagi**, w razie potrzeby, wprowadź do laboratorium wszelkie konkretne uwagi dotyczące leczenia pacjenta. Na przykład specjalne instrukcje dotyczące dostawy lub produkcji. Dotknij dowolnego miejsca poza obszarem **Notes** (Notatki), aby dodać notatkę. Każda notatka pokazuje autora notatki ze znacznikiem czasu i może być edytowana i usuwana.
- <span id="page-104-0"></span>10. Dotknij **koli** na pasku narzędzi, aby przejść do trybu skanowania i zeskanować pacjenta, jak opisano w [Skanowanie](#page-134-0) pacjenta.

## **5.3.1 Wypełnianie formularza Rx dla procedur Study Model/iRecord**

Procedura **Study Model/iRecord** wymaga prostego skanowania bez żadnych dodatkowych modyfikacji.

Jeśli jesteś lekarzem Invisalign, wszystkie skany zostaną przesłane do Invisalign Doctor Site i będą dostępne w oprogramowaniu ClinCheck.

### **Aby wypełnić formularz Rx dla procedury Study Model/iRecord:**

- 1. W obszarze **Patient** (Pacjent) wprowadź dane pacjenta lub wyszukaj istniejącego pacjenta, jak opisano w [Wyszukiwanie](#page-129-0) istniejących pacjentów.
- 2. W obszarze **Order** (Zamówienie) wybierz opcję **Study Model/iRecord** z listy rozwijanej **Procedure** (Procedura).

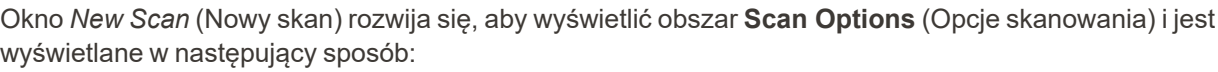

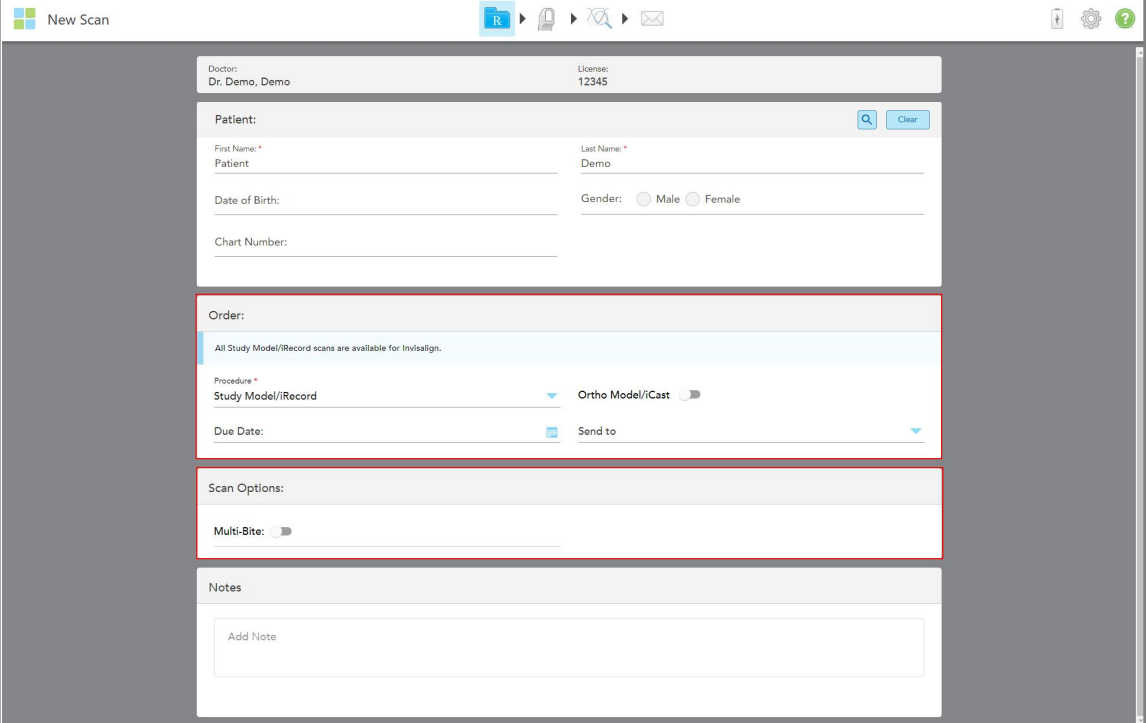

**Rysunek 73: Obszary Order (Zamówienie) i Scan Options (Opcje skanowania) – procedura Study Model/iRecord**

- 3. W razie potrzeby włącz przełącznik **Ortho Model/iCast**, aby zamówić cyfrową wersję modelu dentystycznego.
- <span id="page-105-0"></span>4. Kontynuuj wypełnianie recepty od kroku 5, jak opisano w [Wypełnianie](#page-101-0) formularza Rx.

## **5.3.2 Wypełnianie formularza Rx dla procedur Invisalign**

Procedura Invisalign służy do tworzenia recept dla wszystkich zleceń Invisalign, w tym aparatów retencyjnych. Model należy zeskanować bez żadnych luk, aby mieć pewność, że aparat nakładkowy będzie idealnie dopasowany do zębów pacjenta.

#### **Aby wypełnić formularz Rx dla procedury Invisalign:**

- 1. W obszarze **Patient** (Pacjent) wprowadź dane pacjenta lub wyszukaj istniejącego pacjenta, jak opisano w [Wyszukiwanie](#page-129-0) istniejących pacjentów.
- 2. W obszarze **Order** (Zamówienie) wybierz **Invisalign** z listy rozwijanej **Procedure** (Procedura).

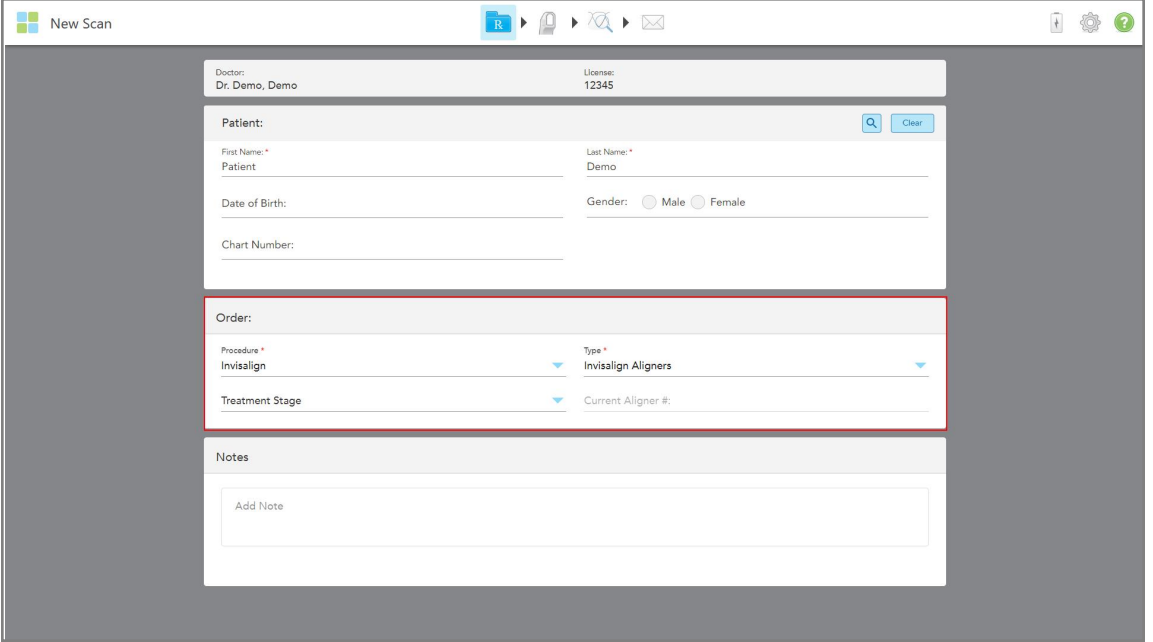

Okno *New Scan* (Nowy skan) jest wyświetlane w następujący sposób:

**Rysunek 74: Obszar zamówienia – Procedura Invisalign**

- 3. Z listy rozwijanej **Type** (Typ) wybierz typ wymaganej procedury Invisalign, w zależności od pakietu subskrypcji iTero:
	- <sup>o</sup> Invisalign Aligners Invisalign Outcome Simulator Pro jest dostępny tylko dla typów procedur **Invisalign Aligners**. Aby uzyskać więcej informacji na temat Invisalign Outcome Simulator Pro, patrz [Invisalign](#page-170-0) Outcome [Simulator](#page-170-0) Pro.
	- <sup>o</sup> Invisalign First Aligners
	- <sup>o</sup> Invisalign First Palatal Expander

**Uwaga:** Podczas skanowania nadmiar tkanki miękkiej nie zostanie automatycznie usunięty z krawędzi modelu. W razie potrzeby można włączyć automatyczne czyszczenie, naciskając na ekranie, a następnie stukając w narzędzie Auto Cleanup (Automatyczne czyszczenie). Więcej informacji w [Wyłączanie](#page-177-0) [automatycznego](#page-177-0) czyszczenia.

- ∘ Vivera Retainer utrzymuje pozycję zębów po zabiegu. Jeśli nawiasy są nadal obecne, zostaną one usunięte przez oprogramowanie iTero. Aparat retencyjny Vivera jest przekazywany podczas wizyty, w trakcie której zdejmuje się aparat ortodontyczny.
- <sup>o</sup> Aparat Retencyjny Invisalign
- 4. W przypadku aparatów Invisalign Aligner, First Aligners i First Palatal Expanders można wybrać **Treatment Stage** (Etap leczenia):
	- <sup>o</sup> Initial Record (Zapis początkowy) dla pierwszego skanu leczenia Invisalign. Domyślnie numer Current Aligner # jest ustawiony na 0.
	- Progress Record (Zapis postępu) dla wielu skanów w trakcie trwającego leczenia. Ponadto w polu **Current Aligner #** wprowadź aktualny Current Aligner pacjenta.
- <sup>o</sup> Final Record (Końcowy zapis) dla skanu wykonanego po zakończeniu zabiegu. Ponadto w polu **Current Aligner #** wprowadź aktualny Current Aligner pacjenta.
- 5. Kontynuuj wypełnianie recepty od kroku 8, jak opisano w [Wypełnianie](#page-101-0) formularza Rx.

<span id="page-107-0"></span>Więcej informacji znajdziesz w dokumentacji Invisalign.

## **5.3.3 Wypełnianie formularza Rx dla stałych procedur uzupełniających**

Procedura Fixed Restorative IStała rekonstrukcja) obejmuje szereg uzupełnień, w tym koron, mostów, licówkek, wkładek, nakładek i rekonstrukcji opartych na implantach. Wybierając przypadki z zakresu stomatologii odtwórczej, należy wybrać ząb, który wymaga odbudowy, rodzaj uzupełnienia, a także jego odcień, materiał itp.

**Uwaga:** Niektóre pola nie są obowiązkowe przed zeskanowaniem pacjenta, ale muszą zostać wypełnione przed wysłaniem skanu.

#### **Aby wypełnić formularz Rx dla stałych procedur uzupełniających:**

- 1. W obszarze **Patient** (Pacjent) wprowadź dane pacjenta lub wyszukaj istniejącego pacjenta, jak opisano w [Wyszukiwanie](#page-129-0) istniejących pacjentów.
- 2. W obszarze **Order** (Zamówienie) z listy rozwijanej **Procedure** (Procedura) wybierz **Fixed Restorative** (Stała rekonstrukcja).
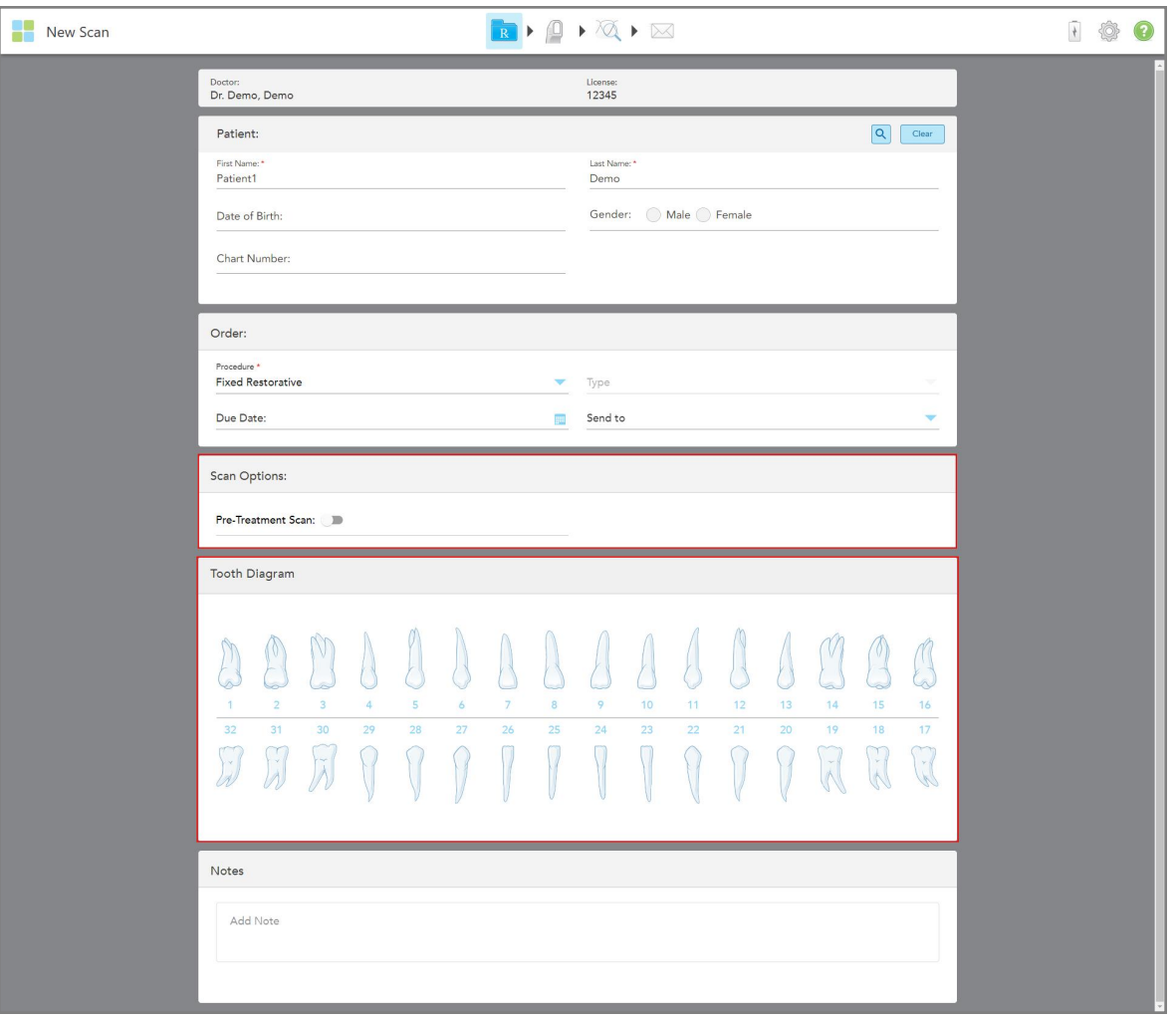

Zostanie wyświetlone okno *New Scan* (Nowy skan) oraz obszar **Scan Options** (Opcje skanowania) i obszar **Tooth Diagram** (Diagram zębów) pokazujące numery zębów i ilustracje.

**Rysunek 75: Obszary Scan Options (Opcje skanowania) i Tooth Diagram (Diagram zębów) – procedura Fixed Restorative (Stała rekonstrukcja)**

- 3. W razie potrzeby dotknij kalendarza w polu **Due Date** (Termin realizacji), a następnie wybierz termin rekonstrukcji z laboratorium.
- 4. W razie potrzeby, z listy rozwijanej **Send To** (Wyślij do), wybierz laboratorium, do którego ma zostać wysłany skan, lub własne oprogramowanie.
- 5. W obszarze **Scan Options** (Opcje skanowania) włącz/wyłącz następujące przełączniki, zgodnie z wymaganiami.
	- <sup>o</sup> **Pre-Treatment Scan** (Skanowanie przed leczeniem): Włącz przełącznik **Pre-Treatment Scan** (Skanowanie przed leczeniem), jeśli chcesz zeskanować pacjenta przed przygotowaniem odpowiedniego zęba. W takim przypadku należy dwukrotnie zeskanować pacjenta – przed i po przygotowaniu zęba. Skan przed rozpoczęciem leczenia umożliwia laboratorium skopiowanie oryginalnej anatomii do odbudowy.

6. W obszarze **Tooth Diagram** (Diagram zęba) dotknij zęba, który ma zostać zrekonstruowany. Na ekranie pojawi się lista dostępnych opcji leczenia dla wybranego zęba.

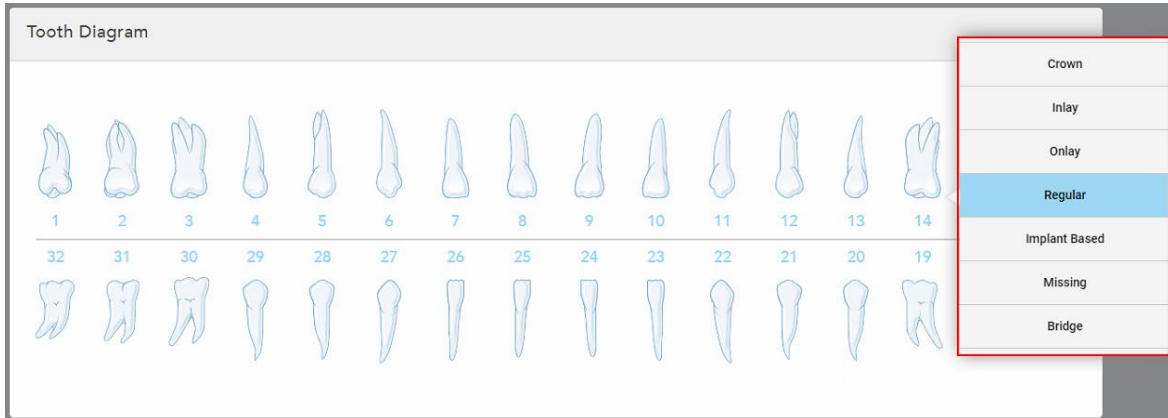

**Rysunek 76: Lista opcji leczenia z zakresu stałych uzupełnień**

7. Wybierz żądaną opcję leczenia.

W zależności od wybranej opcji leczenia z zakresu stałych uzupełnień, wyświetlane jest okno leczenia.

**Uwaga:** Opcje leczenia są obowiązkowe przed wysłaniem skanu, ale można je wypełnić po skanowaniu.

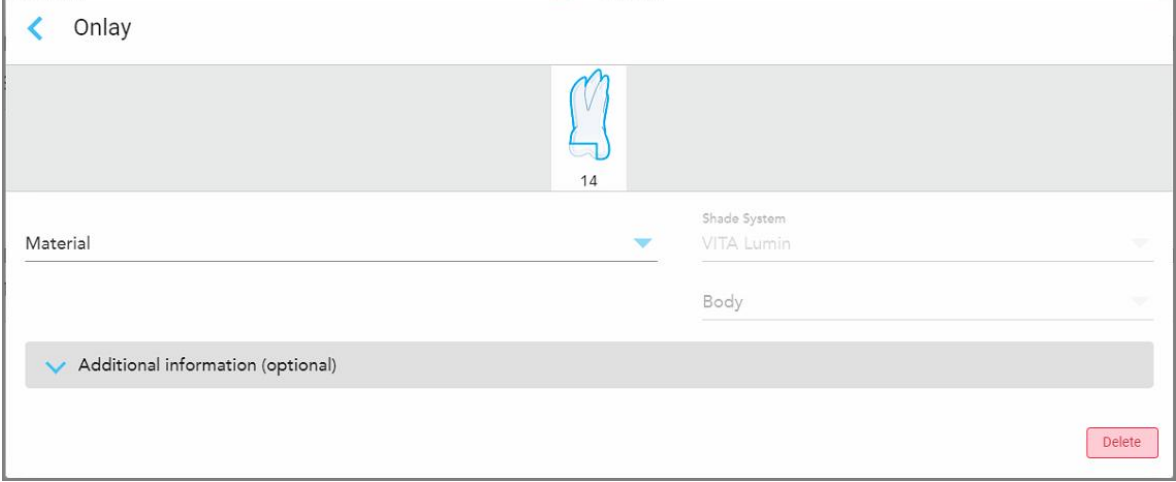

**Rysunek 77: Okno ustawień zabiegu – rekonstrukcja nakładki (onlay)**

- 8. Wybierz odpowiednie ustawienia leczenia dla każdego zęba, zgodnie z wybraną opcją leczenia:
	- <sup>o</sup> **Crown** (Korona), opisana w [Uzupełnienia](#page-110-0) korony, licówek, laminatów, wkładów i nakładek
	- <sup>o</sup> Inlay/Onlay (dotyczy tylko zębów trzonowych i przedtrzonowych), opisane w [Uzupełnienia](#page-110-0) korony, licówek, [laminatów,](#page-110-0) wkładów i nakładek
	- <sup>o</sup> Implant Based (na bazie implantu), opisane w [Uzupełnienia](#page-114-0) oparte na implantach

**Uwaga:** Jeśli przyczółek implantu znajduje się już w jamie ustnej, wybierz opcję Crown (Korona) z listy rozwijanej.

- <sup>o</sup> **Veneers/Laminates** (Licówki/laminaty dotyczy tylko siekaczy i przedtrzonowców), opisane w [Uzupełnienia](#page-110-0) korony, licówek, laminatów, wkładów i nakładek
- <sup>o</sup> **Bridge** (Most), opisany w [Odbudowy](#page-115-0) mostków

Ponadto:

- <sup>o</sup> Jeśli brakuje zęba, stuknij **Missing** (Brakujący)
- <sup>o</sup> Aby usunąć plan rekonstrukcji, stuknij **Regular** (Zwykły)
- 9. Stuknij , aby zapisać swój wybór i wrócić do okna *New Scan* (Nowy skan).

Wybrane zęby są odświetlane, zaś wybrane opcje leczenia wyświetlane w obszarze **Treatment information** (Informacje o leczeniu) poniżej obszaru **Tooth Diagram** (Diagramu zębów).

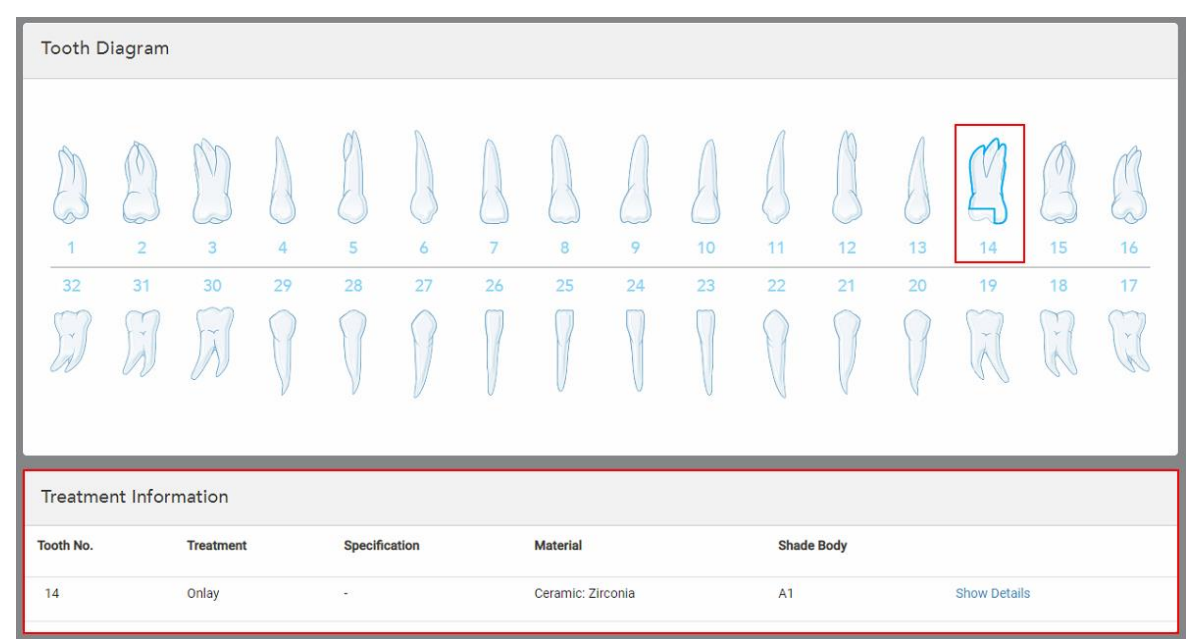

**Rysunek 78: Wybrany ząb i obszar Treatment Information (informacji o leczeniu) – rekonstrukcja nakładki (onlay)**

Wybrane opcje leczenia można zmienić w dowolnym momencie przed wysłaniem skanu, dotykając opcji **Show Details** (Pokaż szczegóły) i edytując ustawienia konkretnego zęba.

10. W obszarze **Uwagi**, w razie potrzeby, wprowadź do laboratorium wszelkie konkretne uwagi dotyczące leczenia pacjenta. Na przykład specjalne instrukcje dotyczące dostawy lub produkcji. Dotknij dowolnego miejsca poza obszarem **Notes** (Notatki), aby dodać notatkę. Każda notatka pokazuje autora notatki ze znacznikiem czasu i może być edytowana i usuwana.

### **5.3.3.1 Uzupełnienia korony, licówek, laminatów, wkładów i nakładek**

<span id="page-110-0"></span>Postępuj zgodnie z poniższą procedurą, aby zakończyć wypełnianie uzupełnień Rx dla korony, licówek, laminatów, wkładek i nakładek.

**Uwaga:** Jeśli więcej niż jeden ząb wymaga restytucji, możesz skopiować ustawienia leczenia do każdego zęba wymagającego tego samego typu restytucji.

**Aby wypełnić formularz Rx dla wypełnienia korony, licówek, laminatów, wkładek lub nakładek:**

1. W **Tooth Diagram** (Schemacie uzębienia) dotknij zęba, który wymaga wypełnienia, a następnie wybierz żądaną opcję leczenia z listy rozwijanej, na przykład **Crown** (Korona).

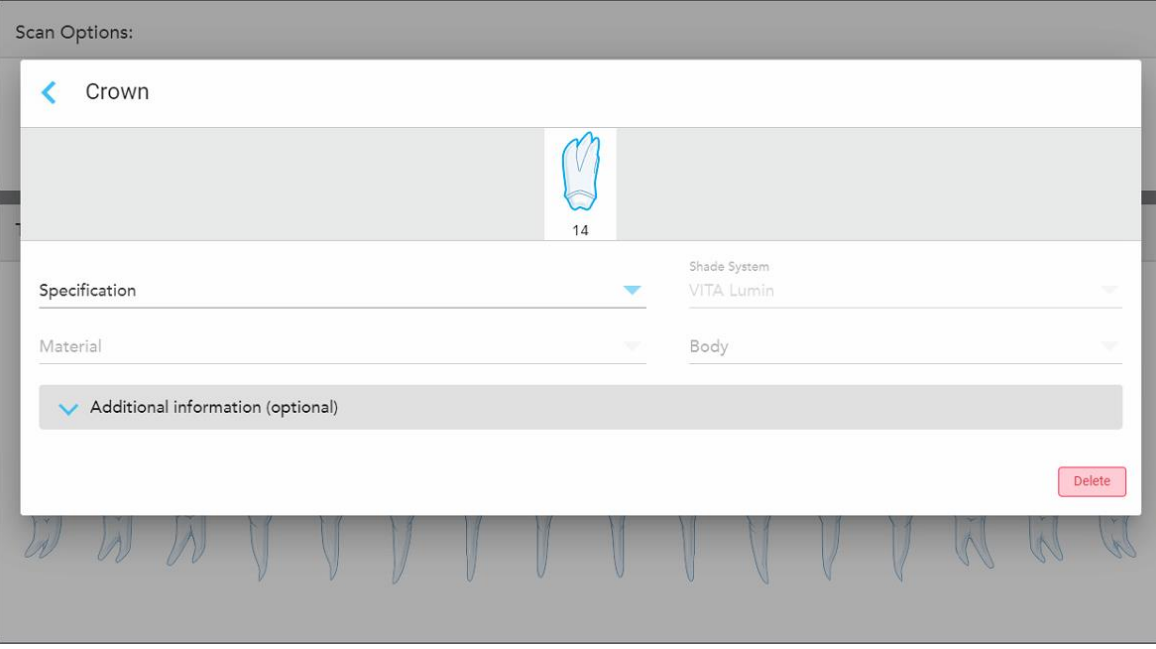

Zostanie wyświetlone okno ustawień zabiegu **Crown** (Korona).

**Rysunek 79: Okno ustawień zabiegu – rekonstrukcja korony**

- 2. Wybierz następujące ustawienia obowiązkowe z odpowiednich list rozwijanych:
	- a. **Specyfikacja:** Typ korony, która ma być wykonana.

**Uwaga:** Dotyczy tylko zabiegów dotyczących korony. Po wybraniu wymaganego typu korony można wybrać pozostałe opcje.

- b. **Materiał:** Materiał, z którego należy wykonać rekonstrukcję, w zależności od wybranej specyfikacji. Można to skopiować na wszystkie zęby uwzględnione w rekonstrukcji.
- c. **Shade System:** System używany do wyboru odcienia materiału odtwórczego.
- d. **Body:** Odcień obszaru odbudowy.

3. W razie potrzeby dotknij, aby rozwinąć obszar **Additional information** (Dodatkowe informacje) i wyświetlić dodatkowe ustawienia opcjonalne:

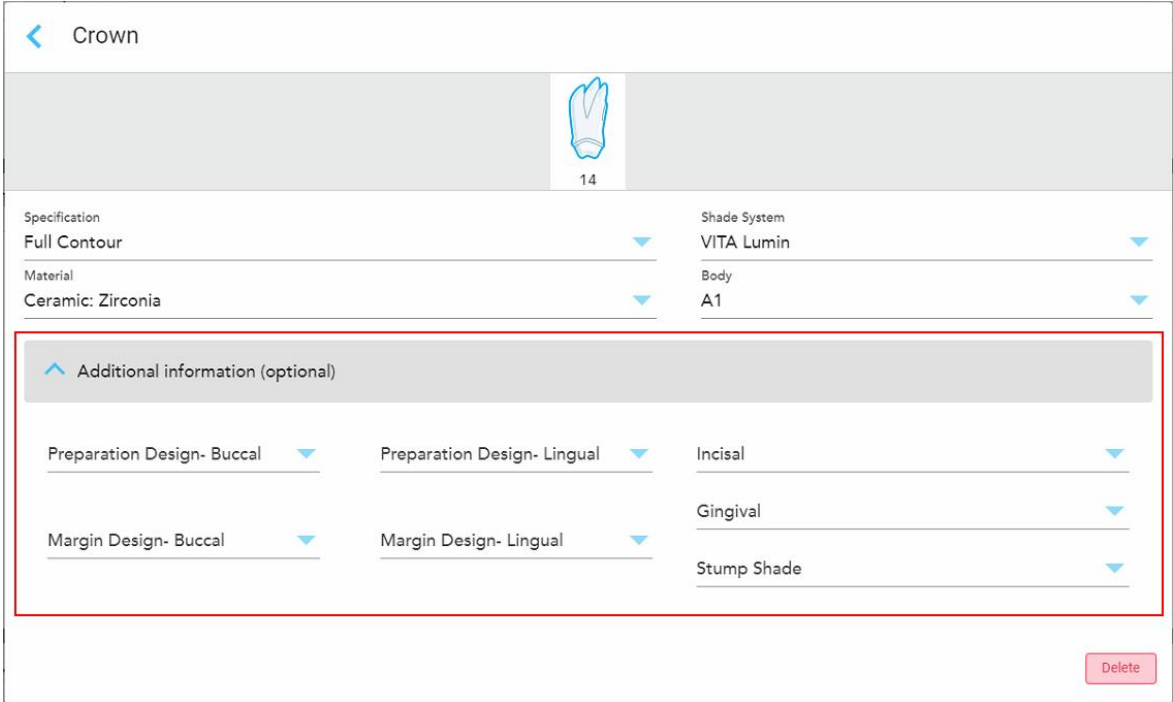

**Rysunek 80: Obszar Additional information (Dodatkowe informacje) – Rekonstrukcja korony**

- <sup>o</sup> **Projekt przygotowawczy (Policzkowa i językowa):** Kształt linii granicznej (linii marginesu) utworzony przez użytkownika podczas procesu przygotowawczego. Można go wybrać zarówno dla strony policzkowej, jak i językowej.
- <sup>o</sup> **Projekt marginesu (Policzkowa i językowa):** Rodzaj relacji granicy ceramiczno-metalowej wymagany dla wybranej korony na bazie metalu. Należy ją wybrać zarówno dla strony policzkowej, jak i językowej. Dotyczy tylko metalowych wyrobów dentystycznych.
- <sup>o</sup> **Incisal:** Kolor obszaru siecznego uzupełnienia.
- <sup>o</sup> **Gingival:** Kolor obszaru dziąseł uzupełnienia.
- <sup>o</sup> **Stump Shade:** Odcień przygotowanego zęba.
- 4. Stuknij , aby zapisać swój wybór i wrócić do okna *New Scan* (Nowy skan).

Wybrane opcje leczenia są wyświetlane w obszarze **Tratment information** (Informacji o leczeniu) poniżej obszaru **Tooth Diagram** (Diagramu zębów). Wybrane opcje leczenia można zmienić w dowolnym momencie przed wysłaniem skanu, dotykając opcji **Show Details** (Pokaż szczegóły) i edytując ustawienia konkretnego zęba.

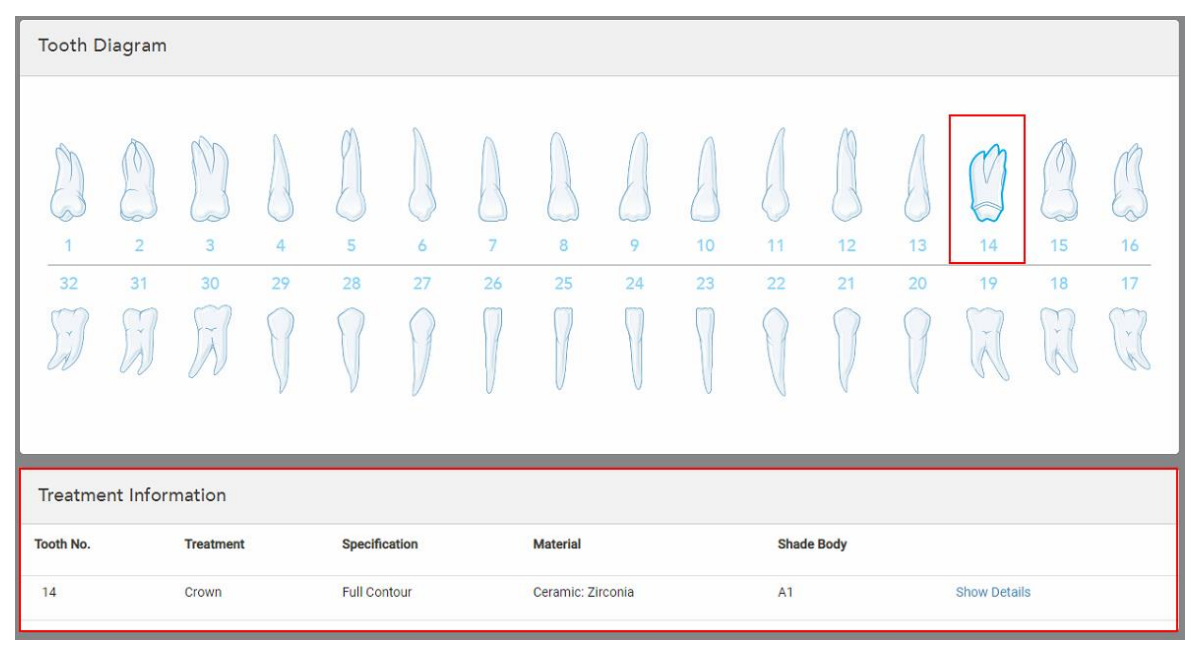

**Rysunek 81: Wybrany ząb i obszar Treatment Information (Informacji o leczeniu) – rekonstrukcja korony**

5. Powtórz tę procedurę dla każdego zęba wymagającego leczenia.

Jeśli ząb wymaga takiego samego leczenia jak ząb, dla którego zdefiniowano już ustawienia leczenia, możesz skopiować ustawienia, dotykając zęba, a następnie wybierając z listy rozwijanej opcję **Copy From Tooth #** (Kopiuj z zęba nr).

| <b>Tooth Diagram</b> |                |      | Copy From Tooth 14   |    |    |    |    |    |    |    |        |        |    |
|----------------------|----------------|------|----------------------|----|----|----|----|----|----|----|--------|--------|----|
|                      |                |      | Crown                |    |    |    |    |    |    |    |        |        |    |
|                      |                | V    | Inlay                |    |    |    |    |    |    |    |        | V      |    |
| $\sqrt{2}$           |                | í0.  | Onlay                |    |    |    |    |    |    |    |        |        |    |
| 1                    | $\overline{2}$ | 3    | Regular              | 7  | 8  | 9  | 10 | 11 | 12 | 13 | 14     | 15     | 16 |
| 32                   | 31             | 30   | <b>Implant Based</b> | 26 | 25 | 24 | 23 | 22 | 21 | 20 | 19     | 18     | 17 |
| $\propto$            | $\mathcal{A}$  | riv. | Missing              |    |    |    |    |    |    |    | $\sim$ | ×<br>床 | v. |
|                      |                |      | Bridge               |    |    |    |    |    |    |    |        |        |    |
|                      |                |      |                      |    |    |    |    |    |    |    |        |        |    |

**Rysunek 82: Skopiuj ustawienia rekonstrukcji z zęba wymagającego tego samego rodzaju leczenia**

Ustawienia leczenia są kopiowane do zęba i wyświetlane w obszarze **Treatment Information** (Informacji o leczeniu) poniżej obszaru **Tooth Diagram** (Diagram zębów).

<span id="page-114-0"></span>6. Uzupełnij dane w oknie *New Scan* (Nowy Skan), jak opisano w rozdziale [Wypełnianie](#page-107-0) formularza Rx dla stałych procedur [uzupełniających.](#page-107-0)

## **5.3.3.2 Uzupełnienia oparte na implantach**

Uzupełnienia oparte na implantach są tworzone w ramach procedur stałych uzupełnień, opisanych w [Wypełnianie](#page-107-0) formularza Rx dla stałych procedur [uzupełniających](#page-107-0).

Po rozpoczęciu wypełniania Rx dla procedur stałych uzupełnień, należy kontynuować poniższą procedurę dla uzupełnień opartych na implantach.

**Uwaga:** Jeśli przyczółek implantu już istnieje, należy wybrać uzupełnienie **korony**, jak opisano w rozdziale [Uzupełnienia](#page-110-0) korony, licówek, laminatów, wkładów i nakładek.

#### **Aby dokonać wypełnienia Rx opartego na implancie:**

1. Na **Schemacie Zębów**, dotknij zęba, który wymaga przyczółku implantu, a następnie wybierz opcję **Implant Based** (Oparte na implancie) z listy rozwijanej.

Order: Procedure Implant Based i  $14$ If an implant abutment is already in the mouth, please return to the main screen and select "Crown" from the tooth chart. Scan Body Manufacturer  $\overline{\mathbf{v}}$ Implant Manufacturer Implant Type/Scan Body Restoration Type Crown Delete 11  $\overline{3}$  $12$  $13$  $15$  $16$  $32$  $31$ 23 21 19 18 17

Zostanie wyświetlone okno ustawień leczenia **opartego na implancie**.

**Rysunek 83: Okno ustawień zabiegu – wypełnienie oparte na implancie**

2. Wybierz producenta korpusu skanującego, producenta implantu, a następnie typ implantu/korpusu skanującego z odpowiednich list rozwijanych.

3. Dotknij , aby rozwinąć obszar **Restoration Type** (Typ wypełnienia), a następnie wybierz typ wypełnienia, typ przyczółka i materiał przyczółka z odpowiednich list rozwijanych. Jeśli tytanowa podstawa jest na swoim miejscu, włącz przełącznik **Ti-Base**.

Możesz wybrać te opcje po skanowaniu, ale muszą one zostać wybrane przed wysłaniem skanowania.

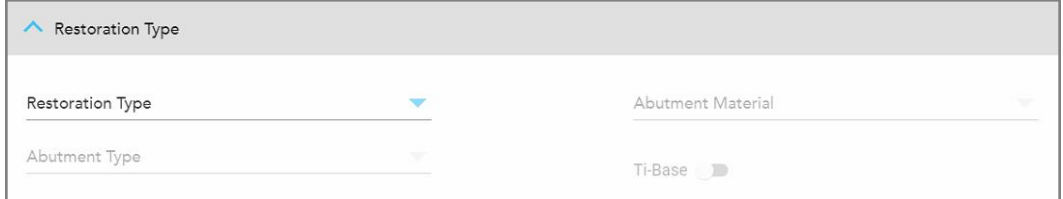

**Rysunek 84: Obszar Rozszerzonego Typu Wypełnienia**

4. Dotknij , aby rozwinąć obszar **Crown** (Korona), a następnie wybierz żądane ustawienia z odpowiednich list rozwijanych, jak opisano w rozdziale [Uzupełnienia](#page-110-0) korony, licówek, laminatów, wkładów i nakładek.

Możesz wybrać te opcje po skanowaniu, ale muszą one zostać wybrane przed wysłaniem skanowania.

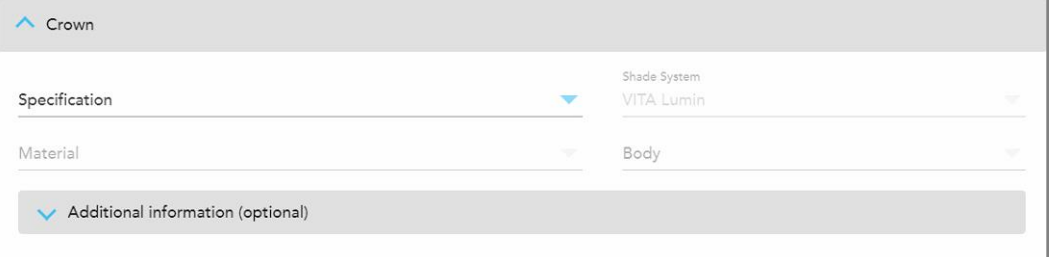

**Rysunek 85: Obszar Rozszerzonej Korony**

- 5. Stuknij , aby zapisać swój wybór i wrócić do okna *New Scan* (Nowy skan).
- <span id="page-115-0"></span>6. Uzupełnij dane w oknie *New Scan* (Nowy Skan), jak opisano w rozdziale [Wypełnianie](#page-107-0) formularza Rx dla stałych procedur [uzupełniających.](#page-107-0)

#### **5.3.3.3 Odbudowy mostków**

Postępuj zgodnie z poniższą procedurą, aby zakończyć wypełnianie Rx dla uzupełnień mostu.

#### **Aby wypełnić formularz Rx w celu wypełnienia mostu:**

1. W obszarze **Tooth Diagram** (Diagram zębów) stuknij jeden z zębów, które mają być zawarte w mostku, a następnie wybierz **Bridge** (Mostek) z listy rozwijanej.

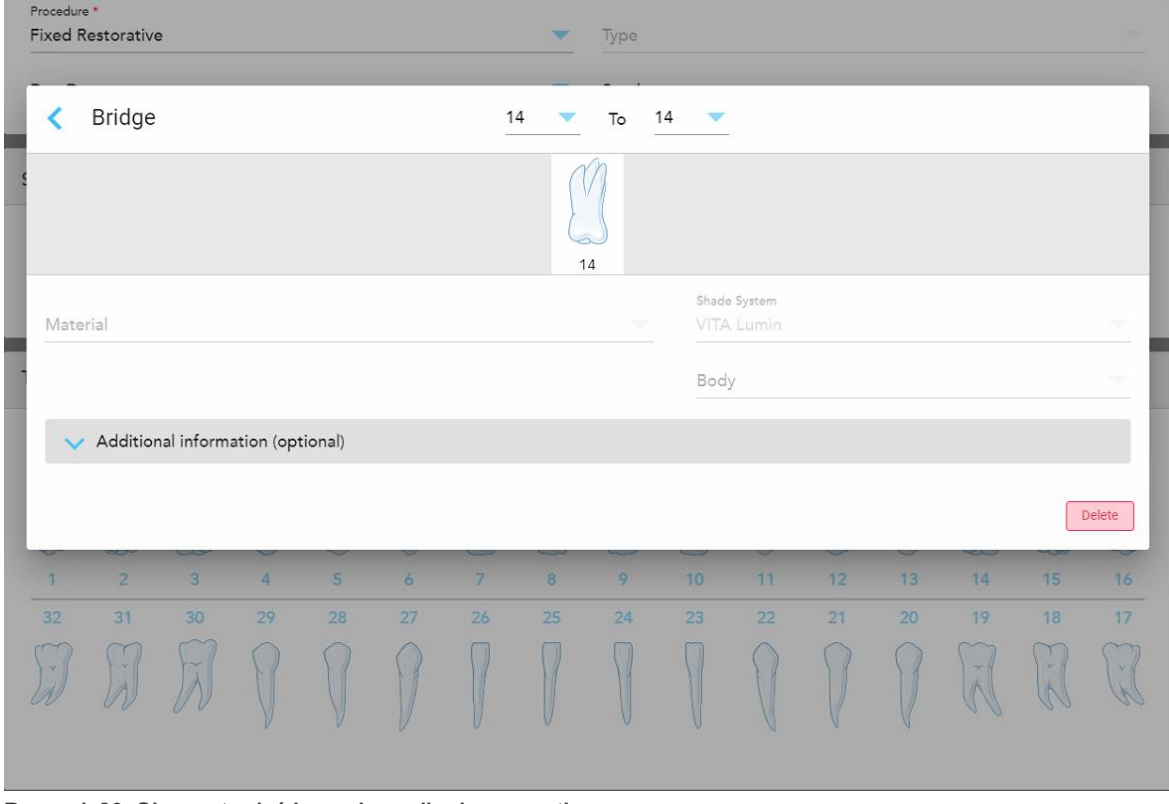

Zostanie wyświetlone okno ustawień leczenia **Bridge** (Mostek).

**Rysunek 86: Okno ustawień leczenia – odbudowa mostku**

2. Wybierz rozpiętość zębów, które mają być zawarte w mostku ze strzałek w górnej części okna. Wyświetlane są zęby, które mają być zawarte w mostku.

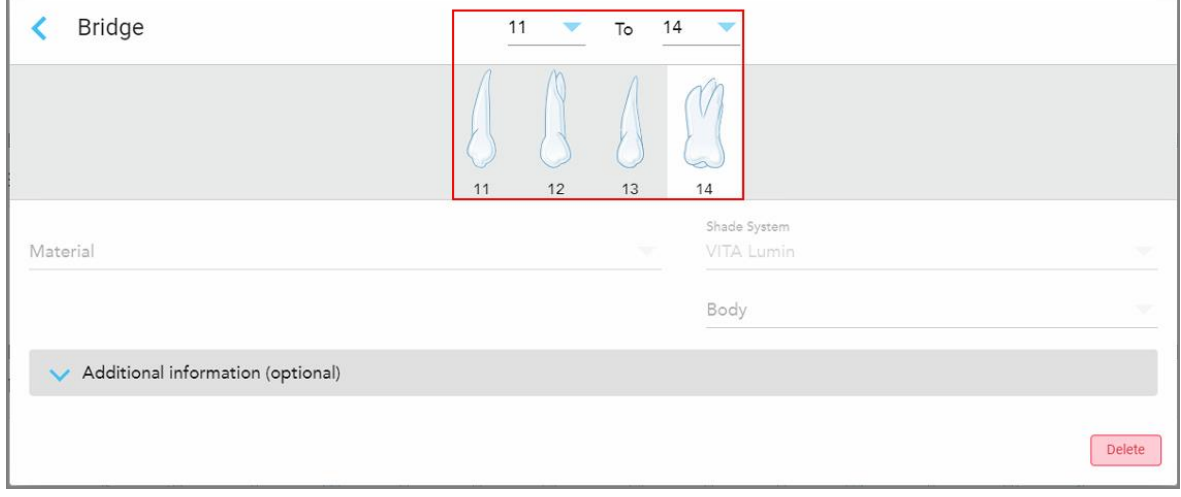

**Rysunek 87: Należy uwzględnić zakres mostków i zęby**

3. Dotknij każdego zęba w zakresie, a następnie wybierz opcję leczenia in-bridge z listy:

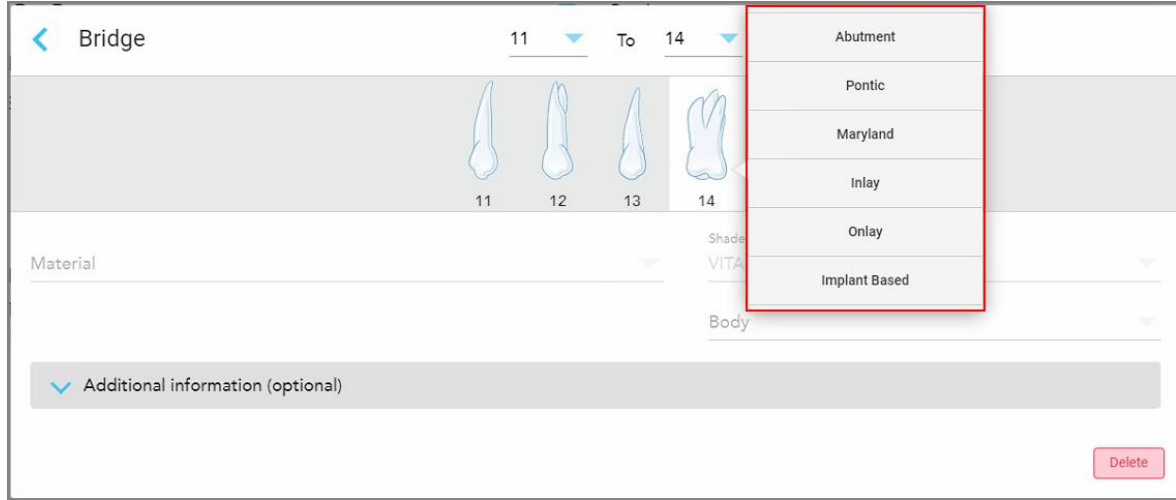

**Rysunek 88: Wykaz opcji leczenia in-bridge**

4. Dla wszystkich opcji poza opcją **Implant Based** (Na bazie implantu):

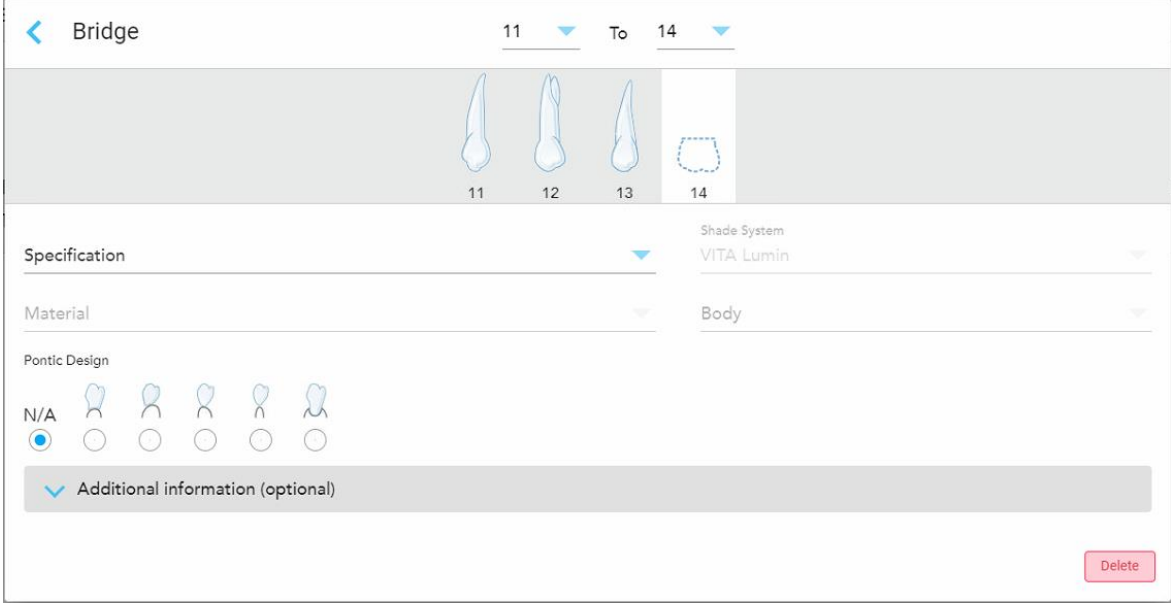

**Rysunek 89: Mostek. odbudowa – ustawienia Pontic**

- a. **Specyfikacja:** Rodzaj odbudowy, która ma być wykonana.
- b. **Material:** Materiał, z którego wykonane zostanie odbudowa. Jest on automatycznie kopiowany do każdego zęba podczas odbudowy.
- c. **Shade System:** System używany do wyboru odcienia materiału odtwórczego.
- d. **Body:** Odcień obszaru odbudowy.
- e. **Pontic Design:** Dotyczy tylko przypadku, gdy **Pontic** został wybrany jako opcja leczenia in-bridge.

5. W razie potrzeby dotknij, **aby rozwinąć obszar Additional information** (Dodatkowe informacje) i wyświetlić inne ustawienia opcjonalne:

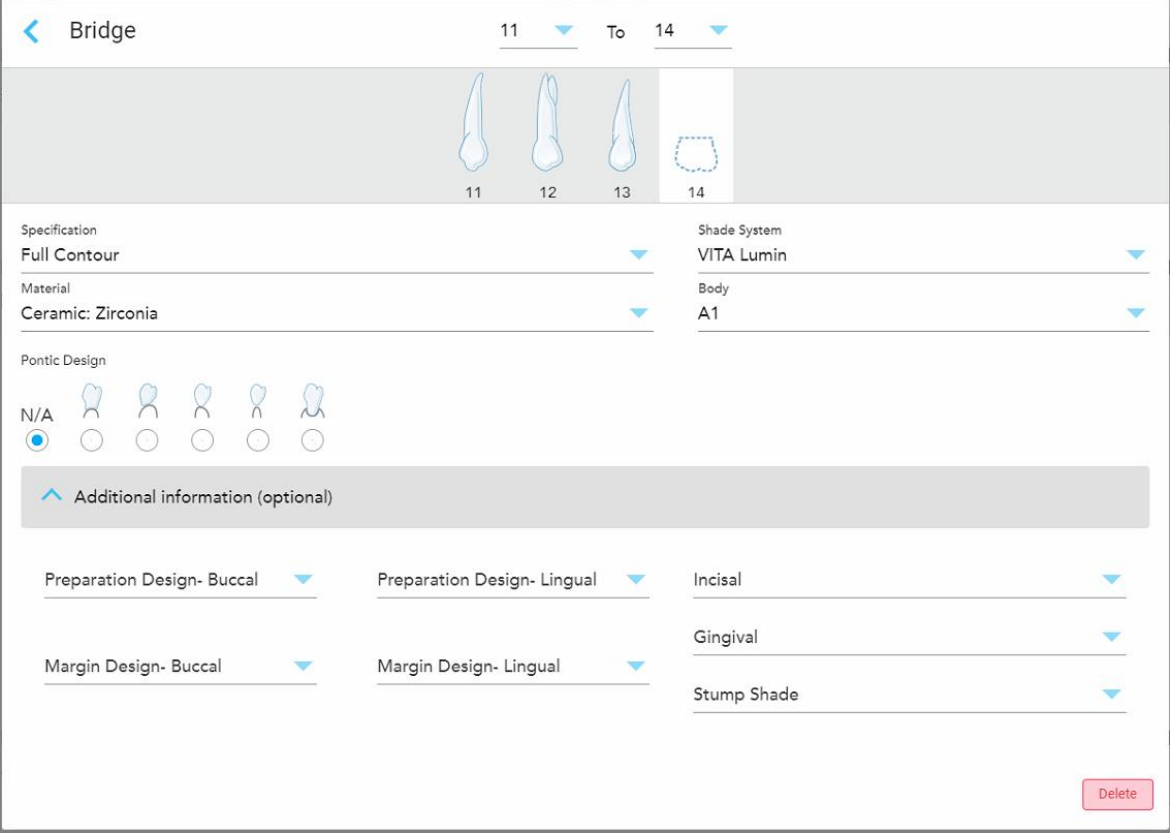

**Rysunek 90: Obszar Additional information (Dodatkowe informacje) – Odbudowa mostku**

- <sup>o</sup> **Projekt przygotowawczy (Policzkowa i językowa):** Kształt linii granicznej (linii marginesu) utworzony przez użytkownika podczas procesu przygotowawczego. Można go wybrać zarówno dla strony policzkowej, jak i językowej.
- <sup>o</sup> **Projekt marginesu (Policzkowa i językowa):** Rodzaj relacji granicy ceramiczno-metalowej wymagany dla wybranej korony na bazie metalu. Należy ją wybrać zarówno dla strony policzkowej, jak i językowej. Dotyczy tylko metalowych wyrobów dentystycznych.
- <sup>o</sup> **Incisal:** Kolor obszaru siecznego uzupełnienia.
- <sup>o</sup> **Gingival:** Kolor obszaru dziąseł uzupełnienia.
- <sup>o</sup> **Stump Shade:** Odcień przygotowanego zęba.

6. Jeśli wybrano opcję **Implant Based** (Implant opartyna implantach), opcje leczenia Bridge (Mostek) są wyświetlane w następujący sposób:

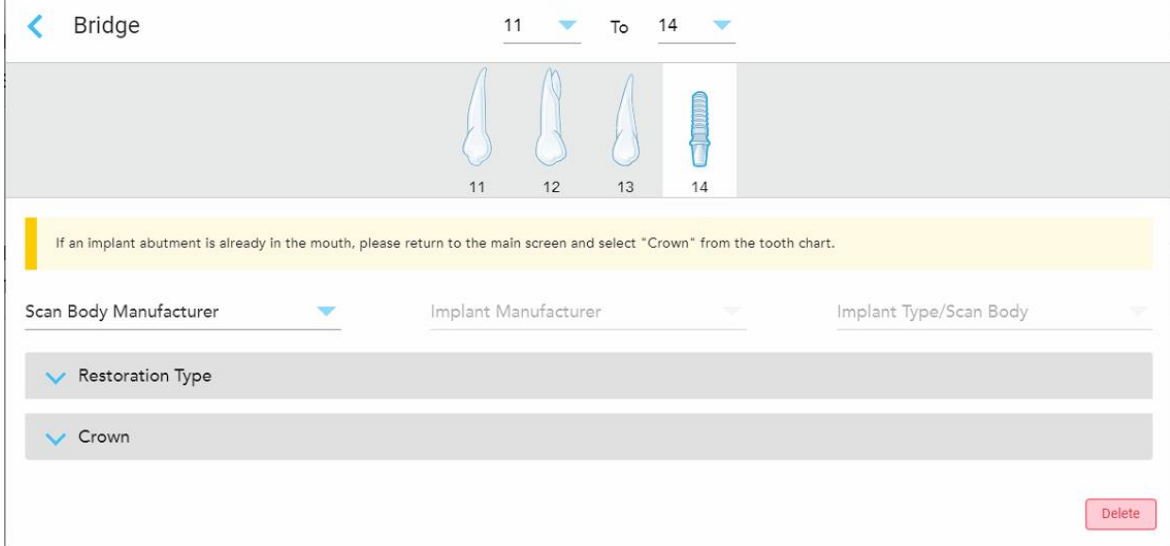

**Rysunek 91: Opcje odbudowy mostku – oparte na implantach**

- a. Wybierz producenta korpusu skanującego, producenta implantu, a następnie typ implantu/korpusu skanującego z odpowiednich list rozwijanych.
- b. Dotknij , aby rozwinąć obszar **Restoration Type** (Typ wypełnienia), a następnie wybierz typ wypełnienia, typ przyczółka i materiał przyczółka z odpowiednich list rozwijanych. Jeśli tytanowa podstawa jest na swoim miejscu, włącz przełącznik **Ti-Base**.

Możesz wybrać te opcje po skanowaniu, ale muszą one zostać wybrane przed wysłaniem skanowania.

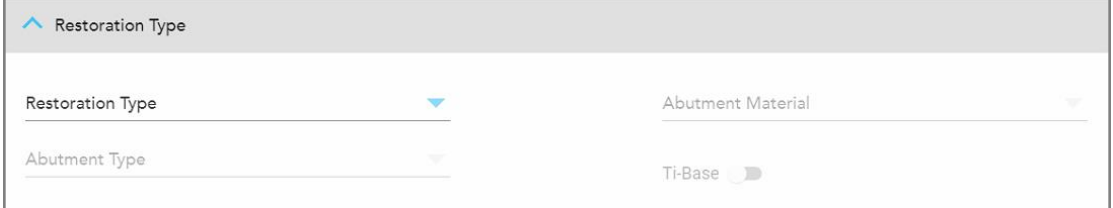

**Rysunek 92: Obszar Rozszerzonego Typu Wypełnienia**

c. Dotknij , aby rozwinąć obszar **Crown** (Korona), a następnie wybierz żądane ustawienia z odpowiednich list rozwijanych, jak opisano w rozdziale [Uzupełnienia](#page-110-0) korony, licówek, laminatów, wkładów i [nakładek.](#page-110-0)

Możesz wybrać te opcje po skanowaniu, ale muszą one zostać wybrane przed wysłaniem skanowania.

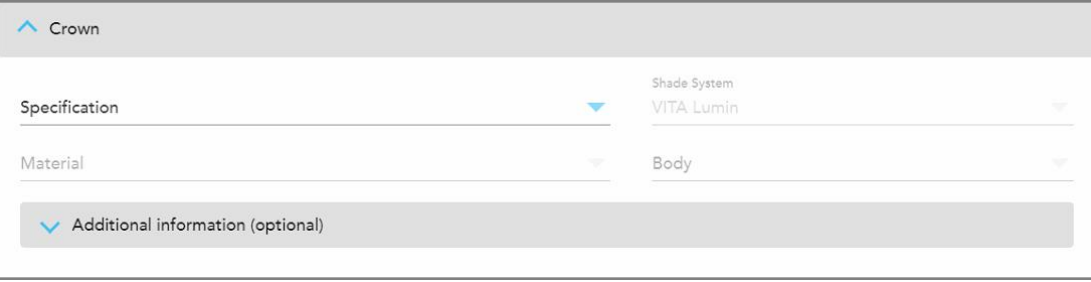

**Rysunek 93: Obszar Rozszerzonej Korony**

- 7. Stuknij , aby zapisać swój wybór i wrócić do okna *New Scan* (Nowy skan).
- 8. Uzupełnij dane w oknie *New Scan* (Nowy Skan), jak opisano w rozdziale [Wypełnianie](#page-107-0) formularza Rx dla stałych procedur [uzupełniających.](#page-107-0)

### **5.3.4 Wypełnianie Rx dla procedur Implant Planning (Planowania implantów)**

Procedura **Implant Planning** umożliwia sprawną komunikację z laboratoriami w zakresie wymagań dotyczących przepisywania prowadnic chirurgicznych. W razie potrzeby zamówienia mogą być również wysyłane do oprogramowania i bezproblemowo importowane bezpośrednio do exoplan™ lub innego oprogramowania do planowania.

#### **Aby wypełnić formularz Rx dla procedury implant Planning (Planowania implantów):**

- 1. W obszarze **Patient** (Pacjent) wprowadź dane pacjenta lub wyszukaj istniejącego pacjenta, jak opisano w [Wyszukiwanie](#page-129-0) istniejących pacjentów.
- 2. W obszarze **Orders** (Zamówienia) wybierz **Implant Planning** (Planowanie implantów) z listy rozwijanej **Procedure** (Procedura).

3. Z listy rozwijanej **Type** (Typ) wybierz typ wymaganego przewodnika chirurgicznego:

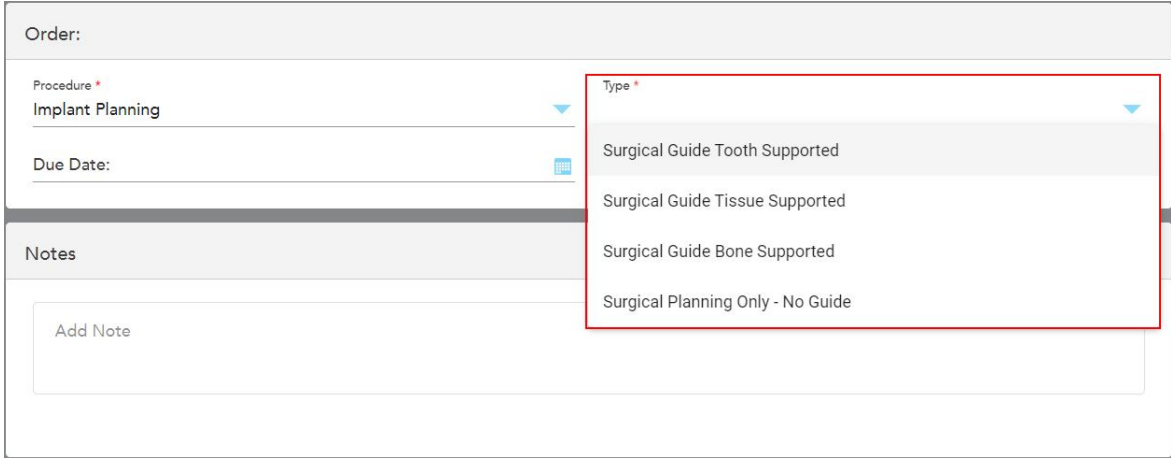

**Rysunek 94: Rodzaje procedur Implant Planning (Planowania implantów)**

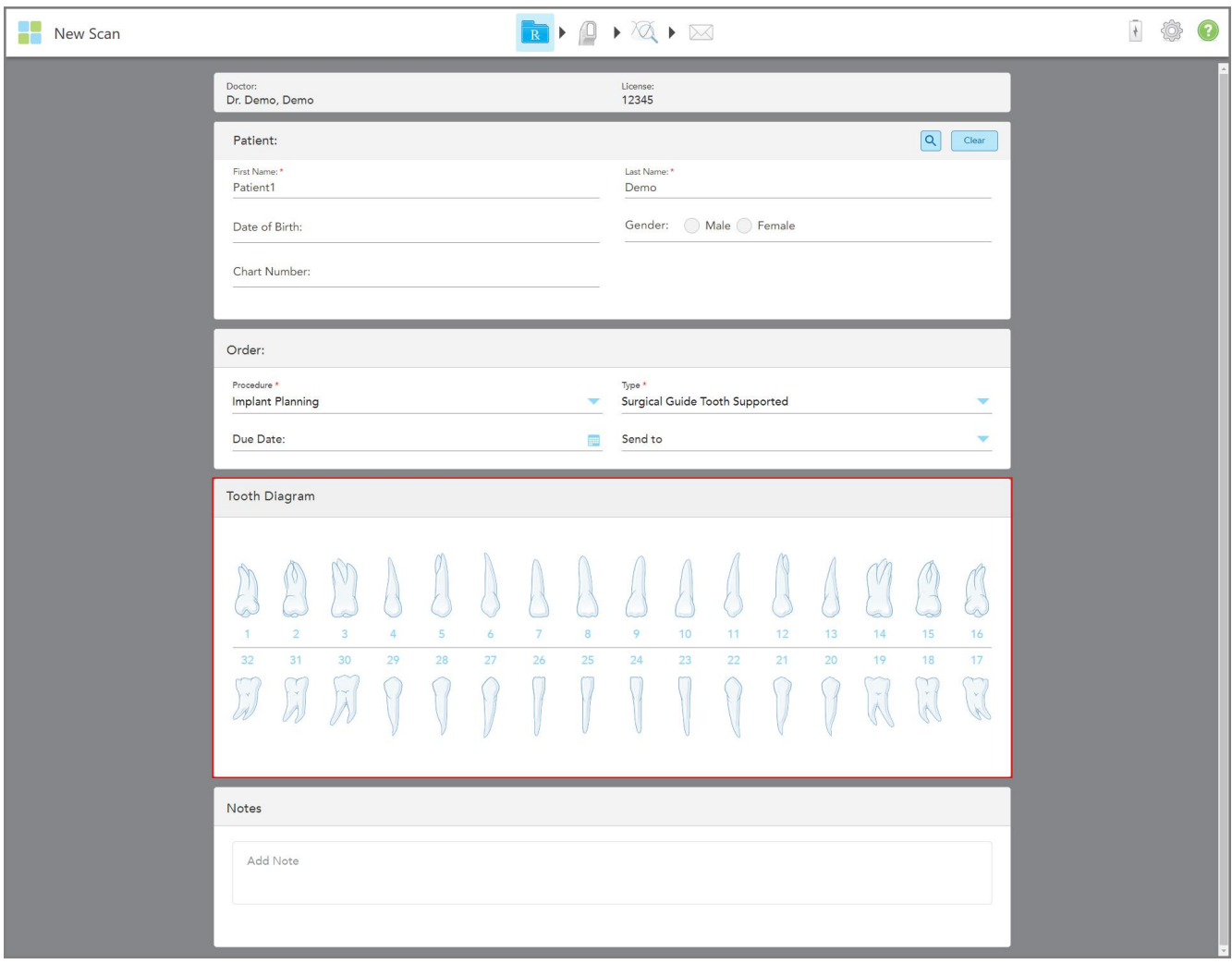

Zostanie wyświetlone okno *New Scan* (Nowy skan), w którym zostanie wyświetlony obszar **Tooth Diagram** (Diagram zębów):

**Rysunek 95: Procedura Implant Planning (Planowanie implantu) – Schemat zęba obsługiwanego zęba prowadnicy chirurgicznej**

- 4. W razie potrzeby dotknij kalendarza w polu **Due Date** (Termin realizacji), a następnie wybierz termin realizacji planu.
- 5. W razie potrzeby, z listy rozwijanej **Send To** (Wyślij do), wybierz laboratorium, do którego ma zostać wysłany skan, lub własne oprogramowanie.

6. W obszarze **Tooth Diagram** (Diagram zęba) wybierz każdy ząb do implantacji i wybierz **Implant Position** (Pozycja implantu) z listy rozwijanej.

Jeśli jako typ **Surgical Guide Tooth Supported**, można również wybrać każdy ząb pomocniczy, a następnie wybrać z listy rozwijanej opcję **Supporting Tooth** (Ząb pomocniczy). Zęby pomocnicze są wyświetlane w obszarze **Tooth Diagram** (Diagram zębów) z linią pod nimi.

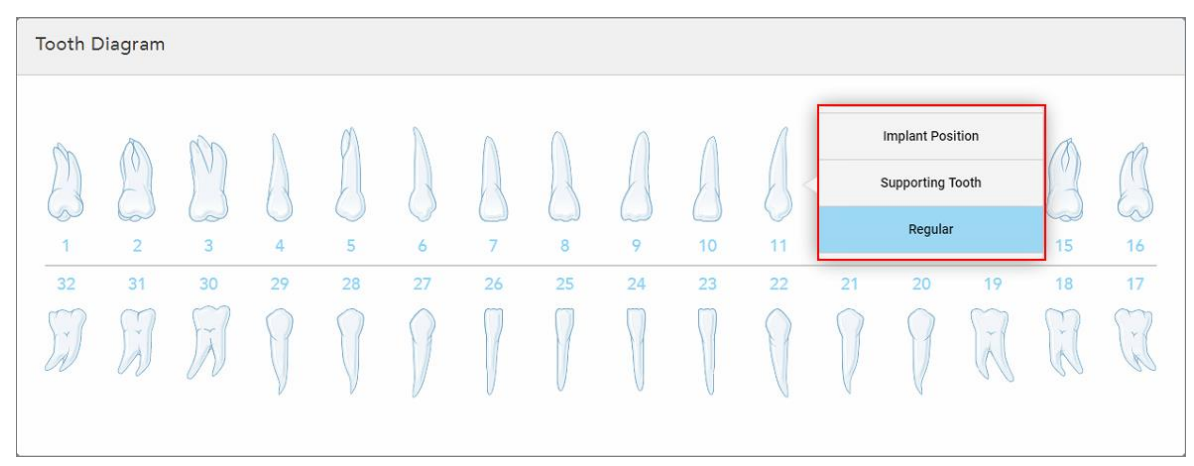

**Rysunek 96: Definiowanie zębów, które należy wszczepić**

Dla każdego wybranego zęba do implantacji wyświetlane jest okno *Implant Position* (Pozycja implantu).

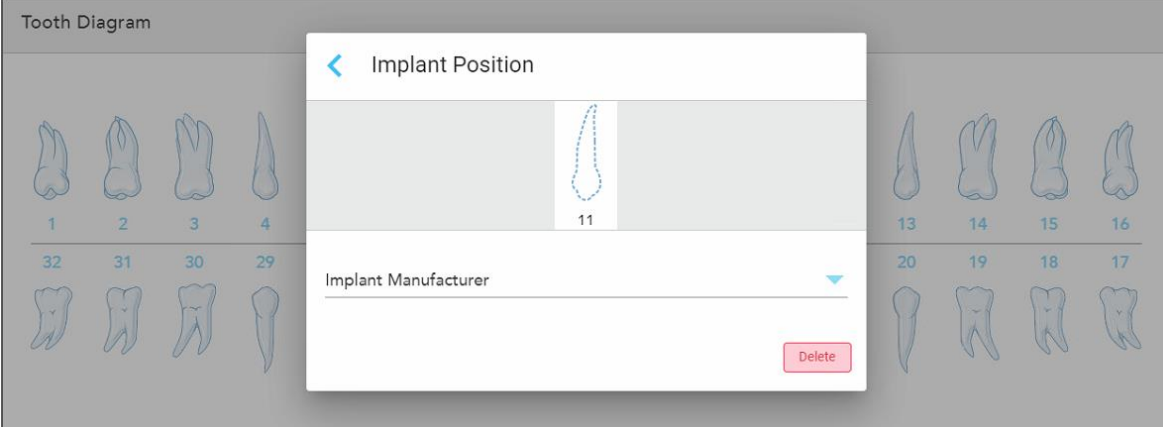

**Rysunek 97: Okno Implant Position (Pozycja implantu)**

- 7. Z listy rozwijanej wybierz producenta implantu.
- 8. Dotknij , aby zapisać zmiany i powrócić do okna *New Scan* (Nowy skan).

Zęby, które mają być wszczepione, oraz zęby pomocnicze, jeśli dotyczy, są wyświetlane w obszarze **Tooth Diagram** (Diagram zębów). Zęby podporowe mają pod sobą linię, a zęby, które mają być wszczepione, są pokazane linią przerywaną.

Szczegóły każdego odpowiedniego zęba są wyświetlane w obszarze *Treatment Information* (Informacji o leczeniu) pod obszarem **Tooth Diagram** (Diagram zębów).

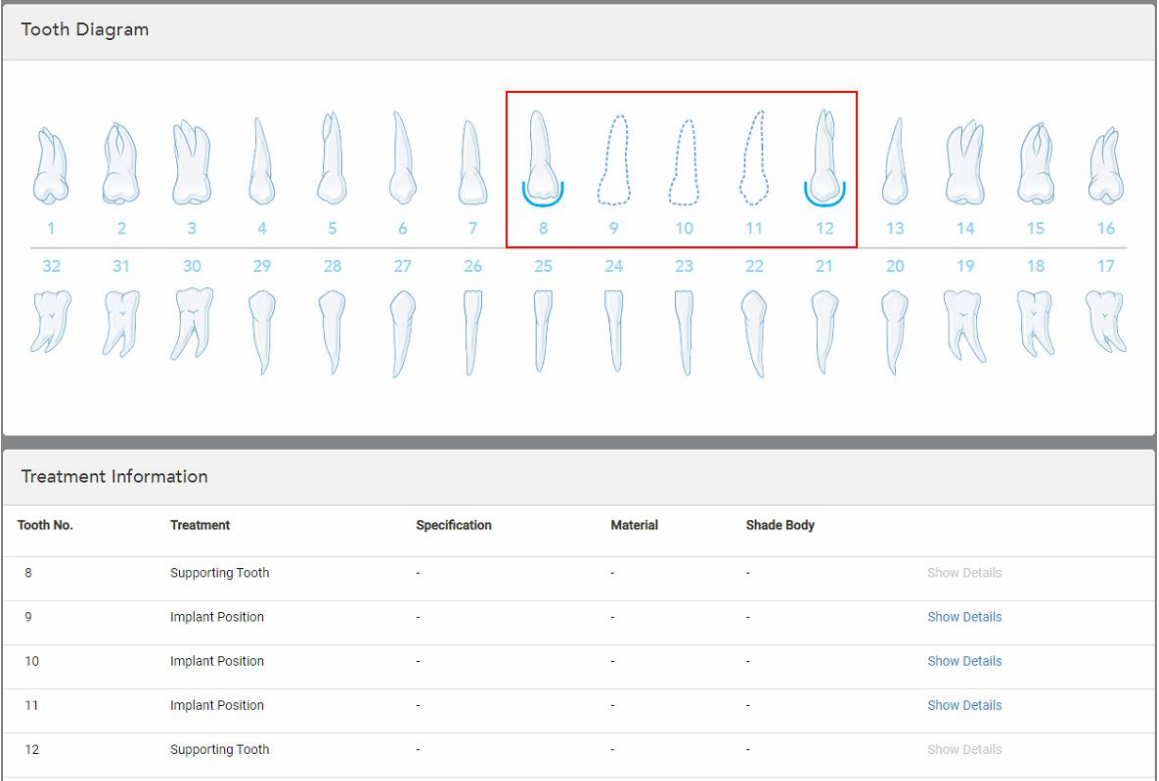

**Rysunek 98: Zęby pomocnicze i zęby, które mają być wszczepione, są wyświetlane w obszarze Tooth Diagram (Diagram zębów) i Treatment Information (Informacje o leczeniu)**

9. W obszarze **Uwagi**, w razie potrzeby, wprowadź do laboratorium wszelkie konkretne uwagi dotyczące leczenia pacjenta. Na przykład specjalne instrukcje dotyczące dostawy lub produkcji. Dotknij dowolnego miejsca poza obszarem **Notes** (Notatki), aby dodać notatkę. Każda notatka pokazuje autora notatki ze znacznikiem czasu i może być edytowana i usuwana.

#### **5.3.5 Wypełnianie Rx dla procedur Proteza/Zdejmowalne**

Procedura Proteza/Zdejmowalne umożliwia kompleksowe planowanie i wykonanie protezy częściowej i pełnej.

**Uwaga:** Niektóre pola nie są obowiązkowe przed zeskanowaniem pacjenta, ale muszą zostać wypełnione przed wysłaniem skanu.

#### **Aby wypełnić formularz Rx dla procedury Proteza/Zdejmowalne:**

- 1. W obszarze **Patient** (Pacjent) wprowadź dane pacjenta lub wyszukaj istniejącego pacjenta, jak opisano w [Wyszukiwanie](#page-129-0) istniejących pacjentów.
- 2. W obszarze **Order** (Zamówienie) wybierz **Proteza/Zdejmowalne** z listy rozwijanej **Procedure** (Procedura).

3. Z listy rozwijanej **Type** (Typ) wybierz żądany typ protezy.

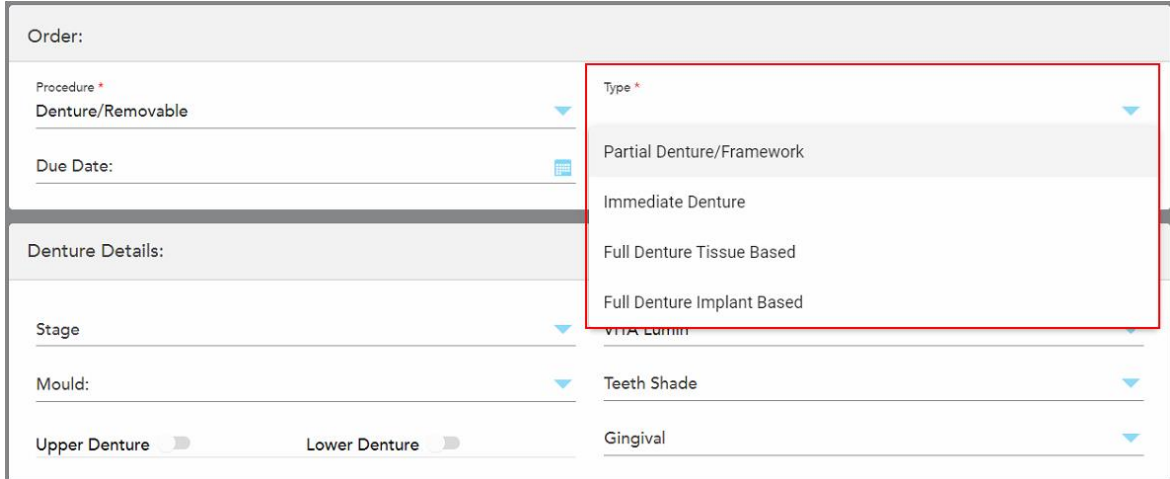

**Rysunek 99: Rodzaje zabiegów Proteza/Zdejmowalne**

- 4. W razie potrzeby dotknij kalendarza w polu **Due Date** (Termin), a następnie wybierz datę wymagalności protezy z laboratorium.
- 5. W razie potrzeby, z listy rozwijanej **Send To** (Wyślij do), wybierz laboratorium, do którego ma zostać wysłany skan, lub własne oprogramowanie.
- 6. W razie potrzeby w obszarze **Denture Details** (Szczegóły protezy) wybierz etap protezy (dotyczy tylko pełnych typów zabiegów opartych na tkankach i pełnych implantach), system pleśni i odcienia, w tym odcień zębów i odcień dziąseł z odpowiednich list rozwijanych.

**Upper/Lower Denture** (Górna/dolna proteza): Odpowiednie przełączanie łuku włącza się automatycznie zgodnie ze wskazaniami zębów w obszarze **Tooth Diagram** (Diagram zębów).

- 7. W obszarze **Scan Options** (Opcje skanowania) włącz/wyłącz następujące przełączniki, zgodnie z wymaganiami.
- 8. W obszarze **Tooth Diagram** (Diagram zębów) zdefiniuj zęby, które mają być zawarte w protezie, zgodnie z wybranym typem procedury. Obszar ten nie jest istotny dla pełnych typów procedur opartych na tkankach protezy.

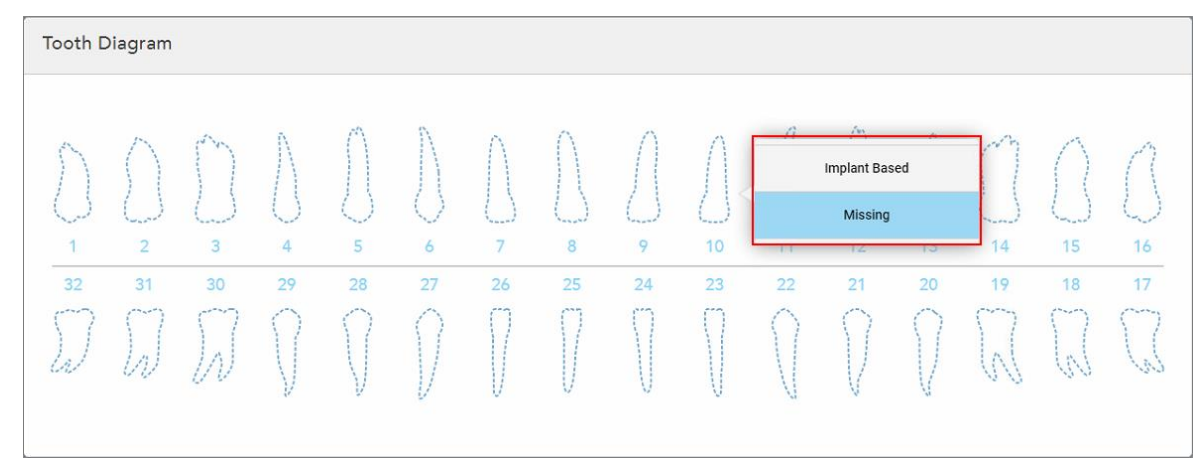

**Rysunek 100: Definiowanie zębów, które mają być zawarte w protezie – Procedura oparta na implantacji pełnej protezy**

- <sup>o</sup> Partial Denture/Framework (Częściowa proteza/rama) stuknij każdy odpowiedni ząb i wybierz opcję **Clasp** (Zapięcie) lub **Missing** (Brakujące).
- <sup>o</sup> Immediate Denture (Natychmiastowa proteza) stuknij każdy odpowiedni ząb i wybierz **Clasp** (Zapięcie) lub **Removed** (Usunięte).
- <sup>o</sup> Pełna proteza na bazie implantu stuknij każdy odpowiedni ząb i wybierz opcję **Implant Based** (Na podstawie implantu) lub **Missing** (Brakująca). Jeśli wybierzesz opcję **Implant Based** (Na podstawie implantu), zostanie wyświetlone okno ustawień *Implant Based* (Na podstawie implantu), w którym wszystkie pola są obowiązkowe.

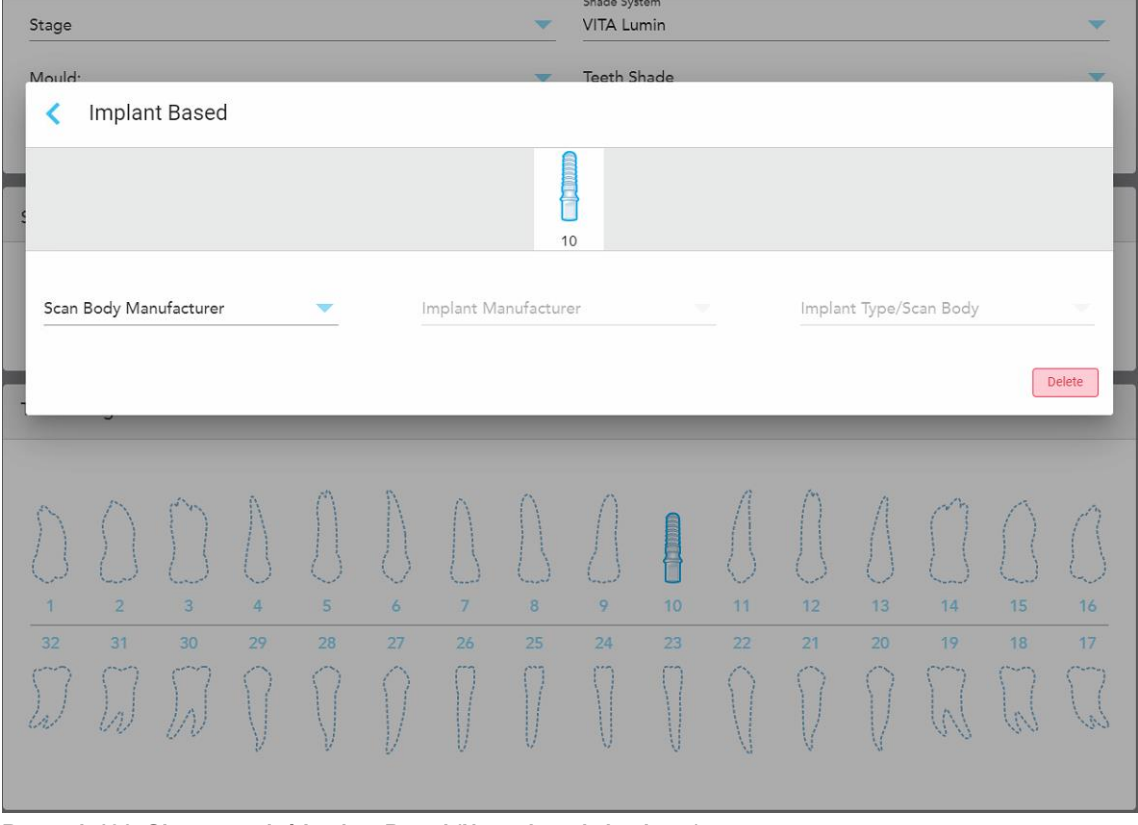

**Rysunek 101: Okno ustawień Implant Based (Na podstawie implantu)**

- i. Dla każdego zęba opartego na implantach wybierz producenta korpusu skanującego, producenta implantu i typ implantu/korpusu skanującego z odpowiednich list rozwijanych.
- ii. Dotknij , aby zapisać zmiany i powrócić do okna *New Scan* (Nowy skan).
- 9. W obszarze **Treatment Information** (Informacje o leczeniu) wyświetlane są wszystkie wskazania dla każdego zęba. W razie potrzeby edytuj szczegóły dla każdego zęba, dotykając opcji **Show Details** (Pokaż szczegóły).
- 10. W obszarze **Uwagi**, w razie potrzeby, wprowadź do laboratorium wszelkie konkretne uwagi dotyczące leczenia pacjenta. Na przykład specjalne instrukcje dotyczące dostawy lub produkcji. Dotknij dowolnego miejsca poza obszarem **Notes** (Notatki), aby dodać notatkę. Każda notatka pokazuje autora notatki ze znacznikiem czasu i

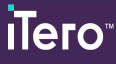

może być edytowana i usuwana.

11. Stuknij <sup>(Oli</sup>na pasku narzędzi, aby przejść do trybu Scan, tak jak opisano w [Skanowanie](#page-134-0) pacjenta.

**Uwaga:** Podczas skanowania nadmiar tkanki miękkiej nie zostanie automatycznie usunięty z krawędzi modelu. W razie potrzeby można włączyć automatyczne czyszczenie, naciskając na ekranie, a następnie stukając w narzędzie Auto Cleanup (Automatyczne czyszczenie). Więcej informacji w [Wyłączanie](#page-177-0) [automatycznego](#page-177-0) czyszczenia.

### **5.3.6 Wypełnianie procedur Rx for Appliance**

Procedura urządzenia umożliwia stworzenie recepty na różne urządzenia dentystyczne, takie jak osłony nocne i urządzenia do spania.

#### **Aby wypełnić formularz Rx dla procedury urządzenia:**

- 1. W obszarze **Patient** (Pacjent) wprowadź dane pacjenta lub wyszukaj istniejącego pacjenta, jak opisano w [Wyszukiwanie](#page-129-0) istniejących pacjentów.
- 2. W obszarze **Order** (Zamówienie) wybierz pozycję **Appliance** (Urządzenie) z listy rozwijanej **Procedure** (Procedura).
- 3. Z listy rozwijanej **Type** (Typ) wybierz żądany typ urządzenia. Jeśli wymagane urządzenie nie znajduje się na liście, wybierz pozycję **Ortho Appliance** (Urządzenie ortopedyczne), a następnie wprowadź swoje wymagania w obszarze **Notes** (Uwagi) u dołu okna.

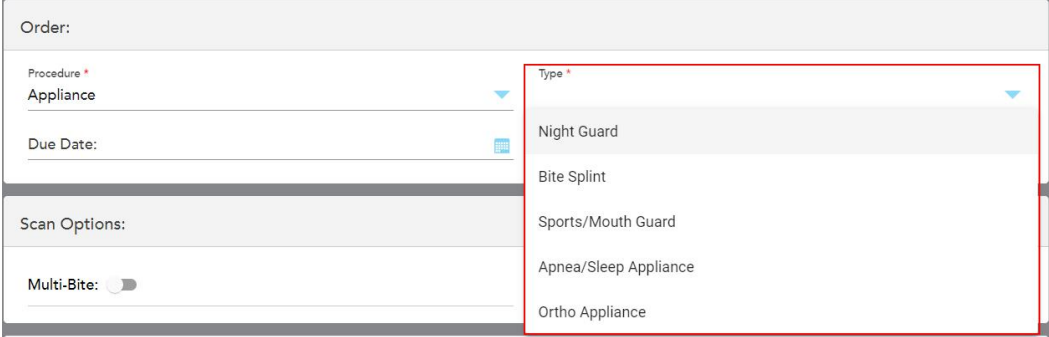

**Rysunek 102: Rodzaje procedur urządzenia**

4. Kontynuuj wypełnianie recepty od kroku 5, jak opisano w [Wypełnianie](#page-101-0) formularza Rx.

### **5.4 Zarządzanie danymi pacjenta**

Proces zarządzania danymi pacjenta kontrolowany jest w obszarze "Patient" w oknie "New Scan".

- Dodaj nowego pacjenta, zgodnie z opisem w [Dodawanie](#page-128-0) nowych pacjentów
- Wyszukaj istniejącego pacjenta, zgodnie z opisem w [Wyszukiwanie](#page-129-0) istniejących pacjentów
- Edytuj dane [pacjenta](#page-131-0), zgodnie z opisem w Edycja danych pacjenta
- <span id="page-128-0"></span><sup>l</sup> Wyczyść dane pacjenta z okna *"New Scan"*, zgodnie z opisem w [Usuwanie](#page-133-0) danych pacjenta w oknie New Scan [\(Nowy](#page-133-0) skan)

### **5.4.1 Dodawanie nowych pacjentów**

Możesz dodać nowego pacjenta podczas wypełniania formularza Rx. Dane pacjenta zostaną zapisane po przejściu do okna *Scan* (Skanowanie) i mogą być później edytowane, jak opisano w rozdziale Edycja [danych](#page-131-0) [pacjenta.](#page-131-0)

Ponadto możesz dodawać nowych pacjentów za pomocą MyiTero lub Oprogramowania do Zarządzania Programami Stomatologicznymi (DPMS).

#### **Aby dodać nowego pacjenta:**

- 1. W oknie *New Scan* (Nowy skan), w obszarze **Patient** (Patient), wprowadź imię i nazwisko pacjenta.
- 2. W razie potrzeby wprowadź datę urodzenia pacjenta w formacie DD/MM/RRRR, wybierz płeć pacjenta i wprowadź unikalny identyfikator jako numer karty pacjenta.

Dane nowego pacjenta są wyświetlane w obszarze **Patient** (Pacjent) w oknie *New Scan* (Nowy skan).

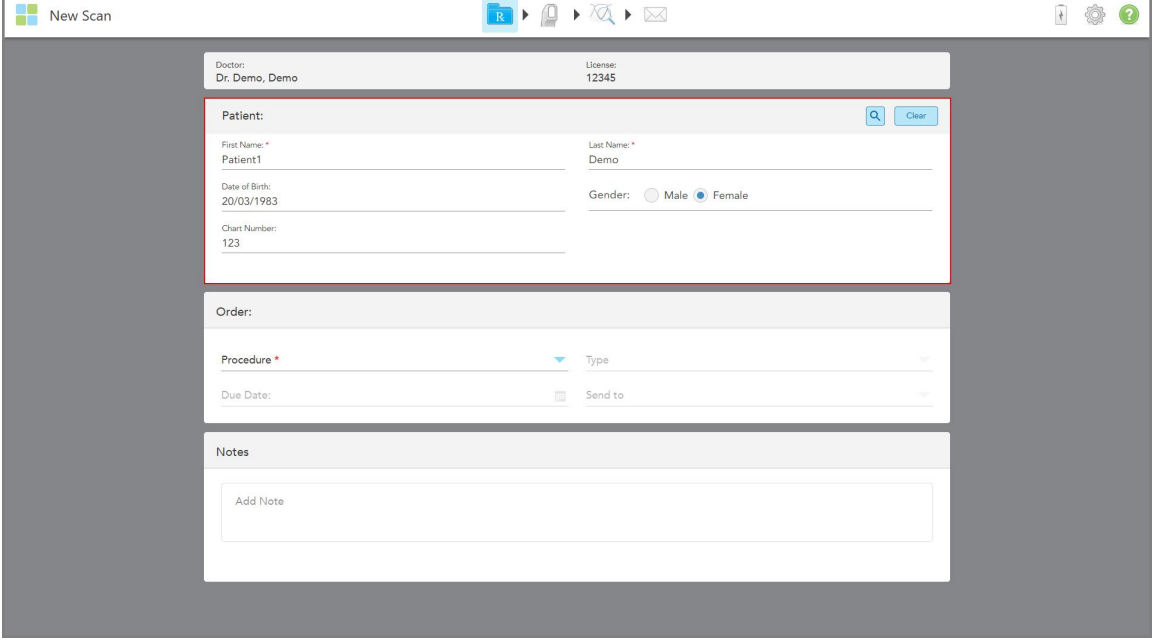

**Rysunek 103: Dodawanie nowego pacjenta**

iTero<sup>®</sup>

**Uwaga:** Jeśli spróbujesz dodać pacjenta, który już istnieje, pola **Imię**, **Nazwisko** i **Numer wykresu** zostaną podświetlone, a na wyświetlaczu pojawi się komunikat informujący, że pacjent o tych samych danych już istnieje.

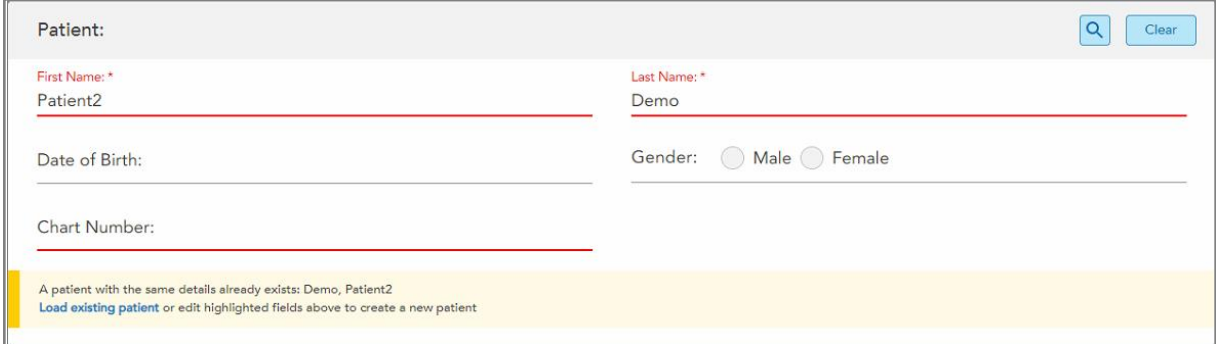

**Rysunek 104: Komunikat informujący, że istnieje już pacjent o tych samych danych**

- a. Jeśli nowy pacjent i istniejący pacjent są tą samą osobą, stuknij **Load existing patient** (Załaduj istniejącego pacjenta).
- b. Jeśli nowy pacjent i istniejący pacjent są różnymi osobami, edytuj podświetlone pola Imię, Nazwisko lub Numer wykresu – aby utworzyć nowego pacjenta.

<span id="page-129-0"></span>Dane pacjenta są wyświetlane w oknie *New Scan* (Nowy skan).

#### **5.4.2 Wyszukiwanie istniejących pacjentów**

Przeszukując bazę pacjentów zarejestrowanych w systemie należy wpisać co najmniej 3 litery nazwiska w polu wyszukiwania, aby zobaczyć listę pacjentów spełniających podane kryteria.

Dodatkowo możesz wyszukać pacjenta na stronie **"Patients"**, jak jest to opisane w [Wyszukiwanie](#page-152-0) pacjentów.

#### **Aby wyszukać istniejącego pacjenta:**

1. W oknie "New Scan" w obszarze "**Patient**" stuknij

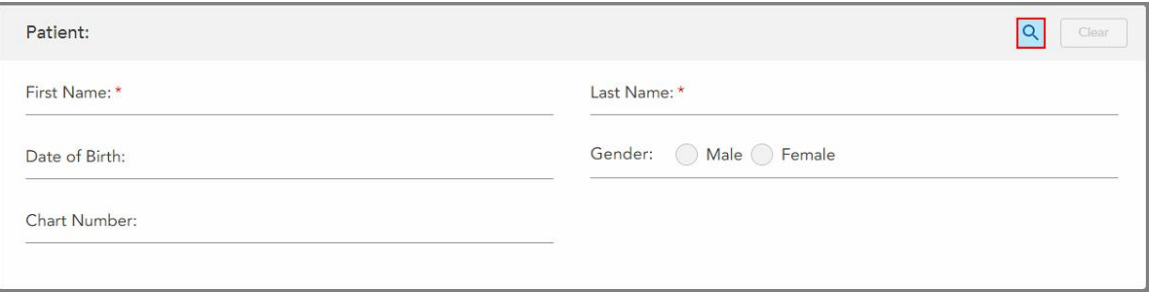

**Rysunek 105: Obszar pacjenta w oknie New Scan (Nowy skan) – wyszukiwanie istniejącego pacjenta**

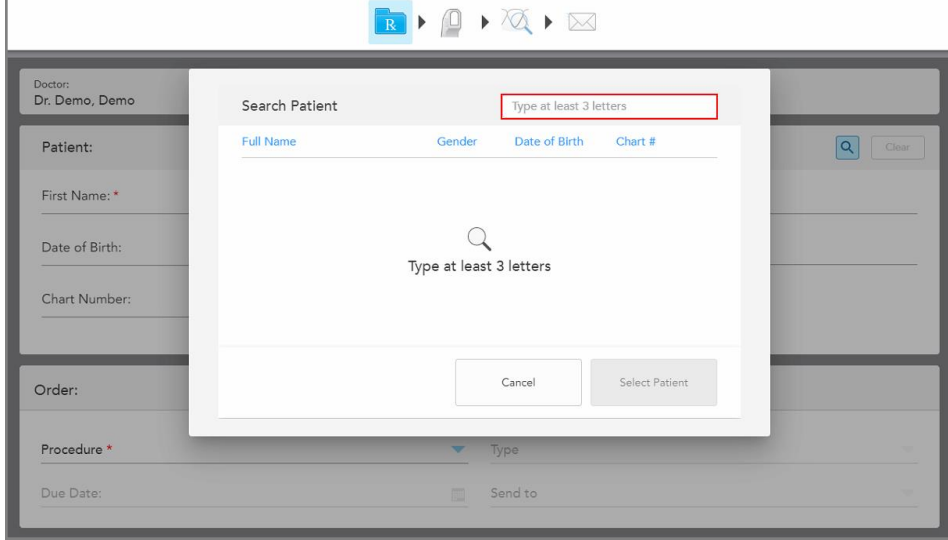

Na ekranie pojawi się okno *Wyszukaj pacjenta*.

**Rysunek 106: Okno Search Patient (Wyszukaj pacjenta) z polem wyszukiwania**

2. W oknie *Wyszukaj pacjenta* wprowadź co najmniej trzy litery w polu wyszukiwania, aby wyświetlić listę pacjentów spełniających podane kryteria.

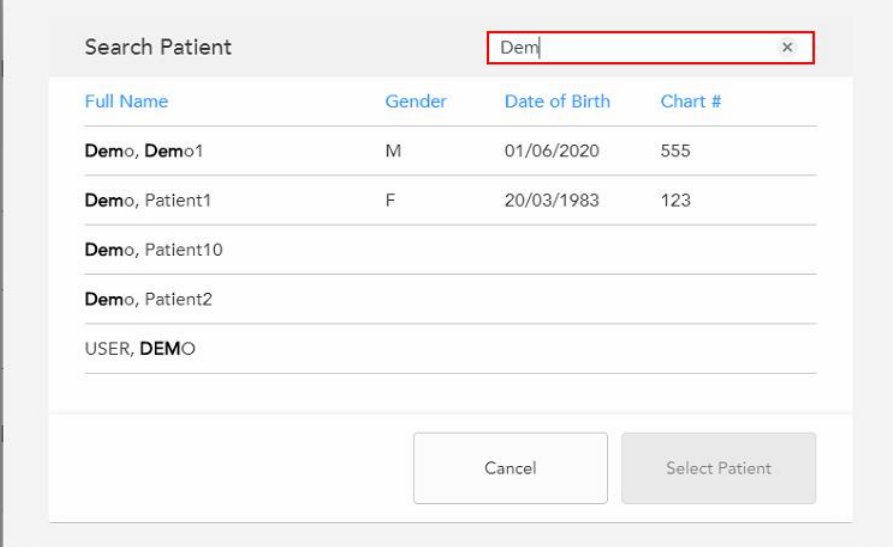

**Rysunek 107: Kryteria wyszukiwania i lista pacjentów spełniających dane kryteria**

Ī.

3. Wybierz odpowiedniego pacjenta i stuknij **Wybierz pacjenta**.

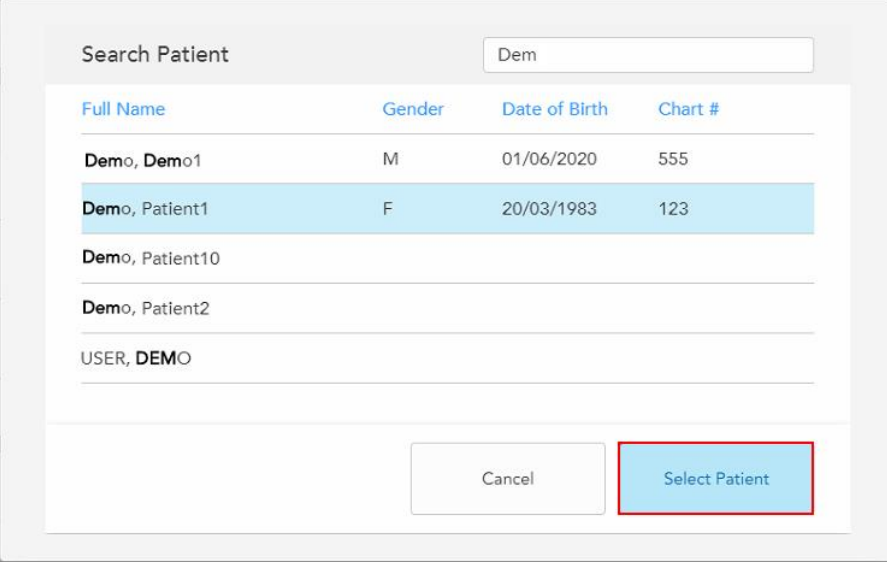

**Rysunek 108: Wybór odpowiedniego pacjenta**

Wybrany pacjent jest wyświetlany w obszarze **Patient** (Pacjent) w oknie *New Scan* (Nowy skan).

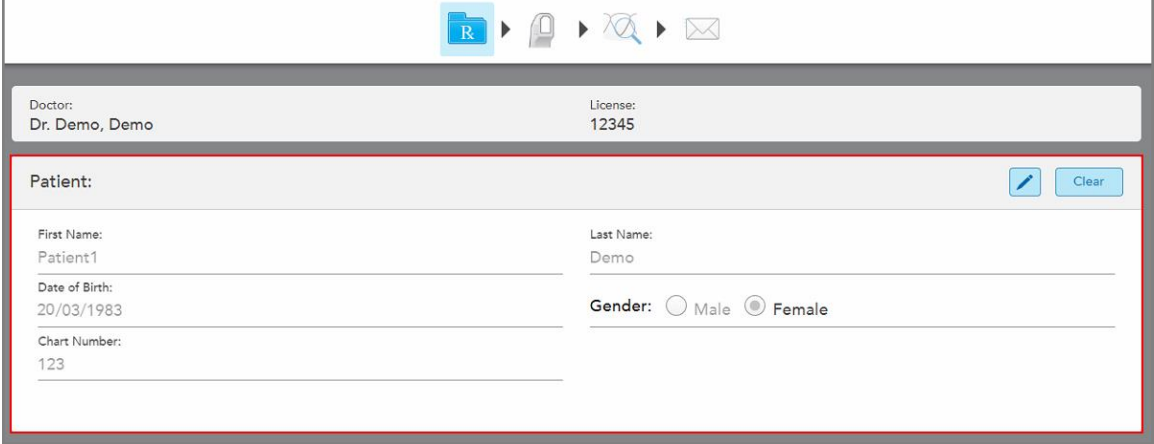

<span id="page-131-0"></span>**Rysunek 109: Wybrany pacjent jest wyświetlany w obszarze Patient (Pacjent) w oknie New Scan (Nowy skan)**

# **5.4.3 Edycja danych pacjenta**

Po wyszukaniu i wyborze pacjenta lub po dodaniu nowego pacjenta można dokonać edycji danych.

Ponadto dane pacjenta można edytować podczas otwierania formularza Rx na stronie profilu pacjenta, tak jak opisano w rozdziale [Przeglądanie](#page-157-0) formularza Rx.

#### **Aby edytować dane pacjenta:**

1. Wyszukaj istniejącego pacjenta, tak jak opisano w rozdziale [Wyszukiwanie](#page-129-0) istniejących pacjentów. Pacjent zostanie wyświetlony w oknie "New Scan".

2. W obszarze **Patient** (Pacjent) stuknij .

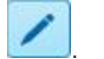

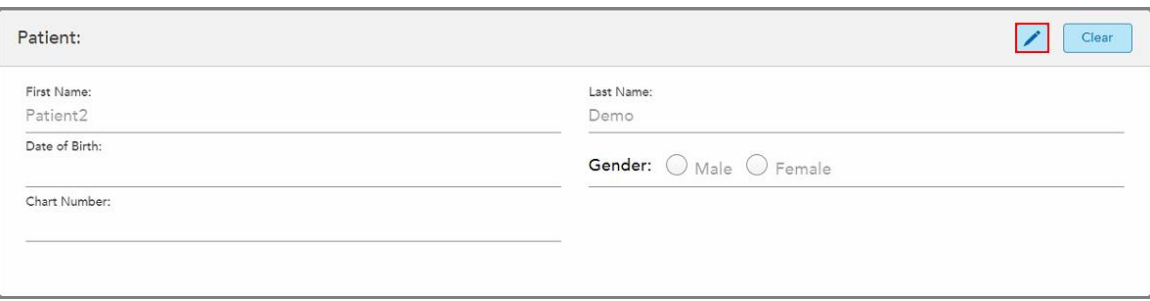

**Rysunek 110: Obszar pacjenta w oknie New Scan (Nowy skan) – edycja pacjenta**

Na ekranie pojawi się okno *Edytuj pacjenta*.

3. W razie potrzeby edytuj dane pacjenta, a następnie stuknij **Aktualizuj**.

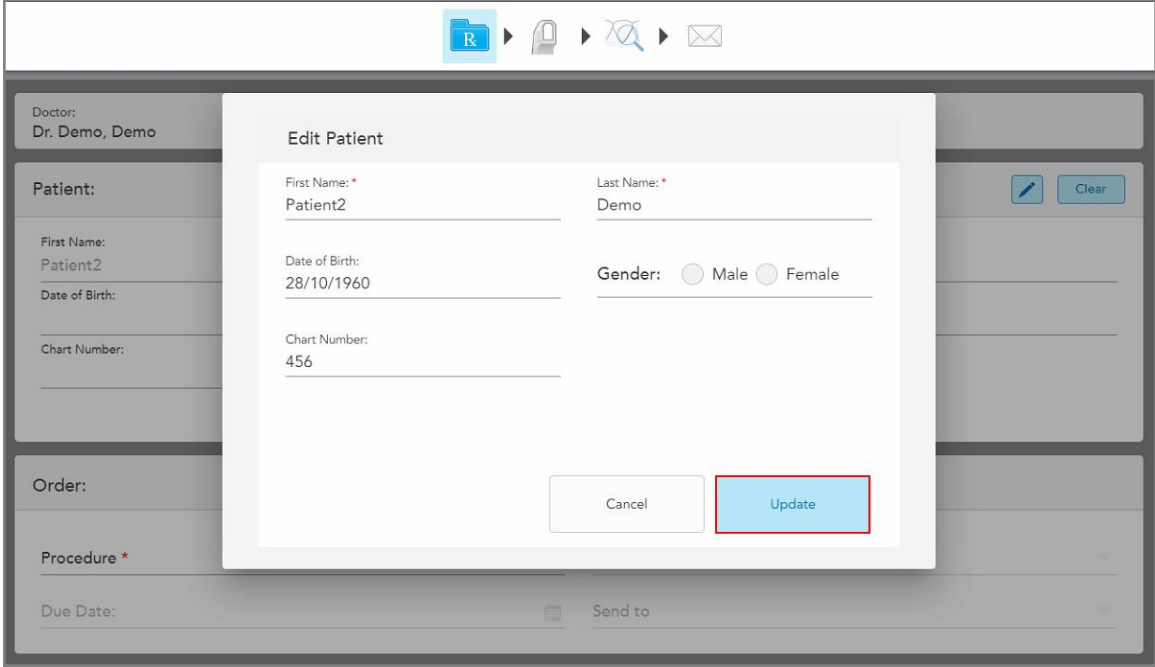

**Rysunek 111: Okno Edytuj pacjenta i przycisk Aktualizuj**

Jeśli podczas edycji danych pacjenta zostanie wprowadzone imię i nazwisko, które znajduje się już w systemie, na ekranie pojawi się informujący o tym komunikat.

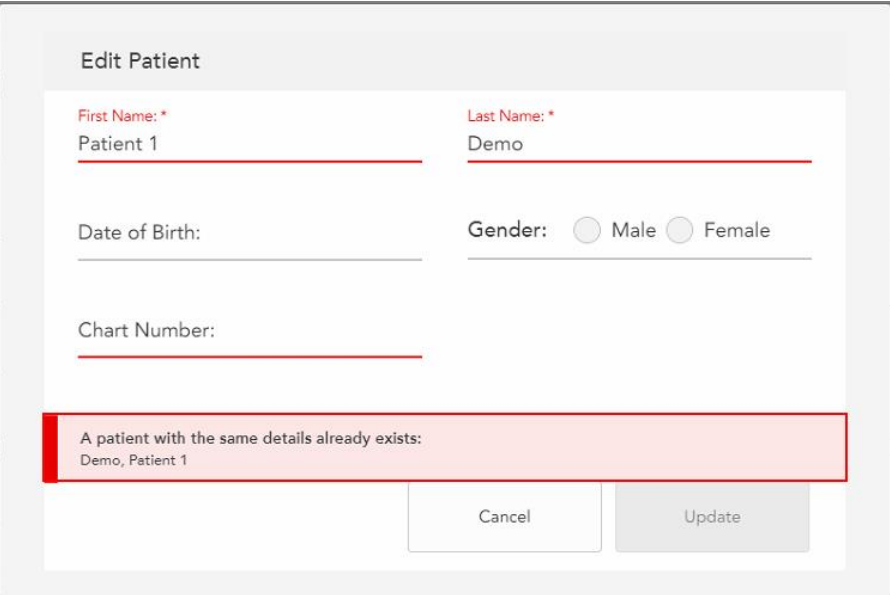

**Rysunek 112: Komunikat informujący, że istnieje już pacjent o tych samych danych**

<span id="page-133-0"></span>Aby rozróżnić pacjentów z tymi samymi danymi, wprowadź unikalny identyfikator w polu **Chart Number** (Numer wykresu).

## **5.4.4 Usuwanie danych pacjenta w oknie New Scan (Nowy skan)**

W razie potrzeby można usunąć aktualnie wyświetlane dane pacjenta w oknie *New Scan* (Nowy skan).

#### **Aby usunąć dane pacjenta w oknie New Scan (Nowy skan):**

- 1. W obszarze **Patient** (Pacjent) stuknij
	-

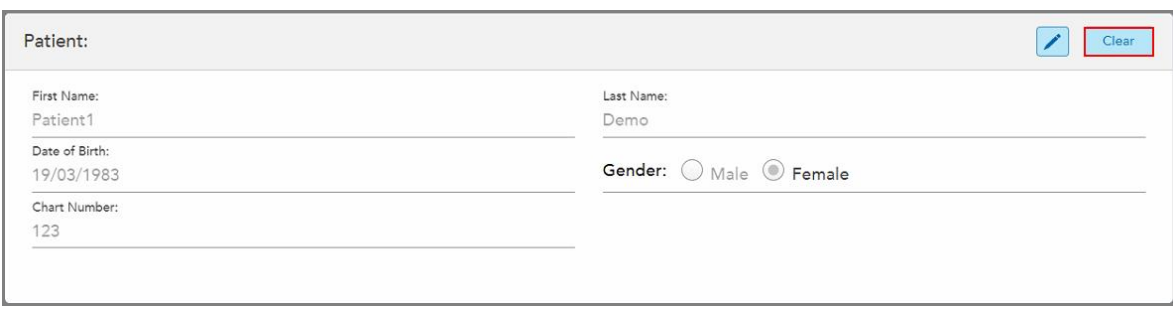

Rysunek 113: Przycisk "Clear patient details" (Wyczyść dane pacjenta)

Na ekranie pojawi się komunikat z prośbą o potwierdzenie.

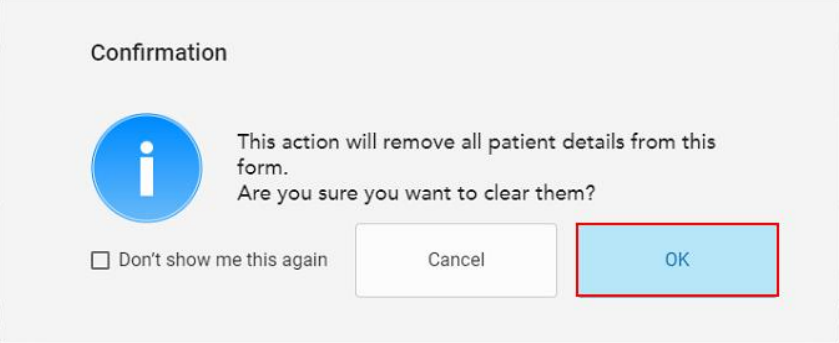

**Rysunek 114: Wyczyść wiadomość potwierdzającą**

2. Dotknij **OK**, aby wyczyścić dane pacjenta.

W razie potrzeby możesz zaznaczyć pole wyboru **Don't show me this again** (Nie pokazuj ponownie). W przyszłości dane pacjenta zostaną usunięte z okna *New Scan* (Nowy skan) , gdy tylko dotkniesz przycisku **Clear** (Wyczyść).

Wszystkie dane zostaną usunięte z okna *New Scan* (Nowy skan) i będzie można dodać nowego użytkownika lub wyszukać istniejącego, jeśli jest to wymagane.

### <span id="page-134-0"></span>**5.5 Skanowanie pacjenta**

Po wypełnieniu formularza Rx stuknij **na pasek narzędzi, aby przejść do Trybu skanowania. Na ekranie** pojawi się okno *Skanowania*, umożliwiające rozpoczęcie procesu skanowania pacjenta.

W trybie skanowania można wykonać następujące czynności:

- Wyświetl dodatkowe informacje zwrotne ze skanowania, zgodnie z opisem w [Dodatkowe](#page-137-0) informacje zwrotne ze [skanowania](#page-137-0)
- Przełącz między trybem kolorowym a monochromatycznym, zgodnie z opisem w [Przełączanie](#page-138-0) kolorów skanu

Skan można również edytować w następujący sposób:

- Usuń segment, jak opisano w rozdziale Usuwanie [segmentu](#page-172-0)
- Usuń wybrany obszar, jak opisano w rozdziale Usuwanie [zaznaczenia](#page-174-0)
- Uchwyć obszary z brakującą anatomią, jak opisano w rozdziale [Uzupełnianie](#page-176-0) brakującego elementu [anatomicznego](#page-176-0)
- Wyświetl nadmiar tkanki wokół krawędzi modelu 3D, zgodnie z opisem w Wyłączanie [automatycznego](#page-177-0) [czyszczenia](#page-177-0)

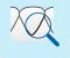

Po zakończeniu skanowania pacjenta dotknij paska narzędzi , aby przejść do trybu **View** (Widok), w którym

można przejrzeć skan.

### **5.5.1 Wskazówki dotyczące skanowania**

Po przejściu do trybu skanowania zalecana sekwencja skanowania dla wybranego segmentu zostanie wyświetlona w centralnej części okna skanera. Po chwili zniknie ona automatycznie lub można ją ukryć, dotykając ekranu w dowolnym miejscu.

W celu uzyskania najlepszych wyników, iTero zaleca przestrzeganie sekwencji skanowania.

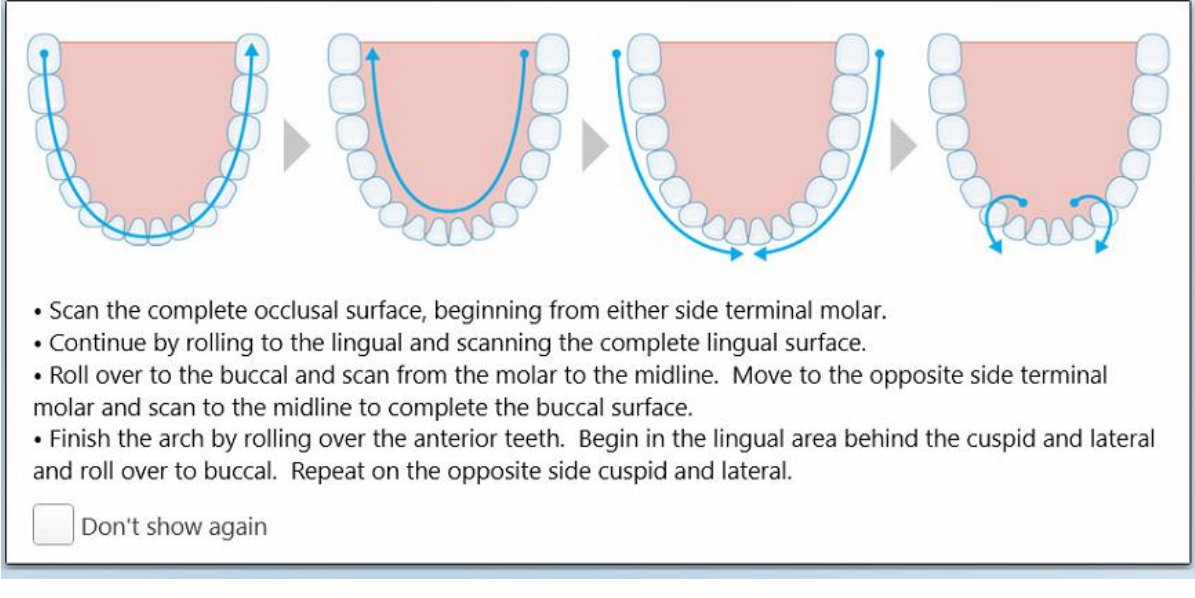

#### **Rysunek 115: Zalecana sekwencja skanowania – żuchwa**

**Uwaga:** Jeśli zaznaczysz pole **Don't show again** (Nie pokazuj ponownie), wskazówki nie będą wyświetlane przy wykonywaniu kolejnych skanów. Możesz przywrócić wyświetlanie wskazówek w **Scan** settings (Ustawieniach skanowania), tak jak opisano w rozdziale [Definiowanie](#page-87-0) ustawień skanowania.

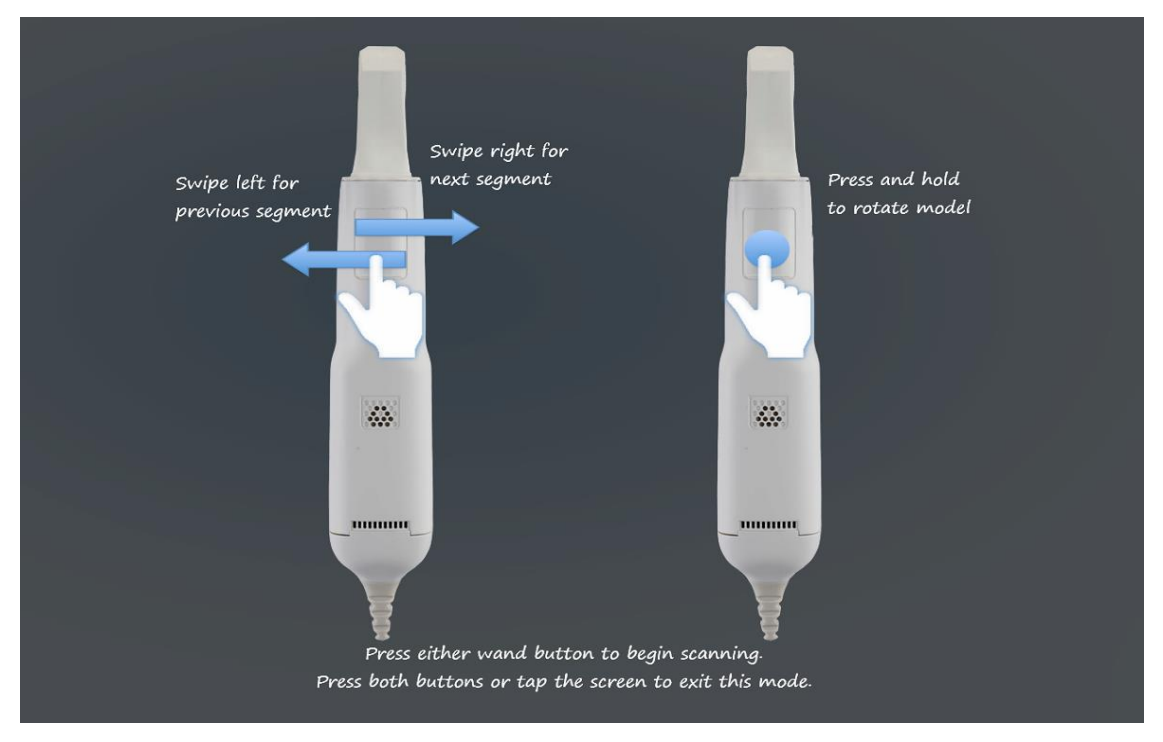

Ponadto, jeśli naciśniesz oba przyciski głowicy jednocześnie, wyświetlone zostaną następujące wskazówki:

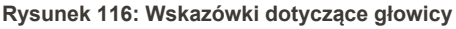

Naciśnij jeden z przycisków głowicy, aby rozpocząć skanowanie.

### **5.5.2 Najlepsze praktyki w zakresie skanowania**

iTero zaleca stosowanie następujących najlepszych praktyk podczas skanowania przypadków z zakresu stomatologii odtwórczej:

- <sup>l</sup> Upewnij się, że przygotowany ząb i okolice są wolne od zanieczyszczeń, śliny i zanieczyszczeń krwi.
- <sup>l</sup> Przygotowany ząb powinien być suchy, a linia brzegowa nie powinna być przysłonięta tkanką.
- <sup>l</sup> Osoba wykonująca skan powinna znać odpowiednie techniki i unikać nadmiernego skanowania.

## **5.5.3 Opcje skanowania**

W trybie skanowania można wybrać następujące opcje:

- [Dodatkowe](#page-137-0) informacje zwrotne ze skanowania, zgodnie z opisem w Dodatkowe informacje zwrotne ze [skanowania](#page-137-0)
- Przełącz tryb na kolorowy/monochromatyczny, zgodnie z opisem w [Przełączanie](#page-138-0) kolorów skanu
- Edycja skanu:
	- o Delete a segment, zgodnie z opisem w [Usuwanie](#page-172-0) segmentu
	- o Delete a selection, zgodnie z opisem w Usuwanie [zaznaczenia](#page-174-0)
	- Fill in missing anatomy, zgodnie z opisem w Uzupełnianie brakującego elementu [anatomicznego](#page-176-0)
	- o Wyłącz automatyczne czyszczenie, opisane w Wyłączanie [automatycznego](#page-177-0) czyszczenia

## <span id="page-137-0"></span>**5.5.3.1 Dodatkowe informacje zwrotne ze skanowania**

Istnieje możliwość aktywowania trybu z dodatkowymi informacjami zwrotnymi konktóry wyróżnia obszary wymagające uzupełniającego skanowania, aby uniknąć pominięcia ważnych miejsc, niezbędnych do stworzenia prawidłowego modelu.

Obszary z brakującym elementem anatomicznym są podświetlane na czerwono w trakcie skanowania w trybie monochromatycznym lub na fioletowo w trakcie skanowania w trybie kolorowym.

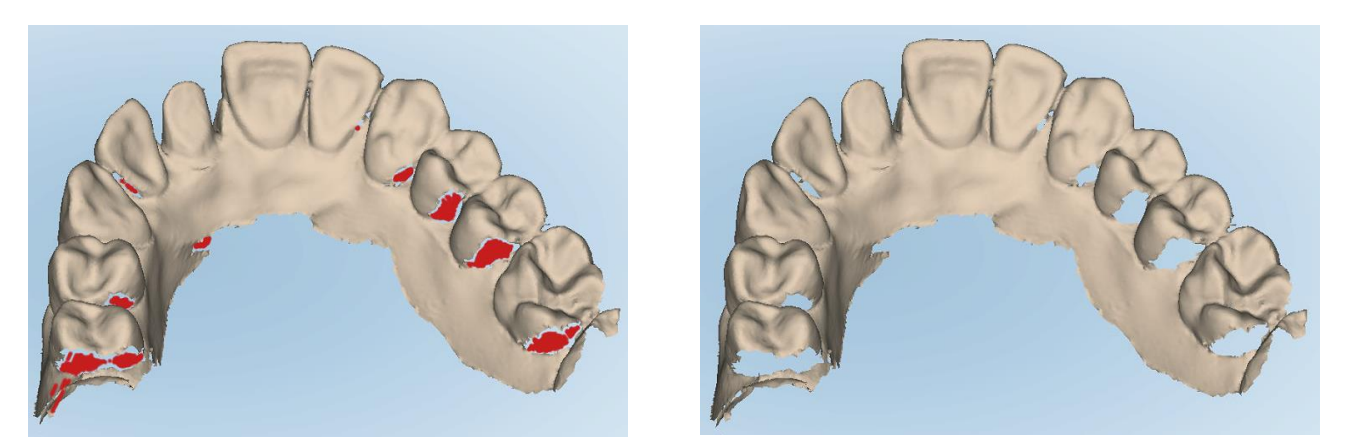

**Rysunek 117: Obszary z brakującym elementem anatomicznym z dodatkowymi informacjami zwrotnymi ze skanowania i bez nich – tryb monochromatyczny**

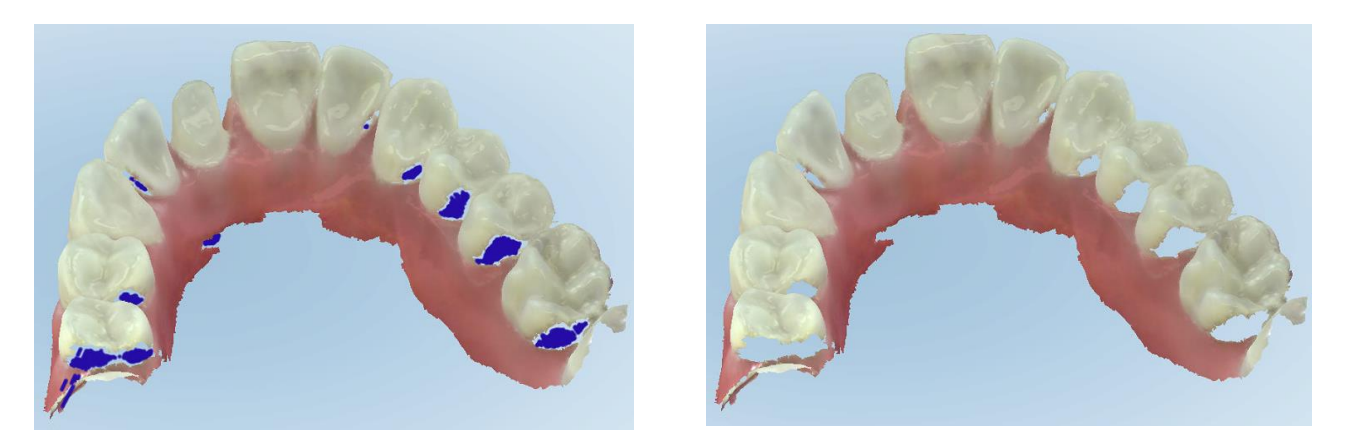

**Rysunek 118: Obszary z brakującym elementem anatomicznym z dodatkowymi informacjami zwrotnymi ze skanowania i bez nich – tryb kolorowy**

<span id="page-138-0"></span>Domyślnie ten tryb jest zawsze włączony, ale można go wyłączyć dla danego przypadku, klikając **let b**lub zmieniając domyślne "Scan settings", tak jak opisano w rozdziale [Definiowanie](#page-87-0) ustawień skanowania.

# **5.5.3.2 Przełączanie kolorów skanu**

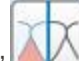

Przycisk "Color toggle" w umożliwia przełączanie między trybem kolorowym a monochromatycznym. Dotyczy to zarówno skanowania, jak i przeglądania wszystkich procedur.

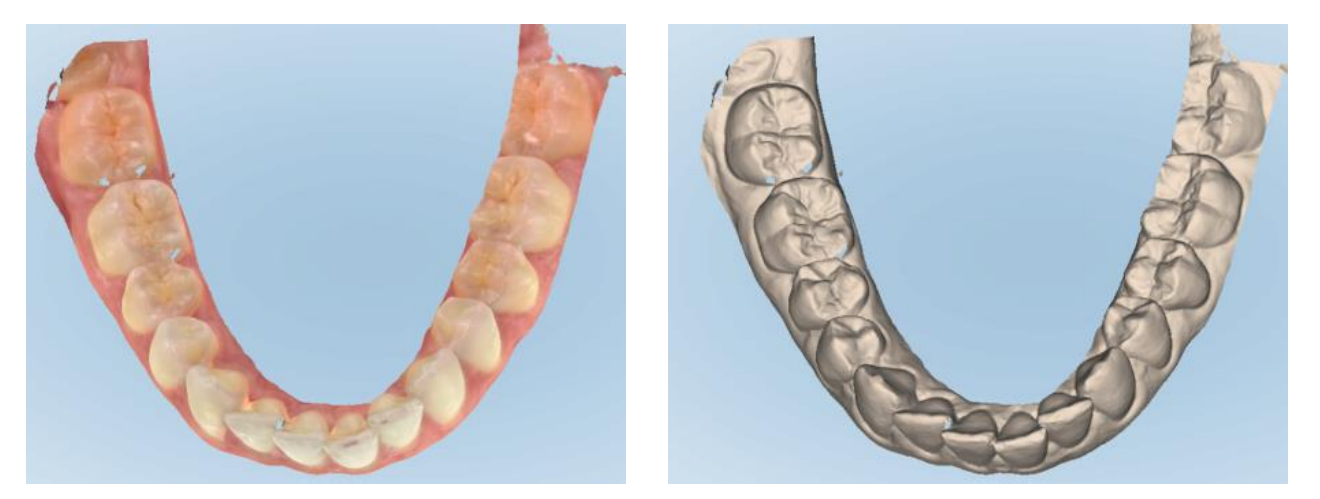

**Rysunek 119: Model wyświetlany w trybie kolorowym i monochromatycznym**

Domyślnie modele skanowane są w kolorze, ale tryb można zmienić dla danego przypadku, klikając lub zmieniając domyślne "Scan settings", tak jak opisano w rozdziale [Definiowanie](#page-87-0) ustawień skanowania.

## **5.5.3.3 Przechodzenie do następnego segmentu skanowania**

Podczas skanowania bieżący segment podświetlany jest na niebiesko w obszarze nawigacji, a także pojawia się w polu wskaźnika segmentu między strzałkami.

**Uwaga:** Przed przejściem do następnego segmentu naciśnij jeden z przycisków bocznych głowicy, aby zatrzymać skanowanie głowicy. System emituje dźwięk podczas zatrzymywania skanowania i ponownie podczas ponownego uruchamiania skanowania.

Do kolejnego segmentu można przejść:

- Stukając na odpowiedni segment łuku, przygotowany ząb lub segment zgryzu
- Stukając strzałki

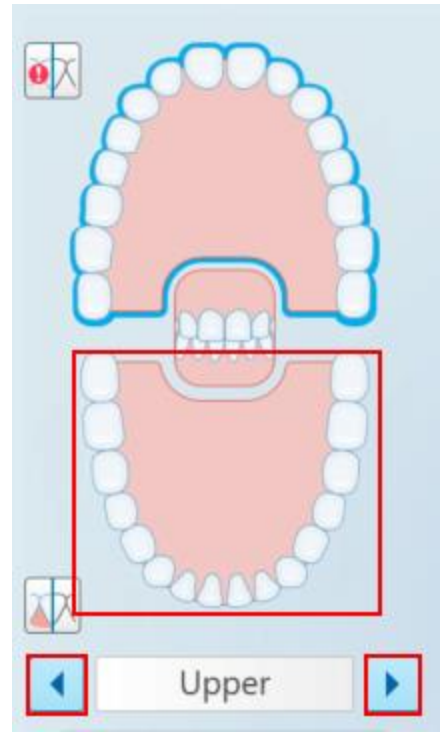

**Rysunek 120: Stuknij na przeciwległy łuk lub strzałki w celu zaznaczenia**

• Przesuwając palcem w lewo lub prawo na ekranie dotykowym głowicy. Aby włączyć ekran dotykowy, naciśnij i zwolnij oba przyciski głowicy jednocześnie.

## **5.5.4 Edycja skanu**

Model po przeskanowaniu można edytować za pomocą następujących narzędzi:

- Narzędzie Delete Segment, opisane w [Usuwanie](#page-172-0) segmentu
- Narzędzie Delete Selection, opisane w Usuwanie [zaznaczenia](#page-174-0)
- Narzędzie Fill, opisane w Uzupełnianie brakującego elementu [anatomicznego](#page-176-0)
- Wyłącz narzędzie [automatycznego](#page-177-0) czyszczenia, opisane w Wyłączanie automatycznego czyszczenia

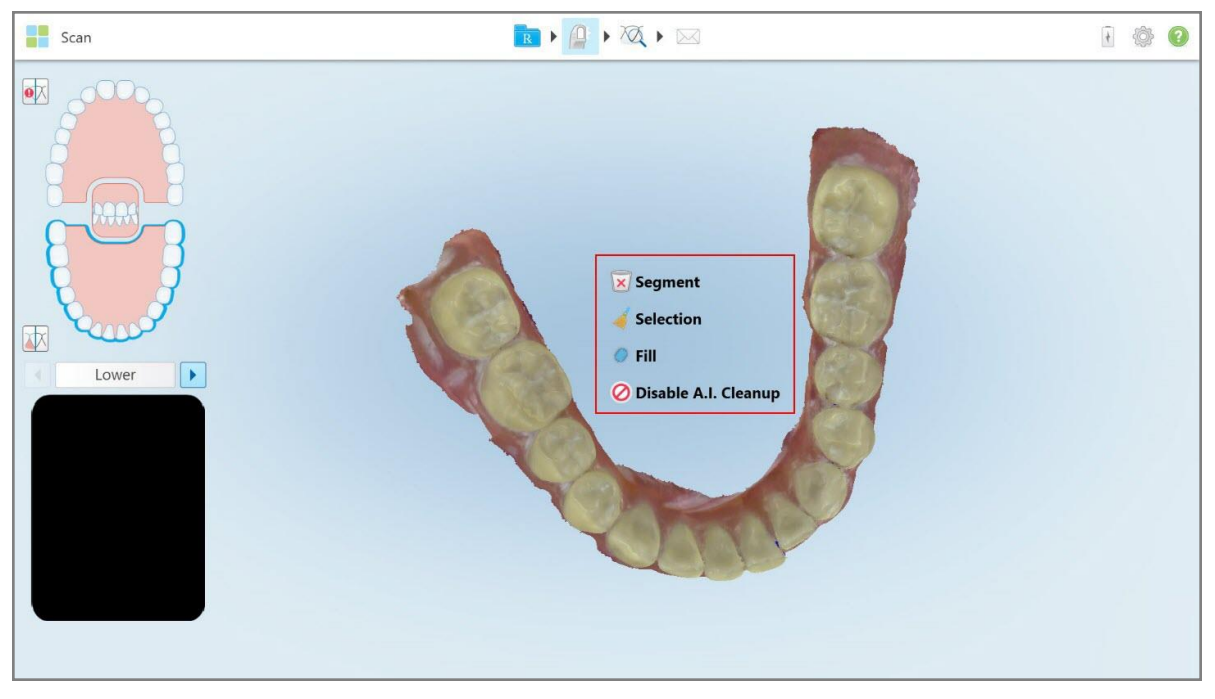

Dostęp do narzędzi edycji można uzyskać naciskając na ekran.

**Rysunek 121: Narzędzia edycji**

#### **5.6 Przeglądanie skanu**

Po zeskanowaniu pacjenta dotknij, aby przejść do trybu View (Widok). Po zakończeniu etapu postprocessingu można sprawdzić model w wysokiej rozdzielczości, aby upewnić się, że uzyskano wystarczającą anatomię oraz że model jest dokładny i kompletny.

W przypadku braku segmentów skanowania lub braku bitów, na początku etapu post-processingu zostanie wyświetlony komunikat informujący o tym fakcie i umożliwiający powrót i dodanie brakujących obszarów skanowania. Więcej informacji w [Powiadomienia](#page-141-0) o brakującym segmencie skanu.

Podczas przeglądania skanu można:

- Usunąć zaznaczony obszar skanu, zgodnie z opisem w Praca z [narzędziem](#page-179-0) Gumka
- <sup>l</sup> Utworzyć ręcznie separację matrycy, jeśli zielony wskaźnik nie znajdował się na środku zęba podczas skanowania, zgodnie z opisem w Praca z [narzędziem](#page-187-0) Separacja matrycy
- Zdefiniuj linię marginesu, jak opisano w rozdziale Praca z [narzędziem](#page-191-0) Linia marginesu
- Zrobić zrzut ekranu z modelem, zgodnie z opisem w Praca z [narzędziem](#page-193-0) Zrzut ekranu

Po przejrzeniu skanowania w celu upewnienia się, że jest ono zakończone, dotknij paska narzędzi, aby wysłać skan do laboratorium lub oprogramowania fotela, jak opisano w rozdziale [Wysyłanie](#page-143-0) skanu.

**Uwaga dotycząca procedur naprawczych i stomatologicznych/usuwalnych:** Po obejrzeniu skanowania wróć do okna *New Scan* (Nowy skan), aby wypełnić wszystkie obowiązkowe pola, które nie zostały wypełnione. Te pola nie były obowiązkowe podczas skanowania pacjenta, ale muszą zostać wypełnione przed wysłaniem skanu. Jeśli podczas wysyłania skanu brakuje pól, wyświetlany jest komunikat z prośbą o wypełnienie wszystkich obowiązkowych pól podświetlonych na czerwono w obszarze **Treatment Information** (Informacje o leczeniu).

### <span id="page-141-0"></span>**5.6.1 Powiadomienia o brakującym segmencie skanu**

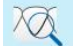

Jeśli po naciśnięciu przycisku system wykryje brakujący segment skanowania lub zgryzu, na kolejnym etapie przetwarzania skanu pojawi się komunikat informujący o tym fakcie, a użytkownik będzie mógł wrócić do i naprawić skan, aby ograniczyć późniejszą ręczną interwencję.

Powiadomienia są wyświetlane w następujących przypadkach:

- Brakujący element przygotowawczy lub łuk segmenty nie zostały zeskanowane lub nie zostały poprawnie połączone
- Problemy ze zgryzem
- Brakujący fragment zgryzu
- Zgryz zeskanowany tylko z jednej strony
- Rozbieżność między skanami lewego i prawego zgryzu

Dodatkowo sekcja zgryzu w elementach sterujących nawigacji jest podświetlona na czerwono.

Komunikat może być ogólny lub bardzo konkretnie opisywać problem i zawierać wskazówki dotyczące jego rozwiązania. W niektórych sytuacjach użytkownik zostanie ostrzeżony, że przypadek może być zwrócony z laboratorium, jeśli problem nie zostanie rozwiązany.

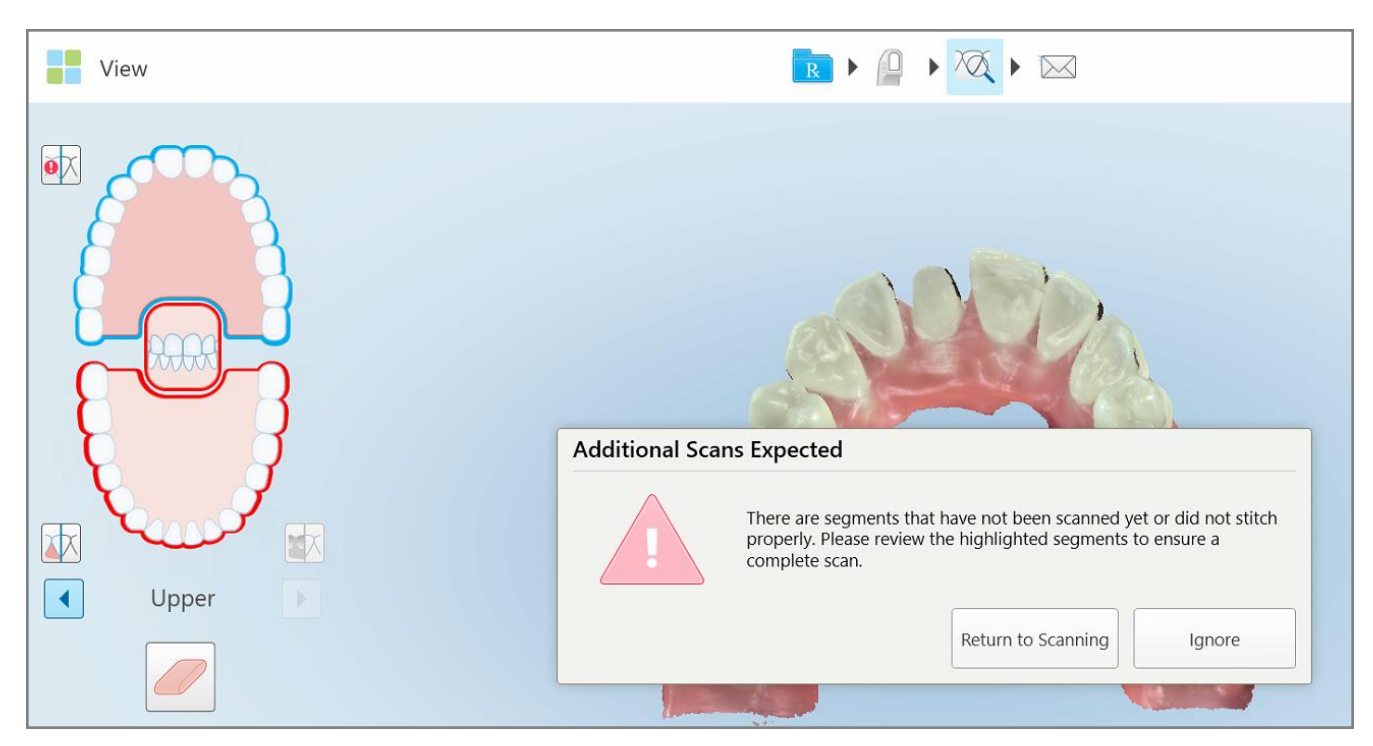

**Rysunek 122: Brak wiadomości skanowania i brakujące segmenty podświetlone na czerwono**

Możesz stuknąć **Wróć do skanowania**, aby wrócić do trybu skanowania i ponownie przeskanować brakujące segmenty, które są podświetlone na czerwono w elementach sterujących nawigacji.

## **5.6.2 Używanie timera w skanerze**

Timer w skanerze pozwala zobaczyć, ile czasu zajęło skanowanie modelu.

#### **Aby wyświetlić czas skanowania:**

1. Na pasku narzędzi stuknij przycisk

Wyświetlany jest czas skanowania.

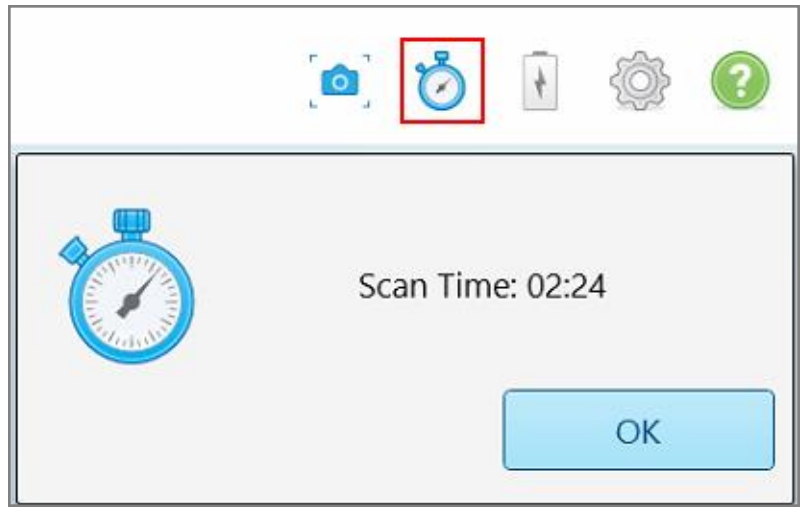

**Rysunek 123: Przycisk timera w skanerze na pasku narzędzi i czas skanowania**

<span id="page-143-0"></span>2. Stuknij **OK**, aby zamknąć okno.

# **5.7 Wysyłanie skanu**

Po zeskanowaniu pacjenta i przeanalizowaniu przypadku, aby upewnić się, że nie brakuje żadnych danych, użytkownik może wysłać skan do laboratorium lub do przechowania, w zależności od rodzaju przypadku.

**Uwaga:** Przed wysłaniem skanu musisz potwierdzić, że otrzymałeś zgodę pacjenta na gromadzenie i przetwarzanie przez Align danych medycznych.
### **Aby wysłać skan:**

1. Dotknij paska narzędzi, aby wysłać skan, w tym zrzuty ekranu zeskanowanego modelu, jeśli dotyczy.

**Uwaga dotycząca procedur wypełnień stałych i tych dotyczących protez/usuwalnych:** Niektóre pola w Rx stają się obowiązkowe dopiero po zeskanowaniu pacjenta. Jeśli nie wypełniłeś wszystkich wymaganych informacji, zostanie wyświetlony komunikat z prośbą o wypełnienie brakujących pól.

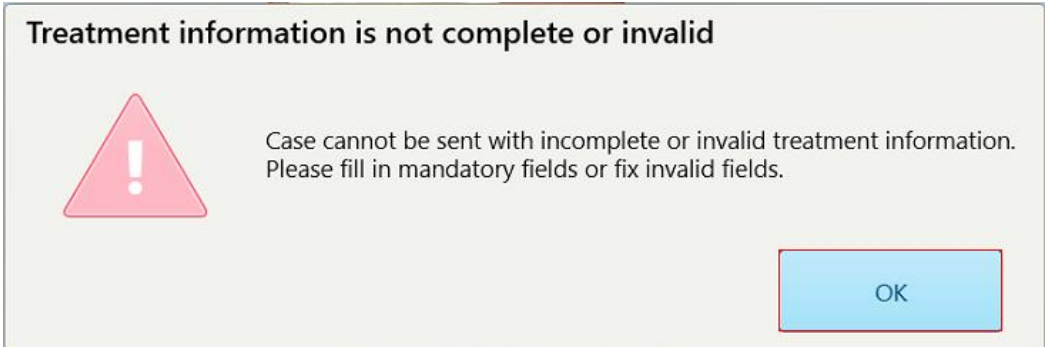

**Rysunek 124: Powiadomienie o braku informacji o leczeniu**

a. Stuknij **OK**, aby wyświetlić stronę *Rx Details* (Szczegóły Rx), wyświetlając powiadomienie w obszarze **Treatment Information** (Informacje o leczeniu) dla każdego zabiegu, który nie zawiera wymaganych pól.

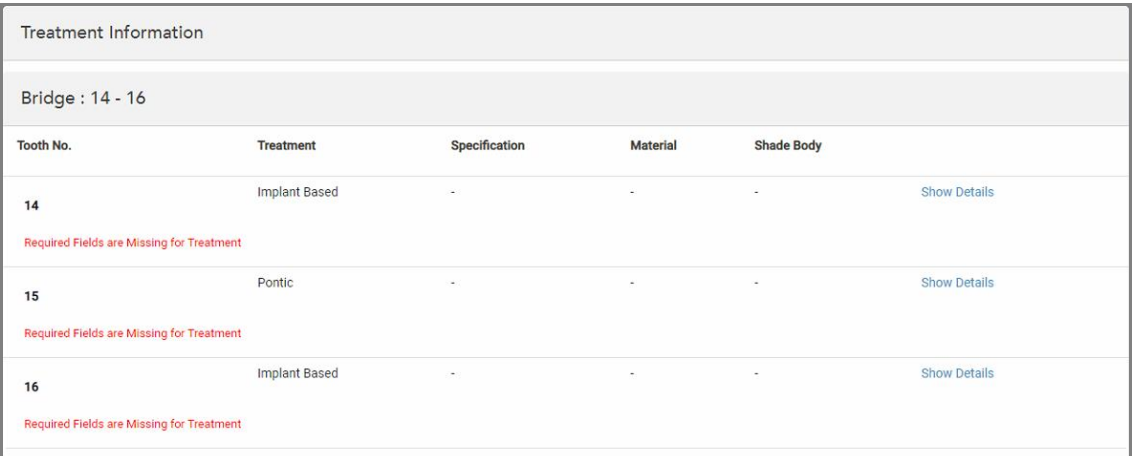

**Rysunek 125: Brakujące pola podświetlone na czerwono w obszarze informacji o leczeniu**

b. Stuknij **Show Details** (Pokaż szczegóły), aby otworzyć opcje leczenia i uzupełnić brakujące szczegóły.

c. Stuknij **Multa** aby wysłać skan.

Zostanie wyświetlone okno *Send Confirmation* (Wyślij potwierdzenie).

2. Zaloguj się w obszarze **Signature** (Podpis), aby autoryzować zamówienie.

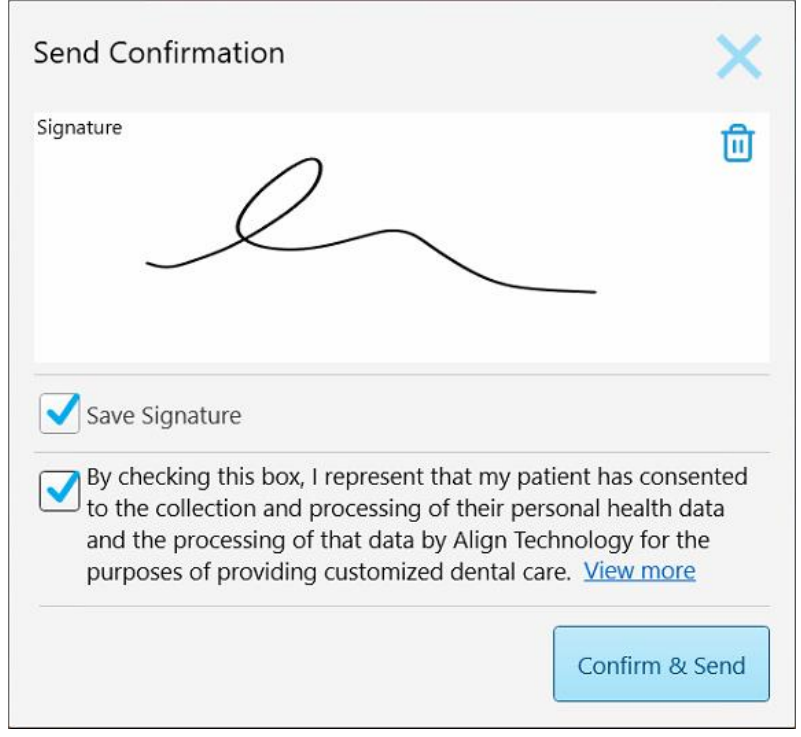

**Rysunek 126: Okno Send Confirmation (Wyślij potwierdzenie)**

- 3. W razie potrzeby zaznacz pole wyboru **Save Signature** (Zapisz podpis), aby zapisać swój podpis w celu autoryzacji przyszłych przypadków.
- 4. Jeśli zeskanowano procedurę Study Model/iRecord lub typ procedury Invisalign Aligners, zostanie wyświetlone i wybrane pole wyboru **Invisalign Simulator Pro**. Utrzymanie tej opcji spowoduje uruchomienie symulacji. Aby uzyskać więcej informacji na temat Invisalign Outcome Simulator Pro, patrzlnvisalign Outcome [Simulator](#page-170-0) Pro.

#### **Uwagi:**

- <sup>o</sup> Aby włączyć symulację, upewnij się, że Twoje konto iTero jest sparowane z kontem Invisalign Doctor Site.
- o Invisalign Outcome Simulation Pro jest obsługiwane tylko w skanerach wewnątrzustnych z serii iTero Element Plus.
- 5. Po uzyskaniu zgody pacjenta na przetwarzanie jego danych i przesłanie ich do Align, upewnij się, że zaznaczone jest pole wyboru zgody pacjenta.
- 6. Wybierz **Confir, & Send** (Potwierdź i wyślij), aby wysłać skan.

Na ekranie pojawi się komunikat o wysłanym modelu, a następnie wyświetli się strona profilu pacjenta ze statusem zamówienia.

←<br>Viewer  $\begin{bmatrix} \bullet \\ \bullet \end{bmatrix}$ **O** 88<br>00 ₩ XX

Jeśli zostanie wybrana symulacja Invisalign Outcome Simulator Pro, zostanie wyświetlony Viewer (Przeglądarka) pokazujący postęp symulacji.

**Rysunek 127: Postęp Invisalign Outcome Simulator Pro pokazany w Viewier (Przeglądarce)**

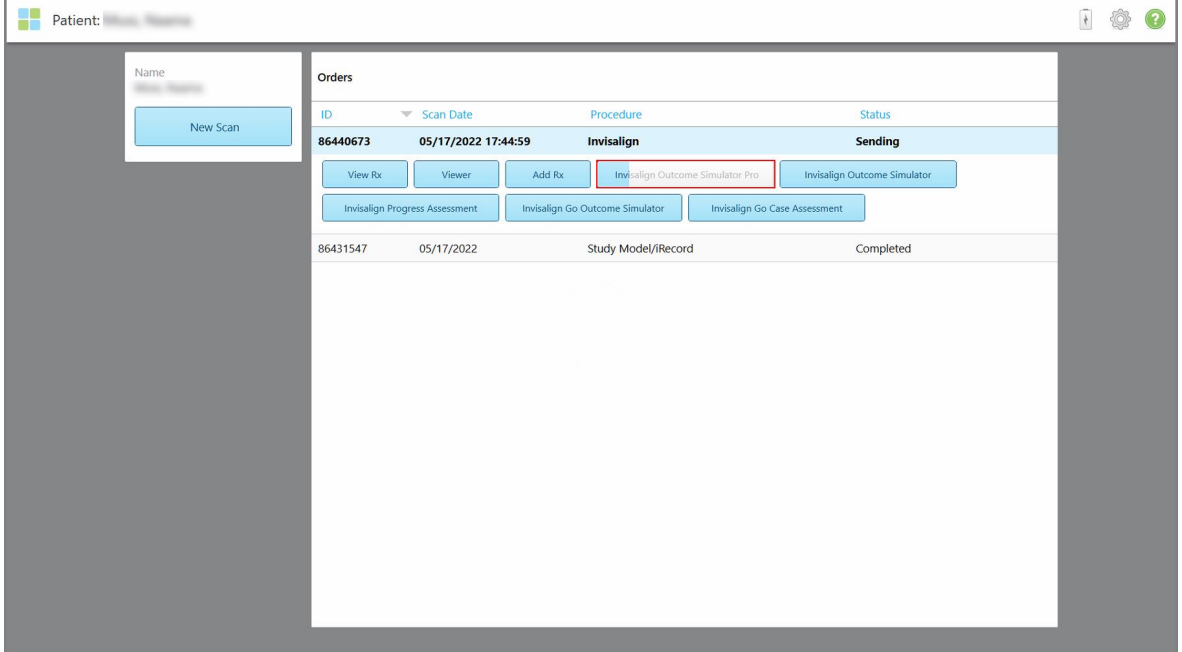

Postęp symulacji można również zobaczyć na stronie profilu pacjenta.

**Rysunek 128: Postęp Invisalign Outcome Simulator Pro pokazany na stronie profilu pacjenta**

Jeśli nie wybrano opcji uruchomienia Invisalign Outcome Simulator Pro, zostanie wyświetlone powiadomienie, że model jest wysyłany, a następnie zostanie wyświetlona strona profilu pacjenta pokazująca status zamówienia.

# <span id="page-147-0"></span>**5.8 Praca z Przeglądarką**

Przeglądarka to narzędzie, które umożliwia podgląd i manipulację modelem cyfrowym do prezentacji przypadków. Tylko wcześniej przesłane przypadki można oglądać w trybie Viewer (Przeglądarki).

Dostęp do Przeglądarki można uzyskać z poziomu Past Orders (Poprzednich zamówień) na stronie *Orders* (Zamówienia) lub na stronie profilu konkretnego pacjenta.

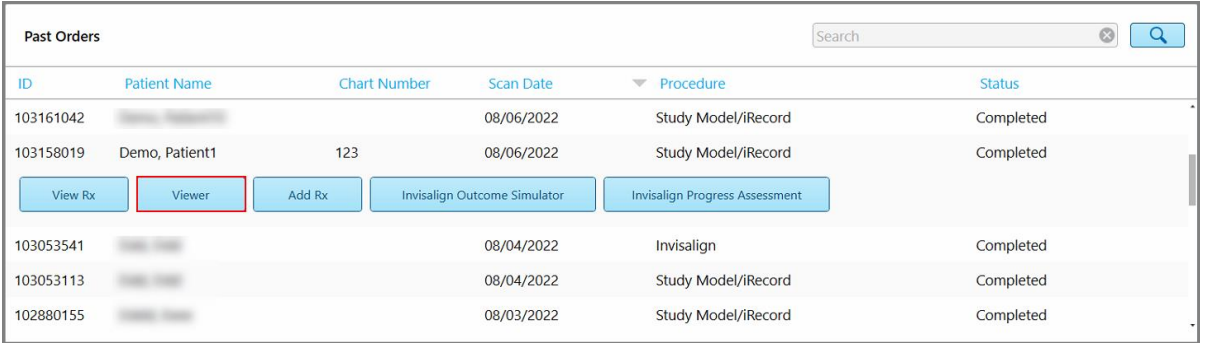

**Rysunek 129: Opcja Przeglądarki w panelu Poprzednie zamówienia, na stronie Zamówienia**

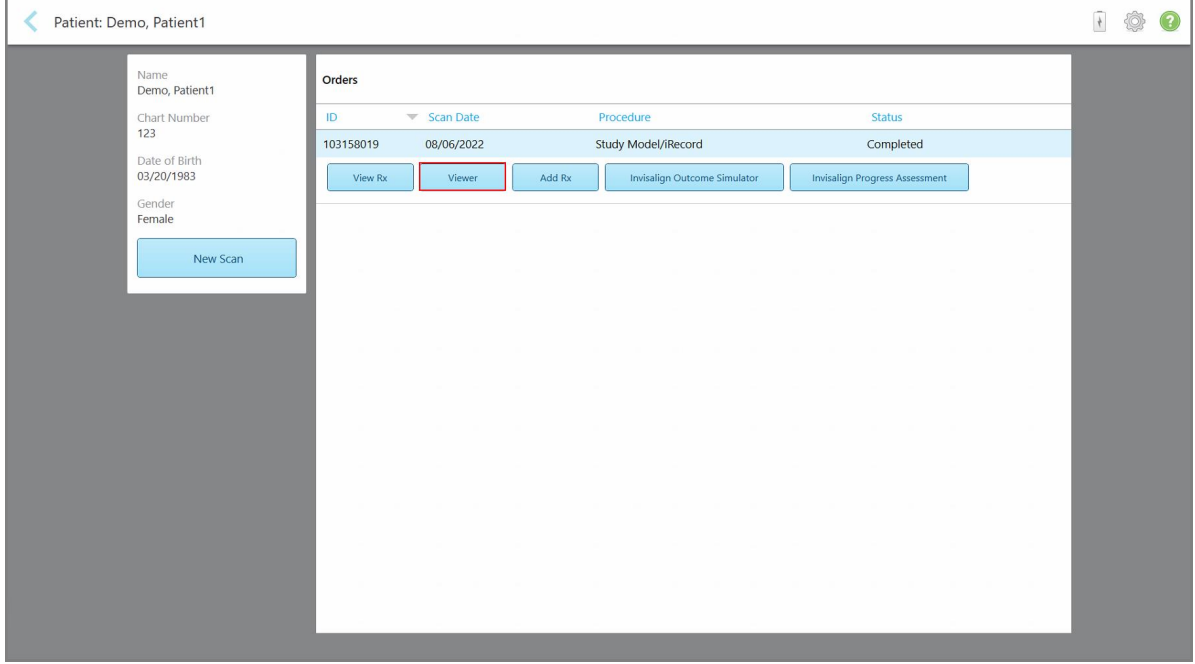

**Rysunek 130: Opcja przeglądarki na stronie profilu pacjenta**

W trybie "Viewer" można kliknąć następujące opcje, aby:

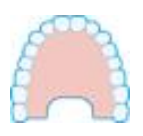

Pokazać/ukryć górną szczękę.

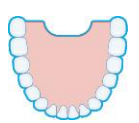

Pokazać/ukryć dolną szczękę.

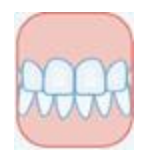

Pokazać obie szczęki.

.

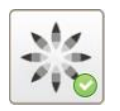

Wyświetl narzędzie Invisalign Outcome Simulator Pro, jak opisano w rozdziale Invisalign Outcome [Simulator](#page-170-0) Pro. Dostępne tylko dla procedur Study Model/iRecord i typów procedur Invisalign Aligners.

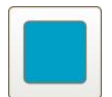

Wyświetlić model w widoku 1 okna, z górną i dolną szczęką w tym samym oknie (widok od przodu).

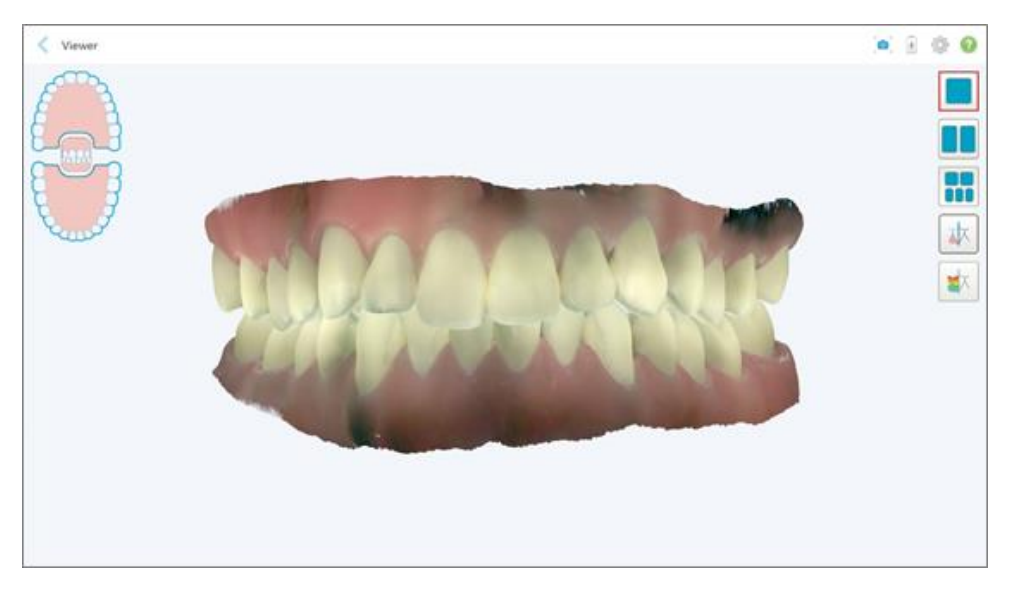

**Rysunek 131: Model w widoku 1 okna**

Dotyczy wyłącznie zabiegów ortodontycznych.

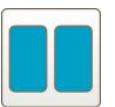

Wyświetlić model w widoku 2 okien, z górną i dolną szczęką w osobnych oknach (widok okluzyjny). Każdy model można kontrolować osobno, dla lepszej oceny.

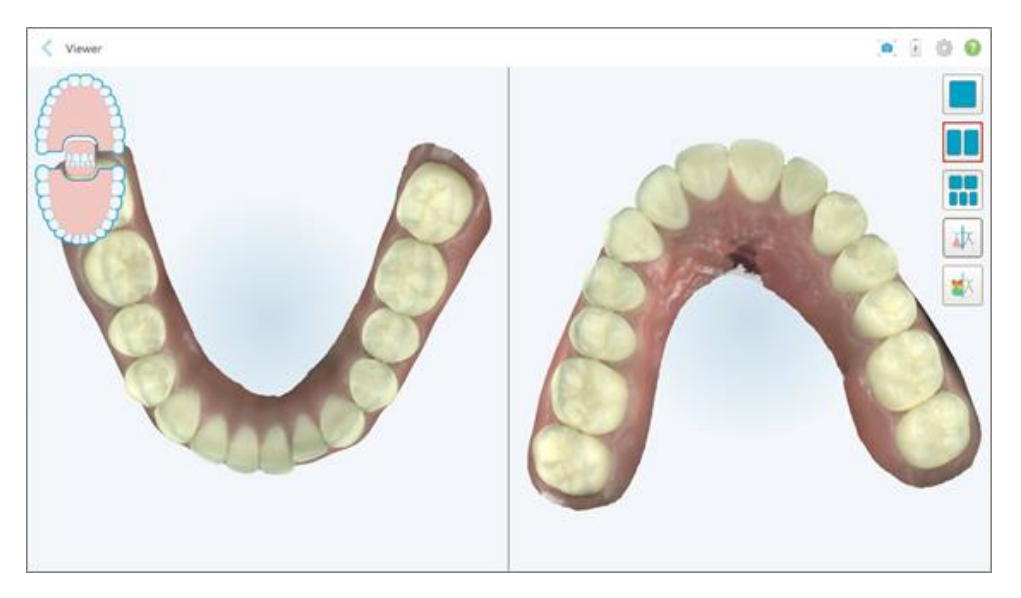

**Rysunek 132: Model w widoku 2 okien**

Dotyczy wyłącznie zabiegów ortodontycznych.

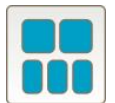

Wyświetlić model w widoku 5 okien, z górną i dolną szczęką osobno, oraz obiema szczękami z lewej, środkowej i prawej strony (Widok galerii). Każdy model można kontrolować osobno, dla lepszej oceny.

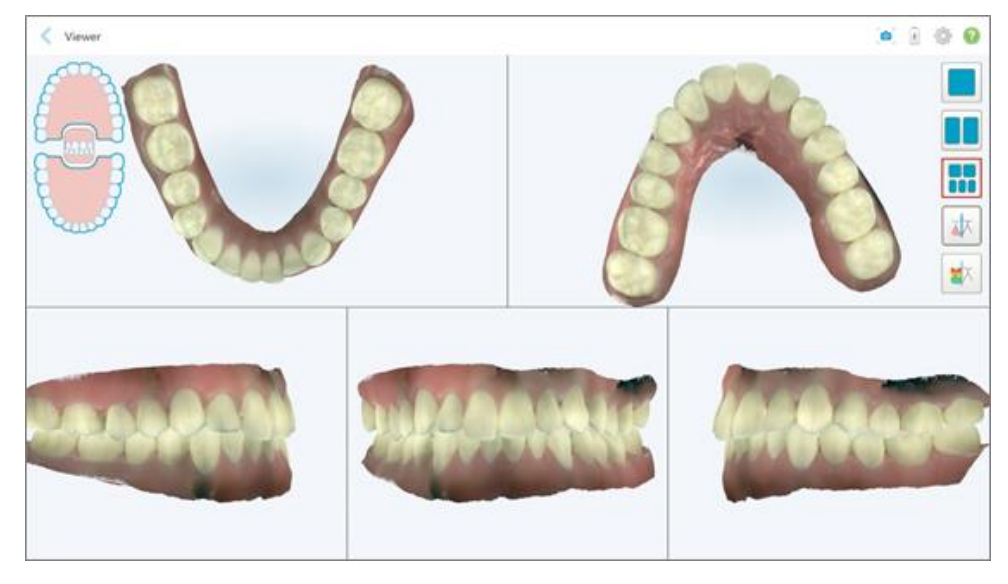

**Rysunek 133: Model w widoku 5 okien**

Dotyczy wyłącznie zabiegów ortodontycznych.

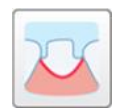

Wyświetlić/ukryć linię marginesu przygotowanego zęba.

Dotyczy tylko przypadków z zakresu stomatologii odtwórczej.

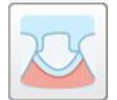

Pokaż/ukryj kanał utworzony przez zespół modelujący. Ta opcja dostępna jest w przeglądarce dopiero po fazie modelowania.

Dotyczy tylko przypadków z zakresu stomatologii odtwórczej.

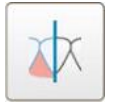

Przełączaj między wyświetlaniem modelu w kolorze lub monochromatycznie.

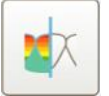

Pokaż/ukryj przestrzeń między przeciwnymi zębami, jak opisano w rozdziale Praca z [narzędziem](#page-181-0) Przestrzeń okluzyjna. Ta opcja jest włączona tylko wtedy, gdy ugryzienie zostało zeskanowane.

**Uwaga:** Jeśli status przypadku wskazuje na **iTero Modeling**, oznacza to, że rozpoczęto wczesny etap modelowania i opcje linia marginesu oraz narzędzia matrycy są niedostępne.

Kiedy proces modelowania dobiegnie końca, a matryca i linia marginesu zostaną edytowane, zmiany na modelu pojawią się w kolorze, a narzędzia będą wyświetlane również w kolorze oznaczającym, że są aktywne.

# **5.9 Usuwanie nakładki głowicy**

Nakładki głowicy są przeznaczone do użytku jednorazowego i powinny być wymieniane po każdym pacjencie w celu uniknięcia zanieczyszczenia krzyżowego.

### **Aby zdjąć nakładkę głowicy:**

1. Po zakończeniu skanowania lub jeśli skanowanie zostało przerwane, naciśnij lekko środkową część nakładki, powoli ściągnij ją z głowicy i wyrzuć.

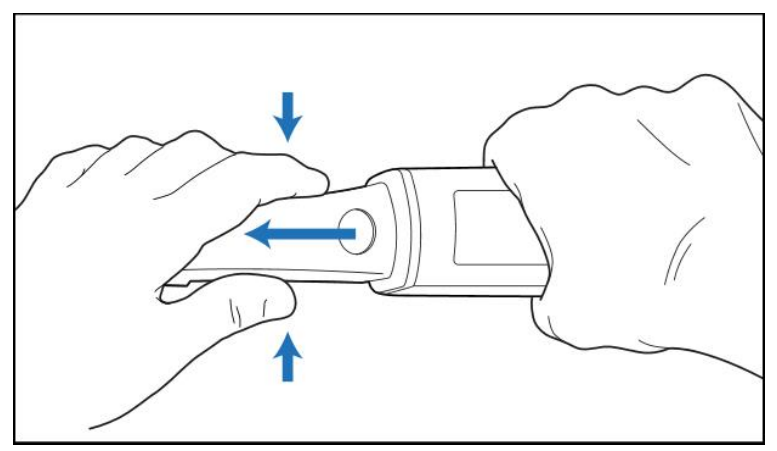

**Rysunek 134: Zdejmowanie nakładki głowicy**

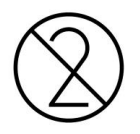

**UWAGA:** Zużytych nakładek należy pozbywać się zgodnie ze standardowymi procedurami operacyjnymi lub lokalnymi przepisami dotyczącymi usuwania skażonych odpadów medycznych.

### **UWAGA:** POWIERZCHNIA OPTYCZNA!

NIE dotykaj powierzchni optycznej głowicy. Kontakt może spowodować uszkodzenie. Jeśli konieczne jest dodatkowe czyszczenie, oprócz tego opisanego w [Czyszczenie](#page-201-0) i dezynfekcja głowicy, użyj ściereczki antystatycznej dołączonej do opakowania z nakładkami. Aby uzyskać więcej informacji, zapoznaj się z instrukcją z opakowania.

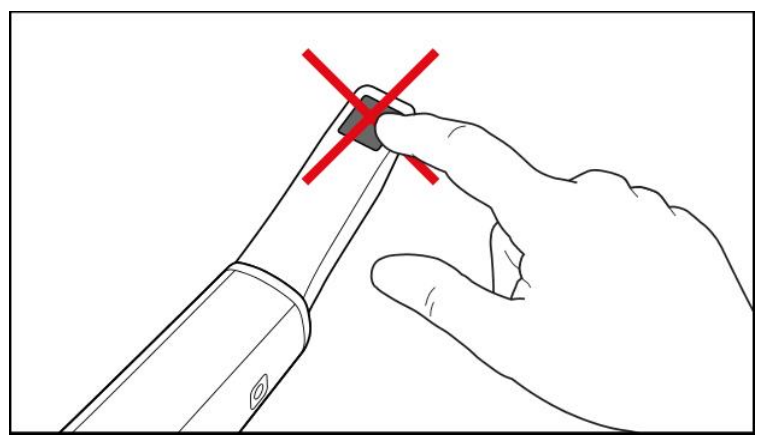

**Rysunek 135: Powierzchnia optyczna głowicy**

- 2. Wyczyść i zdezynfekuj głowicę zgodnie z opisem w [Czyszczenie](#page-199-0) i dezynfekcja głowicy.
- 3. Delikatnie wsuń nową nakładkę na końcówkę głowicy aż zaskoczy w odpowiednim miejscu.

**Uwaga:** Jeśli skaner nie będzie od razu używany po czyszczeniu i dezynfekcji, należy zabezpieczyć go niebieską nakładką ochronną.

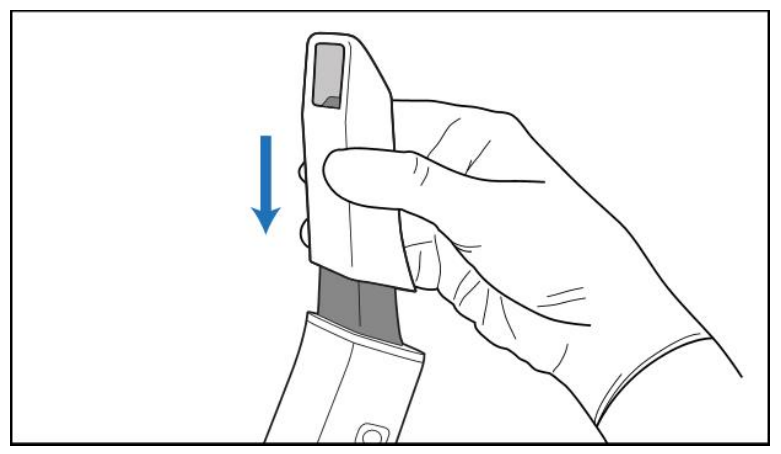

**Rysunek 136: Delikatnie wsuń nową nakładkę na miejsce**

# 6 Praca z pacjentami

Na ekranie głównym stuknij przycisk **"Patients"**, aby wyświetlić stronę *Pacjenci*.

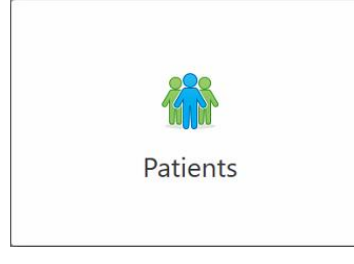

Na stronie *Patients* (Pacjenci) wyświetlana jest lista wszystkich pacjentów zarejestrowanych w systemie iTero oraz, w stosownych przypadkach, ich numer karty, data urodzenia i data ostatniego skanowania.

|                      |                     | Search        | $\circledcirc$<br>$\alpha$            |
|----------------------|---------------------|---------------|---------------------------------------|
| <b>Patient Name</b>  | <b>Chart Number</b> | Date of Birth | Last Scan Date<br>$\overline{\nabla}$ |
| total class          |                     |               | 08/04/2022                            |
| <b>CARD CORP.</b>    |                     |               | 08/03/2022                            |
| <b>COLL CAN</b>      |                     |               | 07/31/2022                            |
| $-0.0133333333333$   |                     |               | 07/26/2022                            |
| $1000 - 100$         |                     |               | 07/25/2022                            |
| Tel: MOTO            |                     |               | 07/21/2022                            |
| 30.46                |                     |               | 07/19/2022                            |
| tion that            |                     |               | 06/22/2022                            |
| <b>Seattle Hard</b>  |                     |               | 02/15/2022                            |
| <b>SERVICE CARDS</b> |                     |               | 01/26/2022                            |
| ۰                    |                     |               | 11/16/2021                            |
| $-0.01$              |                     |               | 11/09/2021                            |
|                      | 12345               | <b>SEE</b>    | 05/27/2021                            |
| ۰                    |                     |               | 04/29/2021                            |
| <b>STORY</b>         |                     |               | 04/29/2021                            |
| <b>SECTION</b>       |                     |               | 02/07/2021                            |
|                      |                     |               |                                       |

**Rysunek 137: Strona Pacjenci**

Po wyborze pacjenta można wyświetlić stronę profilu pacjenta z jego danymi.

# **6.1 Wyszukiwanie pacjentów**

W razie potrzeby można wyszukiwać pacjentów w bazie danych iTero przy użyciu ich nazwisk lub numerów kart.

# **Aby wyszukać pacjenta:**

<sup>l</sup> Na stronie *Pacjenci* w polu wyszukiwania wprowadź nazwisko pacjenta lub numer karty (lub jego część), a następnie stuknij przycisk Szukaj <sup>Q</sup>.

|                     |               |                                       | $\frac{1}{\sqrt{2}}$ | ◎ ? |
|---------------------|---------------|---------------------------------------|----------------------|-----|
|                     | pat           | $\overline{a}$<br>$\circ$             |                      |     |
| <b>Chart Number</b> | Date of Birth | <b>Last Scan Date</b><br>$\mathbf{v}$ |                      |     |
| 123                 | m             | 08/06/2022                            |                      |     |
|                     |               | 08/04/2022                            |                      |     |
|                     |               | 08/03/2022                            |                      |     |
|                     |               | 07/31/2022                            |                      |     |
|                     |               | 07/26/2022                            |                      |     |
|                     |               | 07/25/2022                            |                      |     |
|                     |               | 07/21/2022                            |                      |     |
|                     |               | 07/19/2022                            |                      |     |
|                     |               | 06/22/2022                            |                      |     |
|                     |               | 02/15/2022                            |                      |     |
|                     |               | 01/26/2022                            |                      |     |
|                     |               | 11/16/2021                            |                      |     |
|                     |               | 11/09/2021                            |                      |     |
| 12345               |               | 05/27/2021                            |                      |     |
|                     |               | 04/29/2021                            |                      |     |
|                     |               | 04/29/2021                            |                      |     |
|                     |               | 02/07/2021                            |                      |     |
|                     |               |                                       |                      |     |
|                     |               |                                       |                      |     |

**Rysunek 138: Wyszukiwanie pacjentów**

Wyświetlani są pacjenci spełniający podane kryteria wyszukiwania.

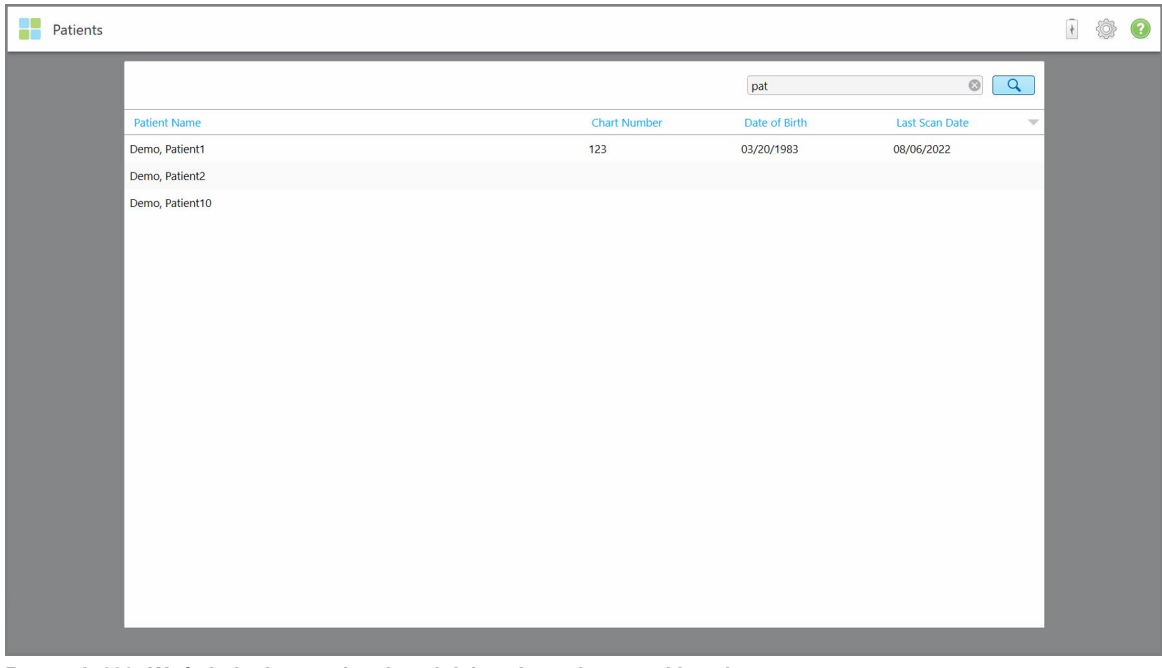

**Rysunek 139: Wyświetlani są pacjenci spełniający kryteria wyszukiwania**

# <span id="page-154-0"></span>**6.2 Przeglądanie danych pacjenta**

Na stronie profilu pacjenta można wyświetlić szczegółowe dane pacjenta, w tym wszystkie poprzednie skany.

### **Aby wyświetlić dane pacjenta:**

1. Stuknij **Pacjenci** na ekranie głównym.

Zostanie wyświetlona strona *pacjentów*, zawierająca listę pacjentów, numer ich karty i datę ostatniego skanowania.

2. Wybierz pacjenta z listy.

Zostanie wyświetlona strona profilu wybranego pacjenta:

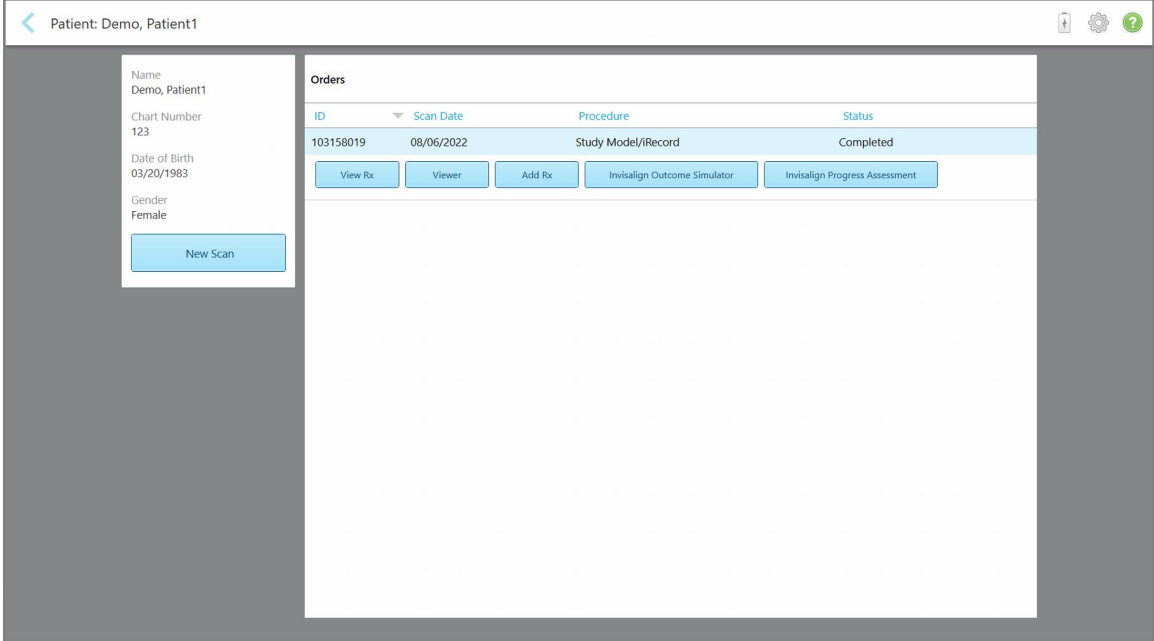

**Rysunek 140: Strona profilu pacjenta**

Na stronie profilu pacjenta możesz:

- o Utworzyć nowy skan dla konkretnego pacjenta, zgodnie z opisem w [Tworzenie](#page-155-0) nowego skanu dla [konkretnego](#page-155-0) pacjenta
- o Wyświetlić szczegóły formularza Rx i edytować dane pacjenta, zgodnie z opisem w [Przeglądanie](#page-157-0) [formularza](#page-157-0) Rx
- o Wyświetlić poprzedni skan pacjenta w Viewer, zgodnie z opisem w [Przeglądanie](#page-158-0) poprzednich skanów w **[Przeglądarce](#page-158-0)**
- o Porównać 2 poprzednie skany za pomocą technologii iTero TimeLapse, zgodnie z opisem w [Porównywanie](#page-166-0) [wcześniejszych](#page-166-0) skanów przy użyciu technologii iTero TimeLapse
- <sup>o</sup> Zobaczyć wszystkie procesy związane z Invisalign

# <span id="page-155-0"></span>**6.3 Tworzenie nowego skanu dla konkretnego pacjenta**

W razie potrzeby można utworzyć nowy skan dla konkretnego pacjenta. Rx otwiera się z wypełnionymi danymi pacjenta.

### **Aby utworzyć nowy skan dla konkretnego pacjenta:**

1. Na stronie profilu pacjenta stuknij **Nowy skan**.

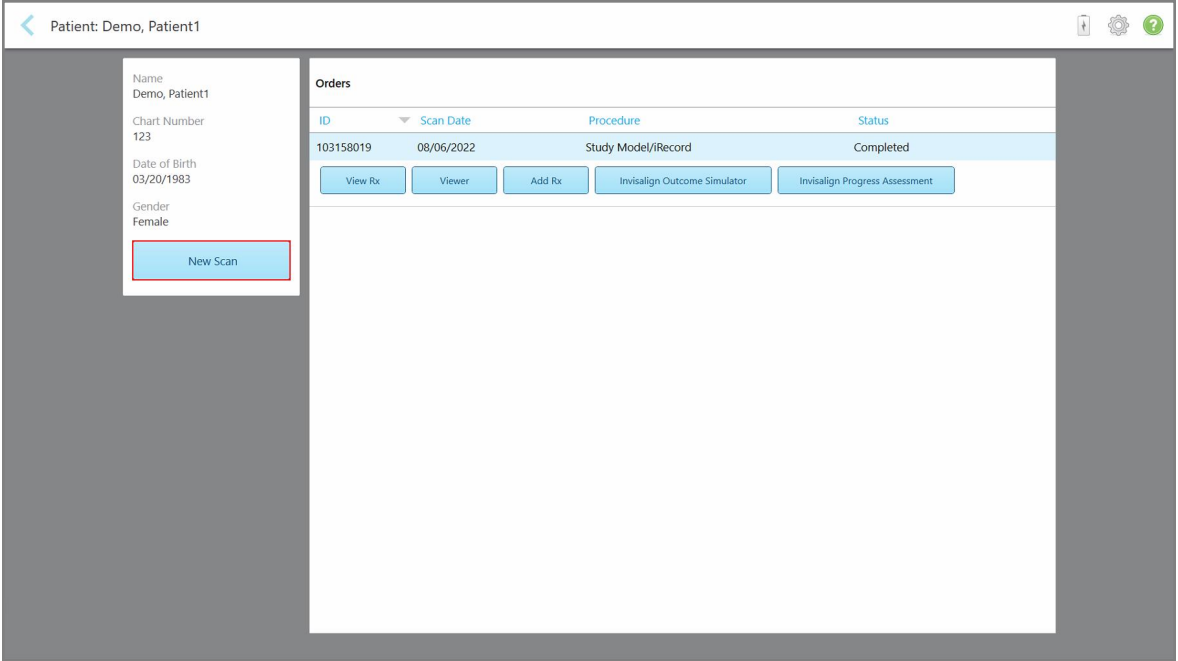

**Rysunek 141: Strona profilu pacjenta – opcja New Scan**

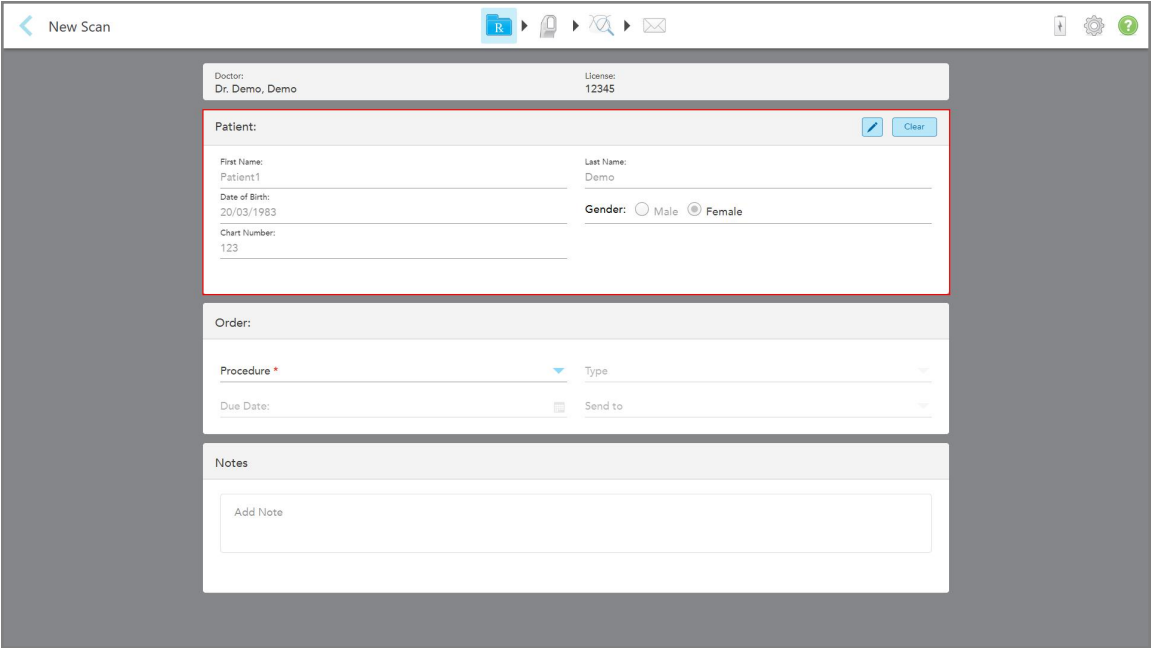

Na ekranie pojawi się okno *New Scan* (Nowy skan) z wypełnionymi już danymi pacjenta.

**Rysunek 142: Okno Nowy skan z wypełnionymi danymi pacjenta**

2. Wypełnij pozostałe pola formularza Rx zgodnie z nowymi wymogami.

# <span id="page-157-0"></span>**6.4 Przeglądanie formularza Rx**

W razie potrzeby można przejrzeć formularz Rx poprzedniego zamówienia.

### **Aby przejrzeć formularz Rx poprzedniego zamówienia:**

1. Na stronie profilu pacjenta wybierz kolejność wyświetlania Rx, a następnie stuknij "View Rx".

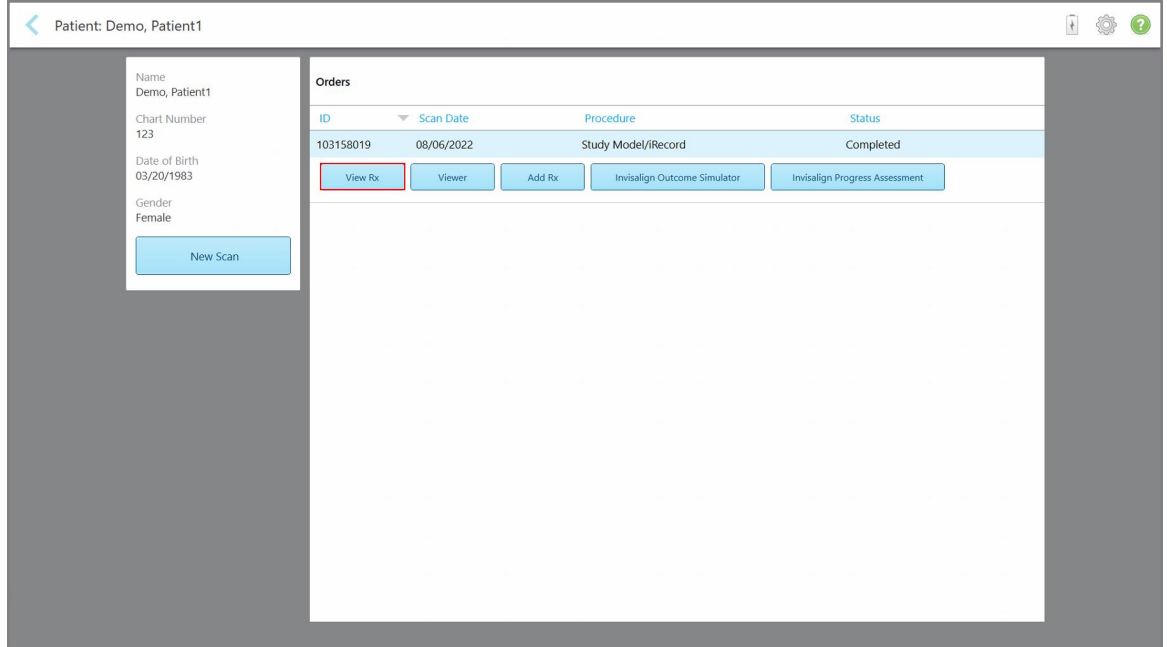

**Rysunek 143: Strona profilu pacjenta – opcja View Rx**

Na ekranie pojawi się okno *"Rx Details"*.

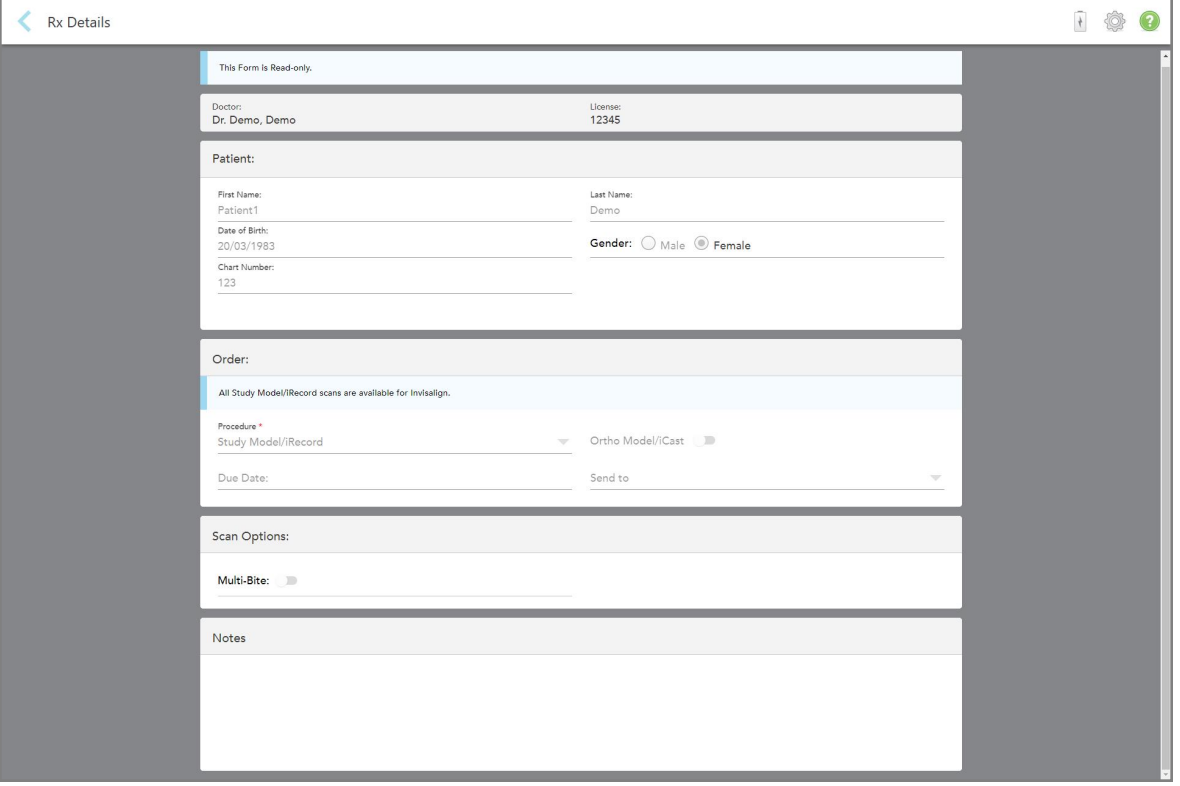

**Rysunek 144: Okno ze szczegółowymi danymi Rx**

<span id="page-158-0"></span>2. Stuknij , aby wrócić do strony profilu pacjenta.

# **6.5 Przeglądanie poprzednich skanów w Przeglądarce**

W razie potrzeby można wyświetlić poprzednie skany w Przeglądarce.

# **Aby przejrzeć poprzedni skan w Przeglądarce:**

1. Na stronie profilu pacjenta stuknij skan, który chcesz wyświetlić w przeglądarce, a następnie kliknij "Viewer".

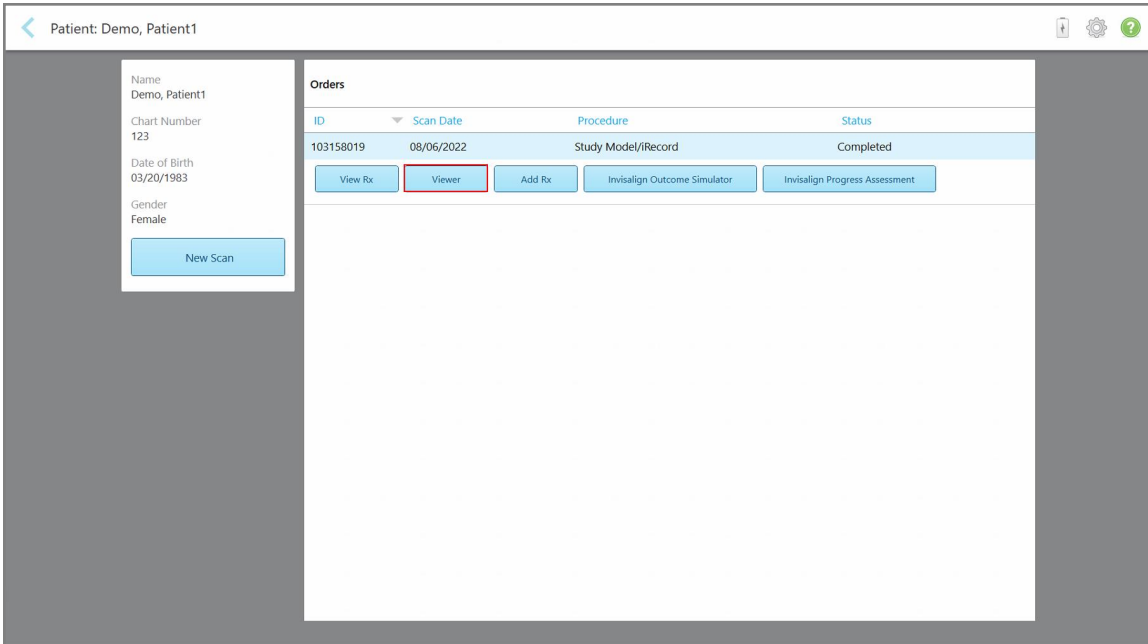

**Rysunek 145: Strona profilu pacjenta - opcja Przeglądarka**

Skan zostanie wyświetlony w Viewer.

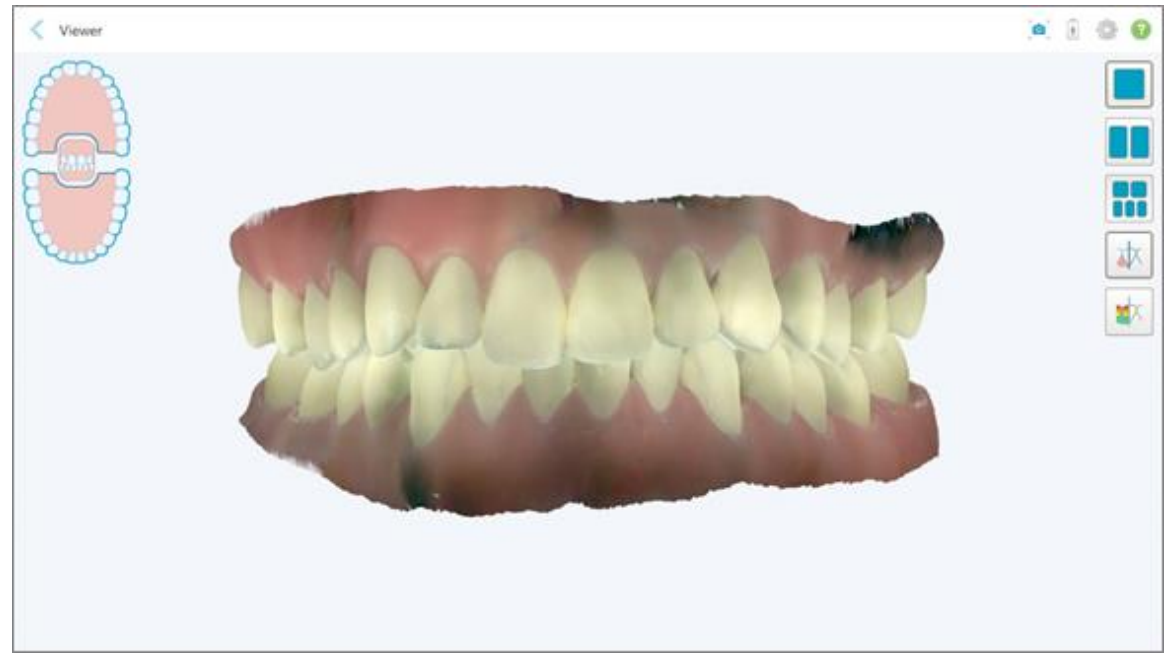

**Rysunek 146: Skan wyświetlony w Viewer**

Więcej informacji na temat pracy z Viewer znajduje się w Praca z [Przeglądarką.](#page-147-0)

# <span id="page-160-0"></span>7 Praca z zamówieniami

Stuknij przycisk "Orders", aby wyświetlić listę wszystkich zamówień. Na przycisku może pojawić się znacznik z liczbą zamówień, które nie zostały jeszcze przesłane.

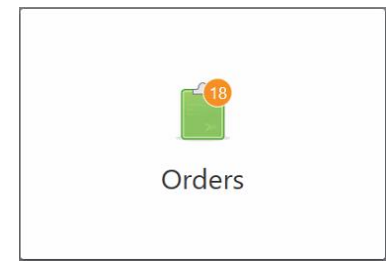

Jeśli zamówienie zostało zwrócone z laboratorium, przycisk jest wyświetlany na czerwono, z odznaką ikony alarmu, jak opisano w rozdziale Praca z [zamówieniami](#page-160-0).

Strona *Orders* (Zamówienia) składa się z dwóch paneli z listą zamówień w trakcie realizacji i listą przesłanych zamówień.

Dla każdego zamówienia można wyświetlić następujące szczegóły: identyfikator zamówienia, nazwisko pacjenta, numer karty, datę skanowania, procedurę, oraz status zamówienia.

Zamówienie może mieć jeden z następujących statusów, w zależności od procedury:

- **Rx Created:** Formularz Rx został wypełniony, ale pacjent nie był jeszcze skanowany.
- **Scanning: Proces skanowania jest w toku.**
- **Sending:** Trwa proces wysyłania skanu.
- **Wysłano:** Skan został wysłany.
- **· Nie udało się wysłać:** Skanowanie nie zostało wysłane.
- **· iTero Modeling:** Skan został wysłany do iTero Modeling.
- **· Modelowanie ortopedyczne:** Skan został wysłany do modelowania.
- **Przegląd laboratoryjny:** Skan został wysłany do laboratorium w celu przeglądu.
- <sup>l</sup> **Zwrócono:** Skan został odrzucony przez laboratorium i został odesłany do ponownego skanowania lub innych korekt, jak opisano w rozdziale Praca z [zamówieniami](#page-160-0).
- **Produkcja Align:** Skanowanie jest w trakcie wewnętrznego procesu.
- <sup>l</sup> **Eksportowanie do lokalizacji lekarza:** skanowanie jest w drodze do portalu IDS.
- **· Ukończono:** Przepływ został zakończony.

**iTero** 

| In Progress        |                     |                     |                     |                                |                            |  |
|--------------------|---------------------|---------------------|---------------------|--------------------------------|----------------------------|--|
| ID                 | <b>Patient Name</b> | <b>Chart Number</b> | <b>Scan Date</b>    | Procedure                      | <b>Status</b>              |  |
|                    |                     |                     |                     | Appliance                      | <b>Rx Created</b>          |  |
|                    |                     | 123                 | 08/06/2022 08:20:10 | Appliance                      | Scanning                   |  |
|                    |                     |                     |                     | Denture/Removable              | <b>Rx</b> Created          |  |
|                    |                     |                     |                     | Denture/Removable              | <b>Rx Created</b>          |  |
|                    |                     |                     |                     | <b>Fixed Restorative</b>       | <b>Rx Created</b>          |  |
|                    |                     |                     |                     | Invisalign                     | <b>Rx Created</b>          |  |
|                    |                     |                     |                     | Invisalign                     | <b>Rx Created</b>          |  |
|                    | <b>COMPANY</b>      |                     |                     | Invisalign                     | <b>Rx Created</b>          |  |
| <b>Past Orders</b> |                     |                     |                     | Search                         | $\circledcirc$<br>$\alpha$ |  |
| ID.                | <b>Patient Name</b> | <b>Chart Number</b> | <b>Scan Date</b>    | $\blacktriangledown$ Procedure | <b>Status</b>              |  |
| 103161042          |                     |                     | 08/06/2022          | Study Model/iRecord            | Completed                  |  |
| 103158019          |                     | 123                 | 08/06/2022          | Study Model/iRecord            | Completed                  |  |
| 103053541          |                     |                     | 08/04/2022          | Invisalign                     | Completed                  |  |
| 103053113          |                     |                     | 08/04/2022          | Study Model/iRecord            | Completed                  |  |
| 102880155          |                     |                     | 08/03/2022          | Study Model/iRecord            | Completed                  |  |
| 102618280          | -                   |                     | 07/31/2022          | Denture/Removable              | Completed                  |  |
| 102615884          | <b>SELL CARD</b>    |                     | 07/31/2022          | <b>Fixed Restorative</b>       | Completed                  |  |

**Rysunek 147: Strona z zamówieniami**

### **Aby wyświetlić lub przejrzeć zamówienia:**

1. Stuknij przycisk "Orders" na ekranie głównym.

Na ekranie pojawi się strona *Orders* (Zamówienia), zawierająca dwie listy – **In Progress** (Zamówienia w trakcie realizacji) i **Past Orders** (Poprzednie zamówienia).

- <sup>o</sup> **W toku:** Skany, które nie zostały jeszcze przesłane.
- <sup>o</sup> **Poprzednie zamówienia:** Skany, które zostały już przesłane.
- 2. Stuknij zamówienie w panelu **In Progress** (W trakcie), aby wyświetlić następujące opcje:

| Orders |             |                     |                     |                     |                          |               |                     | $\frac{1}{2}$ | ô | $\bullet$ |
|--------|-------------|---------------------|---------------------|---------------------|--------------------------|---------------|---------------------|---------------|---|-----------|
|        | In Progress |                     |                     |                     |                          |               |                     |               |   |           |
| ID     |             | <b>Patient Name</b> | <b>Chart Number</b> | <b>Scan Date</b>    | Trocedure                | <b>Status</b> |                     |               |   |           |
|        |             | Demo, Patient1      |                     | 08/29/2022 12:51:12 | Appliance                | Scanning      |                     |               |   |           |
|        | View Rx     | Scan                | View Scans          |                     |                          |               | Delete              |               |   |           |
|        |             |                     |                     | 08/29/2022 12:49:35 | Appliance                | Scanning      |                     |               |   |           |
|        |             |                     |                     | 08/13/2022 03:59:18 | <b>Fixed Restorative</b> | Scanning      |                     |               |   |           |
|        |             |                     |                     | 08/12/2022 07:19:44 | <b>Fixed Restorative</b> | Scanning      |                     |               |   |           |
|        |             |                     |                     | 08/12/2022 04:11:50 | Study Model/iRecord      | Scanning      |                     |               |   |           |
|        |             |                     |                     | 08/12/2022 04:01:13 | <b>Fixed Restorative</b> | Scanning      |                     |               |   |           |
|        | Past Orders |                     |                     |                     |                          | Search        | $\alpha$<br>$\odot$ |               |   |           |
| ID     |             | Patient Name        | <b>Chart Number</b> | <b>Scan Date</b>    | Procedure                | <b>Status</b> |                     |               |   |           |
|        | 103479301   |                     |                     | 08/10/2022          | Appliance                | Completed     |                     |               |   |           |
|        | 103452284   |                     |                     | 08/10/2022          | Denture/Removable        | Completed     |                     |               |   |           |
|        | 103446627   |                     |                     | 08/10/2022          | Study Model/iRecord      | Completed     |                     |               |   |           |
|        | 103164334   |                     | 123                 | 08/06/2022          | Invisalign               | Completed     |                     |               |   |           |
|        | 103161042   |                     |                     | 08/06/2022          | Study Model/iRecord      | Completed     |                     |               |   |           |
|        | 103158019   |                     | 123                 | 08/06/2022          | Study Model/iRecord      | Completed     |                     |               |   |           |
|        | 103053541   | $\cdots$            |                     | 08/04/2022          | Invisalign               | Completed     |                     |               |   |           |

**Rysunek 148: Panel W trakcie realizacji – opcje**

- <sup>o</sup> **Przeglądaj formularz Rx:** Otwiera okno *Szczegóły formularza Rx*, umożliwiające przeglądanie recepty dla danego zamówienia.
- <sup>o</sup> **Skan:** Otwiera okno *Skanowania*, umożliwiające rozpoczęcie nowego skanu lub kontynuację skanowania pacjenta.
- <sup>o</sup> **Przeglądaj skany:** Otwiera okno *Przeglądania*, umożliwiające przeglądanie bieżącego skanu.
- 3. Stuknij zamówienie w panelu **Past Orders** (Poprzednie zamówienia), aby wyświetlić następujące opcje, w zależności od procedury:

| Orders |                    |                     |                         |                                  |                              |                                       |                            | $+$ | Q |
|--------|--------------------|---------------------|-------------------------|----------------------------------|------------------------------|---------------------------------------|----------------------------|-----|---|
|        | In Progress        |                     |                         |                                  |                              |                                       |                            |     |   |
|        | ID.                | <b>Patient Name</b> | <b>Chart Number</b>     | Scan Date                        | Procedure                    | <b>Status</b>                         |                            |     |   |
|        |                    |                     |                         | 08/29/2022 12:51:12              | Appliance                    | Scanning                              |                            |     |   |
|        |                    |                     |                         | 08/29/2022 12:49:35              | Appliance                    | Scanning                              |                            |     |   |
|        |                    |                     |                         | 08/13/2022 03:59:18              | <b>Fixed Restorative</b>     | Scanning                              |                            |     |   |
|        |                    |                     |                         | 08/12/2022 07:19:44              | <b>Fixed Restorative</b>     | Scanning                              |                            |     |   |
|        |                    |                     |                         | 08/12/2022 04:11:50              | Study Model/iRecord          | Scanning                              |                            |     |   |
|        |                    |                     |                         | 08/12/2022 04:01:13              | <b>Fixed Restorative</b>     | Scanning                              |                            |     |   |
|        |                    |                     |                         | 08/12/2022 03:45:20              | Denture/Removable            | Scanning                              |                            |     |   |
|        |                    |                     |                         | 08/09/2022 09:53:12              | Invisalign                   | Scanning                              |                            |     |   |
|        | <b>Past Orders</b> |                     |                         |                                  |                              | Search                                | $\alpha$<br>$\circledcirc$ |     |   |
|        | ID                 | Patient Name        | <b>Chart Number</b>     | <b>Scan Date</b>                 | Procedure                    | <b>Status</b>                         |                            |     |   |
|        | 103446627          | 8.8                 |                         | 08/10/2022                       | Study Model/iRecord          | Completed                             |                            |     |   |
|        | 103164334          | Demo, Patient1      | 123                     | 08/06/2022                       | Invisalign                   | Completed                             |                            |     |   |
|        | View Rx            | Viewer              | $\bm{\omega}$<br>Add Rx | Invisalign Outcome Simulator Pro | Invisalign Outcome Simulator | <b>Invisalign Progress Assessment</b> |                            |     |   |
|        | 103161042          |                     |                         | 08/06/2022                       | Study Model/iRecord          | Completed                             |                            |     |   |
|        | 103158019          |                     | 123                     | 08/06/2022                       | Study Model/iRecord          | Completed                             |                            |     |   |
|        | 103053541          |                     |                         | 08/04/2022                       | Invisalign                   | Completed                             |                            |     |   |
|        |                    |                     |                         |                                  |                              |                                       |                            |     |   |

**Rysunek 149: Panel Past Orders – opcje**

- <sup>o</sup> **Przeglądaj formularz Rx:** Otwiera okno *Szczegóły formularza Rx*, umożliwiające przeglądanie recepty dla danego zamówienia.
- <sup>o</sup> **Viewer:** Otwiera okno *"Viewer"*, umożliwiające podgląd i manipulację modelem. Więcej informacji na temat pracy z Viewer znajduje się w Praca z [Przeglądarką.](#page-147-0)
- <sup>o</sup> **Add Rx:** Otwiera okno *"New Scan"* i umożliwia dodanie recepty do danego zamówienia. **Uwaga:** Dotyczy to tylko zamówień ortodontycznych i jest dostępne do 21 dni po skanowaniu.
- <sup>o</sup> Użytkownicy Invisalign mogą również wybrać następujące funkcje Invisalign:
	- Invisalign Outcome [Simulator](#page-170-0) Pro
	- Symulator [rezultatów](#page-170-1) Invisalign
	- Ocena [postępów](#page-171-0) Invisalign
	- System [Invisalign](#page-171-1) Go
	- System [Invisalign](#page-171-1) Go

## **7.1 Praca ze zwróconymi zamówieniami**

Laboratoria mogą zwrócić zamówienia w ciągu 30 dni, jeśli skanowanie jest niekompletne i wymaga ponownego skanowania, na przykład, jeśli brakuje skanów, występują problemy ze zgryzem lub linia marginesu nie jest jasna. Jeśli laboratorium zwróci zamówienie, przycisk **Orders** (Zamówienia) zostanie podświetlony na czerwono z ikoną alarmu.

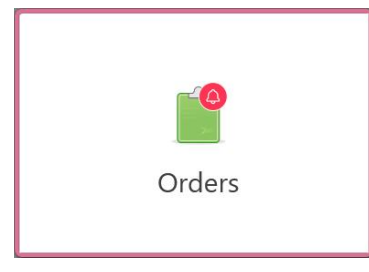

**Rysunek 150: Przycisk Orders (Zamówienia) informujący o zwrocie zamówienia**

Zwrócone zamówienie wyświetlane jest w górnej części panelu **In Progress** (W trakcie) ze statusem **Returned** (Zwrócono) w czerwonym kolorze.

| <b>In Progress</b> |                     |                     |                     |                     |                            |
|--------------------|---------------------|---------------------|---------------------|---------------------|----------------------------|
| ID                 | Patient Name        | <b>Chart Number</b> | <b>Scan Date</b>    | Procedure           | Status                     |
| 103181639          | Demo, Patient1      | 123                 | 08/07/2022 00:52:32 | Appliance           | Returned                   |
|                    |                     | 12345               |                     | Invisalign          | <b>Rx Created</b>          |
|                    |                     |                     |                     | Invisalign          | <b>Rx Created</b>          |
|                    |                     |                     |                     | Invisalign          | <b>Rx Created</b>          |
|                    |                     |                     |                     | Invisalign          | <b>Rx Created</b>          |
|                    |                     |                     |                     | Study Model/iRecord | <b>Rx Created</b>          |
|                    |                     |                     |                     | Invisalign          | <b>Rx Created</b>          |
|                    | and the country     |                     |                     | Study Model/iRecord | <b>Rx Created</b>          |
| <b>Past Orders</b> |                     |                     |                     | Search              | $\alpha$<br>$\circledcirc$ |
| ID.                | <b>Patient Name</b> | <b>Chart Number</b> | <b>Scan Date</b>    | Procedure           | <b>Status</b>              |
| 102880155          | <b>SHARP</b>        |                     | 08/03/2022          | Study Model/iRecord | Completed                  |
| 103053113          |                     |                     | 08/04/2022          | Study Model/iRecord | Completed                  |
| 103158019          |                     | 123                 | 08/06/2022          | Study Model/iRecord | Completed                  |
| 103161042          |                     |                     | 08/06/2022          | Study Model/iRecord | Completed                  |
| 102036203          |                     |                     | 07/24/2022          | Appliance           | Completed                  |
| 102180850          | $-100$              |                     | 07/26/2022          | Invisalign          | Completed                  |

**Rysunek 151: Zwrócone zamówienie w panelu In Progress (W trakcie)**

#### **Aby naprawić zwrócone zamówienie:**

- 1. Otwórz zwrócone zamówienie i wprowadź poprawki zgodnie z zaleceniami laboratorium w obszarze **Notes** (Notatki) w formularzu Rx.
- 2. Zwróć zamówienie do laboratorium.

# 8 Przeglądanie wiadomości

Strona *Wiadomości* zawiera powiadomienia, aktualizacje oraz inne wiadomości systemowe od Align Technology, np. aktualizacje dotyczące produktów, nadchodzące sesje edukacyjne lub informacje na temat problemów z siecią.

W razie potrzeby liczbę nowych lub nieprzeczytanych wiadomości można sprawdzić na przycisku "Messages".

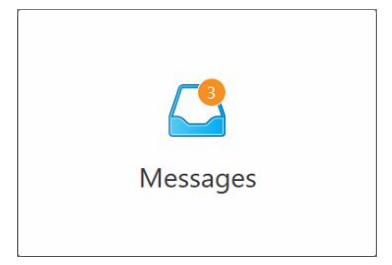

### **Aby przejrzeć wiadomości:**

1. Stuknij przycisk "Messages" na ekranie głównym.

Na ekranie pojawi się lista powiadomień, aktualizacji i innych wiadomości od Align Technology.

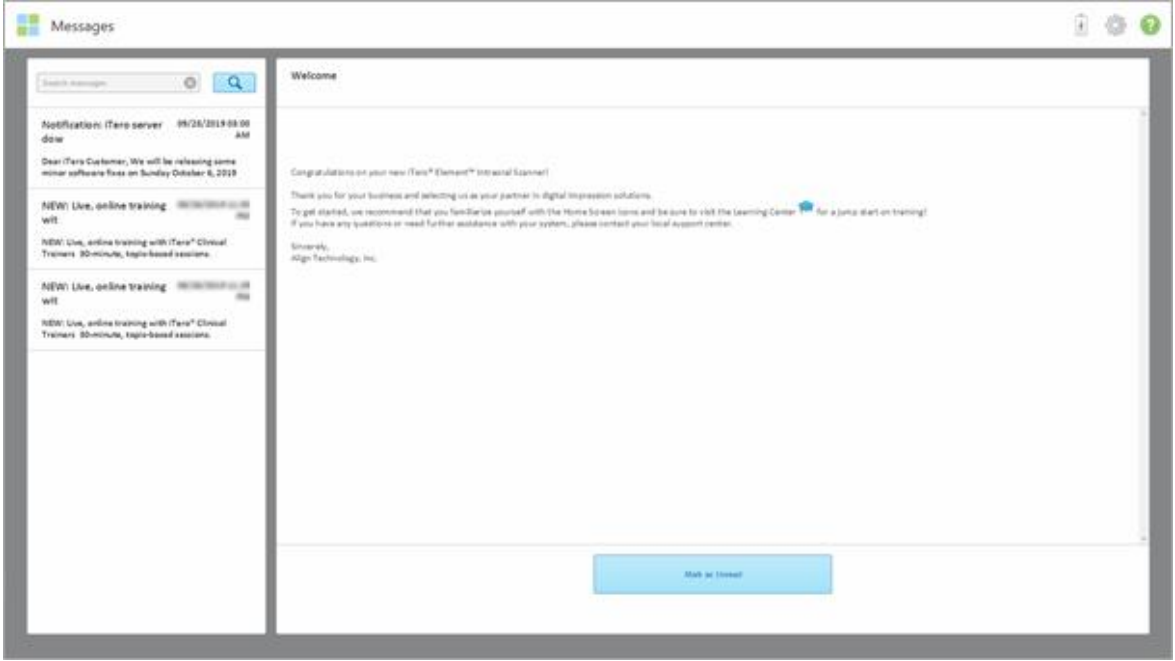

**Rysunek 152: Strona Messages**

- 2. Po lewej stronie wyszukaj konkretną wiadomość wg tematu lub przewiń w dół w poszukiwaniu określonej wiadomości.
- 3. Aby oznaczyć dowolną wiadomość jako nieprzeczytaną, stuknij "Mark as Unread".

# 9 Praca z MyiTero

MyiTero to portal internetowy o takim samym wyglądzie i funkcjonalności jak oprogramowanie iTero. Umożliwia użytkownikom wykonywanie zadań administracyjnych, takich jak wypełnianie nowego formularza Rx na dowolnym obsługiwanym urządzeniu, np. komputerze lub tablecie, bez włączania skanera. Ponadto pozwala na przeglądanie modeli 3D utworzonych przez skaner i na monitorowanie zamówień.

# 10 Funkcje i narzędzia skanera iTero

W niniejszym rozdziale opisano następujące funkcje i narzędzia skanera iTero:

- <sup>l</sup> Porównywanie [wcześniejszych](#page-166-0) skanów przy użyciu technologii iTero TimeLapse
- Invisalign Outcome [Simulator](#page-170-0) Pro
- Symulator [rezultatów](#page-170-1) Invisalign
- Ocena [postępów](#page-171-0) Invisalign
- **System [Invisalign](#page-171-1) Go**
- [Narzędzia](#page-172-0) edycji
	- <sup>o</sup> Usuwanie [segmentu](#page-172-1)
	- <sup>o</sup> Usuwanie [zaznaczenia](#page-174-0)
	- <sup>o</sup> Uzupełnianie brakującego elementu [anatomicznego](#page-176-0)
	- <sup>o</sup> Wyłączanie [automatycznego](#page-177-0) czyszczenia
- Narzędzia do skanowania:
	- <sup>o</sup> Praca z [narzędziem](#page-179-0) Gumka
	- <sup>o</sup> Praca z [narzędziem](#page-181-0) Przestrzeń okluzyjna
	- <sup>o</sup> Praca z [narzędziem](#page-185-0) Edge Trimming (Narzędzie do przycinania krawędzi)
	- <sup>o</sup> Praca z [narzędziem](#page-187-0) Separacja matrycy
	- <sup>o</sup> Praca z [narzędziem](#page-191-0) Linia marginesu
	- <sup>o</sup> Praca z [narzędziem](#page-193-0) Zrzut ekranu

### <span id="page-166-0"></span>**10.1 Porównywanie wcześniejszych skanów przy użyciu technologii iTero TimeLapse**

Skany pacjentów, którzy regularnie przechodzą sesję skanowania, można analizować za pomocą technologii iTero TimeLapse.

Technologia iTero TimeLapse porównuje 2 wcześniej wykonane skany 3D pacjenta, aby umożliwić wizualizację zmian, które zaszły pomiędzy wykonaniem skanów w strukturach zębów i w tkankach miękkich pacjenta. Dzięki technologii iTero TimeLapse można zobaczyć, między innymi, starcie tkanek twardych zęba, recesję dziąseł lub przesunięcia zębów w danym okresie.

**Uwaga:** Technologia iTero TimeLapse jest dostępna tylko dla zabiegów ortodontycznych.

### **Aby korzystać z technologii iTero TimeLapse:**

1. Na stronie *Patients* (Pacjenci) wybierz pacjenta, dla którego chcesz utworzyć wizualizację iTero TimeLapse.

**iTero** 

2. W profilu pacjenta wybierz dwa skany do porównania. Możesz wybrać skany, zaznaczając pola obok odpowiednich zamówień lub zaznaczając pola na **Timeline** (Osi czasu) znajdującej się na dole strony.

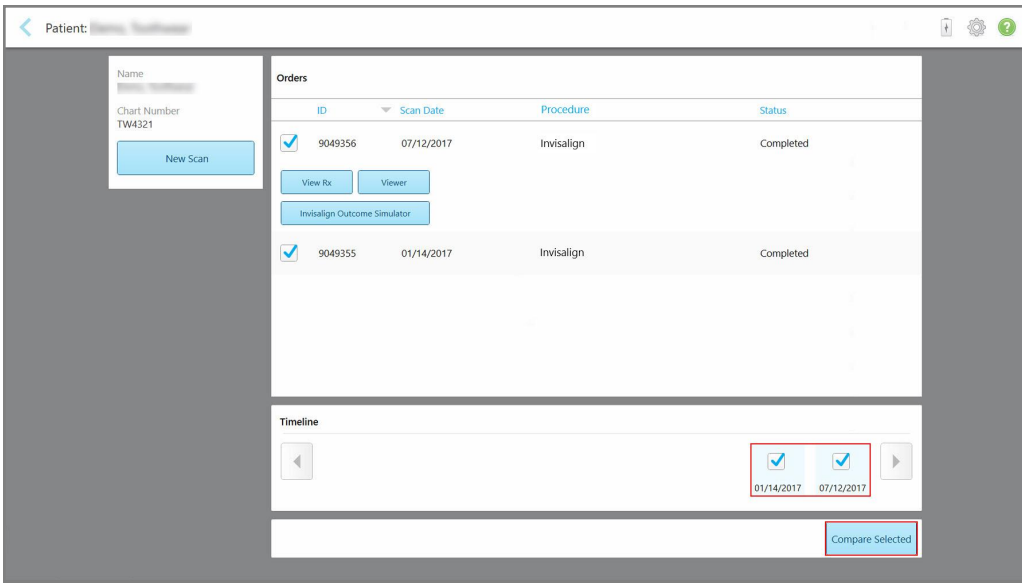

**Rysunek 153: iTero TimeLapse – wybór skanów do porównania**

3. Stuknij przycisk **Compare Selected** (Porównaj wybrane), aby porównać i przeanalizować wybrane skany.

Na ekranie pojawi się okno *iTero TimeLapse*, w którym podświetlone zostaną obszary z różnicami między skanami. Im ciemniejszy kolor, tym większa zmiana między skanami, jak pokazano w legendzie.

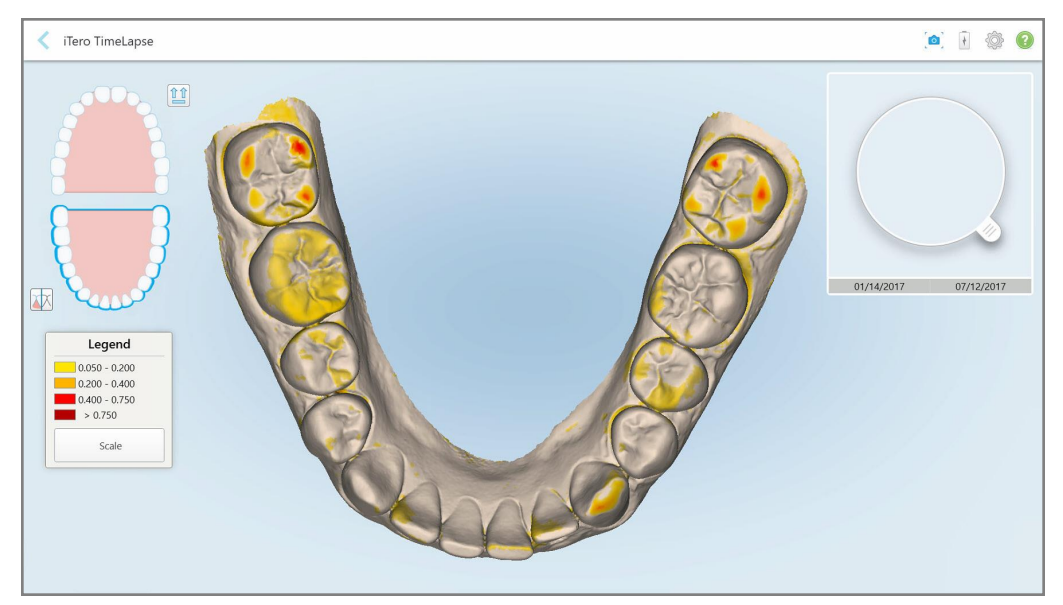

**Rysunek 154: Okno iTero TimeLapse ukazujące podświetlone zmiany między skanami**

**Uwaga:** Zmiany są podświetlane wyłącznie w trybie monochromatycznym.

W razie potrzeby stuknij  $\left[\begin{matrix} \hat{T} \ \hat{T} \end{matrix}\right]$ , aby przenieść skan do domyślnego widoku okluzyjnego – dolny łuk z przednimi zębami u dołu i górny łuk z przednimi zębami u góry oraz oba łuki od przodu, tak jak w domyślnym widoku iRecord.

4. Przeciągnij lupę na model, aby powiększyć obszar zainteresowania i miejsca do potencjalnego leczenia w oknie animacji.

Na ekranie pojawi się animacja porównująca stan zębów w bieżącym obszarze zainteresowania w wybranych datach skanowania.

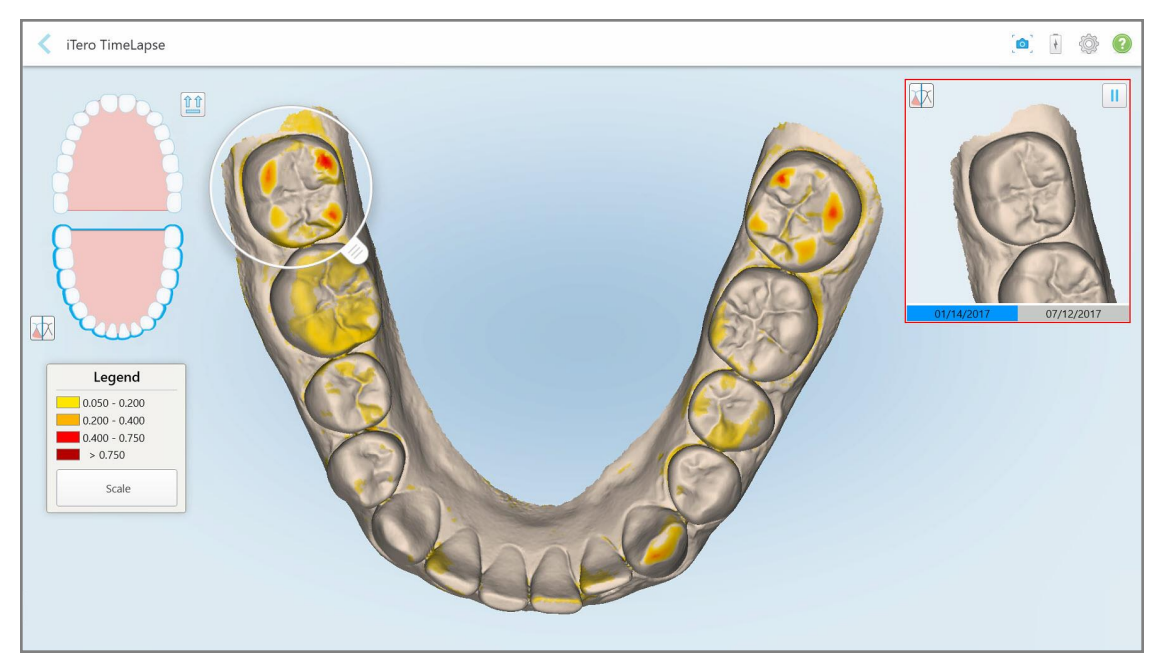

**Rysunek 155: Obszar zainteresowania z pierwszego skanu wyświetlony w oknie animacji**

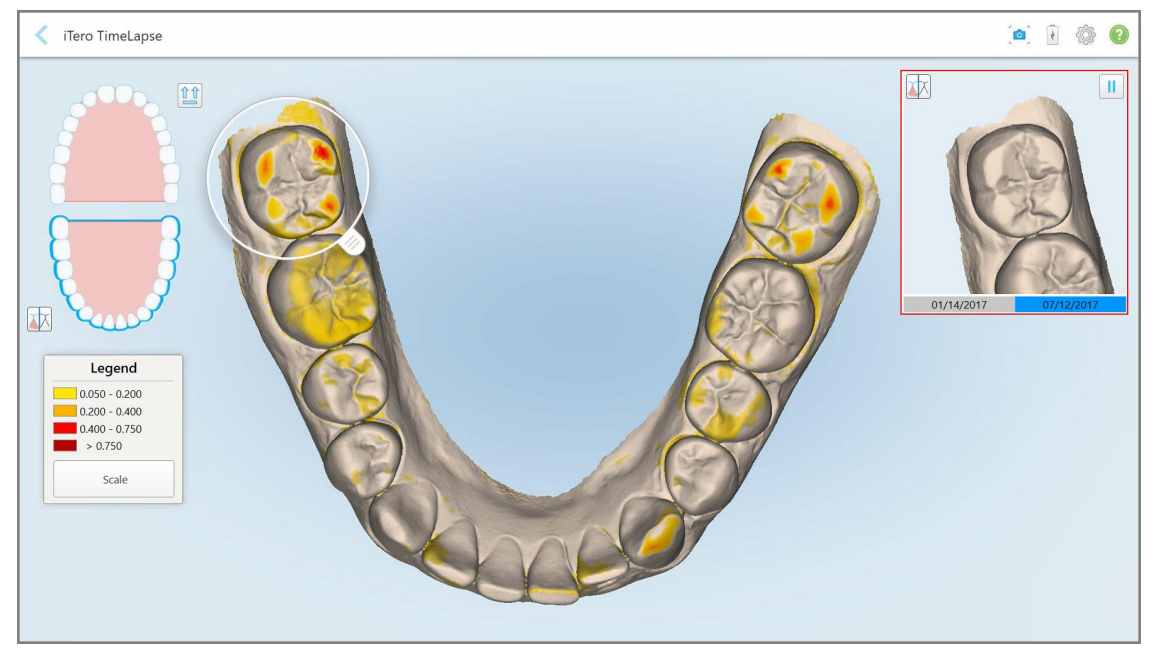

**Rysunek 156: Obszar zainteresowania z drugiego skanu wyświetlony w oknie animacji**

Użytkownik może powiększyć okno animacji lub nacisnąć przycisk pauzy , aby zatrzymać animację. W razie potrzeby można zmienić skalę wyświetlanych zmian.

a. W legendzie stuknij **Scale** (Skaluj).

Legenda rozwija się, ukazując listę zakresów:

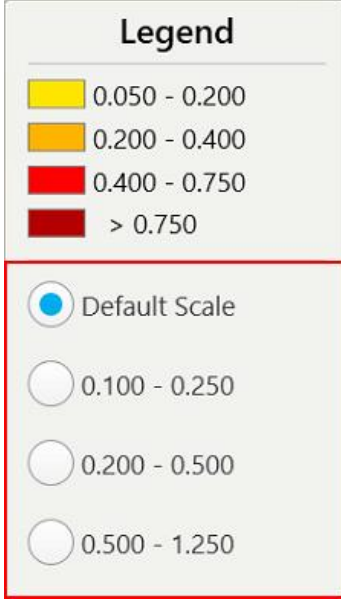

**Rysunek 157: Opcje skali iTero TimeLapse**

b. Wybierz preferowaną skalę.

Zmiany są wyświetlane zgodnie z nową skalą.

- 5. W razie potrzeby stuknij narzędzie Snapshot , aby przechwycić obrazy z ekranu. Więcej informacji [Praca](#page-193-0) z [narzędziem](#page-193-0) Zrzut ekranu.
- 6. Stuknij , aby zamknąć okno *iTero TimeLapse*, a następnie stuknij **Yes** (Tak), aby potwierdzić zamknięcie. Zostanie wyświetlona strona profilu pacjenta.

# <span id="page-170-0"></span>**10.2 Invisalign Outcome Simulator Pro**

Invisalign Outcome Simulator Pro to zaawansowane oprogramowanie do komunikacji z pacjentami, które umożliwia pokazanie pacjentom symulowanego wyniku ich leczenia Invisalign na obrazie ich własnej twarzy. Narzędzie to dostarcza pacjentowi dodatkowych informacji przy podejmowaniu decyzji o podjęciu leczenia Invisalign.

### **Uwagi:**

- Invisalign Outcome Simulator Pro jest obsługiwany tylko w skanerach wewnątrzustnych z serii iTero Element Plus.
- <sup>l</sup> Symulacja Invisalign Outcome Simulator Pro jest dostępna tylko dla procedur **modelu badania/iRecord** i typów procedur **Invisalign Aligners** oraz jest automatycznie wyzwalana podczas wysyłania skanu.
- Invisalign Outcome Simulator Pro wymaga powiązania konta Invisalign Doctor Site z kontem iTero. Aby uzyskać więcej informacji, skontaktuj się z działem obsługi klienta iTero.

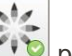

Po zakończeniu symulacji można dotknąć przycisku Viewer (Przeglądarka) lub **Invisalign Outcome Simulator Pro** na stronie *Orders* (Zamówienia), jak opisano w rozdziale Praca z [zamówieniami](#page-160-0).

Więcej informacji na temat korzystania z Invisalign Outcome Simulator Pro można znaleźć w dokumentacji Invisalign Outcome Simulator Pro.

# <span id="page-170-1"></span>**10.3 Symulator rezultatów Invisalign**

Invisalign Outcome Simulator to narzędzie programowe, które umożliwia pokazanie pacjentom symulowanego wyniku ich leczenia Invisalign.

Umożliwia dokonywanie korekt w symulacji w czasie rzeczywistym podczas prezentowania wyników pacjentowi. To narzędzie dostarcza pacjentowi dodatkowych informacji przy podejmowaniu decyzji o podjęciu leczenia.

Aby otworzyć narzędzie Invisalign Outcome Simulator, po wysłaniu skanu dotknij **Invisalign Outcome Simulator** na stronie *Orders* (Zamówienia), zgodnie z opisem w Praca z [zamówieniamil](#page-160-0)ub na stronie profilu pacjenta, zgodnie z opisem w [Przeglądanie](#page-154-0) danych pacjenta.

Więcej informacji na temat narzędzia Invisalign Outcome Simulator można znaleźć w *Podręczniku użytkownika Invisalign Outcome Simulator* [https://guides.itero.com](https://guides.itero.com/).

# <span id="page-171-0"></span>**10.4 Ocena postępów Invisalign**

Narzędzie oceny postępów umożliwia stworzenie raportu złożonego z kolorowej tabeli obrazującej przesunięcia zębów, która pomaga użytkownikowi w podejmowaniu decyzji dotyczących leczenia i pozwala monitorować postępy pacjenta w planie leczenia ClinCheck.

Aby otworzyć narzędzie Invisalign Progress Assessment, po wysłaniu skanu stuknij **Invisalign Progress Assessment** na stronie *Orders* (Zamówienia), jak opisano w rozdziale Praca z [zamówieniami.](#page-160-0)

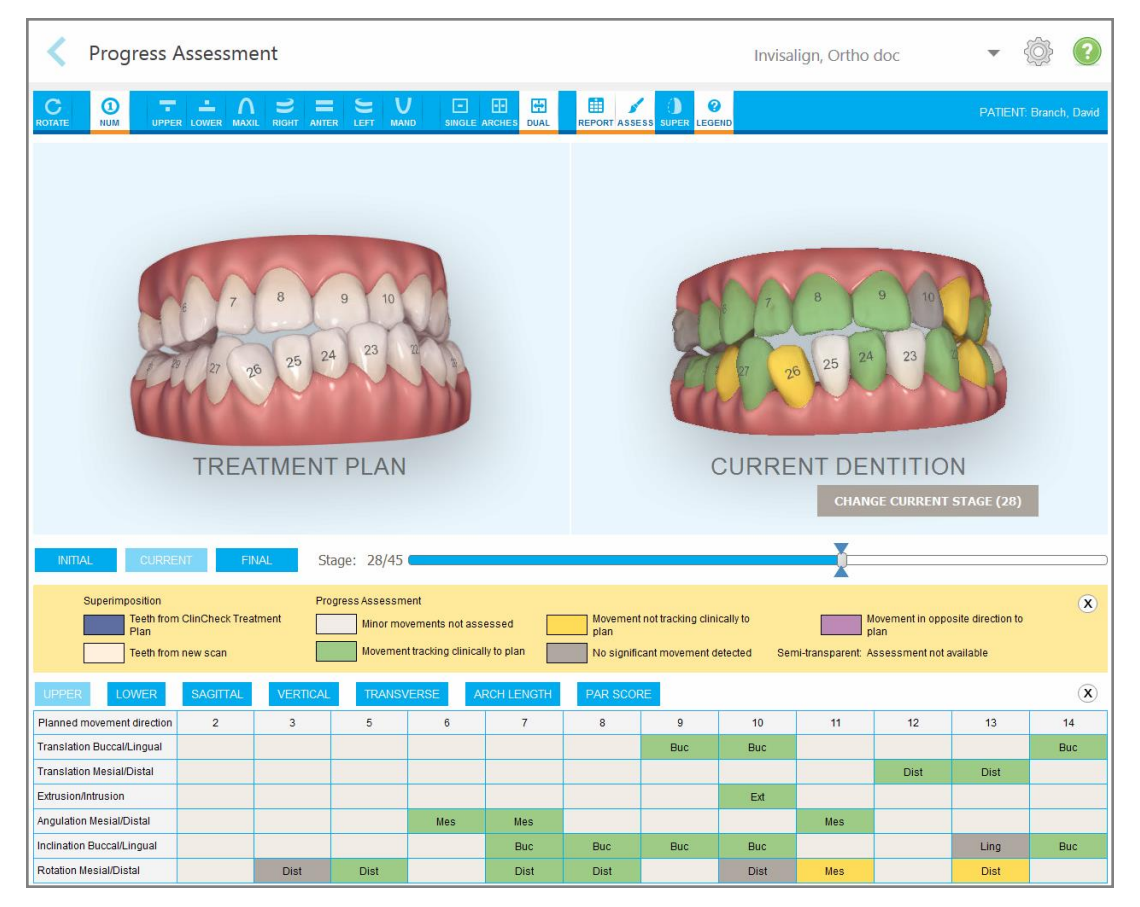

**Rysunek 158: Okno oceny postępów**

Więcej informacji na temat narzędzia Invisalign Progress Assessment można znaleźć w sekcji **Progress Assessment** (Ocena postępów) w *Podręczniku użytkownika Invisalign Outcome Simulator* [https://guides.itero.com](https://guides.itero.com/).

# <span id="page-171-1"></span>**10.5 System Invisalign Go**

Invisalign Go to produkt z niskopoziomowym aparatem nakładkowym, który pomaga oceniać i leczyć pacjentów za pomocą zaledwie kilku kliknięć, ze wskazówkami na każdym etapie.

Więcej informacji na temat systemu Invisalign Go można znaleźć w dokumentacji Invisalign.

# <span id="page-172-0"></span>**10.6 Narzędzia edycji**

Model po przeskanowaniu można edytować za pomocą następujących narzędzi:

- Narzędzie Delete Segment, opisane w [Usuwanie](#page-172-1) segmentu
- Narzędzie Delete Selection, opisane w Usuwanie [zaznaczenia](#page-174-0)
- Narzędzie Fill, opisane w Uzupełnianie brakującego elementu [anatomicznego](#page-176-0)
- Wyłącz narzędzie [automatycznego](#page-177-0) czyszczenia, opisane w Wyłączanie automatycznego czyszczenia

Dostęp do narzędzi edycji można uzyskać naciskając na ekran.

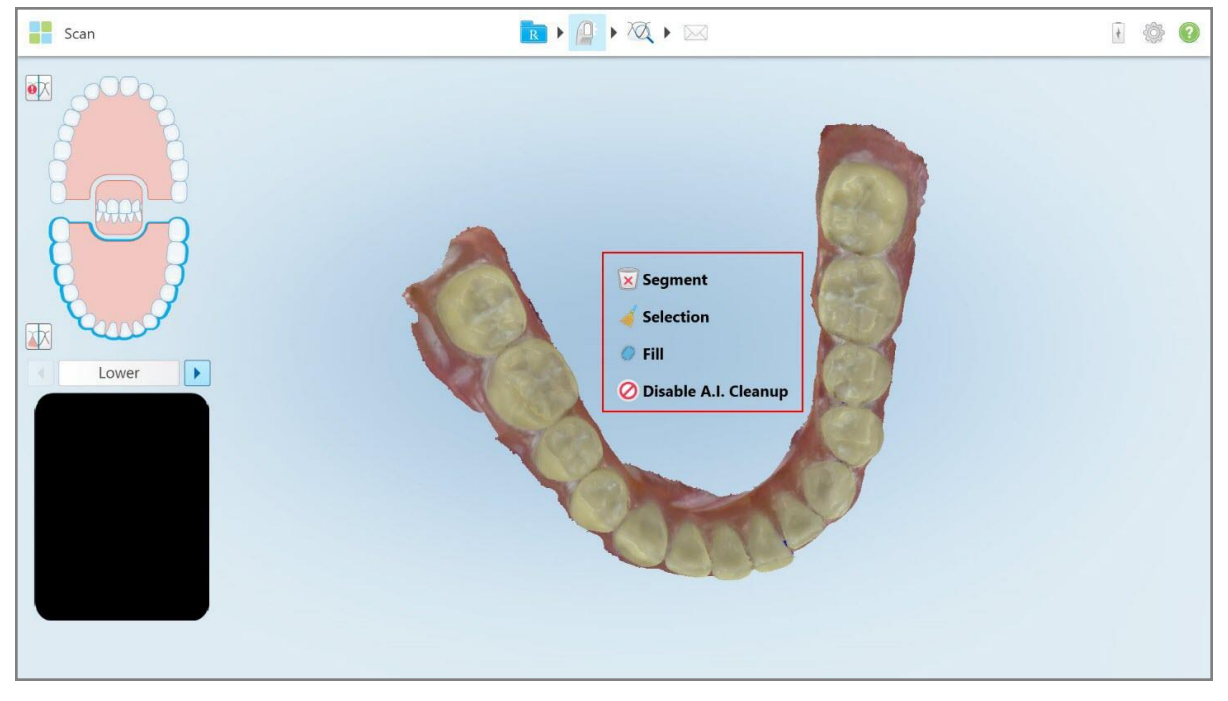

<span id="page-172-1"></span>**Rysunek 159: Narzędzia edycji**

## **10.6.1 Usuwanie segmentu**

Narzędzie Delete Segment umożliwia usunięcie całego zeskanowanego segmentu.

### **Aby usunąć segment:**

1. Naciśnij ekran w celu wyświetlenia narzędzi edycji.

**iTero** 

2. Stuknij narzędzie **Delete Segment** 

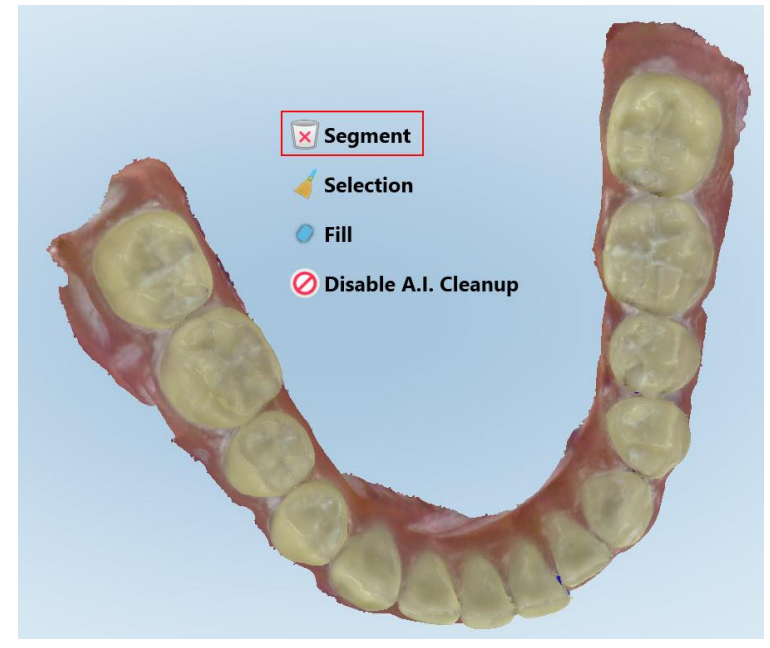

**Rysunek 160: Narzędzie Delete Segment**

Na ekranie pojawi się komunikat z prośbą o potwierdzenie.

3. Stuknij "OK", aby potwierdzić usunięcie.

Cały zeskanowany segment zostaje usunięty.

# <span id="page-174-0"></span>**10.6.2 Usuwanie zaznaczenia**

Narzędzie Delete Selection pozwala na usunięcie wybranego fragmentu skanu, aby umożliwić jego ponowne zeskanowanie.

### **Aby usunąć zaznaczenie:**

- 1. Naciśnij ekran w celu wyświetlenia narzędzi edycji.
- 2. Stuknij narzędzie **Delete Selection** .

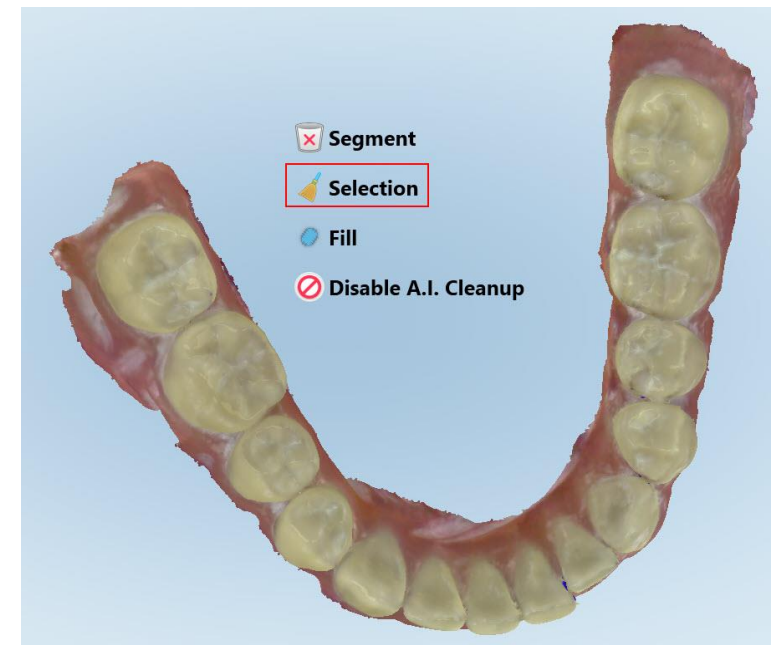

**Rysunek 161: Narzędzie Delete Selection (Do usuwania zaznaczenia)**

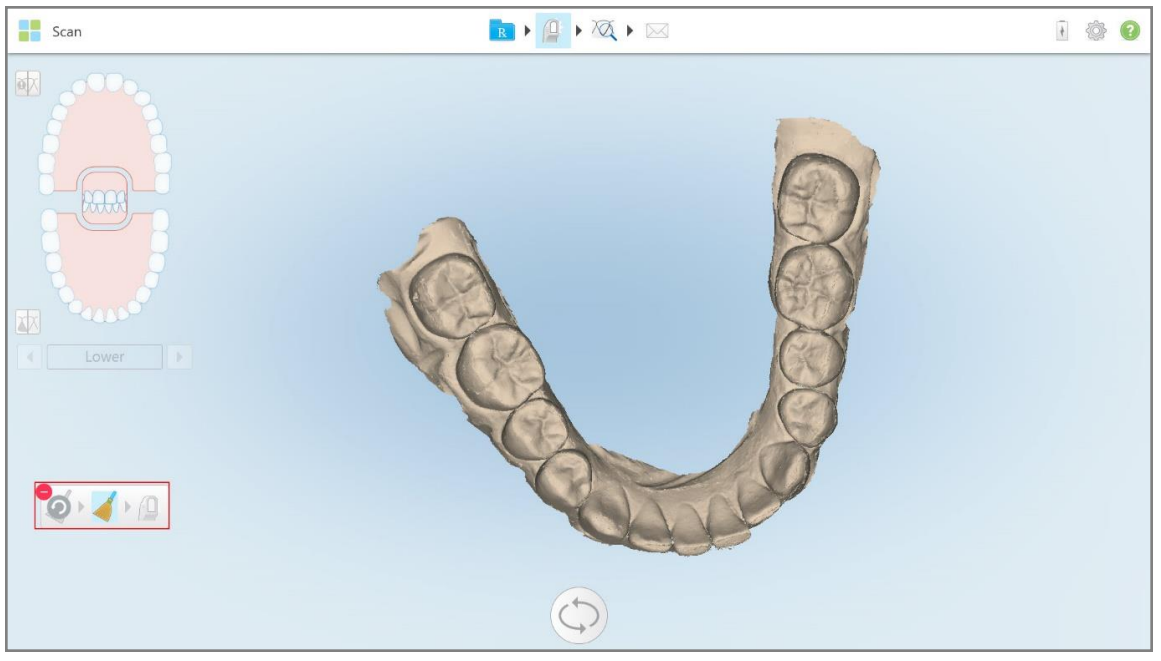

Narzędzie Delete Selection rozwija się, a model zostaje wyświetlony w trybie monochromatycznym.

**Rysunek 162: Rozwinięte narzędzie Delete Selection**

3. Dotknij obszaru z elementem anatomicznym, który chcesz usunąć.

Scan  $\mathbb{R} \rightarrow \mathbb{Q} \rightarrow \mathbb{Q} \rightarrow \mathbb{Z}$ 100 函 冰  $\bullet$   $\bullet$   $\bullet$   $\bullet$ 

Zaznaczenie zostaje usunięte.

**Rysunek 163: Wybrany element anatomiczny zostaje usunięty**

- 4. W razie potrzeby stuknij  $\bullet$ , aby cofnąć zmiany.
- <span id="page-176-0"></span>5. Stuknij  $\Box$ , aby ponownie zeskanować obszar z usuniętym elementem anatomicznym.

## **10.6.3 Uzupełnianie brakującego elementu anatomicznego**

Czasami zdarzają się miejsca z brakującym elementem anatomicznym, którego nie można uzupełnić nawet po kilkukrotnym przeskanowaniu danego obszaru. Może to być spowodowane interferencją anatomiczną (wargi, policzki bądź język) lub wilgocią w skanowanym segmencie.

Narzędzie Fill (Uzupełnij) podświetla te obszary, a następnie skanuje tylko wyznaczone odcinki, aby uniknąć nadmiernego naświetlenia przy skanowaniu.

### **Aby użyć narzędzia Fill:**

- 1. Naciśnij ekran w celu wyświetlenia narzędzi edycji.
- 2. Stuknij narzędzie **Fill** .

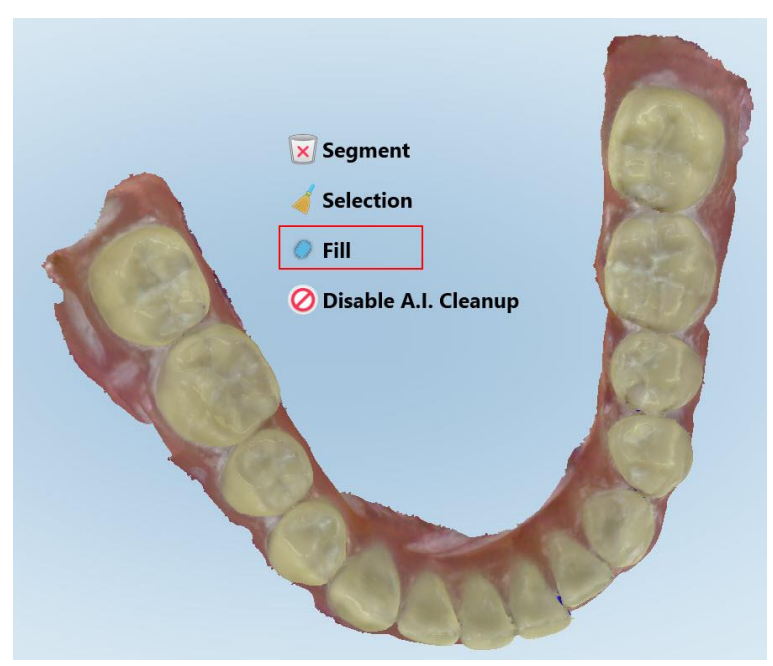

**Rysunek 164: Narzędzie Fill**

**iTero** 

Obszary wymagające skanowania są podświetlone na czerwono.

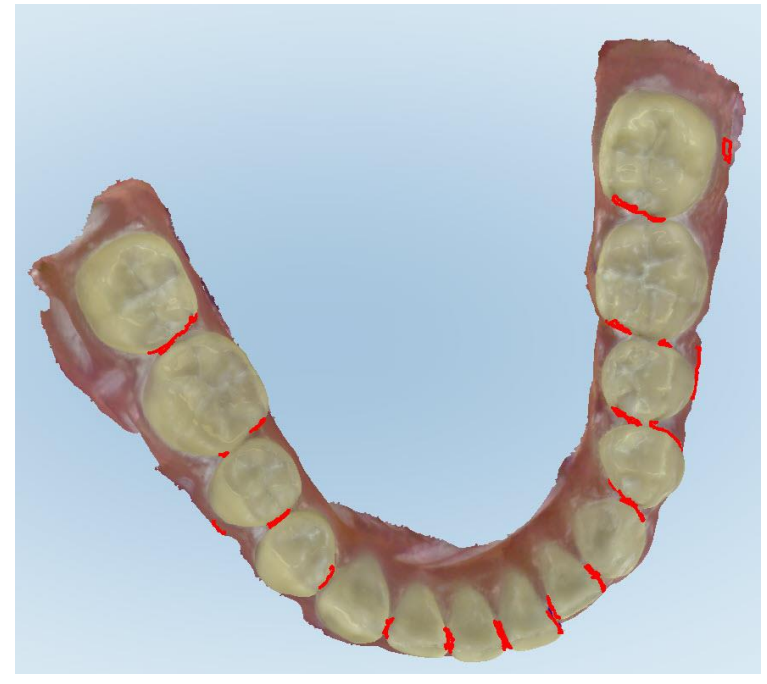

**Rysunek 165: Obszary wymagające skanowania są podświetlone na czerwono – Narzędzie Fill**

3. Ponownie przeskanuj pacjenta.

<span id="page-177-0"></span>Aby zapobiec nadmiernemu skanowaniu, skanowane są tylko zaznaczone obszary, a puste przestrzenie są wypełniane.

### **10.6.4 Wyłączanie automatycznego czyszczenia**

Domyślnie podczas skanowania nadmiar tkanki jest usuwany z brzegów modelu 3D. W razie potrzeby można wyłączyć tę funkcję dla bieżącego skanowania.

### **Uwagi:**

- To narzędzie nie jest dostępne w przypadku bezzębnych dziąseł.
- <sup>l</sup> Wyłączenie automatycznego czyszczenia jest istotne tylko dla bieżącego skanowania. Nadmiar materiału zostanie domyślnie usunięty podczas następnego skanowania.

#### **Aby wyłączyć automatyczne czyszczenie:**

1. Naciśnij ekran w celu wyświetlenia narzędzi edycji.

2. Stuknij narzędzie **Disable A.I. Cleanup**.

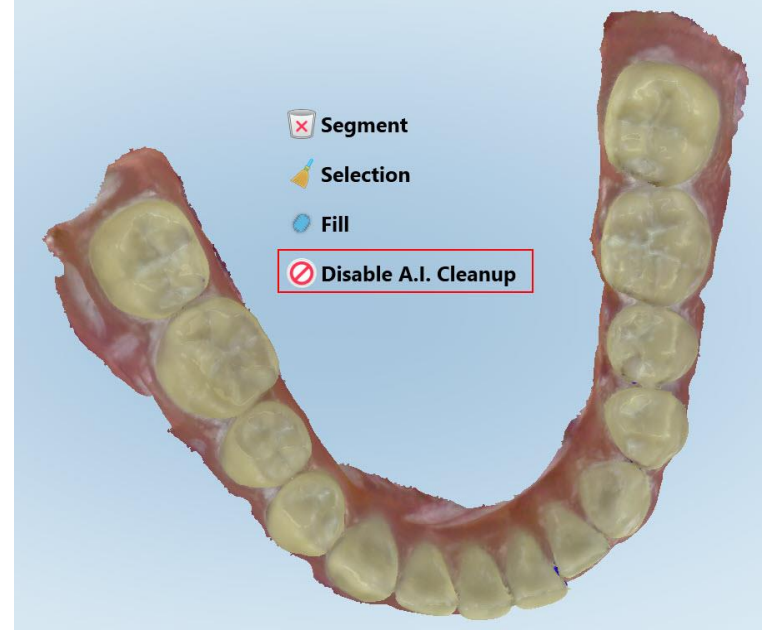

**Rysunek 166: Narzędzie do automatycznego czyszczenia**

Skan jest wyświetlany z widocznym nadmiarem materiału.

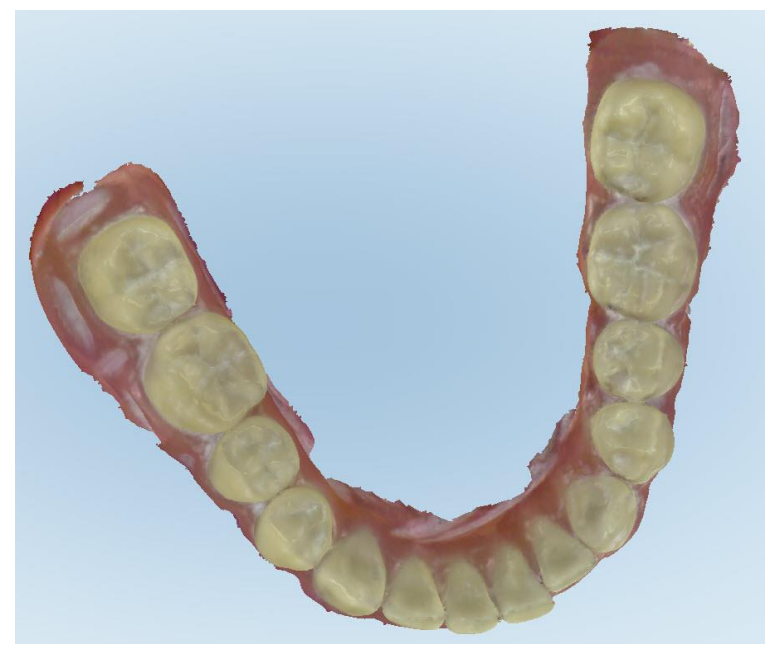

**Rysunek 167: Skan wyświetlany z widocznym nadmiarem materiału**

3. Aby pozbyć się nadmiaru tkanki, naciśnij ekran w celu wyświetlenia narzędzi edycji, a następnie stuknij **Enable A.I. Cleanup**.

iTero<sup>®</sup>

## <span id="page-179-0"></span>**10.7 Praca z narzędziem Gumka**

Narzędzie Gumka umożliwia usunięcie wybranego obszaru skanowanego modelu, a następnie ponowne jego zeskanowanie.

Na przykład:

- Możesz usunąć wilgoć i elementy, takie jak krew lub ślina, które pokrywają marginesy.
- <sup>l</sup> Jeśli na przygotowanym zębie widoczne są czerwone obszary w legendzie Przestrzeń okluzyjna, możesz zmniejszyć przygotowany ząb, usunąć dany obszar na modelu, a następnie ponownie go zeskanować, tak jak opisano poniżej.

### **Aby usunąć część skanu:**

1. W oknie *Widok* upewnij się, że jesteś w trybie odpowiedniej sekcji, którą chcesz usunąć, a następnie stuknij

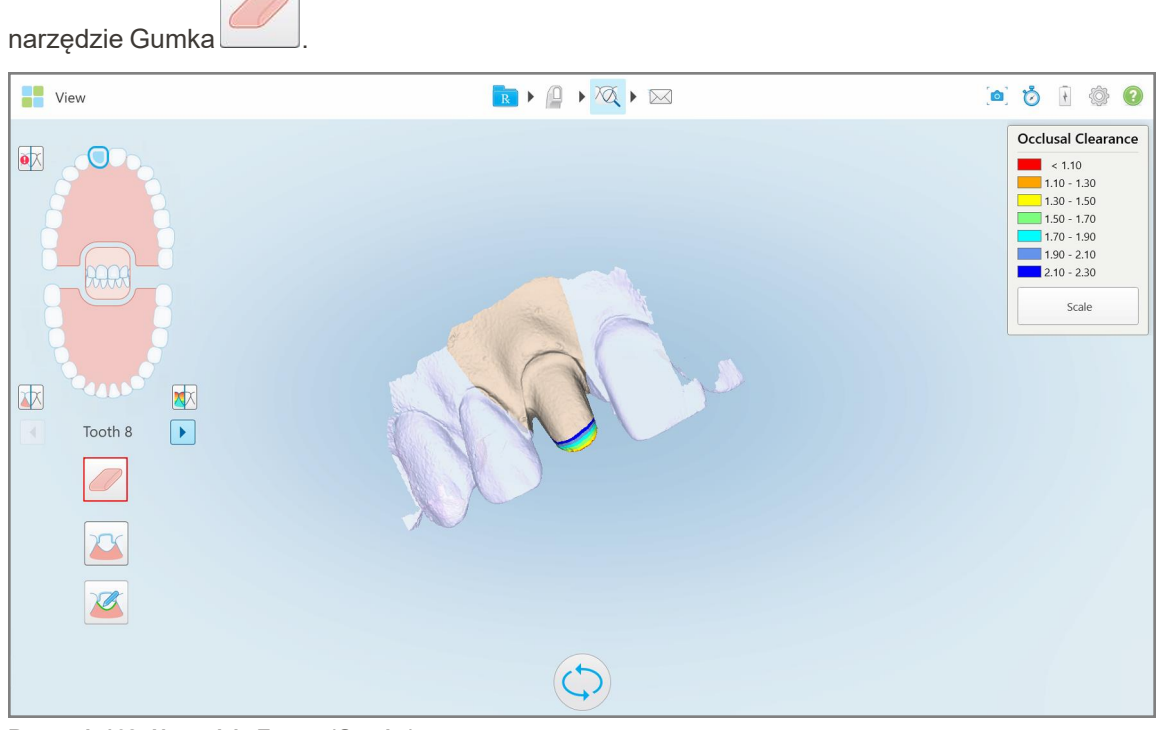

**Rysunek 168: Narzędzie Eraser (Gumka)**

Narzędzie Gumka rozwija się, wyświetlając następujące opcje:

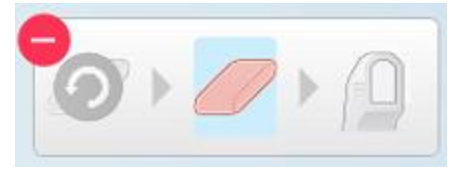

**Rysunek 169: Opcje narzędzia Gumka**
2. Palcem zaznacz obszar, który chcesz zmodyfikować.

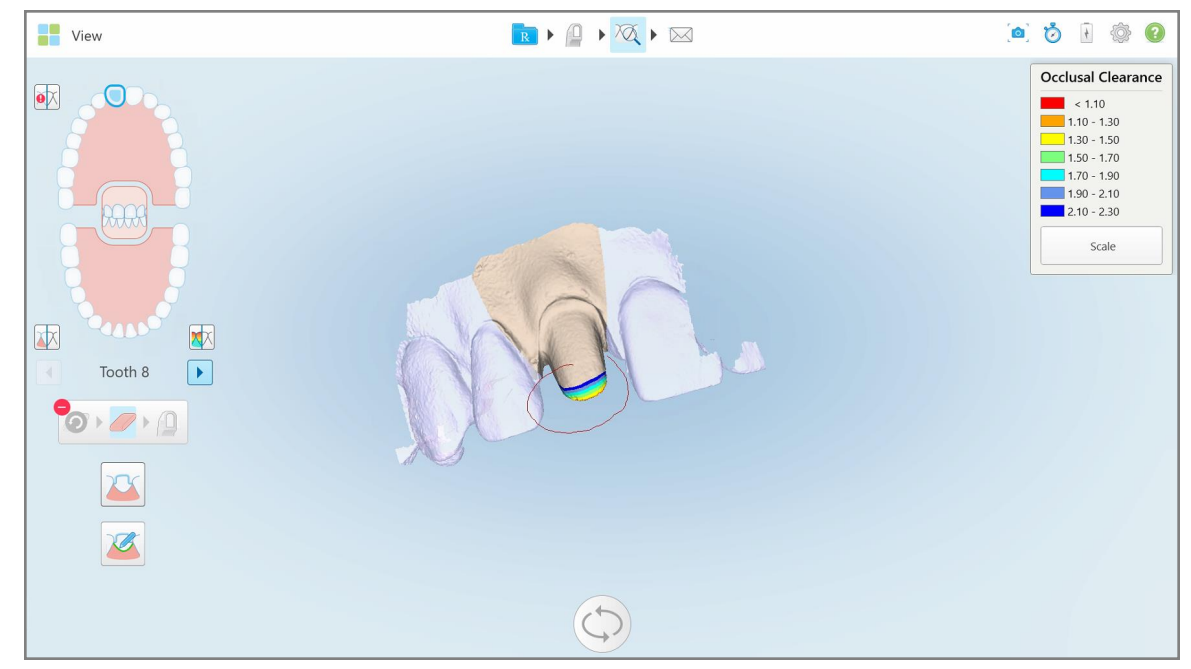

**Rysunek 170: Zaznacz obszar do modyfikacji**

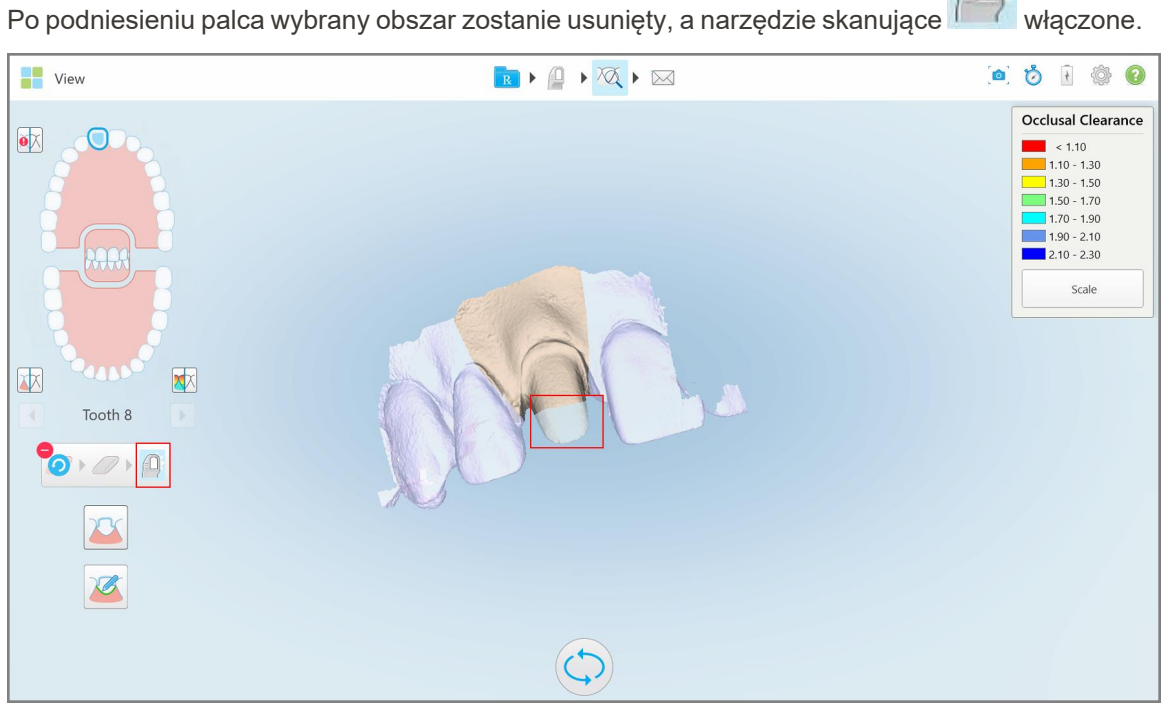

**Rysunek 171: Wybrany obszar został usunięty, a skaner włączony**

- 3. W razie potrzeby stuknij **Album**, aby cofnąć usunięcie.
- 4. Po dostosowaniu przestrzeni na zębie pacjenta naciśnij **koż**, aby powrócić do trybu skanowania i ponownie zeskanuj usunięty obszar, który jest zaznaczony na czerwono.

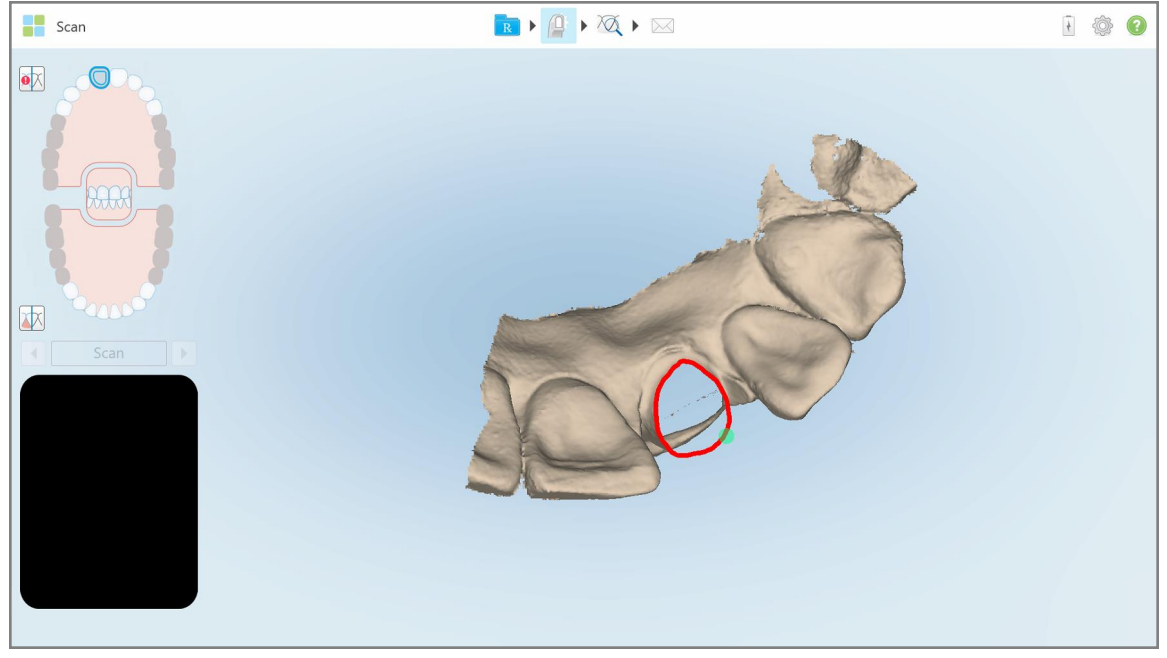

**Rysunek 172: Usunięty obszar zaznaczony na czerwono**

5. Stuknij narzędzie Przestrzeń okluzyjna (VV), aby sprawdzić, czy przygotowany ząb został wystarczająco zmniejszony.

## **10.8 Praca z narzędziem Przestrzeń okluzyjna**

Narzędzie Occlusal Clearance **WA pozwala zobaczyć odległość między przeciwległymi zębami i punkty styczne**, między innymi w celu sprawdzenia, czy dla przygotowanego zęba dokonano wystarczającej redukcji materiału wybranego w formularzu Rx.

Dostęp do narzędzia Przestrzeń okluzyjna można uzyskać w trybie Widok oraz w Przeglądarce.

**Uwaga:** Narzędzie przestrzeń okluzyjna wyświetla się dopiero po zeskanowaniu górnej i dolnej szczęki oraz zgryzu.

## **Aby wyświetlić narzędzie Przestrzeń okluzyjna w trybie Widok:**

1. W oknie *View* (Widok) stuknij narzędzie Przestrzeń okluzyjna .

Wyświetlana jest przestrzeń okluzyjna między przeciwległymi zębami.

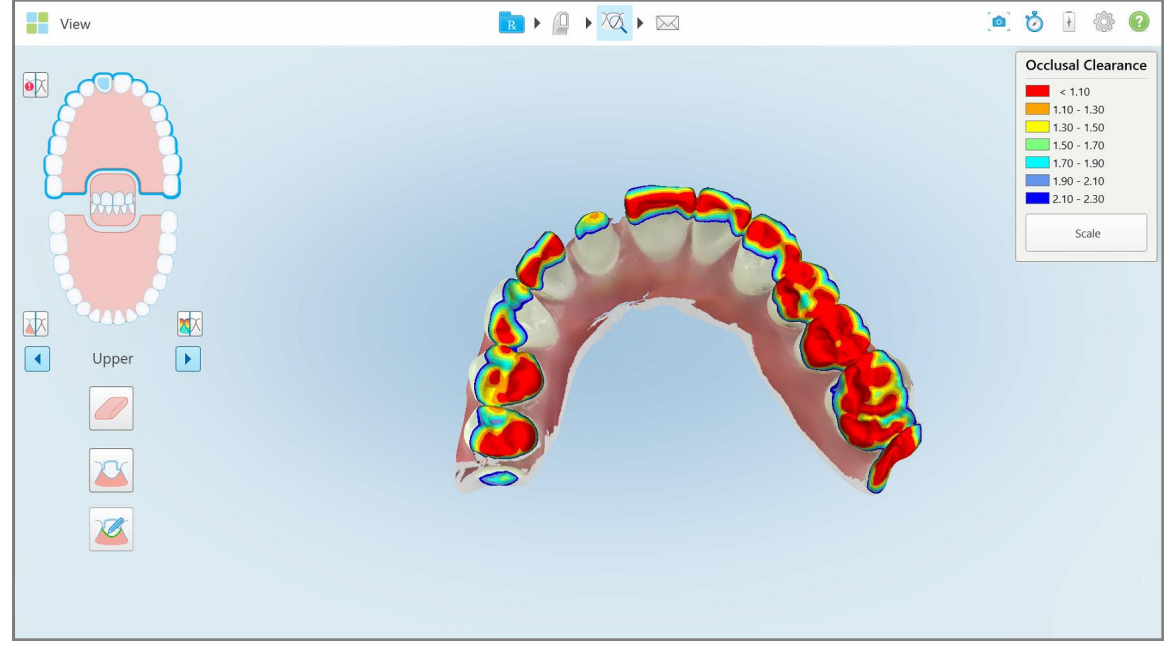

**Rysunek 173: Przestrzeń okluzyjna między przeciwległymi zębami**

- 2. W razie potrzeby zmniejsz przygotowany ząb i ponownie zeskanuj obszar, jak opisano w rozdziale [Praca](#page-179-0) z [narzędziem](#page-179-0) Gumka.
- 3. W razie potrzeby można zmienić wartości okluzyjne wyświetlane na przeciwległych zębach.

a. W legendzie stuknij **Scale** (Skaluj).

Legenda rozwija się, ukazując listę opcji zakresu.

| <b>Occlusal Clearance</b> |
|---------------------------|
| $\vert$ < 0.00            |
| $0.00 - 0.20$             |
| $\big  0.20 - 0.40 \big $ |
| $0.40 - 0.60$             |
| $0.60 - 0.80$             |
| $0.80 - 1.00$             |
| $1.00 - 1.20$             |
| $\odot$ 0.00 - 1.20       |
| $0.55 - 1.45$             |
| $(1.10 - 2.30)$           |

**Rysunek 174: Opcje zakresu przestrzeni okluzyjnej**

- b. Wybierz preferowaną skalę.
- c. Przestrzeń okluzyjna jest wyświetlana zgodnie z nową skalą.
- 4. W razie potrzeby stuknij , aby zrobić zrzut ekranu przestrzeni okluzyjnej. Więcej informacji na temat wykonywania zrzutów ekranu i dodawania adnotacji znajduje się w Praca z [narzędziem](#page-193-0) Zrzut ekranu.

#### **Aby wyświetlić narzędzie Przestrzeń okluzyjna w Przeglądarce:**

1. Otwórz poprzednie zamówienie konkretnego pacjenta na stronie *Orders* (Zamówienia) lub na stronie profilu konkretnego pacjenta, stuknij pozycję **Viewer** (Przeglądarka), aby wyświetlić przeglądarkę.

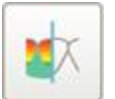

- 2. W przeglądarce stuknij .
- 3. Wybierz łuk, dla którego chcesz wyświetlić przestrzeń okluzyjną.

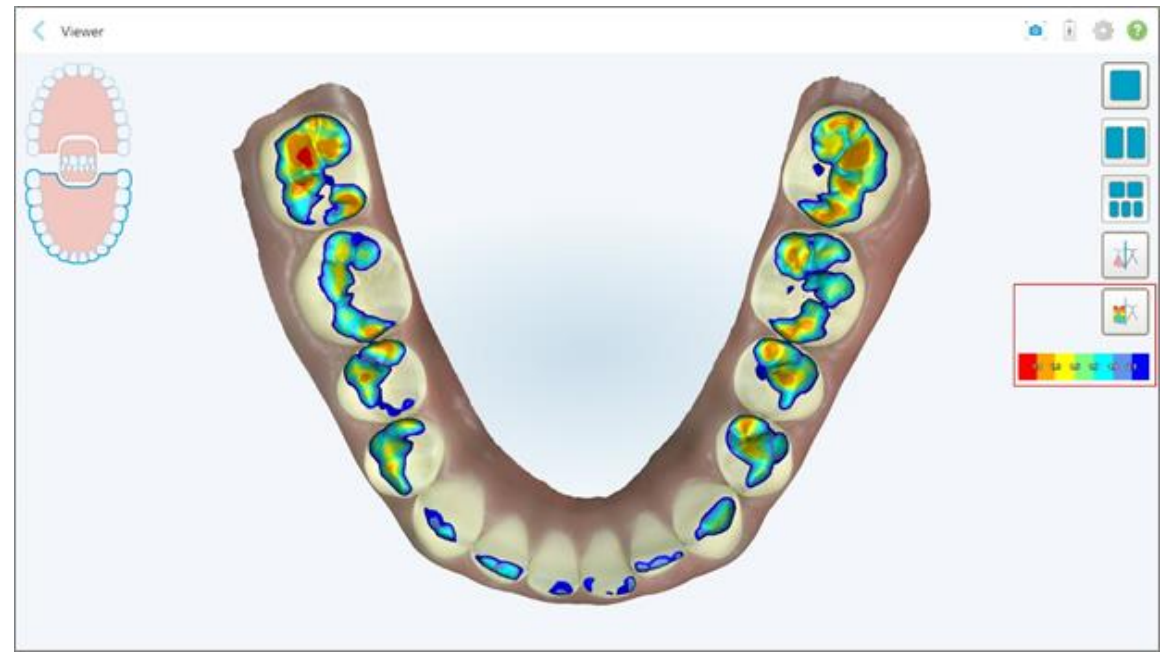

Wyświetlana jest przestrzeń okluzyjna między przeciwległymi zębami, a także legenda ze skalą.

**Rysunek 175: Narzędzie Occlusal Clearance i legenda wyświetlane w Viewer**

- 
- 4. W razie potrzeby stuknij **od podrobić zrzut ekranu przestrzeni okluzyjnej. Więcej informacji na temat** wykonywania zrzutów ekranu i dodawania adnotacji znajduje się w Praca z [narzędziem](#page-193-0) Zrzut ekranu.

## **10.9 Praca z narzędziem Edge Trimming (Narzędzie do przycinania krawędzi)**

Narzędzie **Edge Trimming** (Narzędzie do przycinania krawędzi) pozwala odciąć nadmiar tkanki miękkiej, takiej jak elementy policzka lub wargi, ze skanu. To narzędzie jest dostępne tylko dla procedur ortodontycznych.

#### **Aby przyciąć nadmiar materiału:**

1. W oknie *View* (Przeglądania) dotknij narzędzie  $\frac{p}{p}$  Edge Trimming (Narzędzie do przycinania krawędzi).

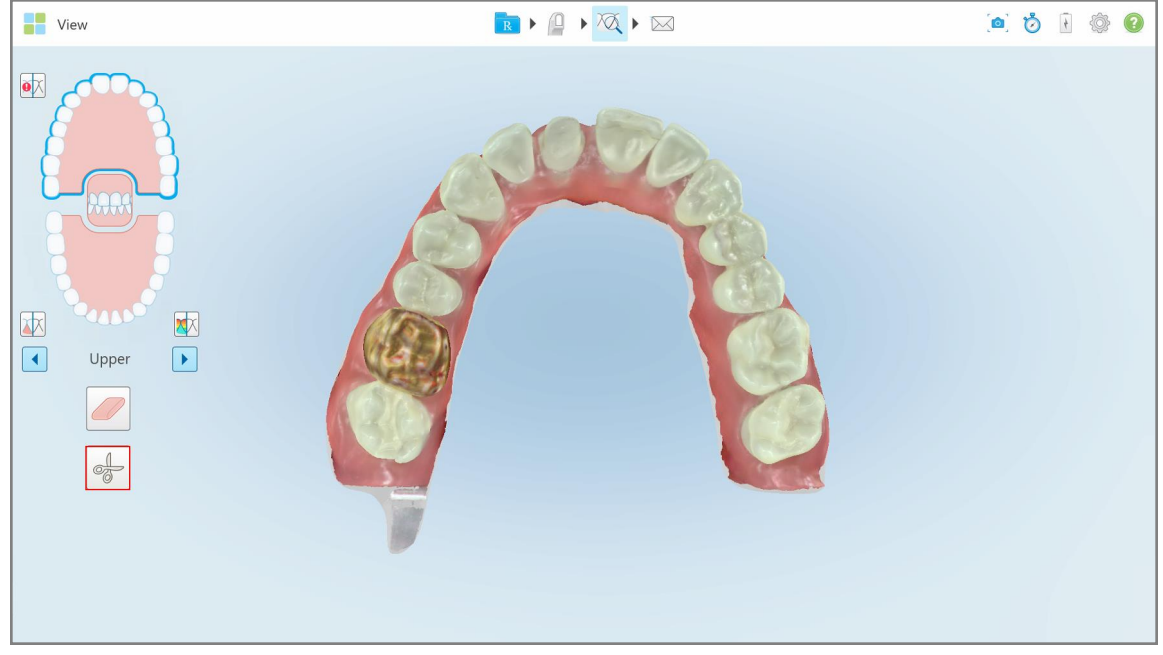

Rysunek 176: Narzędzie Edge Trimming (Narzędzie do przycinania krawędzi)

Narzędzie Edge Trimming rozwija się, pokazując następujące opcje:

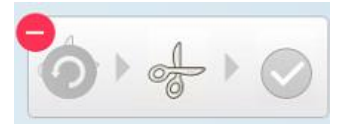

Rysunek 177: Opcje narzędzia Edge Trimming

2. Palcem zaznacz obszar, który chcesz przyciąć.

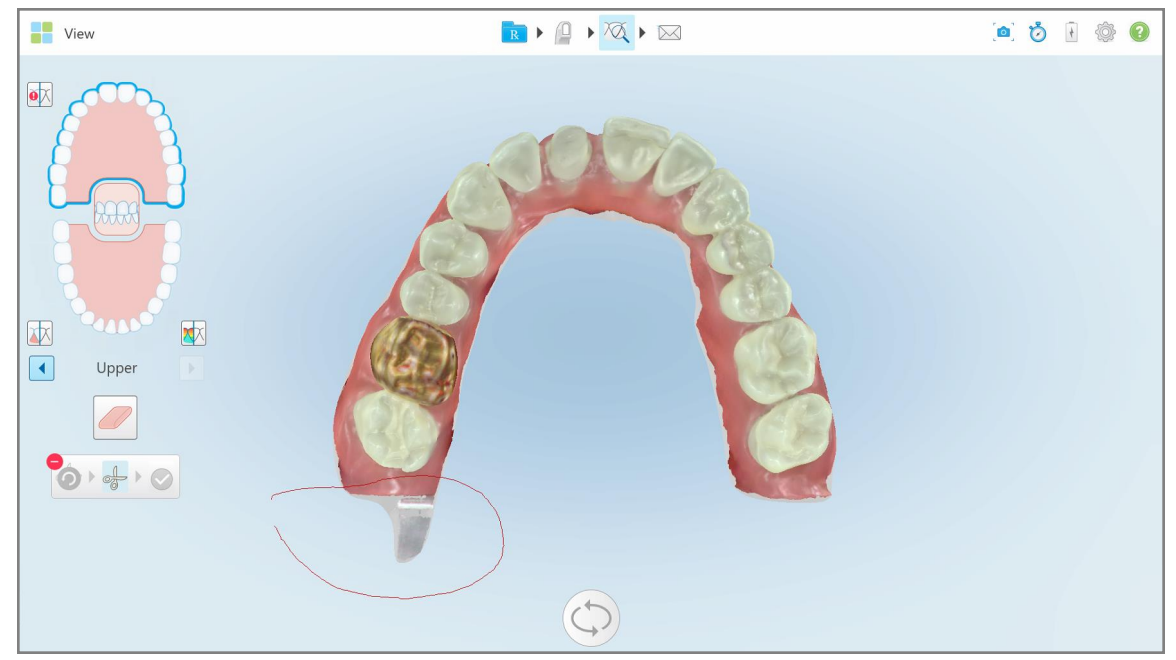

**Rysunek 178: Zaznacz obszar do przycięcia**

Obszar do przycięcia jest podświetlony, a ikona potwierdzenia jest włączona.

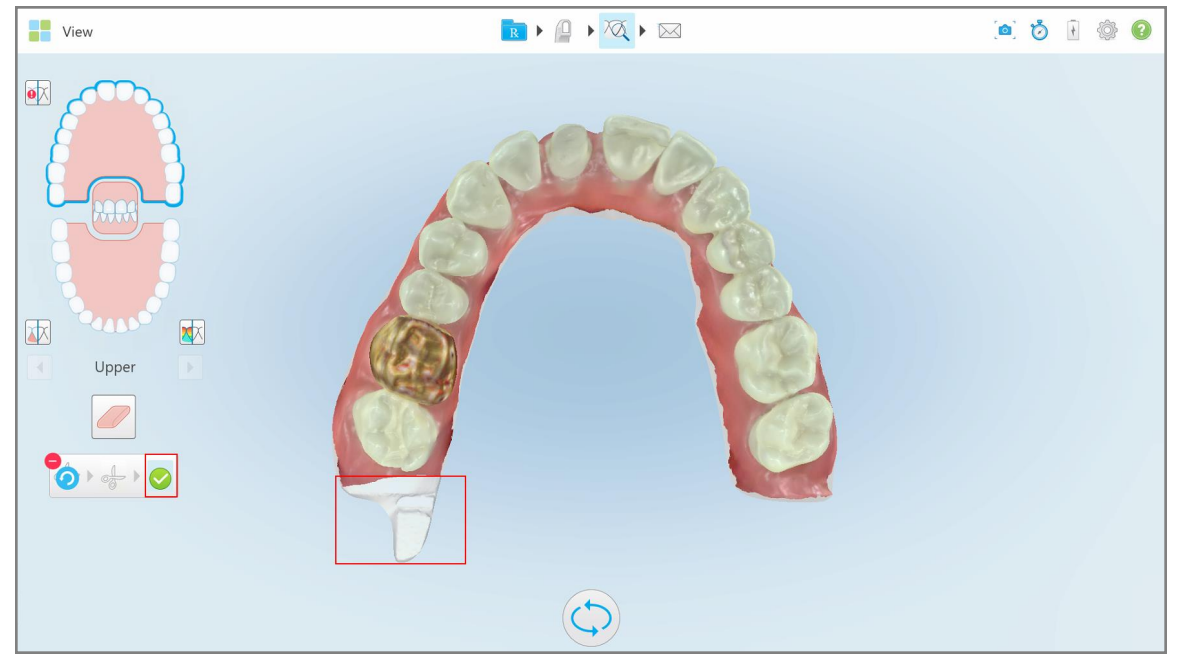

**Rysunek 179: Wybrany obszar jest podświetlony, a ikona potwierdzenia jest włączona**

3. W razie potrzeby można stuknąć , aby cofnąć przycinanie.

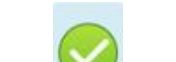

4. Stuknij , aby zatwierdzić przycinanie.

Wybrany obszar zostanie usunięty.

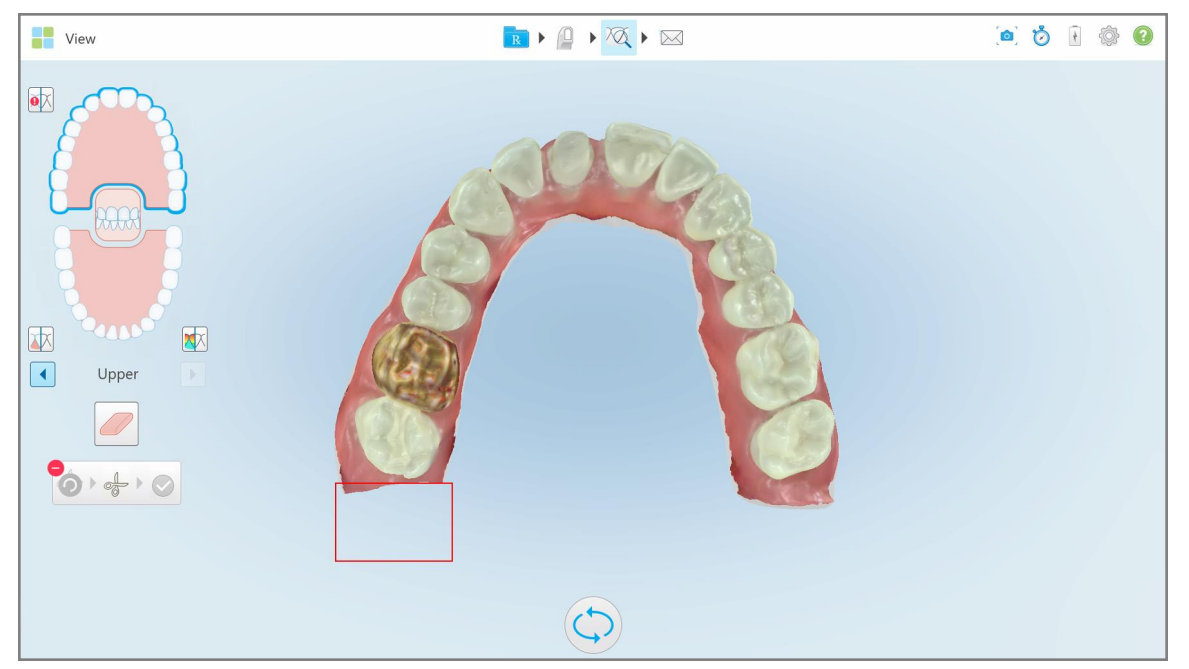

**Rysunek 180: Wybrany obszar został usunięty**

## **10.10 Praca z narzędziem Separacja matrycy**

Separacja matrycy jest tworzona automatycznie, zgodnie z pozycją zielonego punktu wskazującego, który po skanowaniu musi znajdować się na środku przygotowanego zęba.

W razie potrzeby obszar separacji matryc można edytować lub tworzyć ręcznie.

#### **Aby wyświetlić separację matrycy:**

1. Po zeskanowaniu przygotowanego zęba upewnij się, że zielony punkt wskazujący jest wyśrodkowany na przygotowanym zębie. W razie potrzeby przenieś go ręcznie.

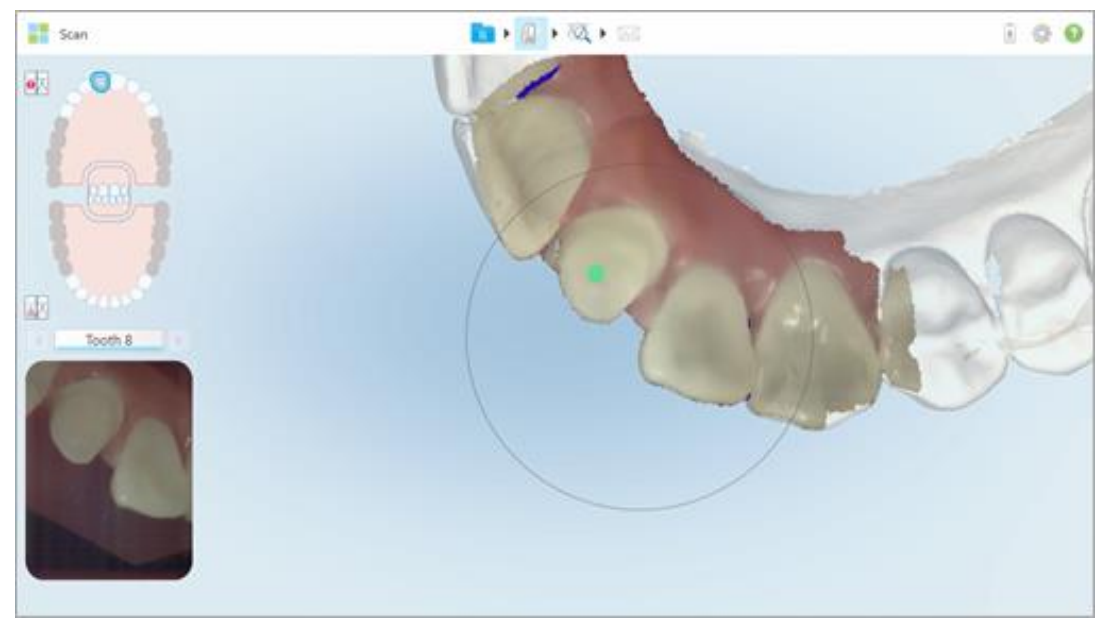

**Rysunek 181: Zielony punkt wskazujący wyśrodkowany na przygotowanym zębie**

- 2. Stuknij na pasku narzędzi, aby przejść do trybu **Widok**.
- 3. W oknie *"View"* stuknij narzędzie do separacji matrycy .

Separacja matrycy jest wyświetlana w wysokiej rozdzielczości.

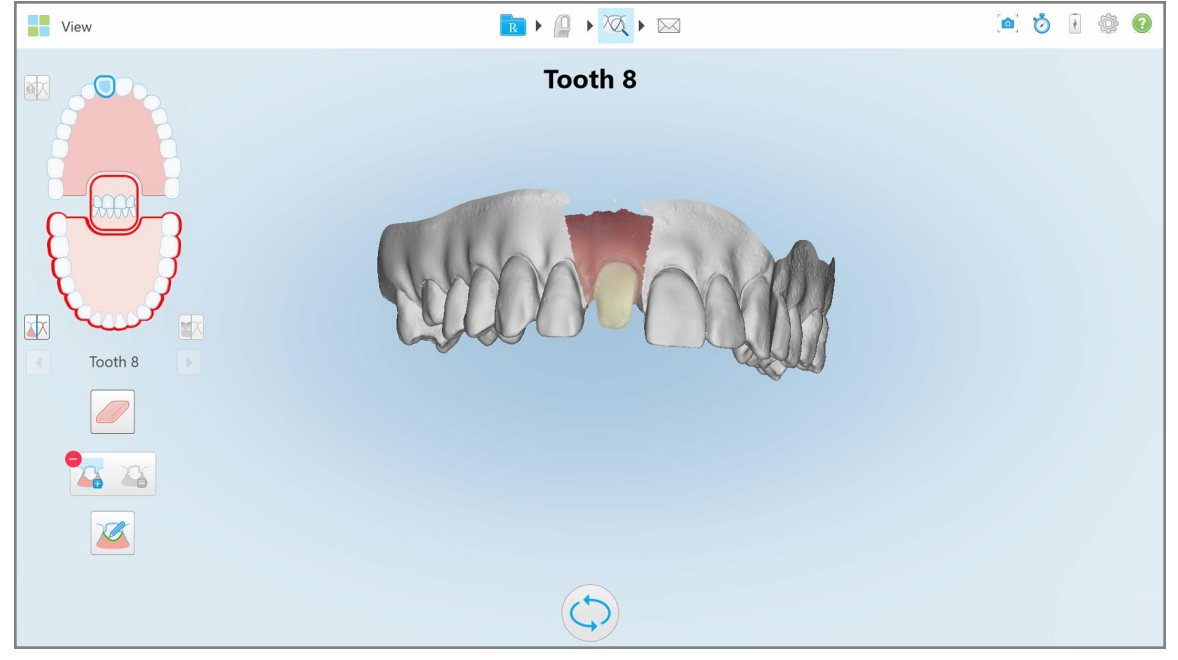

**Rysunek 182: Separacja matrycy jest wyświetlana w wysokiej rozdzielczości**

## **Aby ręcznie utworzyć separację matrycy:**

1. W oknie *"View"* stuknij narzędzie do separacji matrycy . Narzędzie rozwija się, wyświetlając następujące opcje:

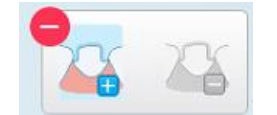

**Rysunek 183: Opcje narzędzia Separacja matrycy**

2. Stuknij i zaznacz palcem cały segment.

Skan jest wyświetlany w niskiej rozdzielczości.

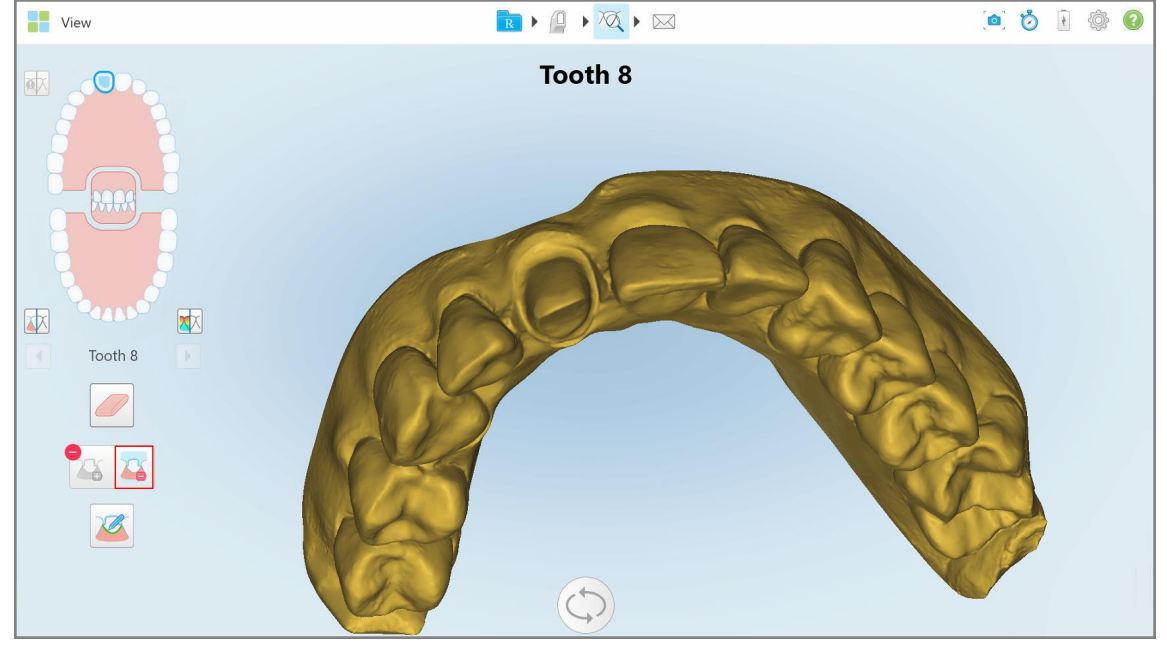

**Rysunek 184: Skan jest wyświetlany w niskiej rozdzielczości**

3. Stuknij  $\bullet$ , aby zaznaczyć przygotowany ząb w wysokiej rozdzielczości.

Model jest wyświetlany w następujący sposób:

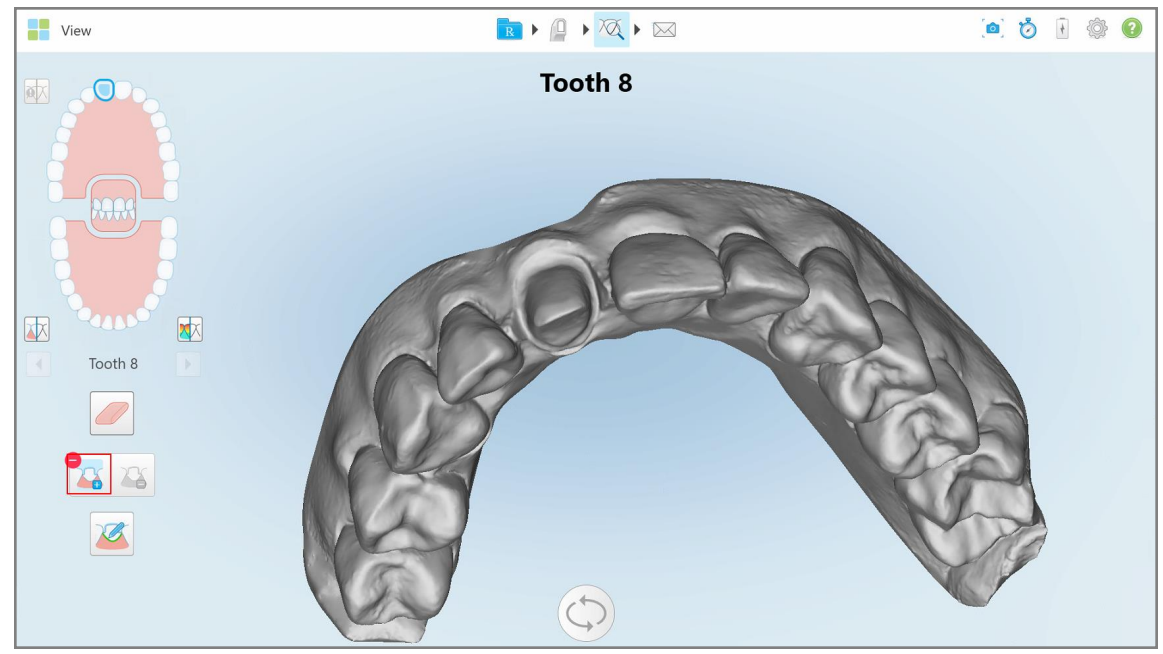

**Rysunek 185: Przed wyborem separacji matrycy**

4. Narysuj obszar oddzielenia matrycy.

Wybrany obszar jest wyświetlany w wysokiej rozdzielczości.

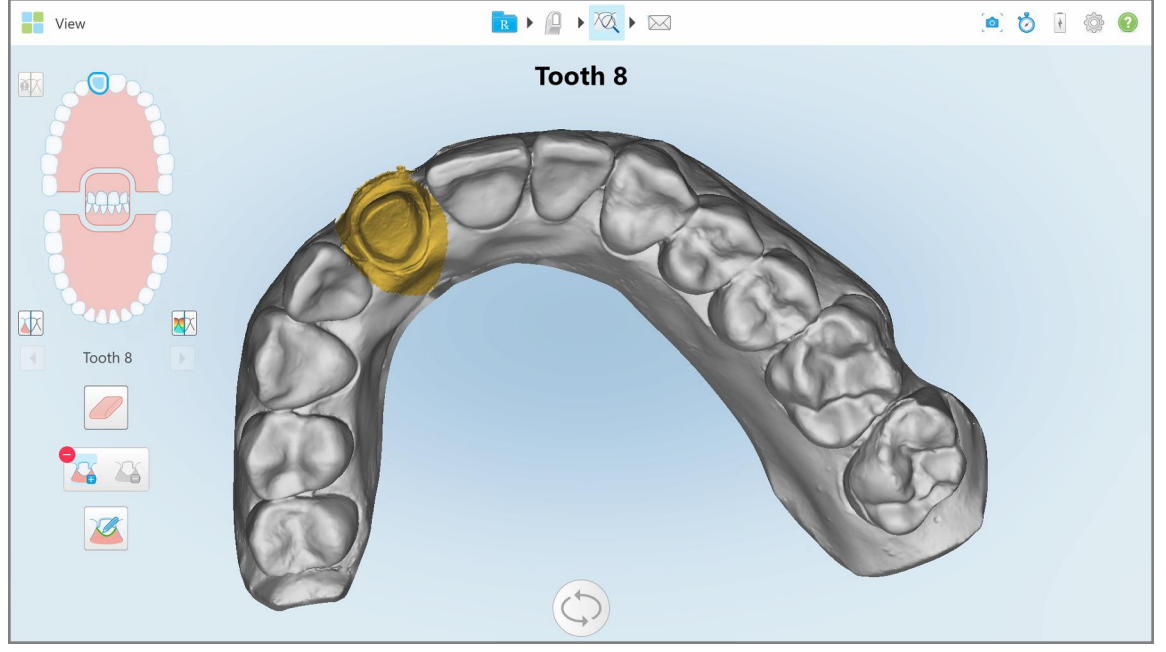

**Rysunek 186: Przygotowany ząb jest wyświetlany w wysokiej rozdzielczości**

## **10.11 Praca z narzędziem Linia marginesu**

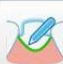

Narzędzie Margin Line (Linia marginesu) automatycznie wykrywa i zaznacza linię graniczną w przypadkach z zakresu uzupełnień stałych, które wymagają zastosowania koron. W razie potrzeby linię można wyznaczyć ręcznie dla innych wskazań. Po utworzeniu linię marginesu można poprawić lub odtworzyć, jeśli została usunięta.

#### **10.11.1Automatyczne określanie linii marginesu**

Narzędzie Margin Line (Linia marginesu) automatycznie wykrywa i zaznacza linię graniczną w przypadkach z zakresu uzupełnień stałych, które wymagają zastosowania koron.

**Uwaga:** Linia marginesu może nie zostać utworzona automatycznie, jeśli:

- Przygotowany ząb był nieprawidłowo zeskanowany.
- <sup>l</sup> Zastosowano niewłaściwą separację matrycy zielony wskaźnik nie był wyśrodkowany na opracowanym zębie podczas skanowania – w związku z tym część skanu znalazła się poza obszarem separacji matrycy.

Jeśli linii marginesu nie można utworzyć automatycznie, użytkownik otrzyma powiadomienie o tym fakcie i będzie mieć możliwość ręcznego określenia linii, tak jak opisano w rozdziale Ręczne określanie linii [marginesu.](#page-193-1)

#### **Aby automatycznie określić linię marginesu:**

1. W oknie *View* stuknij przygotowany ząb w elementach nawigacji.

Widok modelu 3D przechodzi do perspektywy okluzyjnej i przybliża przygotowany ząb.

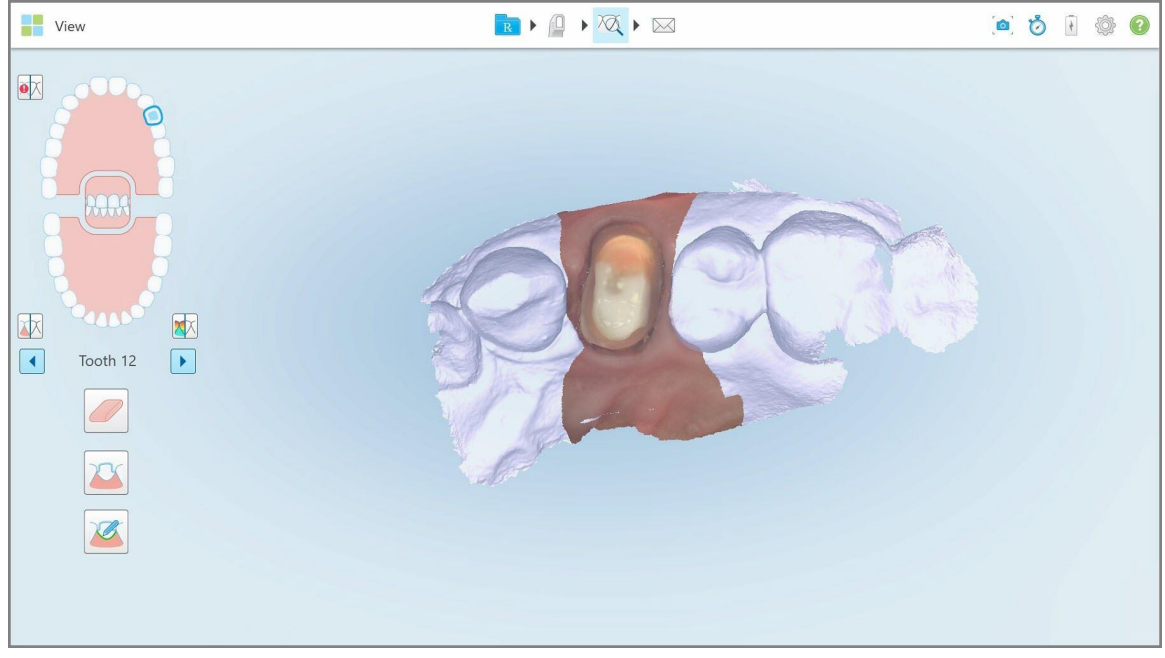

**Rysunek 187: Widok modelu przechodzi do perspektywy okluzyjnej i przybliża przygotowany ząb**

- 
- 2. Stuknij narzędzie Margin Line (Linia marginesu).

Narzędzie Linia marginesu rozwija się, wyświetlając następujące opcje:

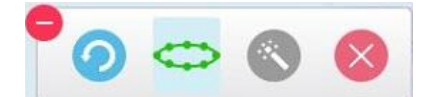

**Rysunek 188: Opcje narzędzia Linia marginesu**

Pojawia się komunikat informujący, że należy poczekać, aż linia marginesu zostanie automatycznie wykryta przez technologię AI. Po kilku sekundach linia marginesu zostaje automatycznie zaznaczona na przygotowanym zębie. Zęby sąsiadujące z przygotowanym zębem stają się przezroczyste, dzięki czemu można zobaczyć krawędzie linii marginesu.

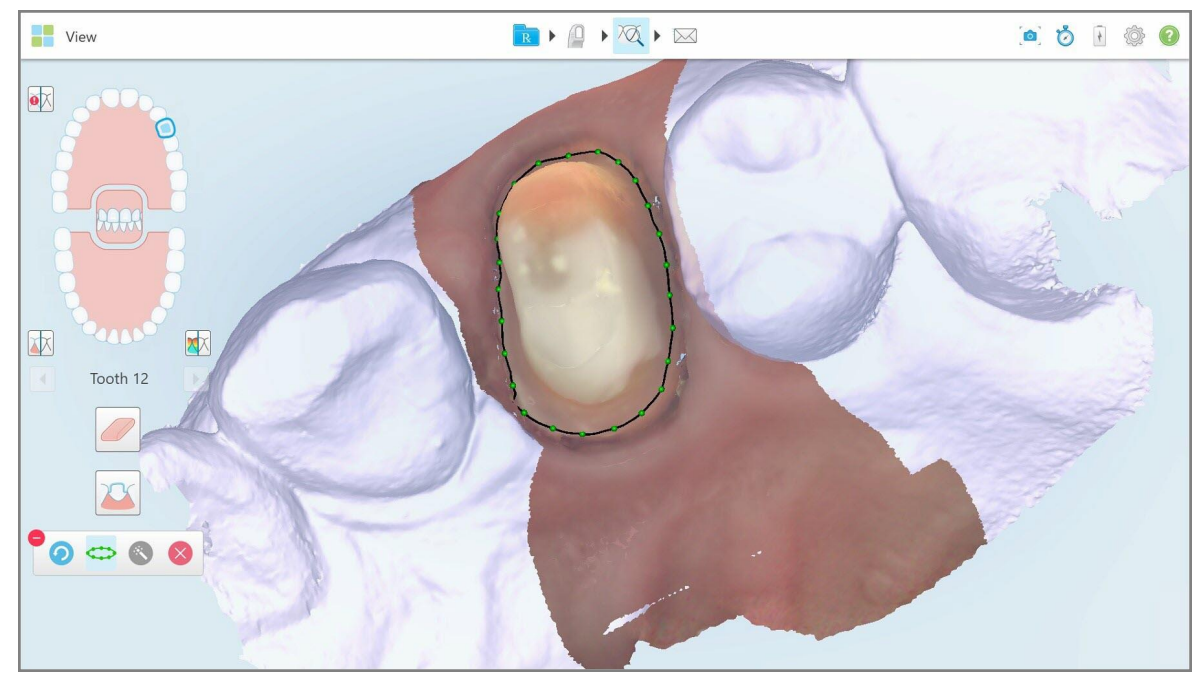

**Rysunek 189: Linia marginesu jest zaznaczona na przygotowanym zębie**

- 3. W razie potrzeby linię marginesu można zmienić, przeciągając dowolny zielony punkt kontrolny.
- 4. W razie potrzeby kliknij bodycofnąć ostatnią czynność. Przycisk umożliwia cofnięcie ostatnich 50 czynności.
- 5. W razie potrzeby kliknij , aby usunąć linię marginesu.
- 6. W razie potrzeby kliknij boli, aby ponownie wyświetlić usuniętą linię marginesu.

#### **10.11.2Ręczne określanie linii marginesu**

<span id="page-193-1"></span>Jeśli linia marginesu nie może być określona automatycznie, można ją wyznaczyć ręcznie.

#### **Aby ręcznie określić linię marginesu:**

1. W oknie *View* stuknij przygotowany ząb w elementach nawigacji.

Widok modelu 3D przechodzi do perspektywy okluzyjnej i przybliża przygotowany ząb.

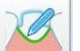

2. Stuknij narzędzie Margin Line (Linia marginesu).

Narzędzie Linia marginesu rozwija się, wyświetlając następujące opcje:

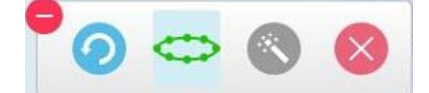

**Rysunek 190: Opcje narzędzia Linia marginesu**

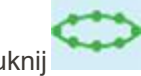

3. Stuknij , a następnie zaznacz co najmniej 6-8 punktów wokół przygotowanego zęba, aby narysować linię.

**Uwaga:** Pamiętaj, że linia marginesu musi być zamknięta. Jeśli linia marginesu nie zostanie dokończona, w trakcie próby wysłania przypadku wyświetli się komunikat informujący, że częściowa linia marginesu zostanie usunięta. Wówczas możesz wrócić i dokończyć wyznaczanie linii marginesu.

#### <span id="page-193-0"></span>**10.12 Praca z narzędziem Zrzut ekranu**

Narzędzie Snapshot umożliwia przechwycenie z ekranu obrazów zeskanowanego modelu. Zrzuty ekranu zostają zapisane w pakiecie eksportowym pacjenta i są dostępne do pobrania z MyiTero. Ponadto przechwycone obrazy mogą być dodane do Raportu skanowania iTero, tworzonego w MyiTero.

W razie potrzeby do przechwyconych obrazów można dodać adnotacje.

Domyślnie po każdy kliknięciu narzędzia Snapshot (Zrzut ekranu), obrazy zostają przechwycone i zapisane w oddzielnych folderach, których nazwy zawierają ID zamówienia, datę oraz godzinę wykonania zrzutu ekranu:

- Całe okno Widok
- Obraz 3D
- Kolorowy obraz 2D wizjera (jeśli lupa została przeciągnięta na obraz 3D)

Każdy zestaw zrzutów ekranu jest zapisywany w osobnym folderze i w folderze z nazwiskiem pacjenta, który można pobrać z MyiTero w postaci skompresowanego pliku.

Zrzuty ekranu można przechwytywać z dowolnego okna zawierającego narzędzie Snapshot (Migawka) na pasku narzędzi skanera.

## **Aby zrobić zrzut ekranu zeskanowanego obrazu:**

1. W trybie **widoku** stuknij narzędzie Zrzut ekranu na pasku narzędzi.

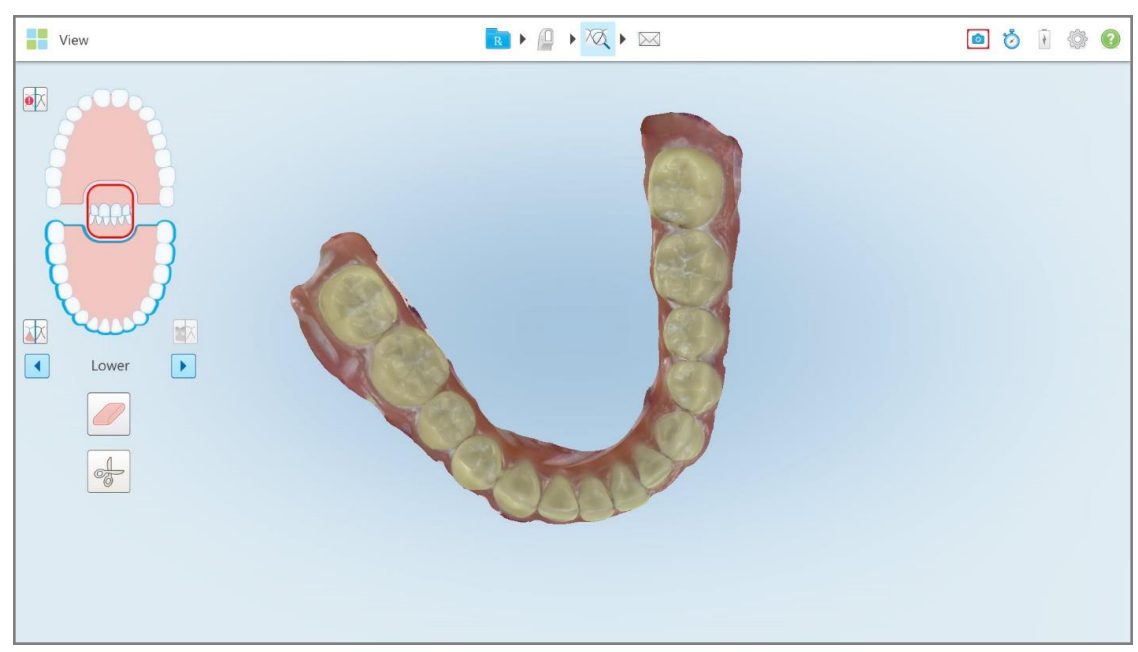

**Rysunek 191: Tryb widoku – z narzędziem Zrzut ekranu**

Ekran miga, wskazując, że zrzut ekranu został zarejestrowany. Miniatura zrzutu ekranu wyświetla się w lewym dolnym rogu okna i pozostaje tam przez 7 sekund.

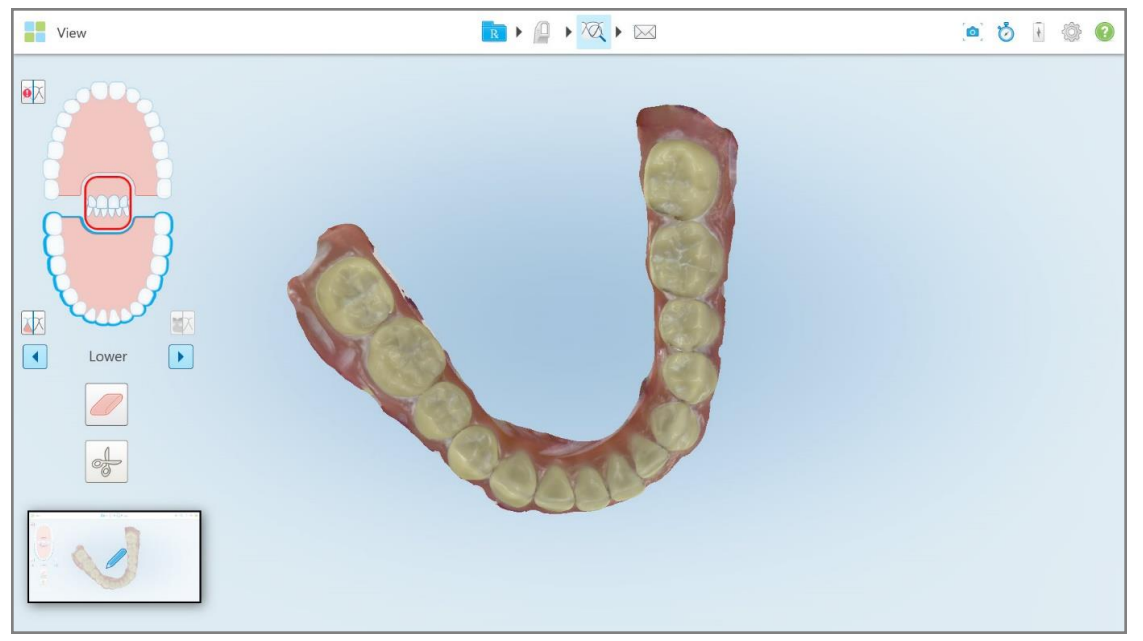

**Rysunek 192: Miniatura zrzutu ekranu wyświetla się po przechwyceniu obrazu**

2. Stuknij miniaturę, jeśli chcesz dodać adnotacje do zrzutu ekranu.

Na ekranie pojawi się okno *Rysowania* ze zrzutem ekranu całego okna i paskiem narzędzi adnotacji u góry.

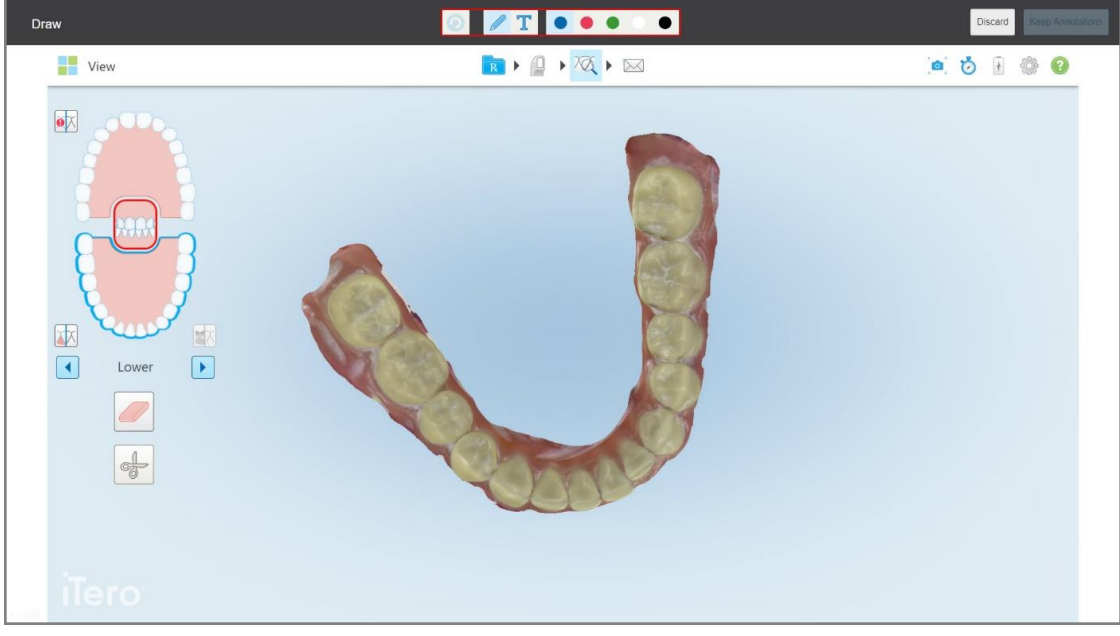

**Rysunek 193: Zrzut ekranu z paskiem narzędzi adnotacji**

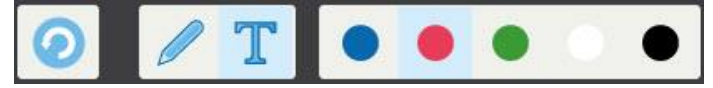

**Rysunek 194: Pasek narzędzi adnotacji**

Pasek narzędzi adnotacji zawiera następujące przyciski:

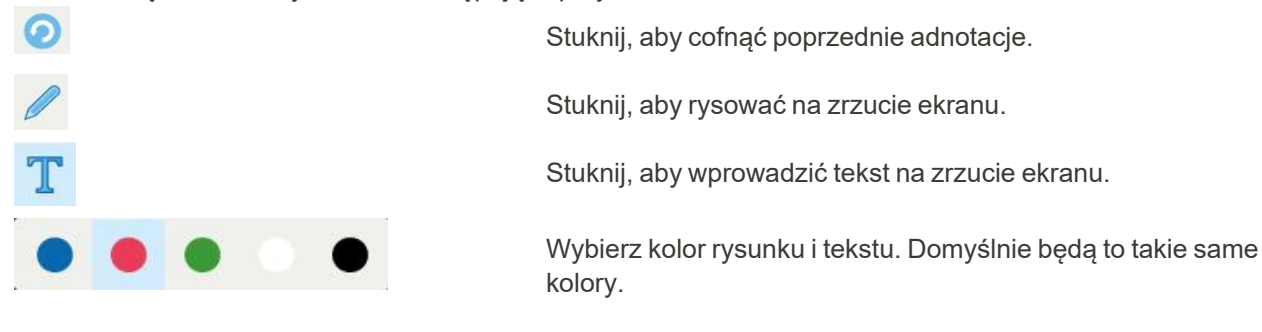

3. Stuknij odpowiednie narzędzie i kolor, a następnie dodaj adnotacje. Po dodaniu tekstu stuknij **W**, aby zapisać tekst w wybranym kolorze.

**Uwaga:** Jeśli nie naciśniesz po wprowadzeniu tekstu, jego kolor zostanie zmieniony w przypadku wybrania innego koloru przy kolejnej adnotacji.

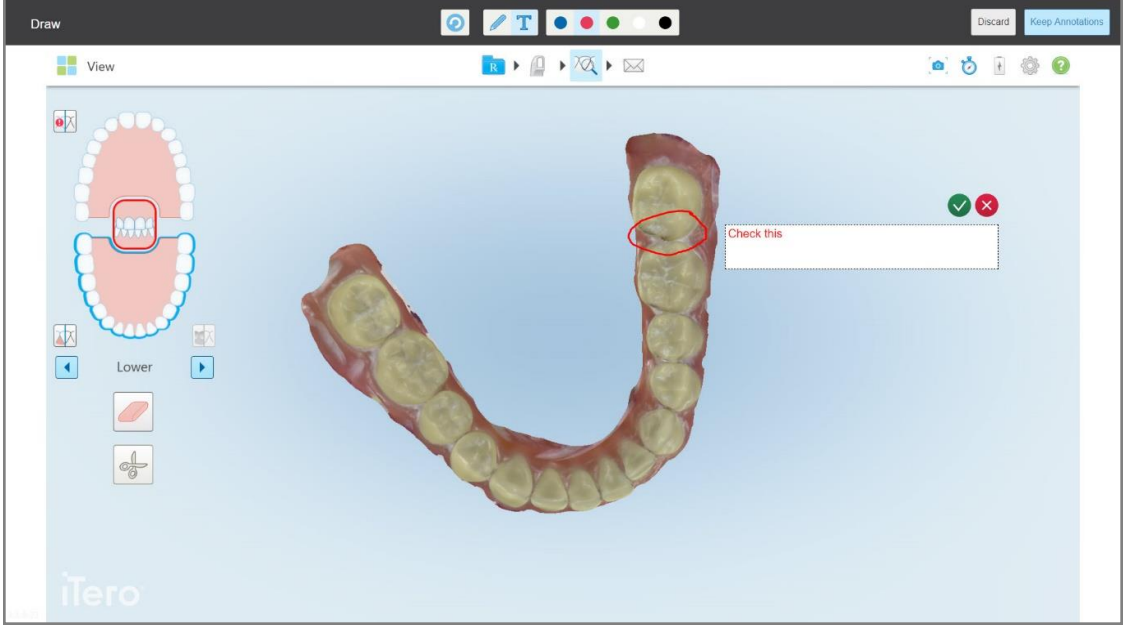

**Rysunek 195: Dodawanie tekstu do zrzutu ekranu**

4. Aby zapisać zrzut ekranu z adnotacjami, stuknij "Keep Annotations".

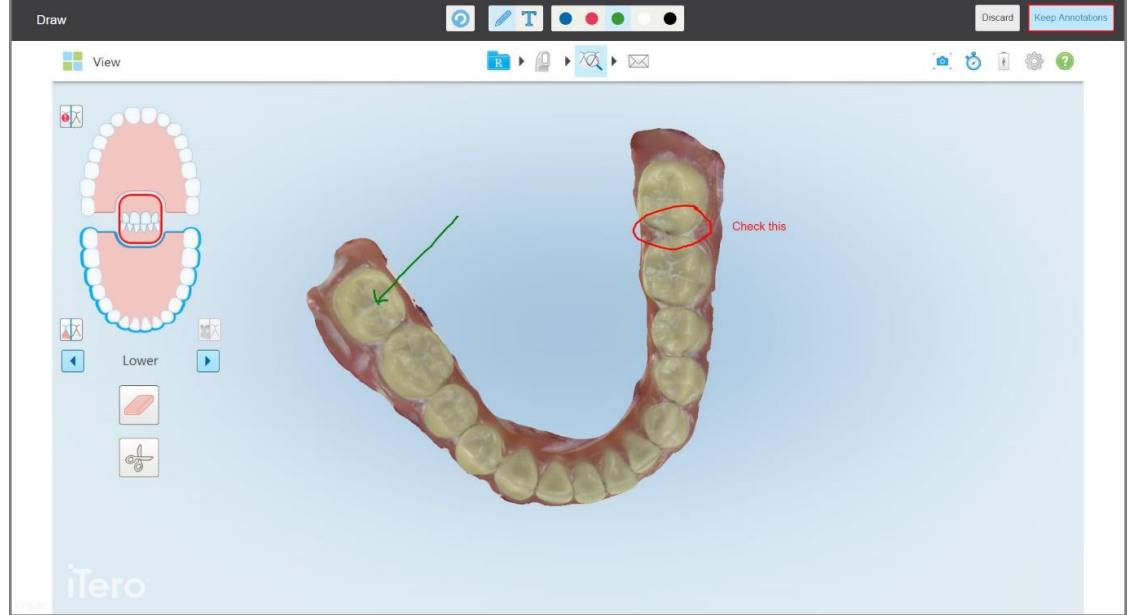

**Rysunek 196: Zrzut ekranu z adnotacjami**

U dołu ekranu wyświetlany jest wyskakujący komunikat informujący, że zrzuty ekranu i adnotacje zostaną przesłane do MyiTero, gdzie można uzyskać do nich dostęp.

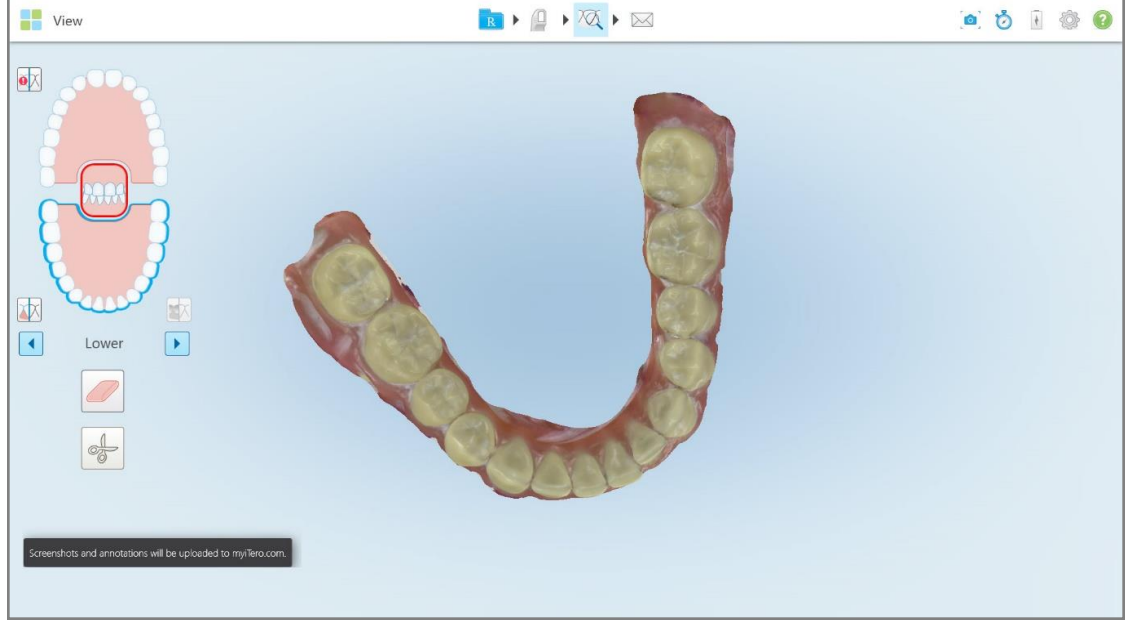

**Rysunek 197: Powiadomienie, że zrzuty ekranu i adnotacje zostaną przesłane do MyiTero**

5. Aby zapisać zrzuty ekranu bez adnotacji, stuknij "Discard".

Na ekranie pojawi się komunikat z prośbą o potwierdzenie.

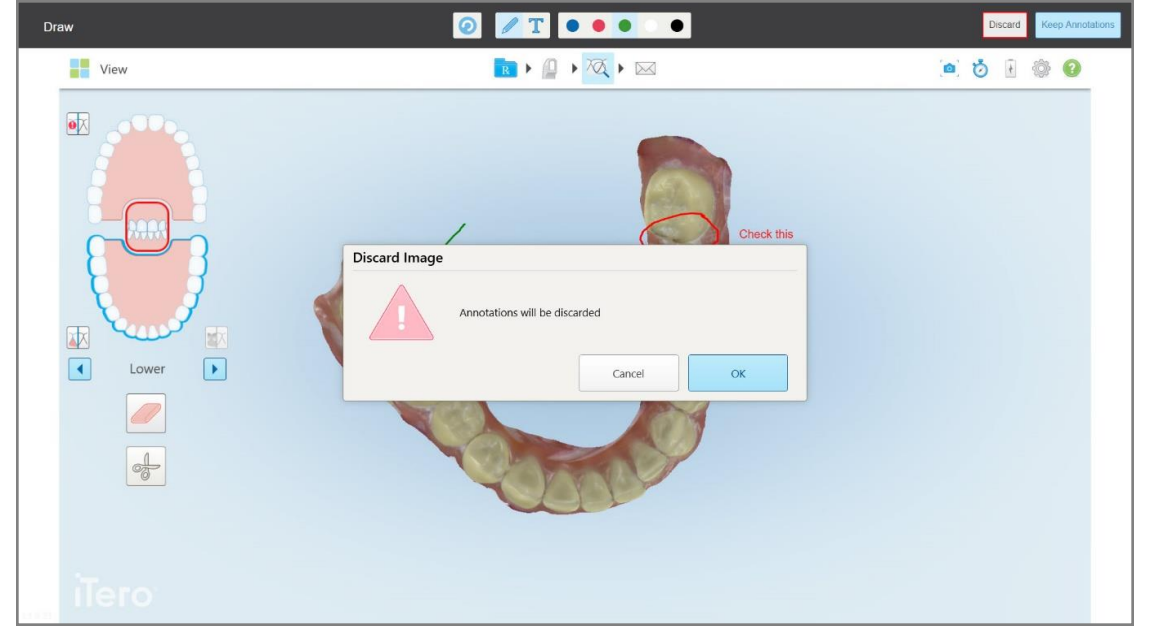

**Rysunek 198: Potwierdzenie odrzucenia adnotacji**

a. Stuknij **OK**, aby kontynuować.

Zostanie wyświetlony wyskakujący komunikat informujący, że zrzuty ekranu zostaną przesłane do MyiTero.

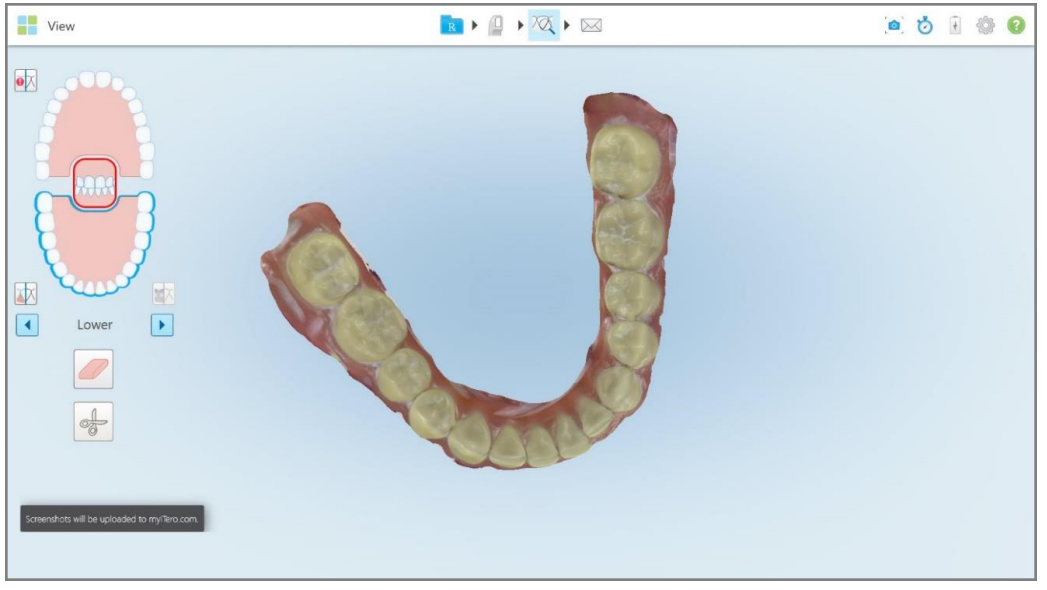

**Rysunek 199: Powiadomienie, że zrzuty ekranu zostaną przesłane do MyiTero**

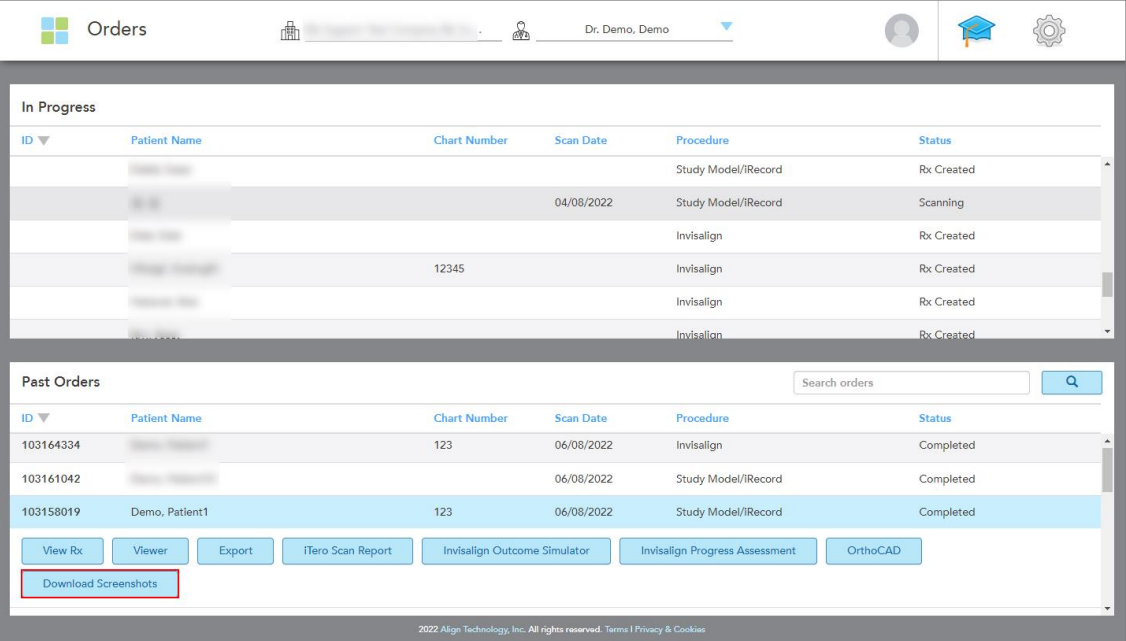

Zrzuty ekranu można teraz pobrać z MyiTero, ze strony *Orders* (Zamówienia) lub z przeglądarki.

**Rysunek 200: Opcja pobierania zrzutów ekranu ze strony Zamówienia w MyiTero**

## 11 Obsługa i konserwacja

Jeśli w gabinecie wykonywane są jakiekolwiek procedury sanitarne, które obejmują spryskiwanie lub parowanie, należy upewnić się, że skaner iTero nie znajduje się w tym pomieszczeniu.

Aby uniknąć zanieczyszczenia krzyżowego, należy obowiązkowo:

- <sup>l</sup> Oczyść i zdezynfekuj elementy skanera, jak opisano w poniższych rozdziałach.
- Należy wymieniać nakładki głowicy przed każdą sesją z pacjentem, tak jak opisano w [Zakładanie](#page-99-0) nakładki [głowicy.](#page-99-0)
- <sup>l</sup> Należy utylizować nakładki głowicy zgodnie ze standardowymi procedurami operacyjnymi lub lokalnymi przepisami dotyczącymi usuwania skażonych odpadów medycznych.
- Zdjąć i wymienić rękawiczki po każdej sesji z pacjentem.
- Rozerwane, zanieczyszczone lub zużyte rękawice należy wyrzucić.

#### **11.1 Obsługa głowicy i kabla**

Głowica zawiera delikatne elementy, dlatego należy obchodzić się z nią ostrożnie.

Nieużywaną głowicę należy przechowywać w uchwycie i zabezpieczyć niebieską nakładką ochronną. Jeśli posiadasz skaner w konfiguracji laptopa lub skaner mobilny, głowicę należy przechowywać w dostarczonym futerale lub wózku, z założoną tuleją ochronną.

Między sesjami z pacjentami zaleca się rozplątać i rozprostować kabel w celu rozluźnienia wszystkich napiętych miejsc. Jeśli nasadka kabla odłączy się od głowicy, należy delikatnie założyć ją ponownie.

#### **11.2 Czyszczenie i dezynfekcja głowicy**

Czyszczenie i dezynfekcja głowicy iTero wymaga przeprowadzenia procedur opisanych w następujących rozdziałach.

Procedury te należy wykonać:

- Po złożeniu skanera, przed pierwszym użyciem
- Między sesjami z pacjentami

**Ostrzeżenie:** Nie należy odstępować od rekomendowanych procedur dotyczących czyszczenia i dezynfekcji, ani ich modyfikować bądź zastępować zalecanych środków, aby nie spowodować zagrożenia biologicznego.

Wszystkie poniższe etapy czyszczenia i dezynfekcji należy wykonać w celu zapewnienia, że głowica jest odpowiednio przygotowana do użytku.

## **11.2.1 Przygotowanie przed czyszczeniem i dezynfekcją**

- 1. W celu uniknięcia aktywacji głowicy w trakcie czyszczenia i dezynfekcji należy całkowicie zakończyć skanowanie, wysyłając dany skan lub wracając do ekranu głównego.
- 2. Zdejmij nakładki głowicy uważając, aby nie dotknąć powierzchni optycznej głowicy.

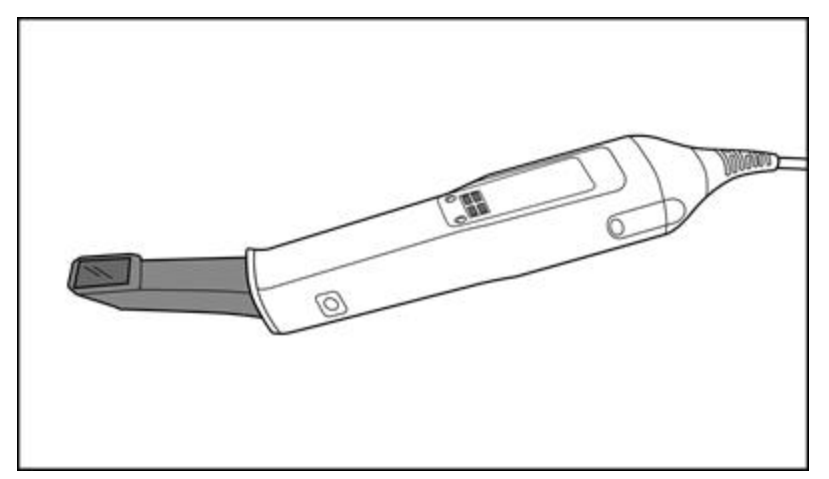

**Rysunek 201: Głowica bez nakładki**

3. Sprawdź wzrokowo głowicę pod kątem widocznych uszkodzeń, np. pogorszenie stanu w powodu korozji, odbarwień bądź pęknięć.

**OSTRZEŻENIE** W przypadku stwierdzenia jakichkolwiek uszkodzeń głowicy nie należy czyścić, dezynfekować ani używać. Skontaktuj się z obsługą klienta iTero w celu uzyskania dalszych instrukcji.

- 4. Przygotuj:
	- <sup>o</sup> Wymagane środki czyszczące i dezynfekujące:
		- <sup>l</sup> CaviWipes1 (lista zamienników oraz wymagany czas kontaktu z powierzchnią znajdują się w Zatwierdzone środki czyszczące i [dezynfekujące\)](#page-207-0)
		- 70% alkohol izopropylowy (IPA)
		- Suche ściereczki bezpyłowe
		- <sup>l</sup> Szczoteczka o miękkim włosiu (np. mniejsza końcówka szczoteczki Healthmark Trumpet Valve Brush o średnicy 1 mm, nr kat. 3770 lub odpowiednik)
	- <sup>o</sup> Środki ochrony osobistej (PPE) i środowisko pracy
		- <sup>l</sup> Należy postępować zgodnie z instrukcjami producentów dotyczącymi czyszczenia i dezynfekcji

**Uwaga:** Wymień środki do czyszczenia i dezynfekcji (szczoteczki/chusteczki), jeśli są widocznie uszkodzone lub zabrudzone.

**Przed rozpoczęciem procedury czyszczenia i dezynfekcji załóż sprzęt ochrony osobistej (PPE).**

## **11.2.2 Czyszczenie i dezynfekcja głowicy**

Przed rozpoczęciem czyszczenia i dezynfekcji należy upewnić się, że nakładki została zdjęta.

#### **Czyszczenie**

1. Przy użyciu chusteczek CaviWipes1 usuń większe zanieczyszczenia z korpusu i końcówki głowicy, wycierając powierzchnię przez co najmniej jedną (1) minutę.

**Uwaga:** Jeśli używasz alternatywnego środka dezynfekującego, zapoznaj się z [Zatwierdzone](#page-207-0) środki czyszczące i [dezynfekujące](#page-207-0) odnośnie wymaganego czasu kontaktu z powierzchnią.

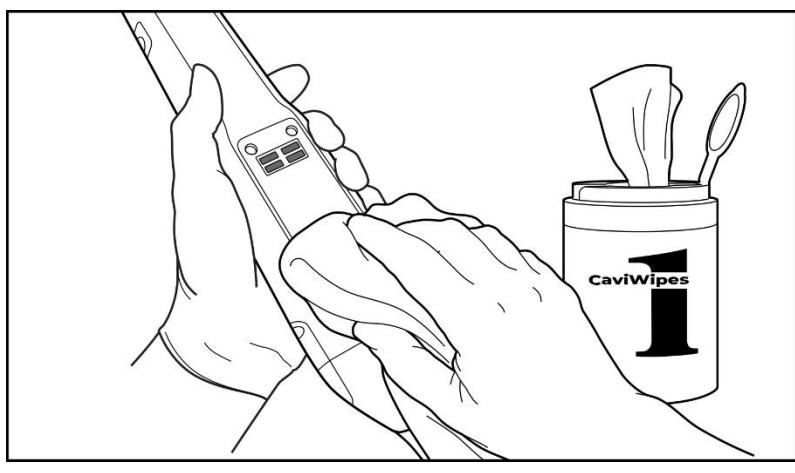

**Rysunek 202: Usuń większe zanieczyszczenia za pomocą chusteczki CaviWipes1**

2. Przy użyciu szczoteczki o miękkim włosiu usuń wszelkie pozostałe plamy i zabrudzenia z korpusu i końcówki głowicy, zwracając szczególną uwagę na rowki, wgłębienia, łączenia, otwory wentylacyjne itp. Szczotkuj aż do uzyskania widocznie czystej powierzchni.

**UWAGA:** Szczoteczki nie należy używać na powierzchni optycznej, aby uniknąć uszkodzenia głowicy.

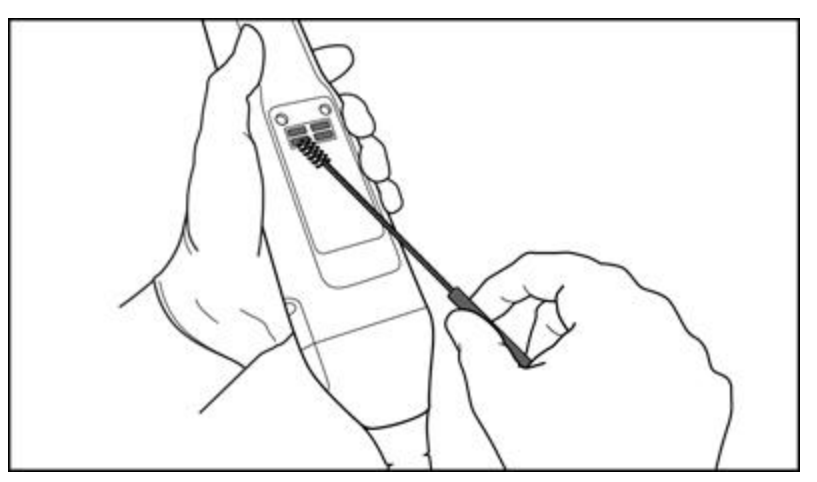

**Rysunek 203: Usuń plamy i zabrudzenia za pomocą szczoteczki o miękkim włosiu**

- 3. Przy użyciu chusteczki CaviWipes1 usuń wszelkie pozostałe zanieczyszczenia z korpusu i końcówki głowicy.
- 4. Sprawdź wzrokowo urządzenie w dobrze oświetlonym miejscu, aby się upewnić, że powierzchnia jest czysta.

## **Dezynfekcja**

1. Przy użyciu chusteczki CaviWipes1 dokładnie zwilż całą powierzchnię zewnętrzną korpusu i końcówki głowicy, łącznie z powierzchnią optyczną, upewniając się, że całość pozostanie wilgotna przez co najmniej jedną (1) minutę.

**Uwaga:** W razie potrzeby użyj kilku nowych chusteczek, aby utrzymać wilgoć na powierzchni przez pełną jedną (1) minutę.

3. Używając niestrzępiących się chusteczek zwilżonych (ale nie kapiących) 70% alkoholem izopropylowym (IPA), dokładnie przetrzyj powierzchnię optyczną głowicy jeden (1) raz, aż będzie widocznie czysta.

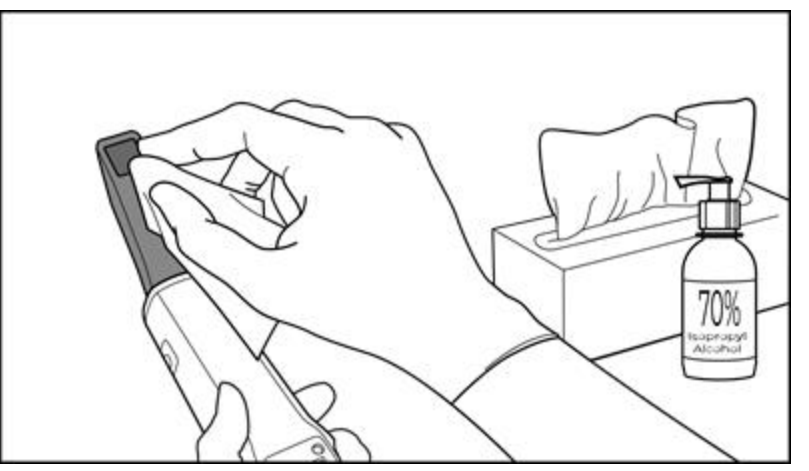

**Rysunek 204: Przetrzyj powierzchnię optyczną głowicy alkoholem izopropylowym IPA**

- 4. Odczekaj, aż powierzchnia optyczna wyschnie (około 5–10 sekund).
- 5. Suchą ściereczką bezpyłową wytrzyj wszelkie pozostałości z powierzchni optycznej.

## **11.2.3 Suszenie – korpus głowicy**

Zdezynfekowaną głowicę pozostaw do wyschnięcia w temperaturze pokojowej.

#### **11.2.4 Przechowywanie i konserwacja**

1. Sprawdź wzrokowo głowicę pod kątem widocznych uszkodzeń, np. pogorszenie stanu w powodu korozji, odbarwień bądź pęknięć. Zwróć szczególną uwagę na powierzchnię optyczną i upewnij się, że jest czysta.

**Ostrzeżenie:** W przypadku stwierdzenia jakichkolwiek uszkodzeń, głowicy nie należy używać. Skontaktuj się z obsługą klienta iTero w celu uzyskania dalszych instrukcji.

- 2. Załóż niebieską nakładkę ochronną na końcówkę głowicy.
- 3. Umieść głowicę w wyczyszczonym i zdezynfekowanym uchwycie, tak jak opisano w rozdziale [Czyszczenie](#page-203-0) i [dezynfekcja](#page-203-0) uchwytu poniżej.
- 4. Jeśli masz skaner do konfiguracji laptopa lub urządzenia przenośnego, przechowuj głowicę w futerale lub wózku gdy nie jest używana.

## <span id="page-203-0"></span>**11.3 Czyszczenie i dezynfekcja uchwytu**

Czyszczenie i dezynfekcja uchwytu głowicy wymaga postępowania zgodnie z procedurami opisanymi w następujących rozdziałach.

Procedury te należy wykonać:

- Po złożeniu skanera, przed pierwszym użyciem
- Między sesjami z pacjentami

**Ostrzeżenie:** Nie należy odstępować od rekomendowanych procedur dotyczących czyszczenia i dezynfekcji, ani ich modyfikować bądź zastępować zalecanych środków, aby nie spowodować zagrożenia biologicznego.

Wszystkie poniższe etapy czyszczenia i dezynfekcji powinny być wykonane w celu zapewnienia, że uchwyt jest odpowiednio przygotowany do użytku.

## **11.3.1 Przygotowanie przed czyszczeniem i dezynfekcją**

1. Sprawdź wzrokowo uchwyt pod kątem widocznych uszkodzeń, np. pogorszenie stanu z powodu korozji, odbarwień bądź pęknięć.

**OSTRZEŻENIE:** W przypadku stwierdzenia jakichkolwiek uszkodzeń uchwytu nie należy czyścić, dezynfekować ani używać. Skontaktuj się z obsługą klienta iTero w celu uzyskania dalszych instrukcji.

- 2. Przygotuj:
	- <sup>o</sup> Wymagane środki czyszczące i dezynfekujące:
		- <sup>l</sup> CaviWipes1 (lista zamienników oraz wymagany czas kontaktu z powierzchnią znajdują się w Zatwierdzone środki czyszczące i [dezynfekujące\)](#page-207-0)
		- <sup>l</sup> Szczoteczka o miękkim włosiu (np. mniejsza końcówka szczoteczki Healthmark Trumpet Valve Brush o średnicy 1 mm, nr kat. 3770 lub odpowiednik)
	- <sup>o</sup> Środki ochrony osobistej (PPE) i środowiska pracy
		- <sup>l</sup> Należy postępować zgodnie z instrukcjami producentów dotyczącymi czyszczenia i dezynfekcji. **Uwaga:** Wymień środki do czyszczenia i dezynfekcji (szczoteczki/chusteczki), jeśli są widocznie uszkodzone lub zabrudzone.

#### **Przed rozpoczęciem procedury czyszczenia i dezynfekcji załóż sprzęt ochrony osobistej (PPE).**

## **11.3.2 Czyszczenie i dezynfekcja uchwytu**

#### **Czyszczenie**

1. Przy użyciu chusteczki CaviWipes1 usuń większe zanieczyszczenia z uchwytu, wycierając powierzchnie przez co najmniej jedną (1) minutę.

**Uwaga:** Jeśli używasz alternatywnego środka dezynfekującego, zapoznaj się [Zatwierdzone](#page-207-0) środki czyszczące i [dezynfekujące](#page-207-0) w celu uzyskania wymaganego czasu kontaktu.

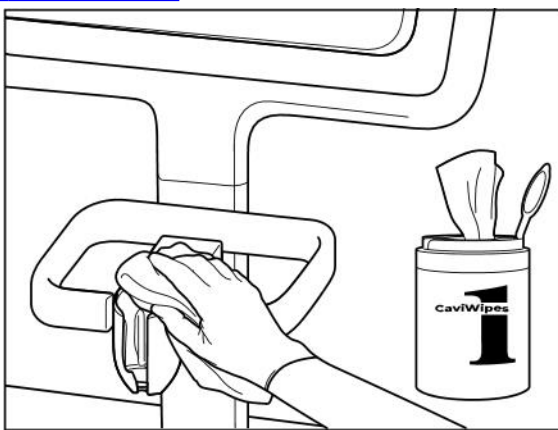

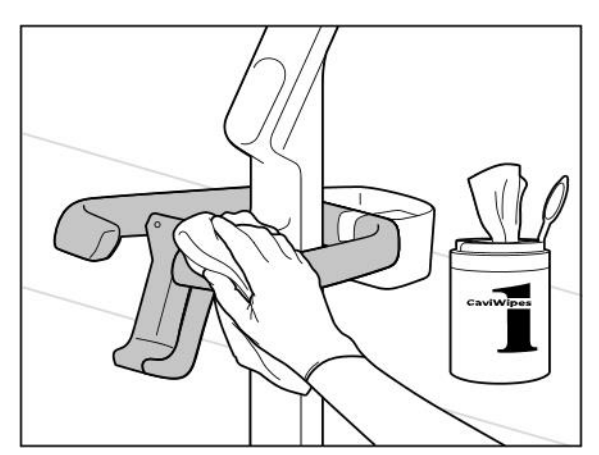

**Rysunek 207: Wycieranie uchwytu iTero Element 2 Plus konfiguracji wózka**

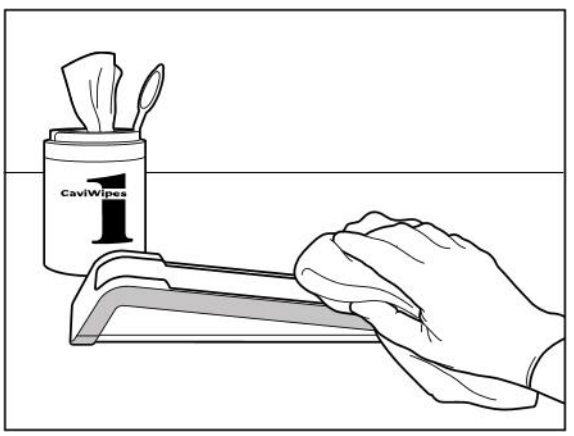

**Rysunek 205: Wycieranie iTero Element 2 uchwytu Rysunek 206: Wycieranie iTero Element Flex uchwytu**

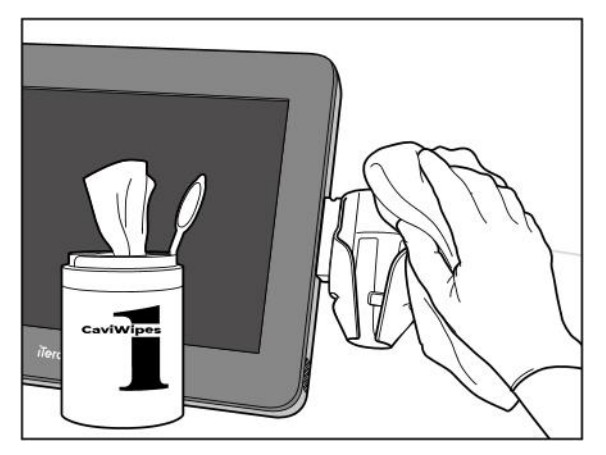

**Rysunek 208: Wycieranie uchwytu iTero Element 2 Plus konfiguracji mobilnej**

2. Przy użyciu szczoteczki o miękkim włosiu usuń wszelkie pozostałe plamy i zabrudzenia z uchwytu, zwracając szczególną uwagę na rowki, wgłębienia, łączenia, otwory wentylacyjne itp.

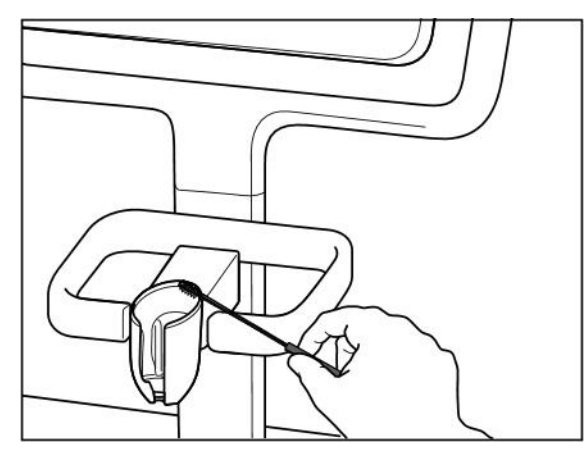

**Rysunek 209: Szczotkowanie uchwytu iTero Element 2 Rysunek 210: Szczotkowanie uchwytu iTero Element Flex**

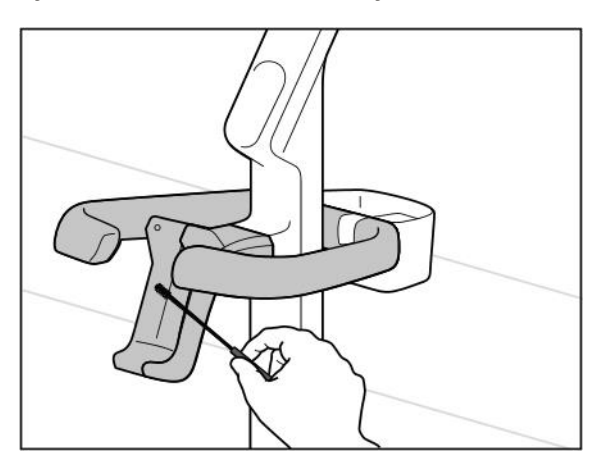

**Rysunek 211: Szczotkowanie uchwytu iTero Element 2 Plus konfiguracji wózka**

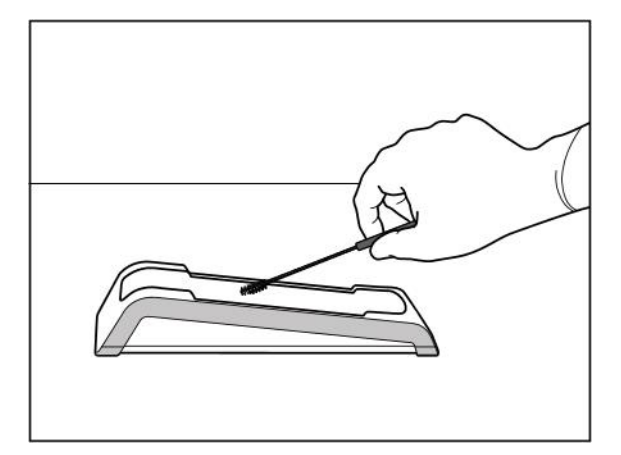

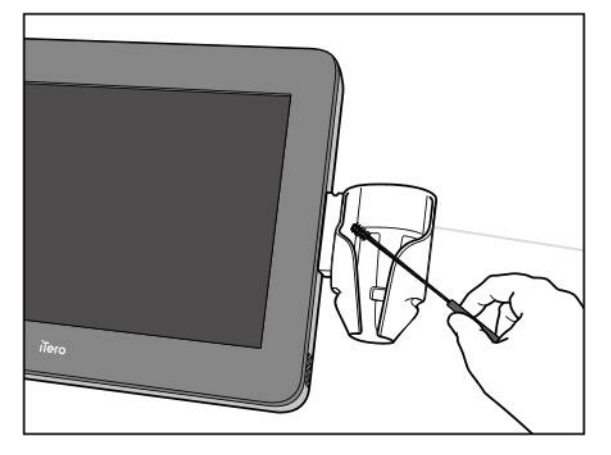

**Rysunek 212: Szczotkowanie uchwytu iTero Element 2 Plus konfiguracji mobilnej**

- 3. Przy użyciu chusteczki CaviWipes1 usuń wszelkie pozostałe zanieczyszczenia z uchwytu.
- 4. Sprawdź wzrokowo uchwyt w dobrze oświetlonym miejscu, aby upewnić się, że powierzchnia jest czysta.

#### **Dezynfekcja**

<sup>l</sup> Przy użyciu chusteczki CaviWipes1 dokładnie zwilż całą powierzchnię zewnętrzną uchwytu i upewnij się, że pozostanie wilgotna przez co najmniej jedną (1) minutę.

**Uwaga:** W razie potrzeby użyj kilku nowych chusteczek, aby utrzymać wilgoć na powierzchni przez pełną jedną (1) minutę.

## **11.3.3 Suszenie – uchwyt**

Zdezynfekowany uchwyt pozostaw do wyschnięcia w temperaturze pokojowej.

## **11.3.4 Przechowywanie i konserwacja**

Sprawdź wzrokowo uchwyt pod kątem widocznych uszkodzeń, np. pogorszenie stanu z powodu korozji, odbarwień bądź pęknięć.

**Ostrzeżenie:** W przypadku stwierdzenia jakichkolwiek uszkodzeń, głowicy nie należy używać. Skontaktuj się z obsługą klienta iTero w celu uzyskania dalszych instrukcji.

iTero Element Flex Uchwyt należy przechowywać w futerale, gdy nie jest używany.

#### **11.4 Czyszczenie i dezynfekcja ekranu dotykowego skanera oraz uchwytu stojaka na kółkach**

Ekran dotykowy skanera oraz uchwyt stojaka na kółkach należy czyścić między sesjami z pacjentami w następujący sposób:

- 1. Wyczyść wszystkie zewnętrzne powierzchnie za pomocą zatwierdzonych ściereczek dezynfekujących lub zatwierdzonego środka dezynfekującego i czystej bezpyłowej ściereczki, postępując zgodnie z instrukcjami producenta. Lista zatwierdzonych środków znajduje się w Zatwierdzone środki czyszczące i [dezynfekujące.](#page-207-0)
- 2. Pozostałości po środku dezynfekującym wytrzyj czystą ściereczką bezpyłową.

**Uwaga:** Nie należy używać ściernych środków czyszczących i/lub żrących środków czyszczących bądź środków dezynfekujących zawierających kwasy, zasady, utleniacze lub rozpuszczalniki.

#### **11.5 Czyszczenie ogólne**

Wszystkie pozostałe części skanera i akcesoria niewymienione powyżej powinny być czyszczone zgodnie ze standardowymi procedurami operacyjnymi lub lokalnymi przepisami.

Oprócz procesów opisanych powyżej mogą mieć zastosowanie normy krajowe i wymogi regulacyjne.

## <span id="page-207-0"></span>**11.6 Zatwierdzone środki czyszczące i dezynfekujące**

W poniższej tabeli przedstawiono listę środków czyszczących i dezynfekujących zalecanych przez Align, a także wymagany minimalny czas kontaktu z powierzchnią.

Jeśli używasz płynnego środka dezynfekującego, nasącz czystą, jałową, niestrzępiącą się ściereczkę w płynie i wyciśnij do wilgotności, a następnie postępuj zgodnie z instrukcjami czyszczenia i dezynfekcji opisanymi w tym dokumencie.

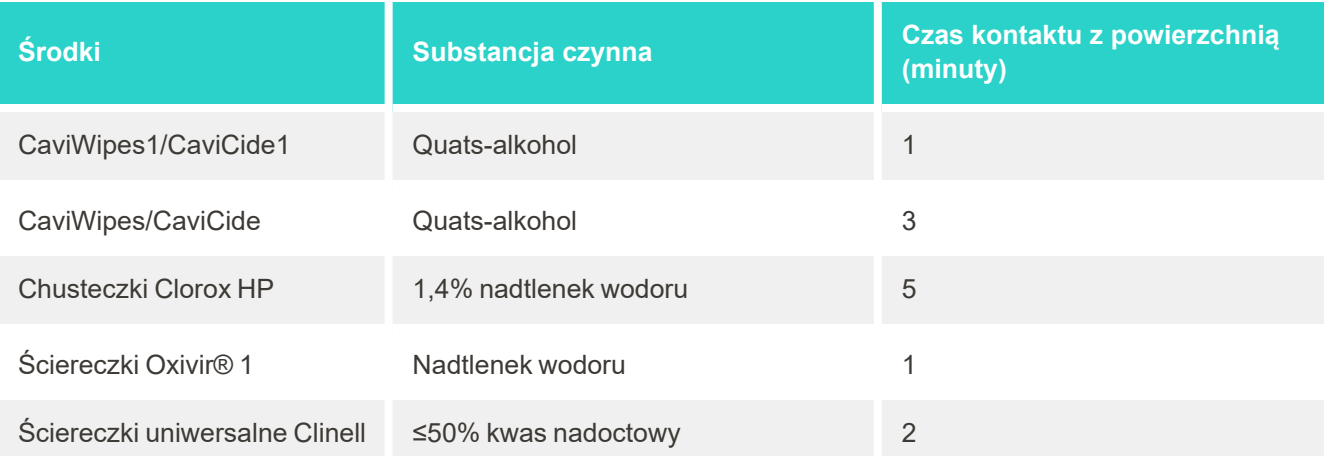

**Uwaga:** Jeśli w Twoim regionie zalecane alternatywne środki dezynfekujące są niedostępne, skonsultuj się z lokalnym dostawcą materiałów dezynfekujących, aby znaleźć produkt równoważny. Produkty alternatywne muszą spełniać lokalne wymogi prawne, zawierać te same składniki aktywne, a ponadto powinny być skuteczne przynajmniej przeciwko prątkom gruźlicy i wirusowemu zapaleniu wątroby.

## A Kliniczne wytyczne dotyczące sieci LAN

## **A.1 Wprowadzenie**

Skaner może łączyć się z bezprzewodową siecią LAN w celu obsługi przesyłania plików do i z chmury iTero. Połączenie z innymi urządzeniami bezprzewodowymi nie jest obsługiwane.

Poniżej znajdziesz kilka pomocnych wskazówek dotyczących najlepszego połączenia Wi-Fi

## **Poziomy łączności internetowej Wi-Fi**

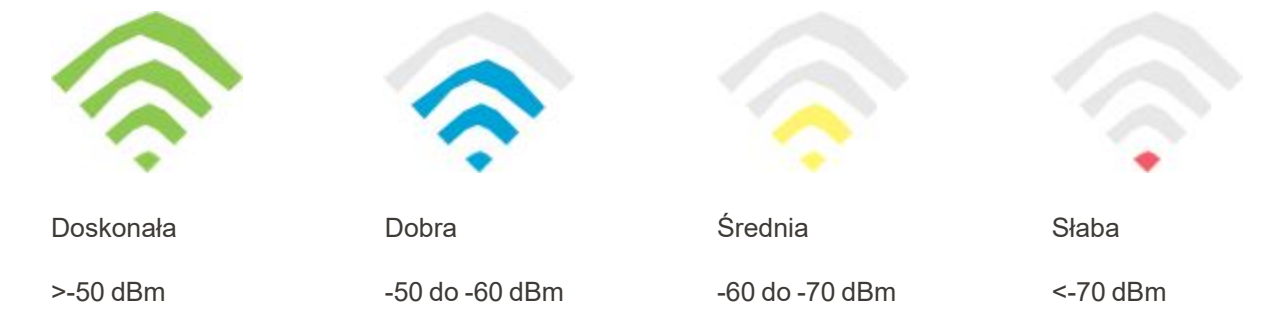

**WAŻNE:** Aby uzyskać najlepszą wydajność skanera iTero Element, upewnij się, że siła sygnału Wi-Fi jest "Doskonała" lub przynajmniej "Dobra".

**Ostrzeżenie:** Nigdy nie podłączaj kabla LAN do skanera, aby uniknąć porażenia prądem.

## **A.2 Przygotowania**

- <sup>l</sup> Odpowiedni modem/router należy skonfigurować zgodnie ze standardem zabezpieczeń WPA2 i zabezpieczony stosownym hasłem.
- <sup>l</sup> Upewnij się, że wykwalifikowani pracownicy IT będą do Twojej dyspozycji w trakcie planowanej instalacji skanera.
- Upewnij się, że masz dane dostępu do sieci Wi-Fi: Nazwa sieci (SSID), login i hasło.
- Minimalna siła sygnału Wi-Fi dla systemu wyświetlana wynosi minimum trzy kreski, tak jak pokazano powyżej.
- <sup>l</sup> Poniżej przedstawiono kilka sugestii dla personelu IT z Twojego gabinetu na temat zapobiegania problemom związanym z dostępem lub łącznością ze skanerem iTero:
- Zalecenia dotyczące nazwy hosta, powiązane z usługami nasłuchującymi Align na portach 443, jak opisano w rozdziale [Rekomendacje](#page-210-0) dotyczące nazwy hosta Align.
- <sup>l</sup> Nie blokuj komunikacji z serwerami FTP, ponieważ skaner wysyła określone typy plików (.3ds and.3dc/.3dm).
- <sup>l</sup> Wyłącz wszystkich klientów proxy do transmisji danych przez TCP/IP.
- Nie dodawaj skanera do żadnej grupy domeny.
- Nie uruchamiaj żadnych zasad grupy (GPO) w skanerze, ponieważ może to zakłócić jego prawidłowe działanie.

#### **A.3 Wskazówki dotyczące routera**

Minimalne standardy: 802.11N / 802.11AC

#### **A.4 Wskazówki dotyczące połączenia z Internetem**

Aby uzyskać najlepszą wydajność skanera iTero, połączenie internetowe powinno umożliwiać wysyłanie danych z prędkością co najmniej 1Mb/s na jeden skaner. Należy również pamiętać, że wszelkie dodatkowe urządzenia podłączone do Internetu jednocześnie ze skanerem mogą wpływać na wydajność jego pracy.

## **A.5 Zapora sieciowa**

Otwórz następujący port (jeśli zapora sieciowa jest włączona):

 $-443$  - HTTPS - TCP

## **A.6 Wskazówki dotyczące Wi-Fi**

Routery Wi-Fi umożliwiają dostęp do systemu internetowego za pomocą połączenia Wi-Fi z dowolnego miejsca znajdującego się w zasięgu sieci bezprzewodowej. Niemniej jednak liczba, głębokość i rozmieszczenie ścian, sufitów lub dodatkowych ścianek działowych, przez które muszą przechodzić sygnały bezprzewodowe, może ograniczać zasięg i siłę sygnału. Standardowe sygnały różnią się w zależności od rodzaju materiałów i poziomu zakłóceń RF (o częstotliwości radiowej) w domu lub gabinecie Użytkownika.

- <sup>l</sup> Postaraj się ograniczyć do minimum liczbę ścian oraz sufitów między routerem i pozostałymi urządzeniami sieciowymi. Każda przeszkoda może zmniejszyć zasięg adaptera o 1-3 metry (3-9 stóp).
- <sup>l</sup> Upewnij się, że urządzenia sieciowe są umieszczone w linii prostej i nie są oddzielone żadnymi przegrodami. Nawet z pozoru cienka przegroda może blokować sygnał i zmniejszyć jego zasięg o 1 metr (3 stopy), jeśli kąt tej ściany zostanie przesunięty zaledwie o 2 stopnie. W celu uzyskania jak najlepszego odbioru należy umieścić wszystkie urządzenia tak, aby sygnał Wi-Fi przechodził prosto przez ścianę lub ściankę działową (a nie pod kątem).
- <sup>l</sup> Rodzaj materiału budowlanego ma znaczenie. Solidne metalowe drzwi lub gwoździe aluminiowe mogą mieć bardzo gęstą strukturę, która może mieć niekorzystny wpływ na sygnał Wi-Fi. Postaraj się rozmieścić punkty dostępowe, routery bezprzewodowe i komputery w taki sposób, aby sygnał przechodził przez płyty gipsowokartonowe lub otwarte drzwi. Materiały i przedmioty takie jak szkło, stal, metal, ściany z izolacją, zbiorniki z wodą (akwaria), lustra, szafy kartotekowe, cegły i beton mogą zmniejszać siłę sygnału bezprzewodowego.
- <sup>l</sup> Skaner powinien znajdować się z dala (co najmniej 3-6 stóp lub 1-2 metry) od urządzeń elektrycznych lub od urządzeń generujących szum RF.
- <sup>l</sup> Jeśli korzystasz z telefonów bezprzewodowych 2,4 GHz lub X-10 (produktów bezprzewodowych, takich jak wentylatory sufitowe, zdalne oświetlenie i domowe systemy bezpieczeństwa), połączenie bezprzewodowe może ulec znacznemu pogorszeniu lub całkowicie zaniknąć. Stacje bazowe wielu urządzeń bezprzewodowych emitują fale radiowe (sygnały RF), nawet jeśli urządzenie nie jest używane. Wszystkie inne urządzenia bezprzewodowe powinny znajdować się jak najdalej od skanera i routera.

• W Twojej okolicy może być kilka aktywnych sieci bezprzewodowych. Każda sieć wykorzystuje jeden lub więcej kanałów. Jeśli dany kanał znajduje się w pobliżu kanałów systemowych, komunikacja może stopniowo zanikać. Poproś dział IT o sprawdzenie tego i w razie potrzeby zmień liczbę kanałów używanych przez swoją sieć.

## <span id="page-210-0"></span>**A.7 Rekomendacje dotyczące nazwy hosta Align**

Align nieustannie doskonali swoje produkty i usługi. Z tego powodu zazwyczaj posiada stałą nazwę hosta, a nie określony adres IP.

Poniższa lista nazw hostów została utworzona w celu zapewnienia skanerom Align odpowiednich funkcji obsługi, które umożliwią wykorzystanie wszystkich zaawansowanych możliwości skanera.

Rekomendacje dotyczące nazwy hosta Align:

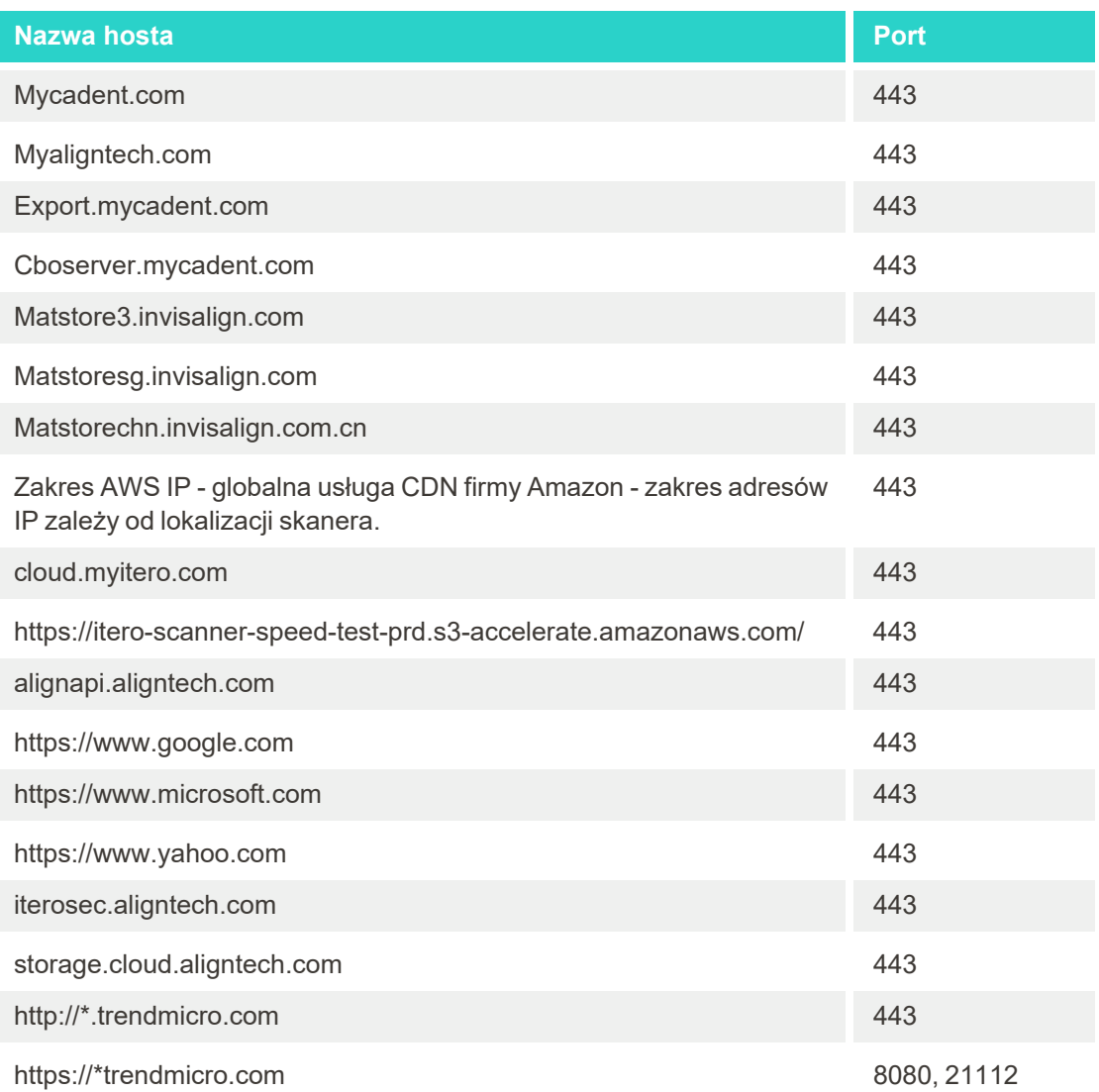

## B DeklaracjeEMC

## **B.1 Deklaracja EMC – iTero Element 2 oraz iTero Element Flex**

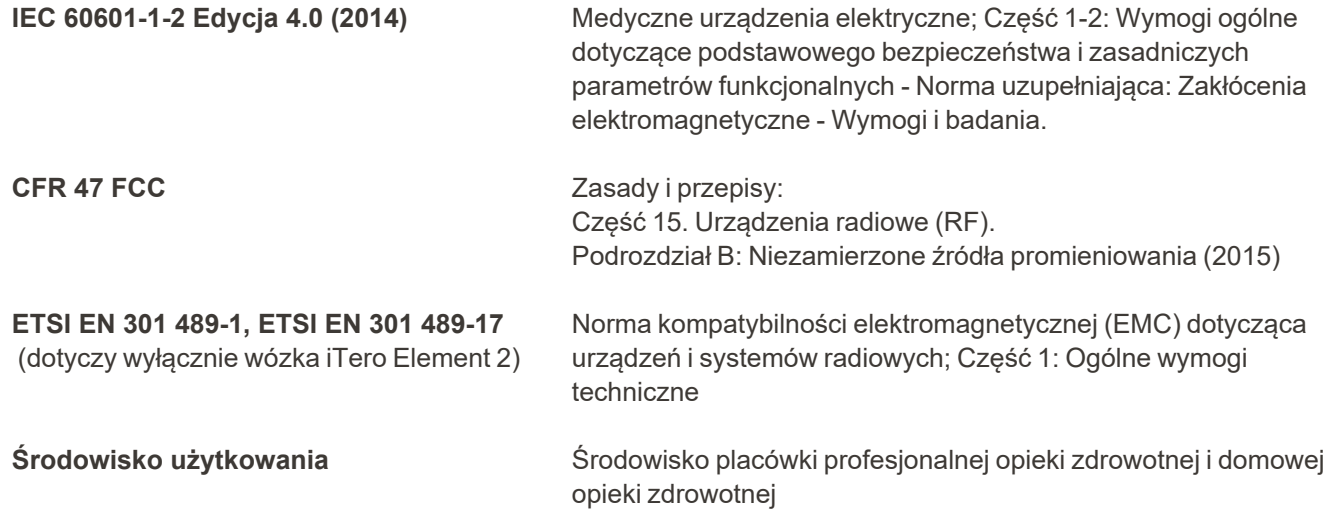

Podstawowe parametry skanera iTero Element 2 i iTero Element Flex wewnątrzustnego to:

• Wyświetlanie wizjera i obrazowanie 3D bez zakłóceń na ekranie dotykowym.

• Przechowywane dane skanowania są dostępne i można je wyświetlić.

**Uwaga:** Czasami ze względu na zakłócenia elektromagnetyczne obraz może zniknąć, a na ekranie dotykowym pojawi się wiadomość o braku komunikacji. W takim przypadku skaner powróci do normalnego trybu pracy po interwencji użytkownika lub dzięki funkcji automatycznego wznowienia pracy.

Poniżej znajduje się podsumowanie wyników badań EMC dla skanerów iTero Element 2 i: iTero Element Flex

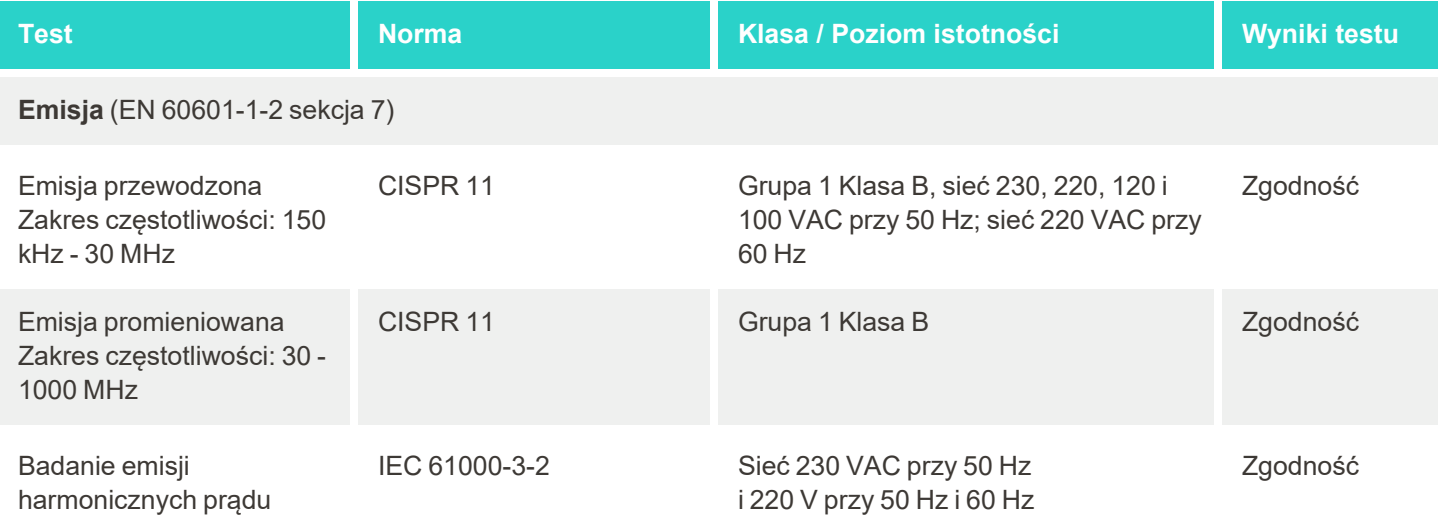

# iTero<sup>®</sup>

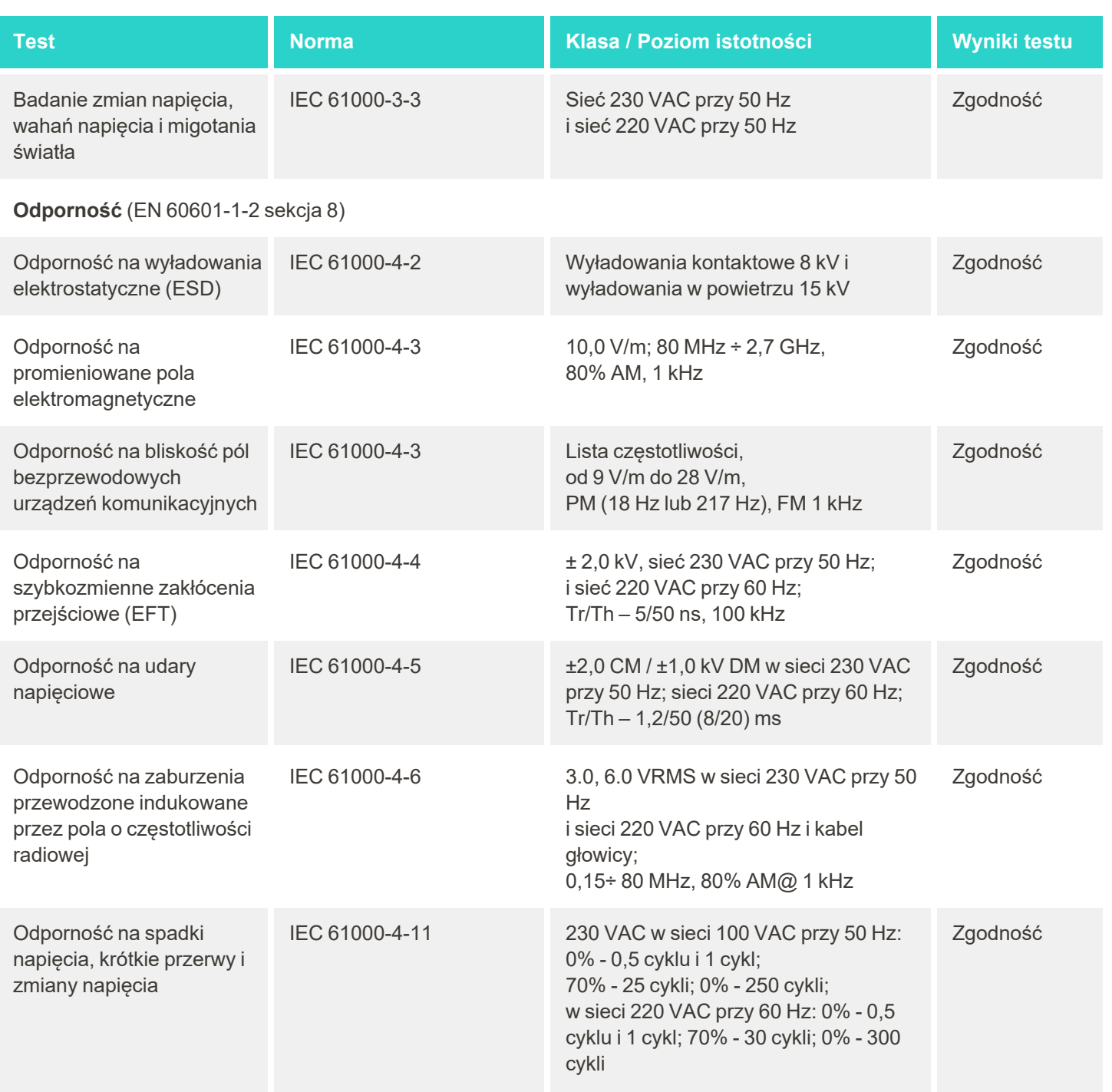

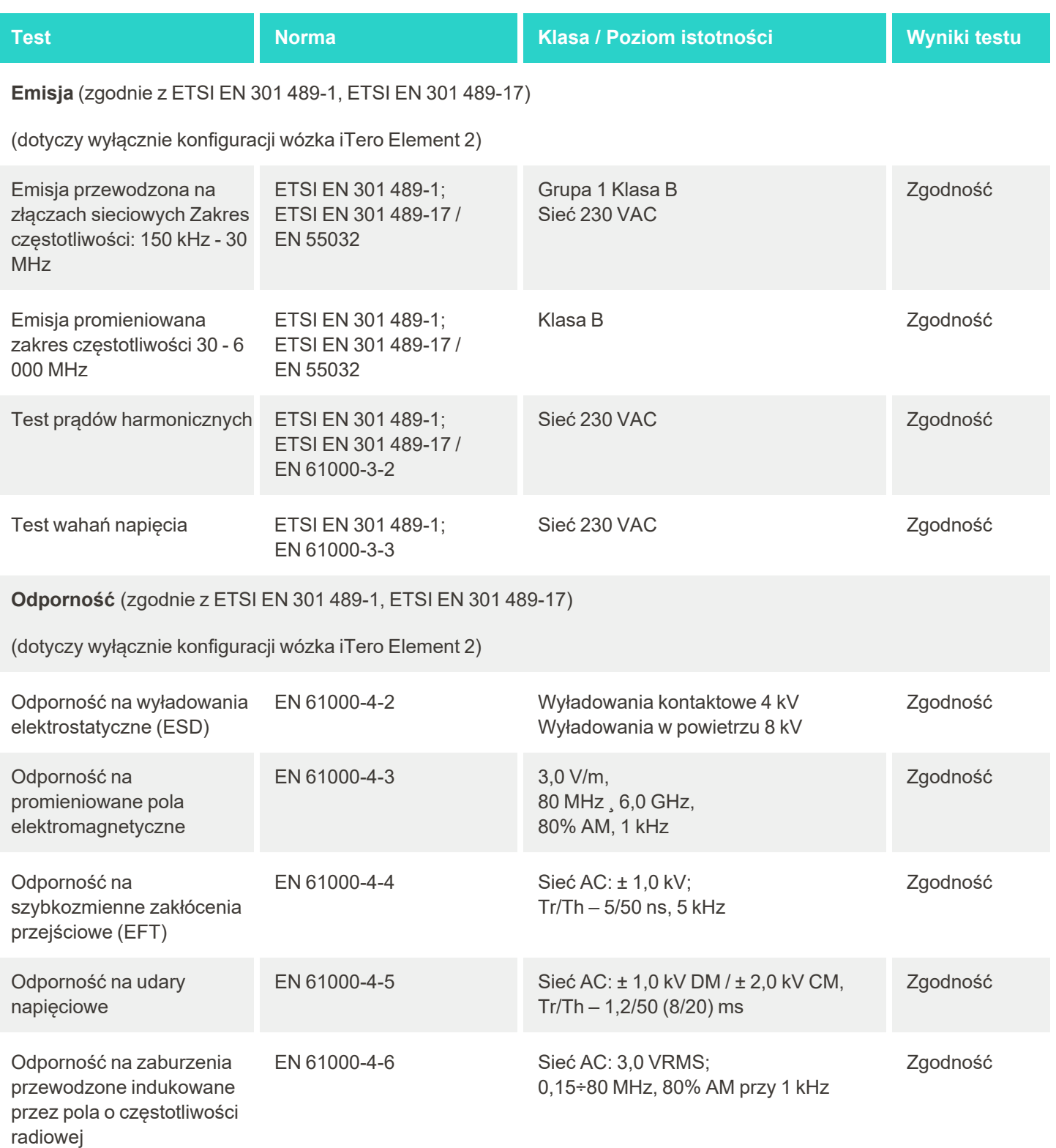

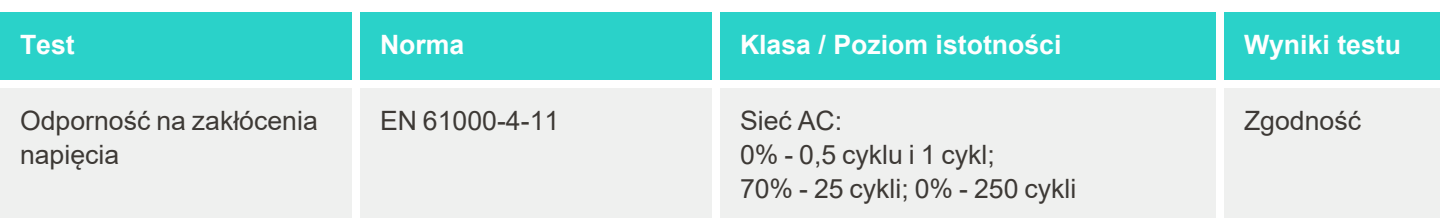

## **B.2 Deklaracja EMC – iTero Element 2 Plus**

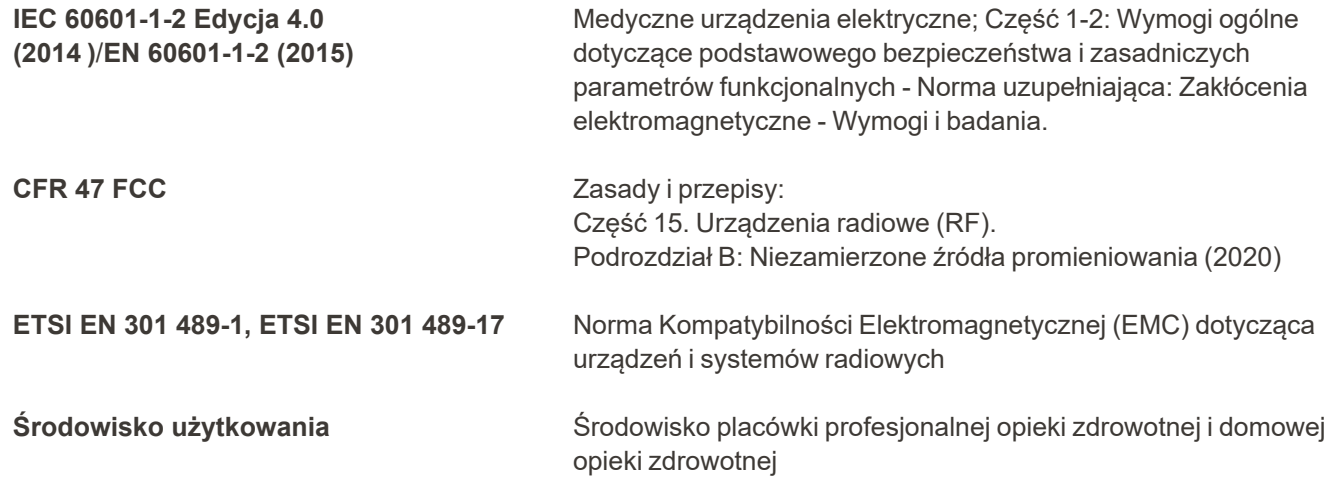

Zasadnicze działania skanera wewnątrzustnego iTero Element 2 Plus to:

- Wyświetlanie wizjera i obrazowanie 3D bez zakłóceń na ekranie dotykowym.
- Przechowywane dane skanowania są dostępne i można je wyświetlić.

**Uwaga:** Czasami ze względu na zakłócenia elektromagnetyczne obraz może zniknąć, a na ekranie dotykowym pojawi się wiadomość o braku komunikacji. W takim przypadku skaner powróci do normalnego trybu pracy po interwencji użytkownika lub dzięki funkcji automatycznego wznowienia pracy.

Poniżej zamieszczono podsumowanie wyników badań EMC dla iTero Element 2 Plus skanerów:

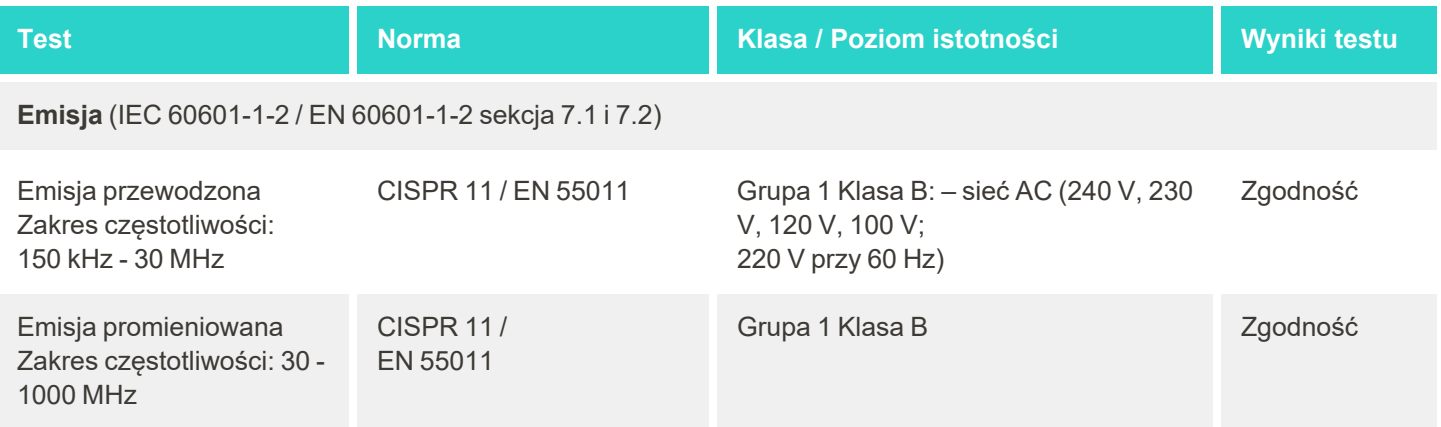

iTero<sup>®</sup>

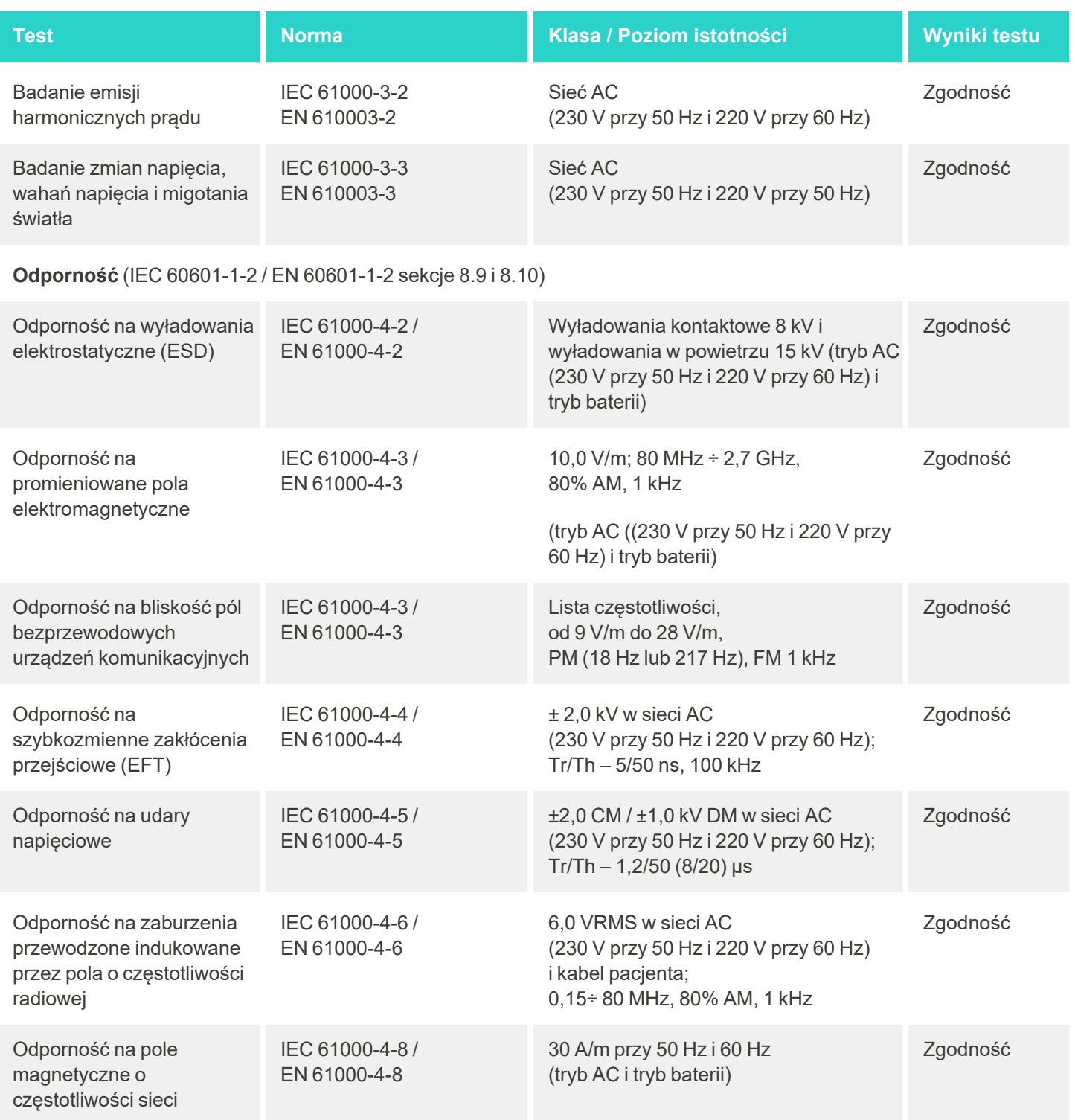
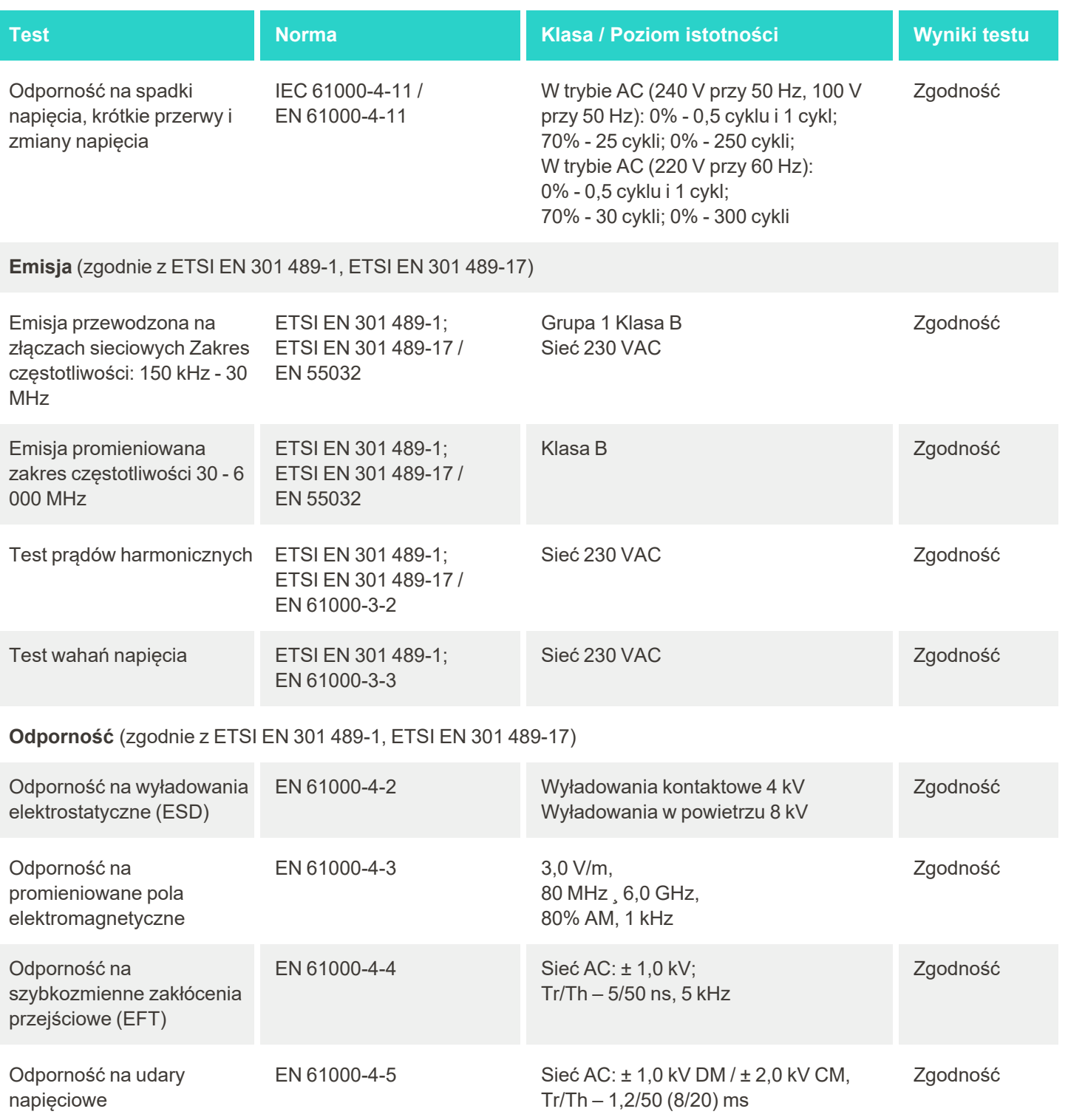

# iTero<sup>®</sup>

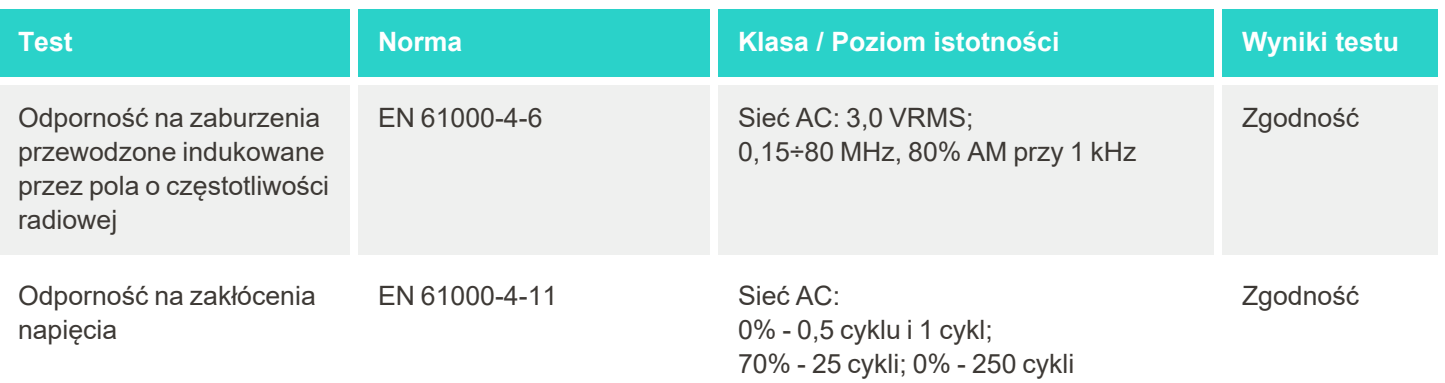

**Tero** 

## <span id="page-218-0"></span>C Dokumentacja dotycząca bezpieczeństwa produktu iTero Element

*Niniejszy dokument dotyczy rodziny produktów iTero Element. Funkcje produktu mogą się nieznacznie różnić w zależności od zamówionej wersji. Ponadto, od momentu sporządzenia tego dokumentu, praktyki dotyczące ochrony produktu Align Technology mogły ulec zmianie, aby uwzględnić rozwój i ewolucję w ekosystemie bezpieczeństwa produktu.*

#### **Nauki biologiczne i branża opieki zdrowotnej są nam bliskie, a wiedza na ich temat pozwala nam rozwiązywać problemy z zakresu bezpieczeństwa całej organizacji.**

Zagrożenia cybernetyczne w branży nauk biologicznych i produktów opieki zdrowotnej ulegają ciągłym zmianom. Mając na uwadze powyższe, stworzyliśmy adekwatny program ochrony produktów, którego głównym celem jest zminimalizowanie ryzyka związanego z bezpieczeństwem naszych produktów. Dzięki temu możemy zachować szczególną czujność w obliczu pojawiających się zagrożeń i ciągle udoskonalać nasze usługi.

Zdajemy sobie sprawę, jak ważne jest wprowadzanie rozwiązań zapewniających bezpieczeństwo i prywatność nie tylko na etapie tworzenia

produktu, ale przez cały okres jego eksploatacji. W tym celu powołaliśmy interdyscyplinarny zespół ds. bezpieczeństwa produktów, w którego skład wchodzą pracownicy z działów: inżynierii, rozwoju oprogramowania, bezpieczeństwa, prawnego/ochrony danych, IT i kontroli jakości.

#### **Zagrożenia związane w kwestiami bezpieczeństwa identyfikujemy za pomocą niezawodnych procesów zarządzania ryzykiem.**

Align Technology dokłada wszelkich starań, aby minimalizować i przeciwdziałać zagrożeniom związanym z prywatnością oraz bezpieczeństwem produktów, które projektujemy, rozwijamy i poddajemy konserwacji. Dogłębne analizy naszych produktów w celu wdrożenia odpowiednich środków ograniczających zagrożenia przeprowadzamy już w początkowej fazie rozwoju danego produktu. W oparciu o poziom ryzyka związanego z

produktem i jego funkcjonalnością, zastosowano poniższą metodologię.

#### **Program zarządzania ryzykiem w zakresie**

**bezpieczeństwa produktów:** Firma Align Technology zrealizowała ten program w odniesieniu do rodziny produktów iTero Element. Metodologia obejmowała planowanie i gromadzenie informacji, określanie zakresu ekosystemu produktów, dokonywanie oceny ryzyka w zakresie bezpieczeństwa produktów, analizę zagrożeń i

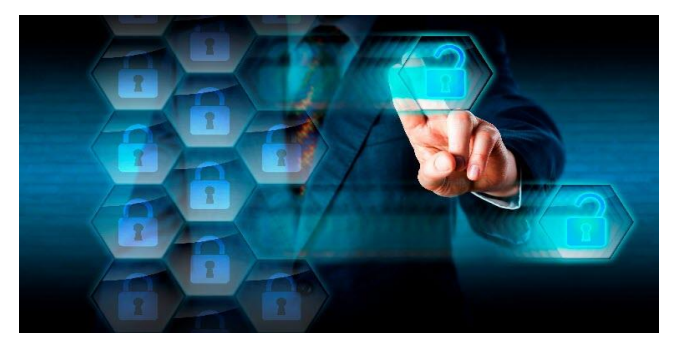

słabych stron, ocenę stosowanych środków kontroli bezpieczeństwa oraz obliczanie wskaźnika ryzyka rezydualnego wszelkich wykrytych braków. Ryzyko oraz mechanizmy kontroli związane z bezpieczeństwem i prywatnością, rozpatrywane w ramach oceny, opracowane zostały przy wykorzystaniu najlepszych praktyk w branży ochrony, w tym między innymi AAMI TIR57, NIST CSF, IEC/TR 80001-2-2 oraz FDA Content of Premarket Submissions for Management of Cybersecurity in Medical Devices.

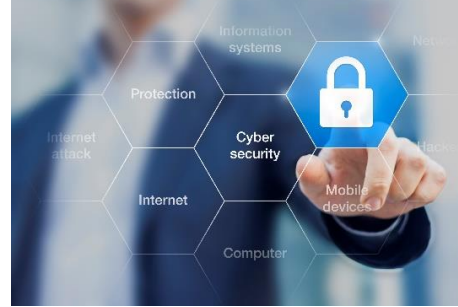

#### **Funkcje bezpieczeństwa i prywatności produktu.**

Naszym celem jest ochrona danych Twoich i danych pacjentów poprzez projekty i konserwację naszych produktów. Ze względu na nasze podejście do opracowywania produktów z myślą o ochronie i prywatności, wdrożyliśmy następujące niewyczerpujące mechanizmy kontroli bezpieczeństwa w rodzinie produktów iTero Element.

<sup>l</sup> **Nieaktywne dane są szyfrowane:** Skanery przechowują dane osobowe (PII) w zaszyfrowanej bazie danych przy użyciu AES-256, a obrazy skanów wewnątrzustnych w zaszyfrowanym folderze przy użyciu systemu szyfrowania plików Microsoft (EFS). Dzięki tym technologiom szyfrowania można zapobiec przechwyceniu danych pacjenta przechowywanych w pamięci skanera.

*Dotyczy iTero Element, iTero Element 2, iTero Element Flex, iTero Element 5D oraz iTero Element 5D Laptop Configuration, iTero Element 2 Plus, iTero Element 5D Plus, iTero Element 5D Plus Lite*

<sup>l</sup> **Przesyłane dane są szyfrowane:** Dane osobowe PII oraz obrazy skanów wewnątrzustnych, których kopie zapasowe zostaną zapisane na serwerach Align, są przesyłane za pośrednictwem kanału szyfrowanego metodą TLS 1.2 przy wykorzystaniu zaufanych certyfikatów. Pomaga to zapobiegać przechwyceniu danych pacjenta w trakcie ich przesyłania.

*Dotyczy iTero Element, iTero Element 2, iTero Element Flex, iTero Element 5D oraz iTero Element 5D Laptop Configuration, iTero Element 2 Plus, iTero Element 5D Plus, iTero Element 5D Plus Lite*

- <sup>l</sup> **Zabezpieczenie przed złośliwym oprogramowaniem:** Skanery są dostarczane z zainstalowanym programem antywirusowym Trend Micro, który wykrywa złośliwe pliki w systemie. Definicje oprogramowania antywirusowego są często aktualizowane, a skanowanie urządzeń zaplanowano na każdy dzień. *Dotyczy iTero Element, iTero Element 2, iTero Element 5D, iTero Element 2 Plus, iTero Element 5D Plus, iTero Element 5D Plus Lite*
- <sup>l</sup> **Zdalna konserwacja nie jest możliwa bez uzyskania pozwolenia:** Urządzenia wykorzystują program TeamViewer do nawiązywania sesji zdalnej. Oprogramowanie TeamViewer wymaga identyfikatora użytkownika i hasła, które muszą zostać dostarczone przez klienta personelowi serwisowemu Align przed nawiązaniem połączenia.

*Dotyczy iTero Element, iTero Element 2, iTero Element Flex, iTero Element 5D oraz iTero Element 5D Laptop Configuration, iTero Element 2 Plus, iTero Element 5D Plus, iTero Element 5D Plus Lite*

- <sup>l</sup> **Możliwość wprowadzania zmian w systemie operacyjnym i oprogramowaniu jest ograniczona:** Skanery wdrażają tryb Kiosk, który zapobiega wprowadzaniu przez użytkownika niepożądanych zmian w systemie operacyjnym i składnikach oprogramowania. *Dotyczy iTero Element, iTero Element 2, iTero Element 5D, iTero Element 2 Plus, iTero Element 5D Plus, iTero Element 5D Plus Lite*
- <sup>l</sup> **Stosowane są następujące mechanizmy kontroli zarządzania dostępem:** Do korzystania ze skanerów wymagane jest konto użytkownika i hasło. Dzięki temu dostęp do skanera jest chroniony i łatwiej uniknąć nieautoryzowanego użycia.

*Dotyczy iTero Element, iTero Element 2, iTero Element Flex, iTero Element 5D oraz iTero Element 5D Laptop Configuration, iTero Element 2 Plus, iTero Element 5D Plus, iTero Element 5D Plus Lite*

<sup>l</sup> **Zastosowanie podziału obowiązków:** Skanery umożliwiają rejestrację kilku kont użytkownika na jednym urządzeniu, z przypisanymi różnymi rolami. Dostępne są role lekarza, asystenta oraz pracownika wsparcia technicznego. Dzięki temu można monitorować czynności wykonywane przez poszczególnych użytkowników i skuteczniej chronić urządzenie.

*Dotyczy iTero Element, iTero Element 2, iTero Element Flex, iTero Element 5D oraz iTero Element 5D Laptop Configuration, iTero Element 2 Plus, iTero Element 5D Plus, iTero Element 5D Plus Lite*

#### **Odpowiedzialność klienta w zakresie bezpieczeństwa i prywatności.**

W ramach naszych badań zidentyfikowaliśmy zagrożenia, które są zależne od sposobu użytkowania produktu. Za bezpieczeństwo produktów, które dostarczamy naszym klientom, odpowiadają wszyscy interesariusze. Na podstawie oceny przeprowadzonej na serii systemów optycznych do obrazowania iTero® Element™ oczekujemy, że dostosujesz się do następujących zaleceń w celu ochrony produktu:

<sup>l</sup> **Fizyczne zabezpieczenie produktu i jego środowiska operacyjnego:** Obowiązkiem klienta jest zapewnienie bezpieczeństwa fizycznego produktu i obsługiwanie go w bezpieczny sposób. W przypadku systemu iTero® Element™ Flex należy kontrolować i monitorować fizyczny dostęp do platformy hostującej aplikację za pomocą takich mechanizmów, jak kamery bezpieczeństwa i identyfikatory. Ponadto fizyczne porty nieużywanego sprzętu sieciowego powinny być wyłączone, aby zapobiec nieautoryzowanemu dostępowi do aplikacji.

*Dotyczy iTero Element, iTero Element 2, iTero Element Flex, iTero Element 5D oraz iTero Element 5D Laptop Configuration, iTero Element 2 Plus, iTero Element 5D Plus, iTero Element 5D Plus Lite*

- <sup>l</sup> **Bezpieczna obsługa i ochrona sieci:** Obowiązkiem klienta jest zabezpieczenie sieci za pomocą mechanizmów wykrywania i zapobiegania włamaniom do sieci, korzystając odpowiednio z metody hardeningu/zapór sieciowych oraz segmentacji sieci, szczególnie w przypadku publicznego Internetu. Ponadto dane należy usuwać w odpowiedni sposób, zgodnie ze wszystkimi lokalnymi przepisami i regulacjami. *Dotyczy iTero Element, iTero Element 2, iTero Element Flex, iTero Element 5D oraz iTero Element 5D Laptop Configuration, iTero Element 2 Plus, iTero Element 5D Plus, iTero Element 5D Plus Lite*
- <sup>l</sup> **Wykrywanie złośliwego oprogramowania i kod mobilny:** Obowiązkiem klienta jest dobór i wdrożenie ochrony antywirusowej/przeciw złośliwemu oprogramowaniu dla hosta iTero® Element™ Flex. W razie potrzeby należy zapewnić dodatkowe zasoby procesora i pamięci, aby zapobiec pogorszeniu wydajności, które może wystąpić z powodu funkcjonowania takiego programu. *Dotyczy iTero Element Flex oraz iTero Element 5D Laptop Configuration*
- <sup>l</sup> **Stworzenie silnego hasła i ochrona danych logowania:** Obowiązkiem klienta jest ustawienie silnych haseł niezbędnych do uzyskania dostępu do skanerów i systemów Align. Hasło jest tym silniejsze, im więcej ma znaków, w tym znaków specjalnych. Jednym z najprostszych sposobów zapewnienia bezpieczeństwa jest używanie hasła bez danych osobowych i jego zmiana co 90 dni. Nazwy użytkownika oraz hasła zapewniającego dostęp do skanerów i systemów Align nie należy nikomu udostępniać oraz należy je chronić, pracując w bezpiecznym otoczeniu.

*Dotyczy iTero Element, iTero Element 2, iTero Element Flex, iTero Element 5D oraz iTero Element 5D Laptop Configuration, iTero Element 2 Plus, iTero Element 5D Plus, iTero Element 5D Plus Lite*

<sup>l</sup> **Stosowanie podziału obowiązków i usuwanie niepotrzebnych kont personelu na bieżąco:** Jeśli klient stworzył wiele kont użytkowników z dostępem do skanera, jego obowiązkiem jest przypisanie tym użytkownikom odpowiednich ról w systemie, tj. lekarz, asystent lub pracownik wsparcia technicznego. Dzięki temu można monitorować czynności wykonywane przez poszczególnych użytkowników i skuteczniej chronić urządzenie. Ponadto obowiązkiem klienta jest usuwanie kont pracowników, którzy nie potrzebują już dostępu do skanera.

*Dotyczy iTero Element, iTero Element 2, iTero Element Flex, iTero Element 5D oraz iTero Element 5D Laptop Configuration, iTero Element 2 Plus, iTero Element 5D Plus, iTero Element 5D Plus Lite*

<sup>l</sup> **Regularne tworzenie kopii zapasowych danych i zapewnienie aktualnych wersji oprogramowania:** Obowiązkiem klienta jest zadbanie o to, żeby skanery były stale połączone z systemami Align w celu tworzenia kopii zapasowych danych osobowych PII i skanów wewnątrzustnych na serwerach Align, a także restartowanie skanerów zgodnie z wymogami, aby pobrać najnowsze aktualizacje oprogramowania. *Dotyczy iTero Element, iTero Element 2, iTero Element Flex, iTero Element 5D oraz iTero Element 5D Laptop Configuration, iTero Element 2*

*Plus, iTero Element 5D Plus, iTero Element 5D Plus Lite*

<sup>l</sup> **Eksportowane dane nie są szyfrowane:** Obowiązkiem klienta jest ochrona eksportowanych danych, np. skanów wewnątrzustnych, za pomocą mechanizmów, takich jak stosowanie podpisów cyfrowych lub szyfrowanie nośników wymiennych.

*Dotyczy iTero Element Flex oraz iTero Element 5D Laptop Configuration*

W przypadku jakichkolwiek pytań bądź wątpliwości związanych z opisanymi zagrożeniami skontaktuj się z [TRM@aligntech.com](mailto:TRM@aligntech.com) lub [privacy@aligntech.com.](mailto:privacy@aligntech.com)

## D Specyfikacja systemu

Ta sekcja zawiera specyfikacje dla następujących systemów:

- iTero Element 2 [specyfikacja](#page-223-0) systemu
- [Specyfikacje](#page-224-0) systemu iTero Element Flex5D
- iTero Element 2 [Plusspecyfikacje](#page-225-0) systemu

### <span id="page-223-0"></span>**D.1 iTero Element 2 specyfikacja systemu**

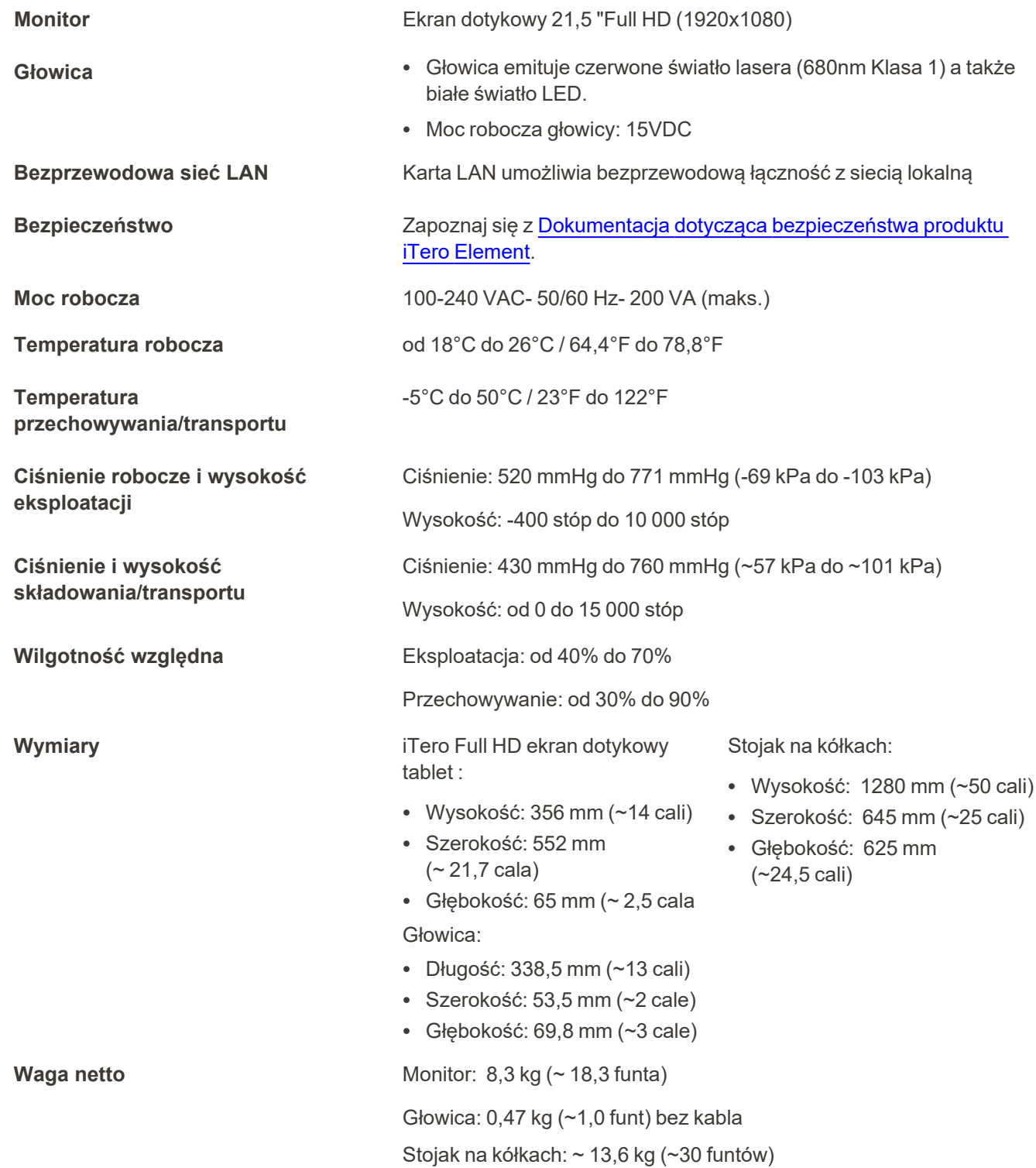

## <span id="page-224-0"></span>**D.2 Specyfikacje systemu iTero Element Flex5D**

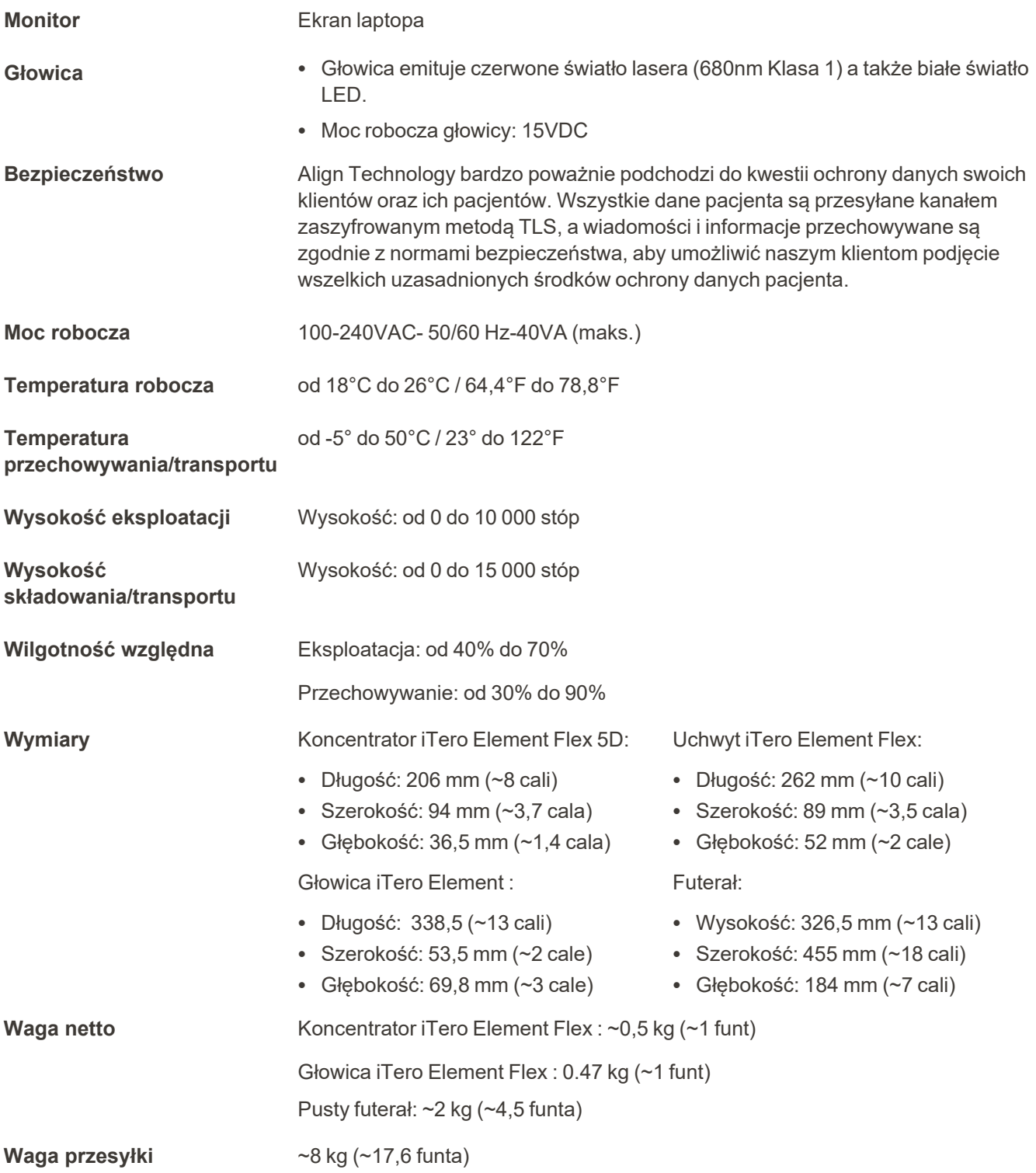

iTero<sup>®</sup>

## **D.3 iTero Element 2 Plusspecyfikacje systemu**

<span id="page-225-0"></span>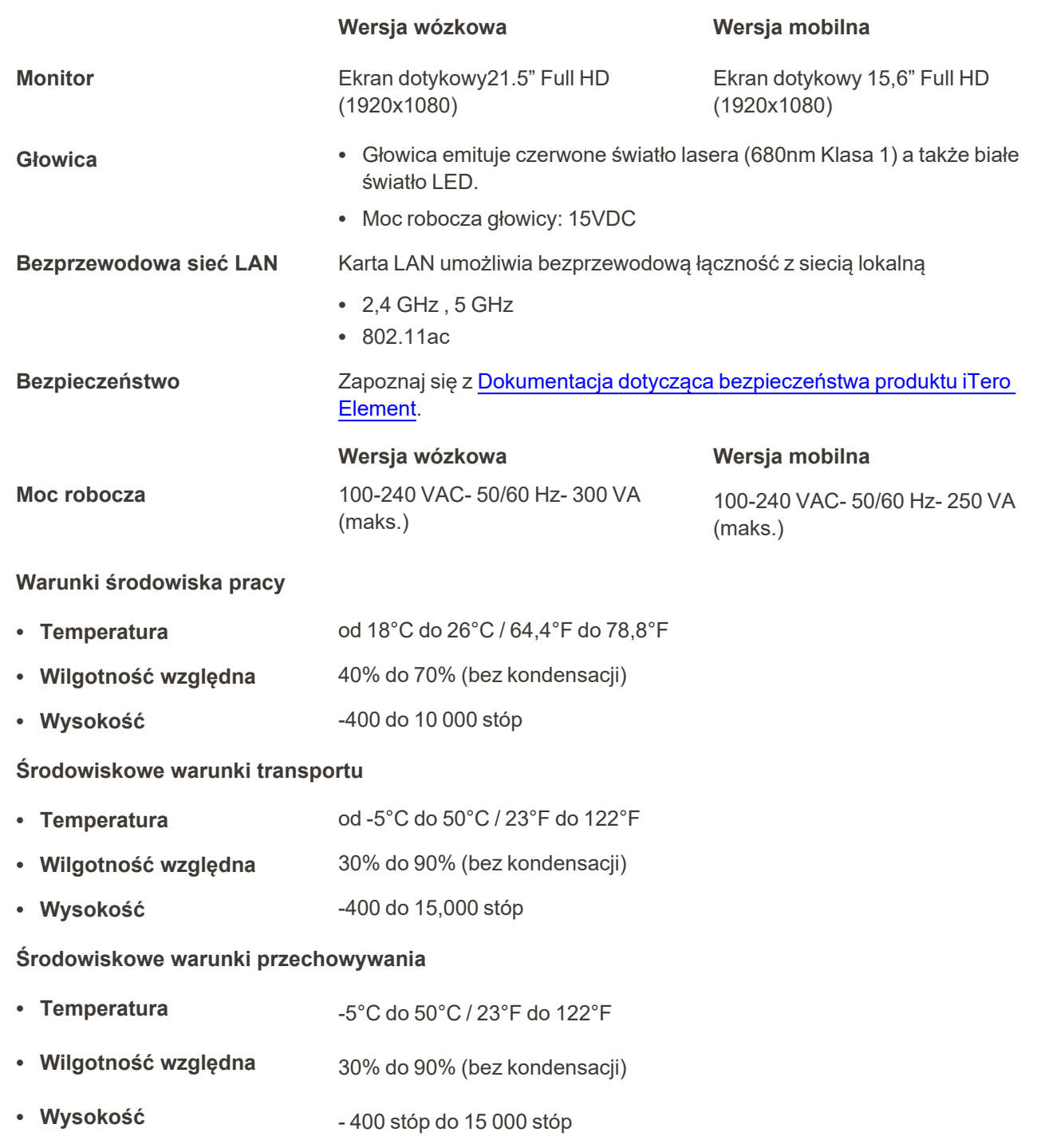

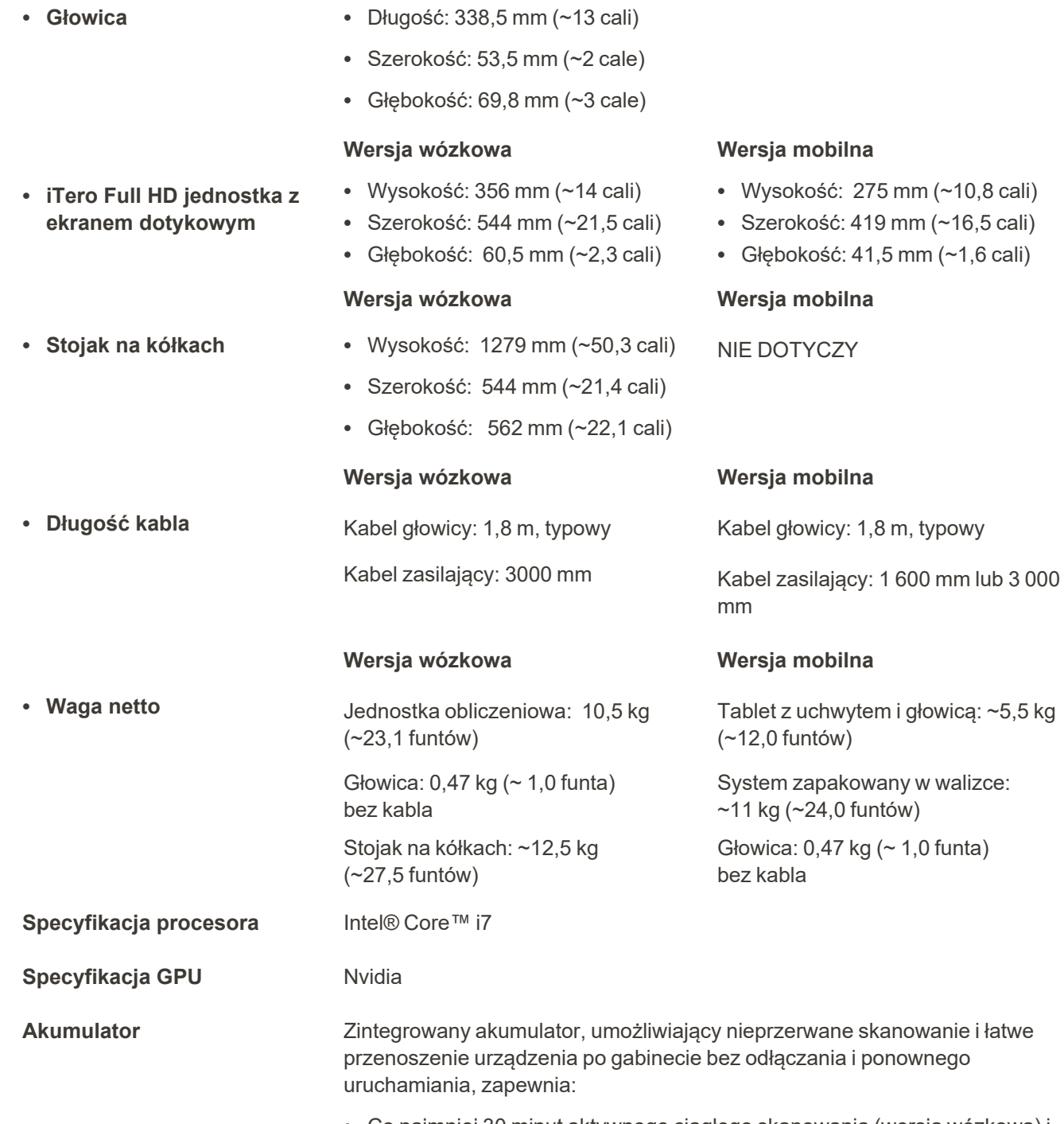

- Co najmniej 30 minut aktywnego ciągłego skanowania (wersja wózkowa) i 10 minut (wersja mobilna)
- <sup>l</sup> <2,5 godziny do pełnego naładowania

**Właściwości fizyczne**

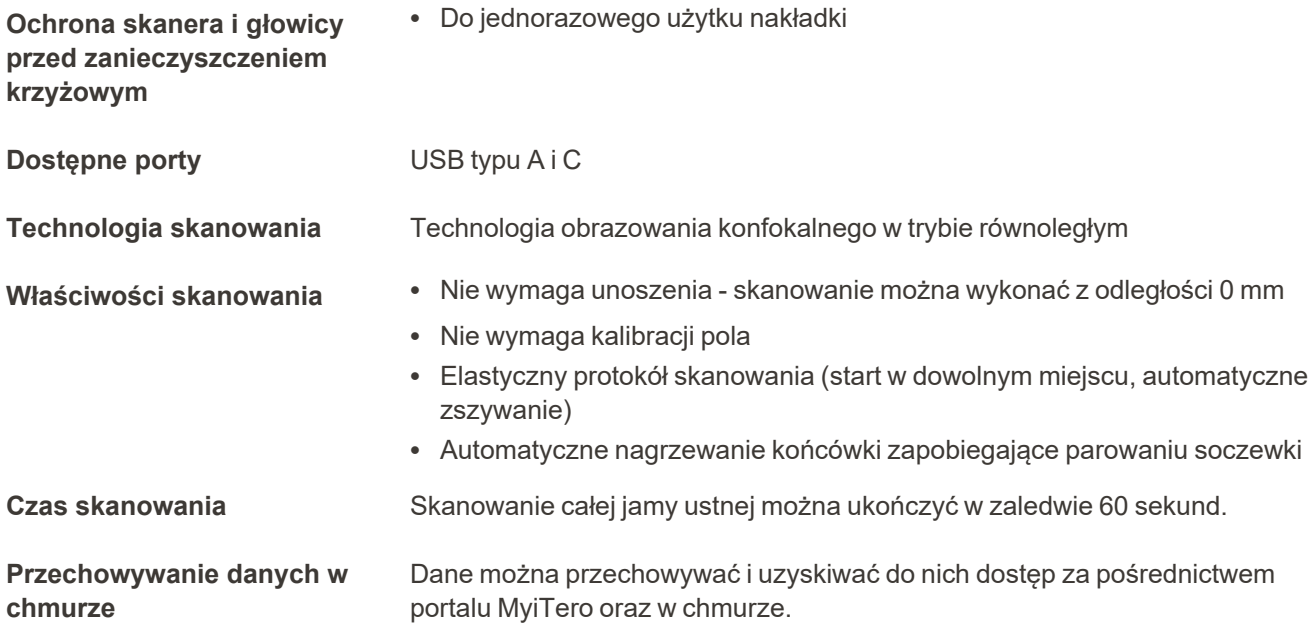

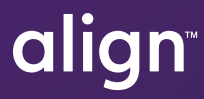

Align Technology, Inc. 410 North Scottsdale Road, Suite 1300, Tempe, Arizona 85281 USA

© 2022 Align Technology, Inc. Wszelkie prawa zastrzeżone. Align, Invisalign, iTero Element i inne, są znakami towarowymi i/lub znakami usługowymi firmy Align Technology, Inc. lub jednej z jej spółek zależnych lub stowarzyszonych i mogą być zarejestrowane w Stanach Zjednoczonych i/lub w innych krajach. 219903 Rev. A

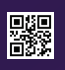